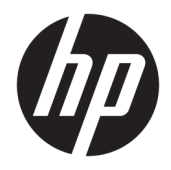

HP Officejet 6800

Navodila za uporabo

#### **Informacije o avtorskih pravicah**

© 2014 Copyright Hewlett-Packard Development Company, L.P.

1. izdaja, 7/2014

#### **Obvestila podjetja Hewlett-Packard**

Pridržujemo si pravico do spreminjanja informacij v tem dokumentu brez predhodnega obvestila.

Vse pravice pridržane. Prepovedano je razmnoževanje, prirejanje ali prevajanje brez predhodnega pisnega dovoljenja podjetja Hewlett-Packard, razen če to dovoljujejo zakoni o avtorskih pravicah.

Edine garancije za HP-jeve izdelke in storitve so opisane v posebnih garancijskih izjavah, ki so dodane izdelkom in storitvam. Vsebine si ne razlagajte kot dodatno garancijo. HP ne odgovarja za tehnične ali založniške napake ali izpuščeno vsebino.

#### **Obvestila**

Microsoft, Windows, Windows XP, Windows Vista, Windows 7, Windows 8 in Windows 8.1 so registrirane blagovne znamke družbe Microsoft Corporation.

ENERGY STAR in oznaka ENERGY STAR sta registrirani oznaki v ZDA.

Mac, OS X in AirPrint so blagovne znamke družbe Apple Inc., registrirane v ZDA in drugih državah.

#### **Varnostne informacije**

### ⚠

Ko uporabljate izdelek, vedno upoštevajte varnostne ukrepe, da bi zmanjšali nevarnost poškodb zaradi ognja ali električnega udara.

1. Natančno preberite vsa navodila v dokumentaciji, ki je priložena tiskalniku.

2. Upoštevajte vsa opozorila in navodila, ki so na izdelku.

3. Pred čiščenjem naprave izvlecite napajalni kabel iz vtičnice.

4. Izdelka ne smete namestiti ali uporabljati v bližini vode ali če ste mokri.

5. Napravo namestite varno na stabilno podlago.

6. Izdelek položite na zaščiteno mesto, kjer ne more nihče stopiti na linijski kabel ali se spotakniti obenj in ga tako poškodovati.

7. Če naprava ne deluje normalno, glejte [Reševanje težav](#page-94-0).

8. Naprava ne vsebuje delov, ki bi jih lahko popravil uporabnik. Servisiranje prepustite usposobljenim serviserjem.

# **Kazalo**

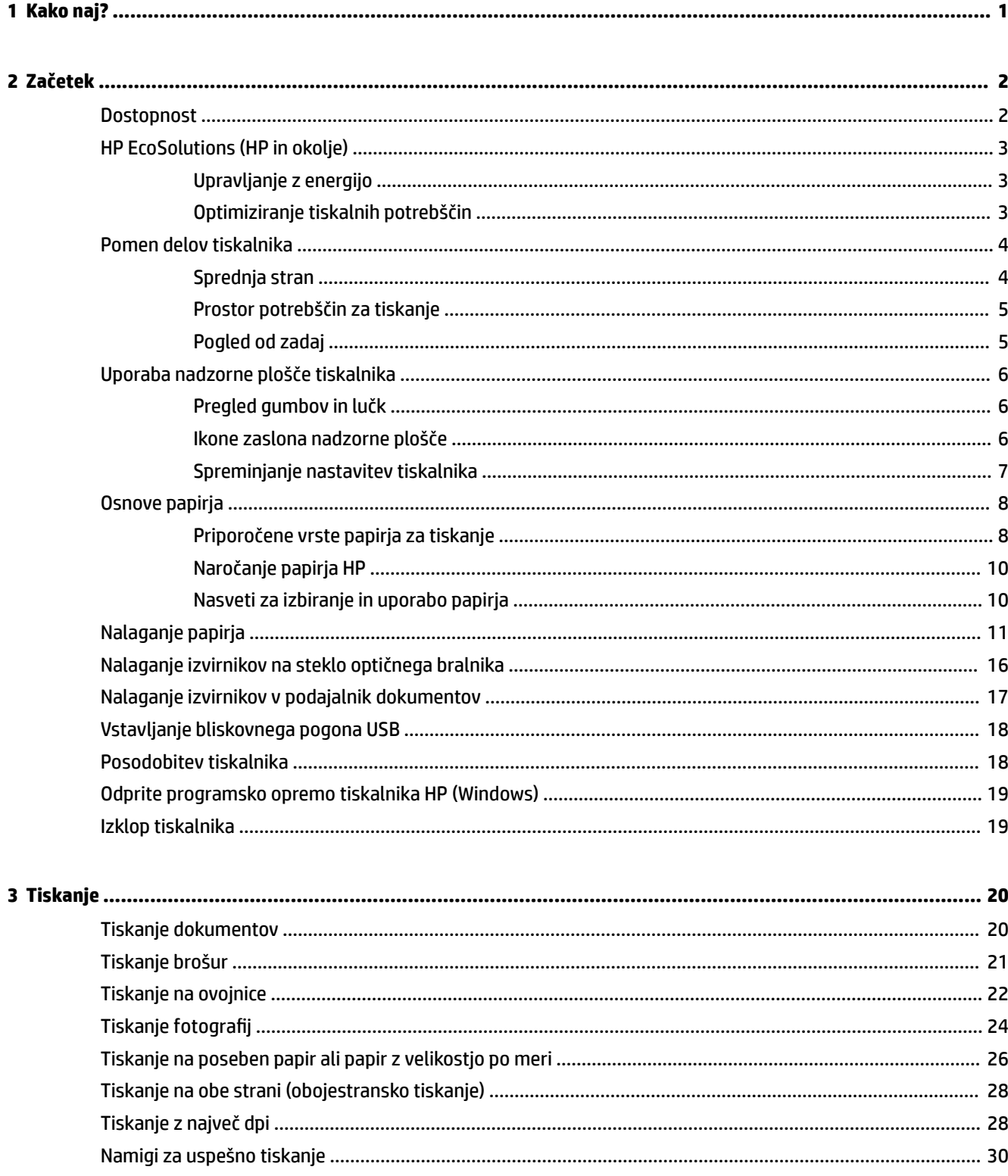

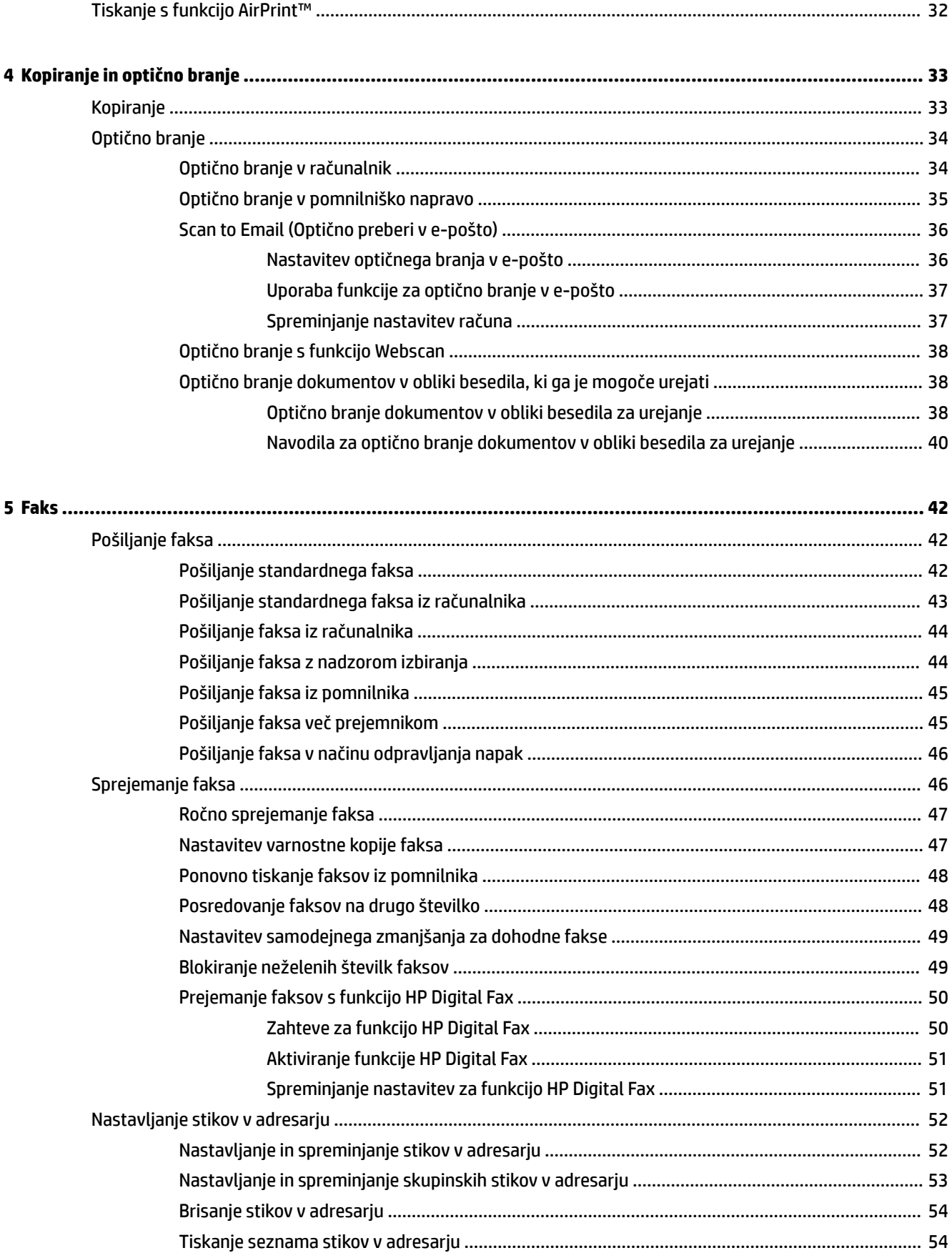

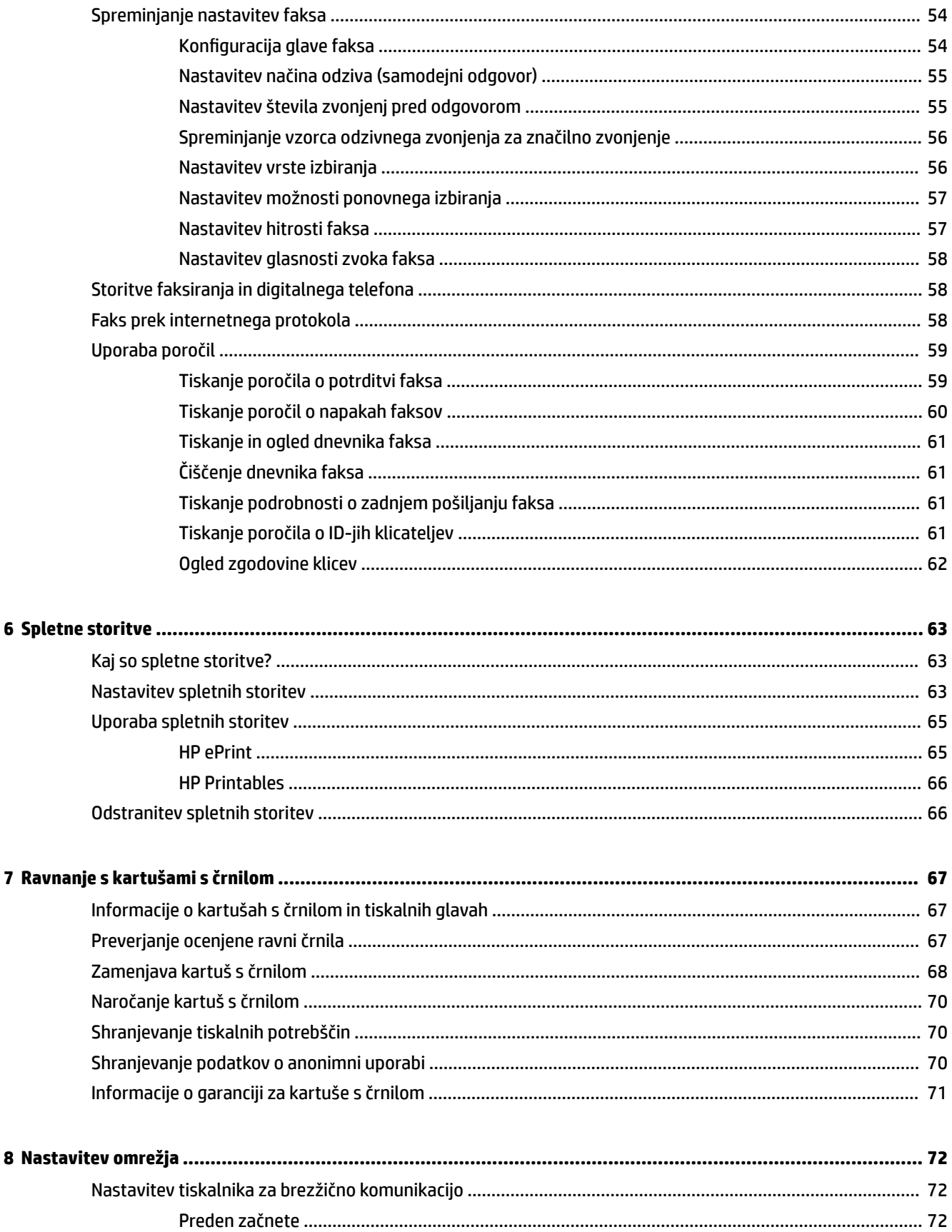

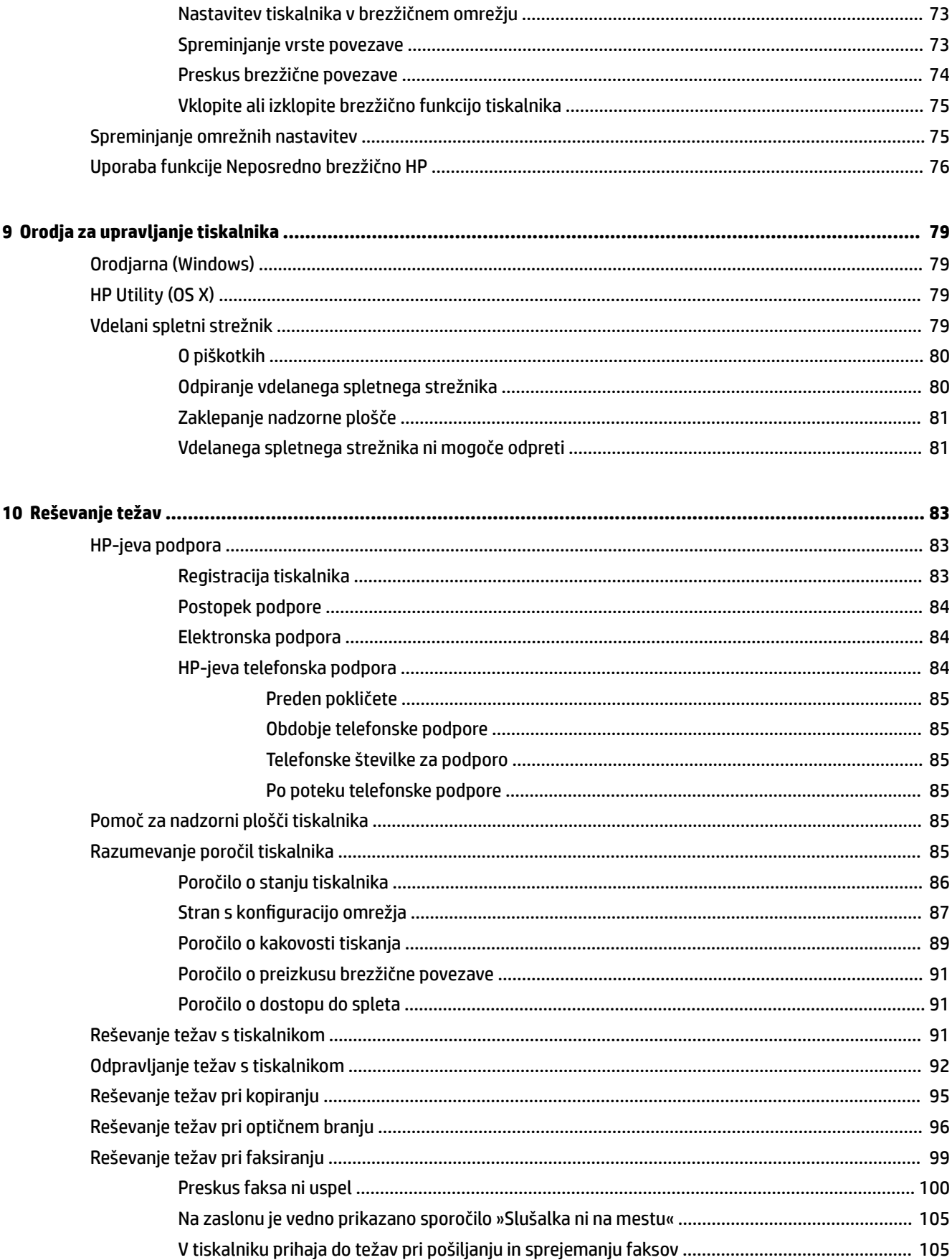

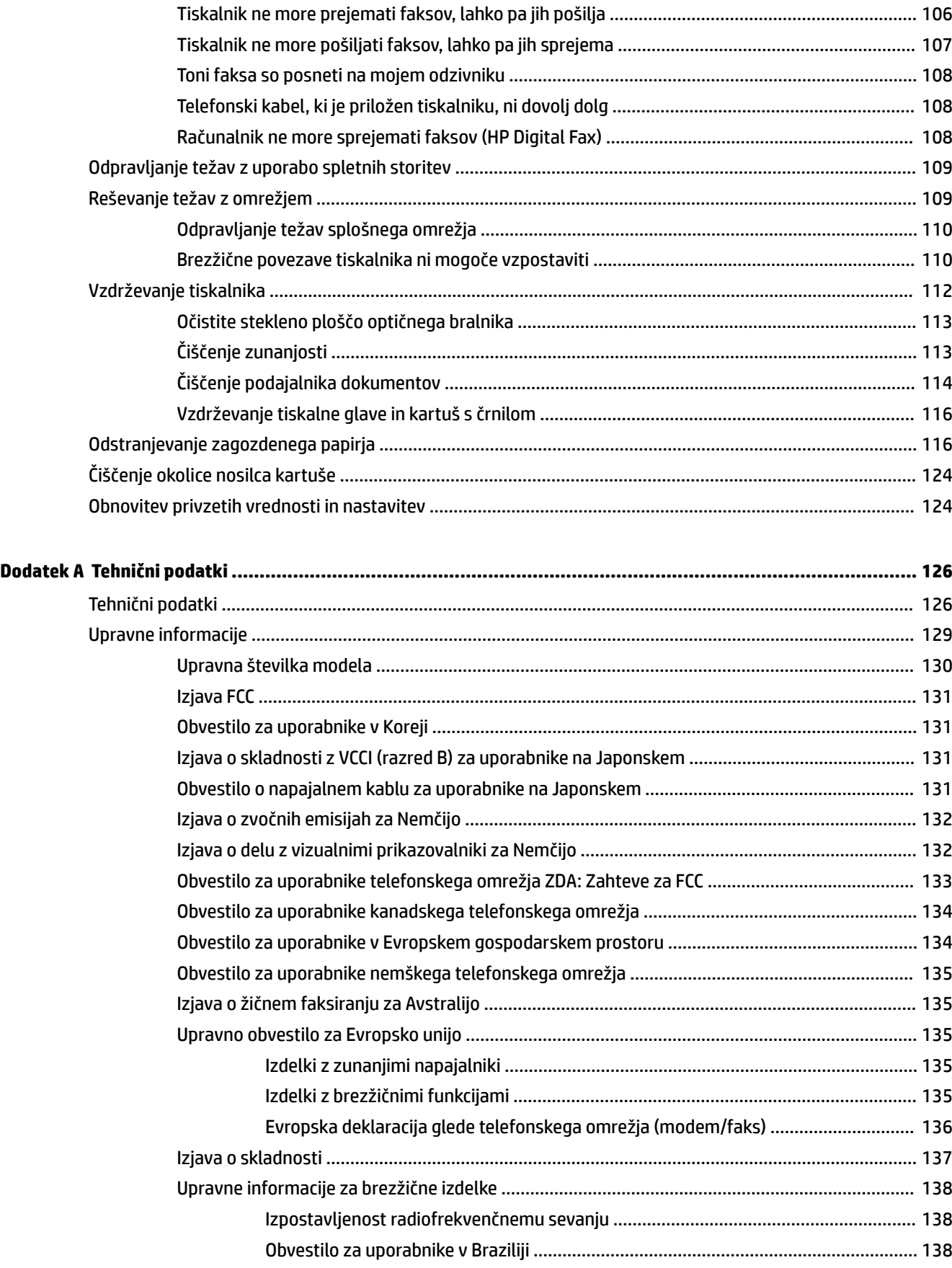

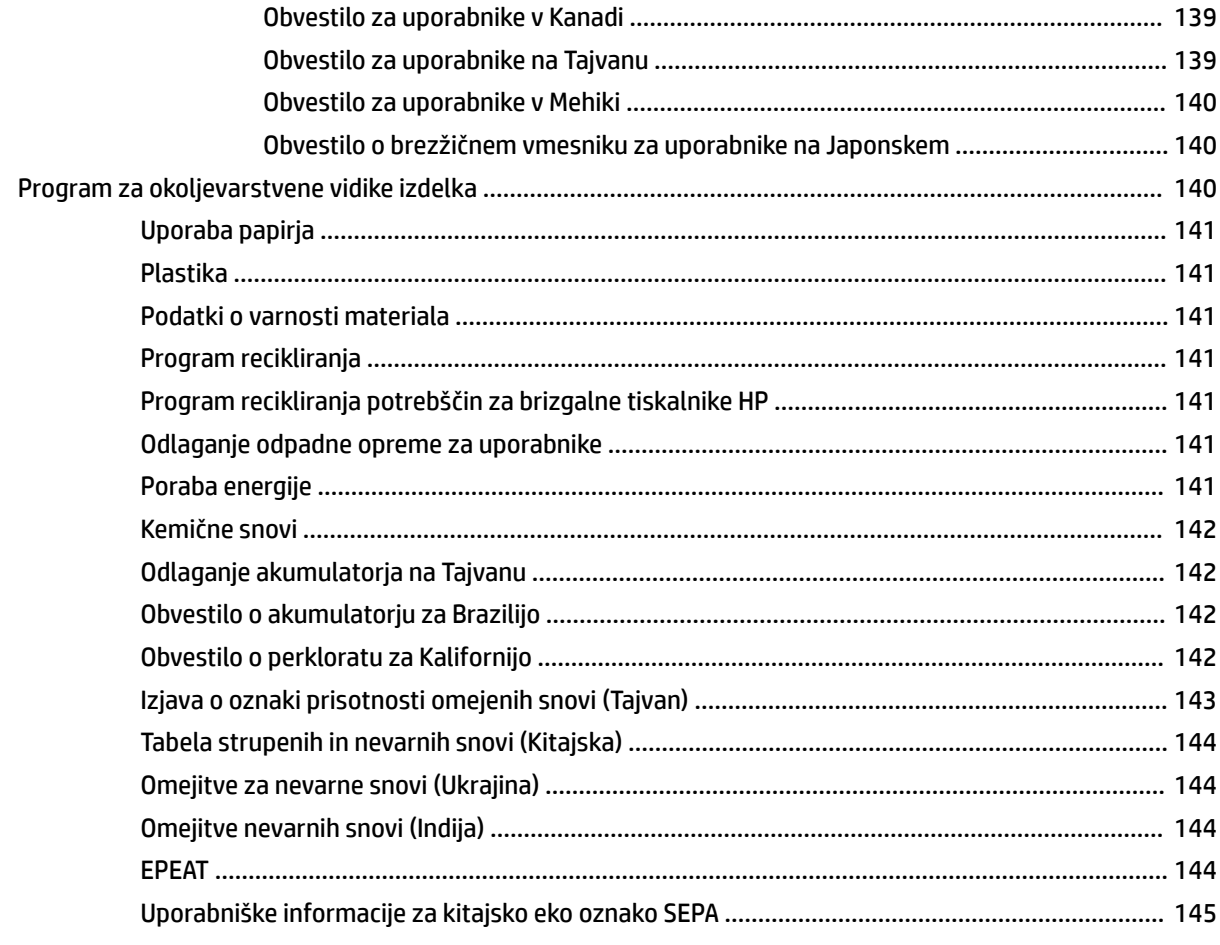

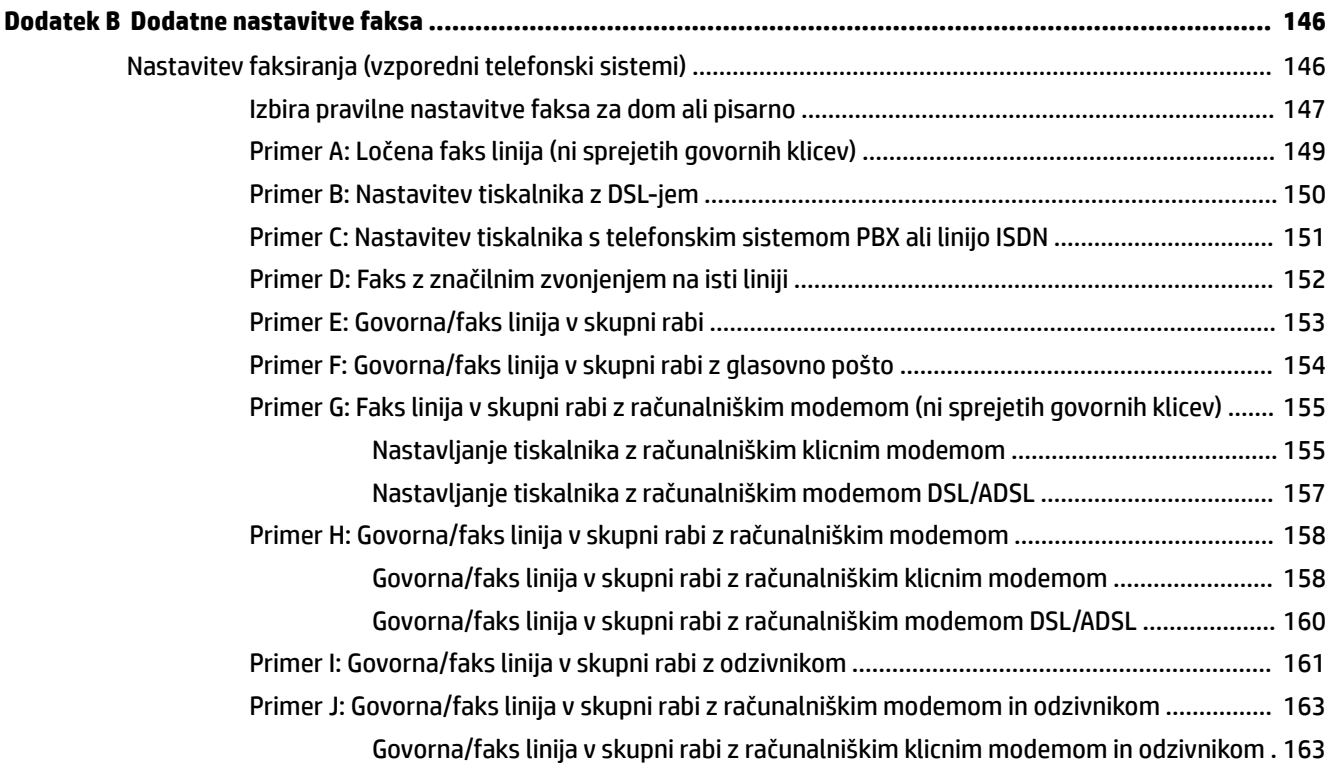

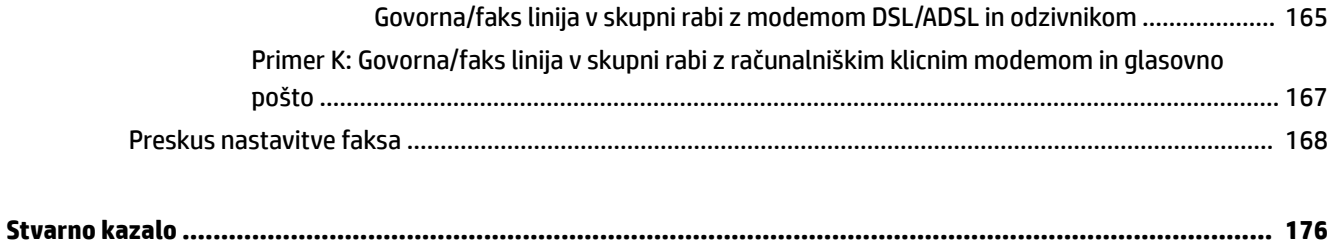

# <span id="page-12-0"></span>**1 Kako naj?**

- [Začetek](#page-13-0)
- [Tiskanje](#page-31-0)
- [Kopiranje in optično branje](#page-44-0)
- [Faks](#page-53-0)
- [Spletne storitve](#page-74-0)
- [Ravnanje s kartušami s črnilom](#page-78-0)
- [Reševanje težav](#page-94-0)

# <span id="page-13-0"></span>**2 Začetek**

V tem priročniku najdete podrobne informacije o uporabi tiskalnika in odpravljanju težav.

- **Dostopnost**
- **[HP EcoSolutions \(HP in okolje\)](#page-14-0)**
- [Pomen delov tiskalnika](#page-15-0)
- [Uporaba nadzorne plošče tiskalnika](#page-17-0)
- [Osnove papirja](#page-19-0)
- [Nalaganje papirja](#page-22-0)
- [Nalaganje izvirnikov na steklo optičnega bralnika](#page-27-0)
- [Nalaganje izvirnikov v podajalnik dokumentov](#page-28-0)
- [Vstavljanje bliskovnega pogona USB](#page-29-0)
- [Posodobitev tiskalnika](#page-29-0)
- [Odprite programsko opremo tiskalnika HP \(Windows\)](#page-30-0)
- [Izklop tiskalnika](#page-30-0)

## **Dostopnost**

Tiskalnik ponuja številne funkcije, ki omogočajo dostop ljudem s posebnimi potrebami.

#### **Za slepe in slabovidne**

HP-jeva programska oprema, ki jo dobite s tiskalnikom, je dostopna uporabnikom s prizadetim ali slabim vidom, in sicer prek uporabe pripomočkov operacijskega sistema za osebe s posebnimi potrebami. Programska oprema podpira tudi druge tehnologije za ljudi s posebnimi potrebami, na primer bralnike zaslona, Braillove bralnike in programe za pretvorbo govora v besedilo. Za uporabnike, ki trpijo za barvno slepoto, sta barvnim gumbom in jezičkom v HP-jevi programski opremi dodana preprosto besedilo ali ikona, ki izražata ustrezno dejanje.

#### **Za osebe, ki se težko premikajo**

Uporabniki z omejenimi gibalnimi sposobnostmi lahko funkcije programske opreme HP izvajajo z ukazi na tipkovnici. Programska oprema HP podpira tudi možnosti pripomočkov za osebe s posebnimi potrebami operacijskega sistema Windows, kot so lepljive tipke, preklopne tipke, filtrirne tipke in tipke miške. Z vratci tiskalnika, gumbi, pladnji in vodili za papir lahko upravljajo tudi uporabniki z manjšo močjo in dosegom.

#### **Podpora**

Če želite več informacij o dostopnosti tega tiskalnika in HP-jevi obvezi za dostopnost izdelkov vsem uporabnikom, obiščite HP-jevo spletno mesto na naslovu [www.hp.com/accessibility.](http://www.hp.com/accessibility)

Informacije o pripomočkih za osebe s posebnimi potrebami za Mac OS X najdete na Applovem spletnem mestu [www.apple.com/accessibility.](http://www.apple.com/accessibility/)

# <span id="page-14-0"></span>**HP EcoSolutions (HP in okolje)**

Hewlett-Packard vam želi pomagati pri optimizaciji vašega okoljskega odtisa in vam omogočiti odgovorno tiskanje – tako doma kot v pisarni.

Če želite izvedeti več o okoljskih smernicah, ki jih HP upošteva v svojih proizvodnih procesih, glejte [Program](#page-151-0)  [za okoljevarstvene vidike izdelka.](#page-151-0) Če želite izvedeti več o HP-jevih okoljskih pobudah, obiščite [www.hp.com/](http://www.hp.com/ecosolutions) [ecosolutions](http://www.hp.com/ecosolutions).

- Upravljanje z energijo
- Optimiziranje tiskalnih potrebščin

### **Upravljanje z energijo**

Tiskalnik ima za varčevanje z električno energijo naslednje funkcije:

#### **Stanje mirovanja**

V stanju mirovanja je manjša poraba energije. Po 5 minutah nedejavnosti preide tiskalnik v način varčevanja z energijo.

Postopek za spreminjanje obdobja nedejavnosti, preden tiskalnik prekopi v stanje mirovanja:

- 1. Na nadzorni plošči tiskalnika se dotaknite **eco**.
- **2.** Izberite **Sleep Mode** (Način mirovanja), nato pa se dotaknite želene možnosti.

#### **Urnik vklop in izklopa**

S to funkcijo lahko tiskalnik samodejno vklopite ali izklopite ob izbranih dnevih. Načrtujete lahko na primer, da se tiskalnik vsak dan od ponedeljka do petka vklopi ob 8.00 in izklopi ob 20.00. Tako ponoči in čez konec tedna varčujete z energijo.

Postopek za načrtovanje dneva in časa vklopa in izklopa:

- **1.** Na nadzorni plošči tiskalnika se dotaknite **eco**.
- **2.** Dotaknite se **Schedule Printer On/Off** (Urnik vklopa/izklopa tiskalnika).
- **3.** Dotaknite se želene možnosti in upoštevajte sporočila na zaslonu za nastavitev dneva in časa vklopa in izklopa tiskalnika.

**POZOR:** Tiskalnik vedno pravilno izklopite, tako da uporabite možnost **Schedule Off** (Urnik izklopa) ali (gumb Napajanje).

Če tiskalnika ne izklopite pravilno, se tiskalna kartuša morda ne bo vrnila v pravilen položaj, kar lahko povzroči težave s kartušo in slabšo kakovost tiskanja.

### **Optimiziranje tiskalnih potrebščin**

Upoštevajte spodnja priporočila in optimizirajte porabo tiskalnih potrebščin, kot sta črnilo in papir:

- Reciklirajte rabljene originalne HP-jeve kartuše s črnilom v programu HP Planet Partners. Če želite več informacij, obiščite [www.hp.com/recycle.](http://www.hp.com/recycle)
- Optimizirajte porabo papirja s tiskanjem na obe strani papirja.
- S funkcijo HP Smart Print prihranite črnilo in papir, ko tiskate spletno vsebino. Če želite več informacij, obiščite [www.hp.com/go/smartprint](http://www.hp.com/go/smartprint).
- <span id="page-15-0"></span>● V gonilniku tiskalnika spremenite kakovost tiskanja na nastavitev osnutka. Nastavitev osnutka porabi manj črnila.
- Tiskalne glave ne čistite po nepotrebnem. S tem se porabi črnilo in skrajša življenjska doba kartuš.

# **Pomen delov tiskalnika**

Ta razdelek vsebuje naslednje teme:

- Sprednja stran
- [Prostor potrebščin za tiskanje](#page-16-0)
- [Pogled od zadaj](#page-16-0)

### **Sprednja stran**

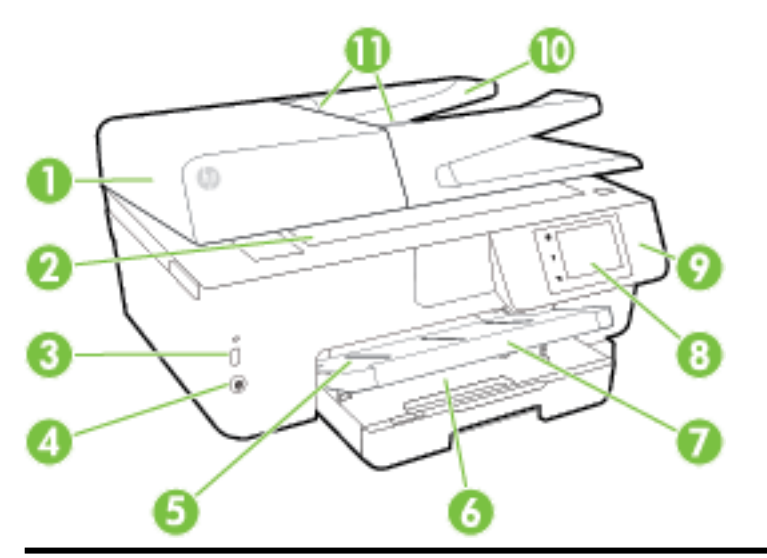

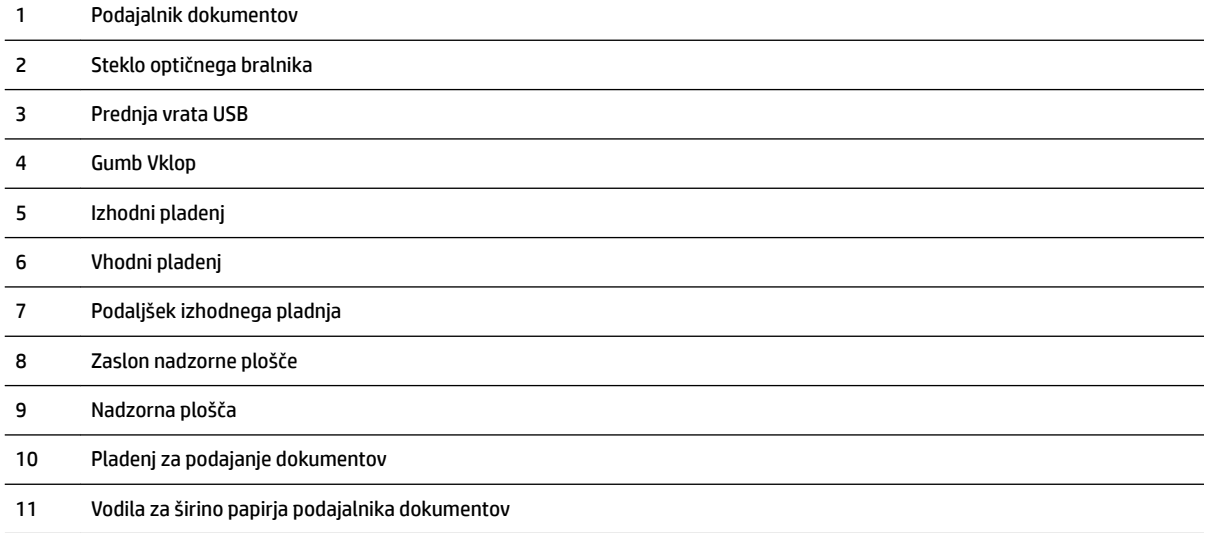

### <span id="page-16-0"></span>**Prostor potrebščin za tiskanje**

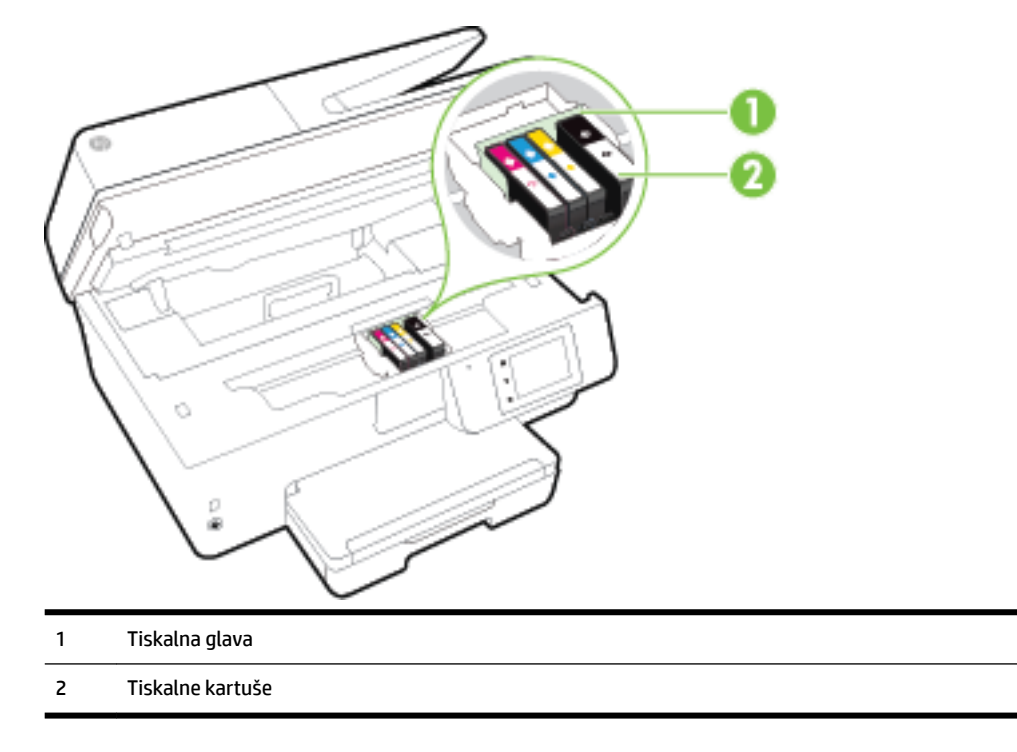

**TOPOMBA:** Kartuše s črnilom morajo biti v tiskalniku, da se izognete težavam s kakovostjo tiskanja in poškodbam tiskalne glave. Potrebščin za tiskanje ne odstranjujte za dalj časa. Ne izklapljajte tiskalnika, ko v njem ni kartuše.

### **Pogled od zadaj**

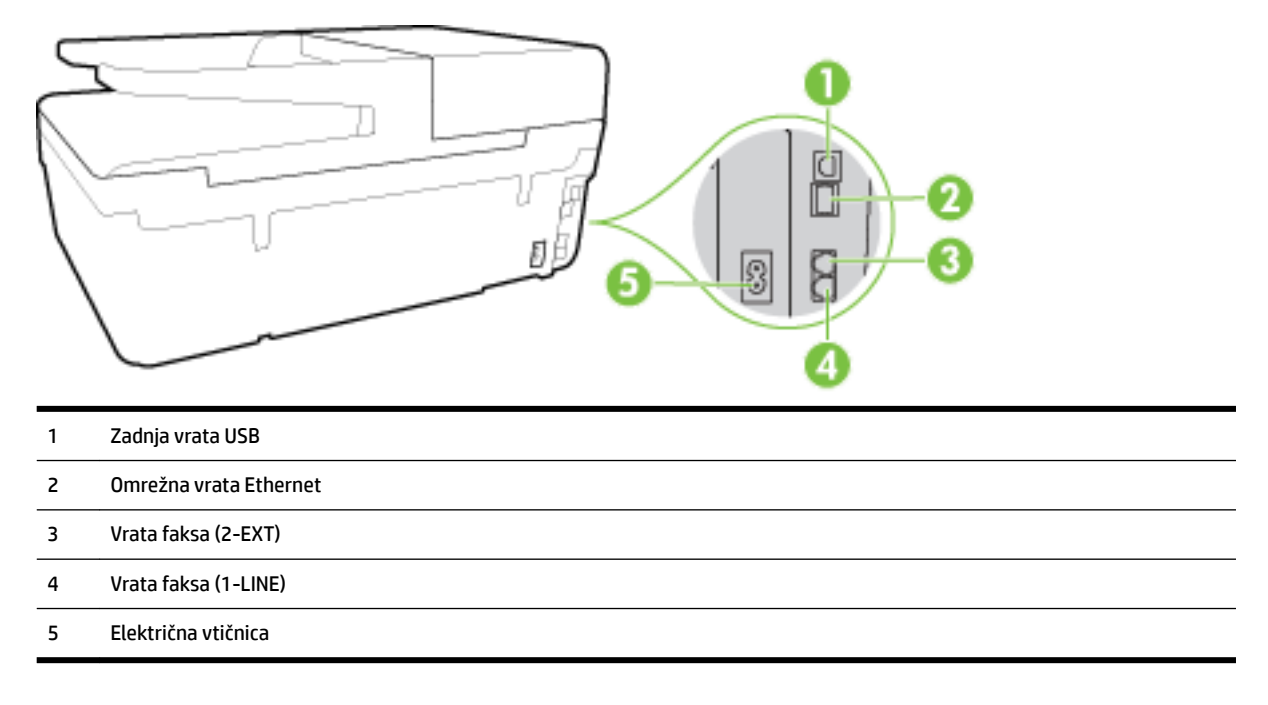

# <span id="page-17-0"></span>**Uporaba nadzorne plošče tiskalnika**

Ta razdelek vsebuje naslednje teme:

- Pregled gumbov in lučk
- Ikone zaslona nadzorne plošče
- [Spreminjanje nastavitev tiskalnika](#page-18-0)

### **Pregled gumbov in lučk**

Naslednja shema in z njo povezana razpredelnica omogočata hitro povezavo do funkcij nadzorne plošče tiskalnika.

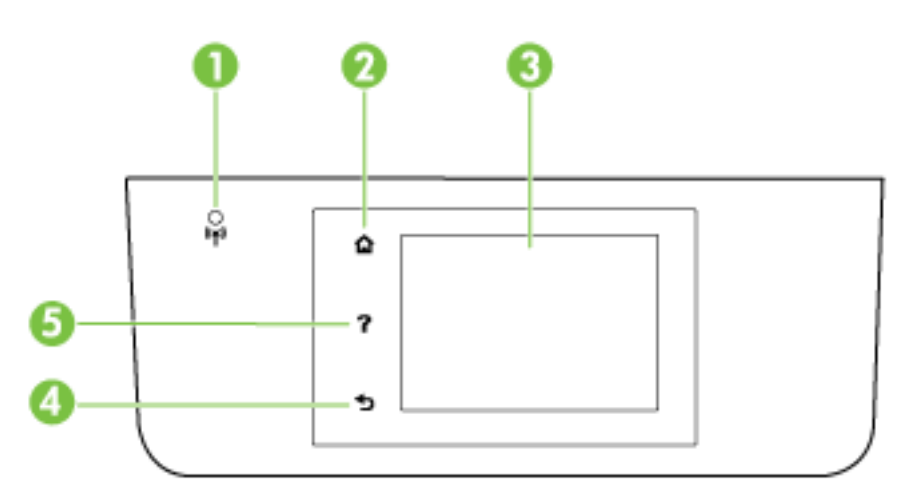

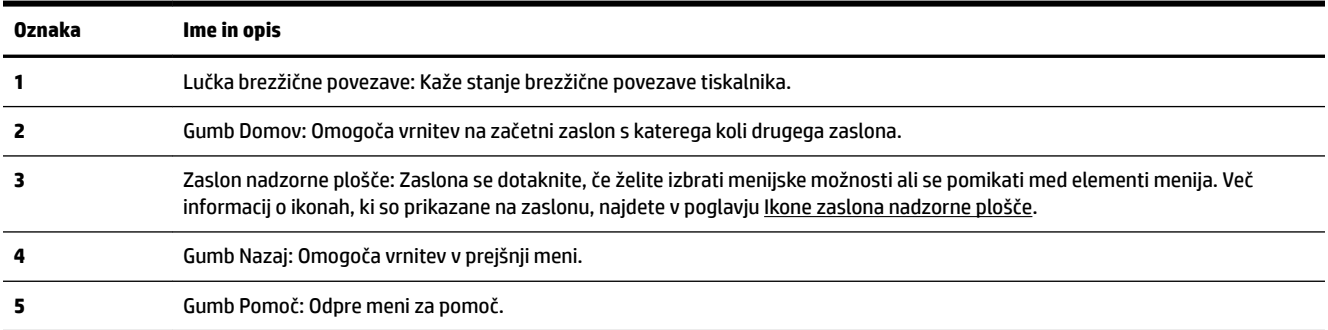

### **Ikone zaslona nadzorne plošče**

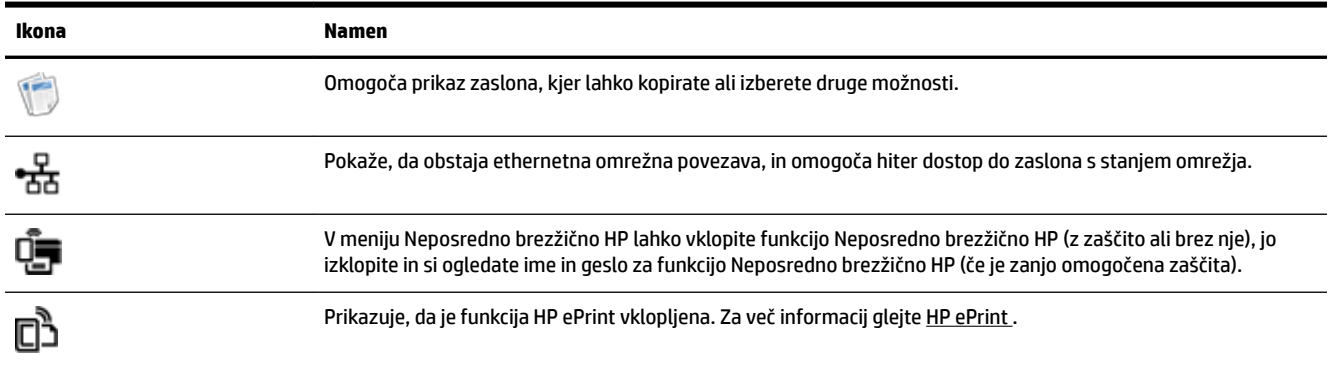

<span id="page-18-0"></span>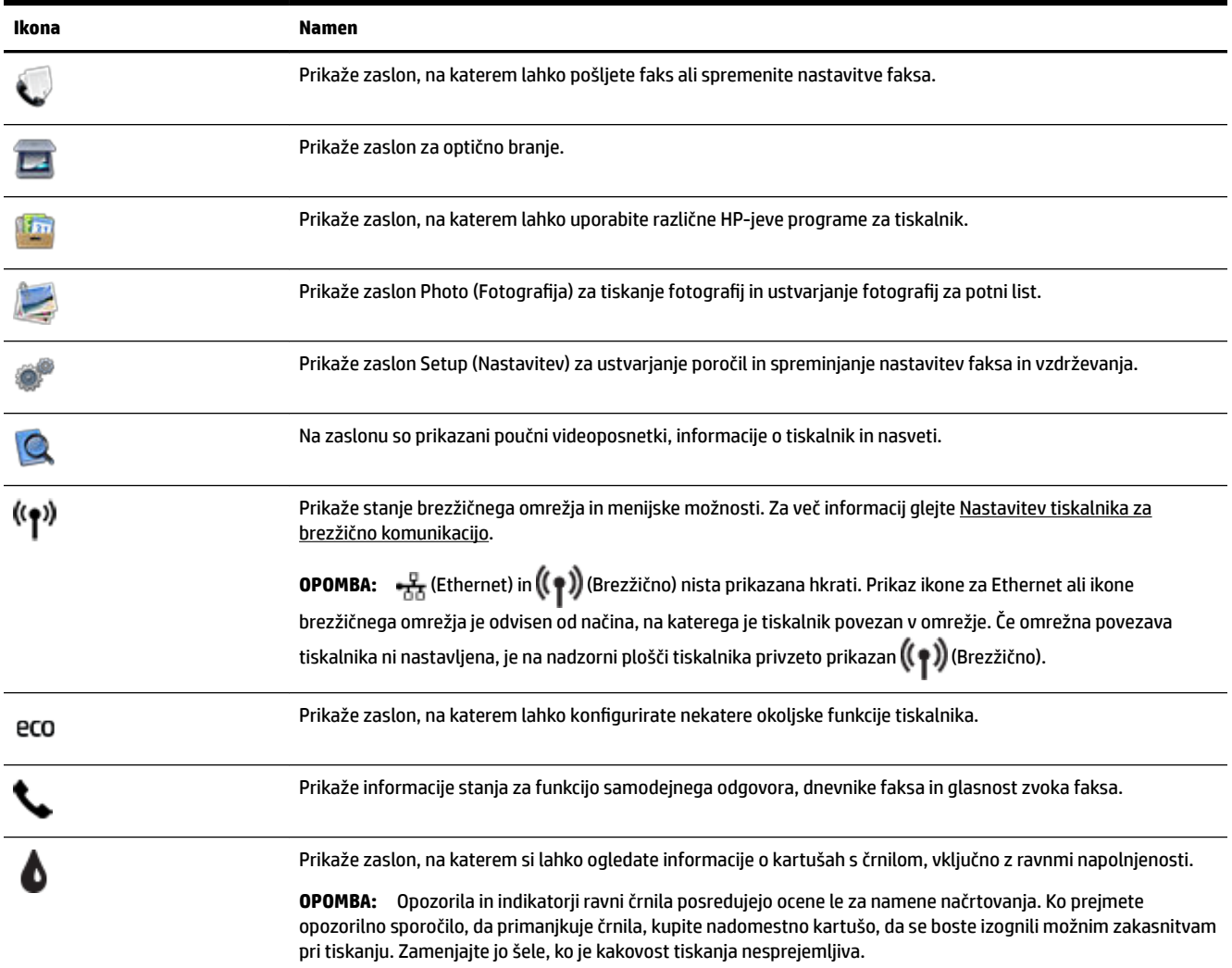

### **Spreminjanje nastavitev tiskalnika**

Nadzorna plošča se uporablja za spreminjanje funkcij in nastavitev tiskalnika, tiskanje poročil ali pridobivanje pomoči za tiskalnik.

**NASVET:** Če je tiskalnik povezan z računalnikom, lahko nastavitve tiskalnika spremenite tudi z orodji programske opreme HP, ki je na voljo v računalniku, kot je HP-jeva programska oprema za tiskalnike, HP Utility (Pripomoček HP) (Mac OS X) ali vdelani spletni strežnik (EWS).

Če želite več informacij o uporabi teh orodij, glejte [Orodja za upravljanje tiskalnika](#page-90-0).

#### **Spreminjanje nastavitev za funkcijo**

Na zaslonu Domov nadzorne plošče so prikazane razpoložljive funkcije za tiskalnik.

- **1.** Na nadzorni plošči se dotaknite zaslona in povlecite s prsti čez njega, nato pa se dotaknite ikone, da izberete želeno funkcijo.
- **2.** Ko izberete funkcijo, se dotaknite in se pomikajte med razpoložljivimi funkcijami, nato pa se dotaknite nastavitve, ki jo želite spremeniti.
- **3.** Za spreminjanje nastavitev sledite pozivom na zaslonu nadzorne plošče.

#### *S* OPOMBA: Dotaknite se (C) (Domov), da se vrnete na začetni zaslon.

#### <span id="page-19-0"></span>**Spreminjanje nastavitev tiskalnika**

Če želite spremeniti nastavitve tiskalnika ali natisniti poročila, uporabite možnosti na zaslonu **Setup Menu**  (Nastavitveni meni):

- **1.** Na nadzorni plošči tiskalnika se dotaknite **Setup (Nastavitev)** .
- **2.** Dotaknite se in se pomikajte po zaslonih.
- **3.** Z dotikanjem elementov izberete zaslone in možnosti.

*<sup>3</sup>* **OPOMBA:** Dotaknite se (2) (Domov), da se vrnete na začetni zaslon.

### **Osnove papirja**

Tiskalnik dela kakovostno z večino vrst pisarniškega papirja. Najbolje je, da pred nakupom večjih količin preizkusite več različnih vrst tiskalnega papirja. Če želite najboljšo kakovost tiskanja, uporabljajte HP-jev papir. Če želite več informacij o HP-jevem papirju, obiščite HP-jevo spletno mesto na naslovu [www.hp.com](http://www.hp.com) .

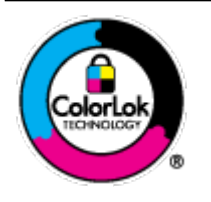

Za tiskanje vsakdanjih dokumentov HP priporoča navaden papir z logotipom ColorLok. Neodvisna testiranja vseh vrst papirjev z logom ColorLok zagotavljajo, da ti papirji ustrezajo visokim standardom zanesljivosti in kakovosti tiskanja ter omogočajo tiskanje ostrih in živih dokumentov, še bolj poudarijo črno barvo in se sušijo hitreje od navadnega papirja. Poiščite papir z logotipom ColorLok, ki ga večji proizvajalci ponujajo v različnih velikostih in gramaturah.

To razdelek vsebuje naslednje teme:

- Priporočene vrste papirja za tiskanje
- [Naročanje papirja HP](#page-21-0)
- [Nasveti za izbiranje in uporabo papirja](#page-21-0)

### **Priporočene vrste papirja za tiskanje**

Za najboljšo kakovost tiskanja HP priporoča uporabo papirja HP, posebej zasnovanega za tovrstne projekte.

Nekatere od teh vrst papirja morda ne bodo na voljo, kar je odvisno od posamezne države/regije.

#### **Tiskanje fotografij**

#### ● **HP Premium Plus Photo Paper (foto papir HP Premium Plus)**

Foto papir HP Premium Plus je HP-jev foto papir najvišje kakovosti za najlepše fotografije. S foto papirjem HP Premium Plus lahko tiskate čudovite fotografije, ki se takoj posušijo, zato jih lahko drugim pokažete takoj, ko pridejo iz tiskalnika. Izbirate lahko med različnimi velikostmi, tudi A4, 8,5 x 11 palcev, 4 x 6 palcev (10 x 15 cm), 5 x 7 palcev (13 x 18 cm) in 11 x 17 palcev (A3) ter med dvema premazoma – sijajnim ali polsijajnim. Idealen je za uokvirjanje, prikazovanje ali podarjanje vaših najboljših fotografij in posebne fotografske projekte. Foto papir HP Premium Plus zagotavlja izvrstne rezultate s profesionalno kakovostjo in trajnostjo.

#### ● **Foto papir HP Advanced**

Ta debel foto papir je prevlečen s hitro sušečim se premazom, ki preprečuje razmazanje. Odporen je na vodo, packe, prstne odtise in vlago. Natisnjene slike so videti kot prave fotografije, izdelane v fotografskem studiu. Izbirate lahko med različnimi velikostmi, tudi A4 (21 x 29 cm), 10 x 15 cm (4 x 6 palcev), 13 x 18 cm (5 x 7palcev), ter med dvema premazoma – sijajnim in polsijajnim (satenasto mat). Ne vsebuje kisline, kar zagotavlja daljšo trajnost dokumentov.

#### ● **Običajni foto papir HP**

Barvite, vsakodnevne posnetke lahko natisnete ugodno na papir, ki je zasnovan za običajno tiskanje fotografij. Ta cenovno ugoden foto papir se hitro suši in je zato enostaven za uporabo. Kadar boste uporabljali ta papir, boste s katerim koli brizgalnim tiskalnikom naredili ostre in jasne slike. Na voljo je v sijajni prevleki, v različnih velikostih, vključno z velikostmi A4, 8,5 x 11 palcev in 10 x 15 cm (4 x 6 palcev). Ne vsebuje kisline, kar zagotavlja daljšo trajnost dokumentov.

#### **Paketi HP Photo Value**

V paketih HP Photo Value so priročno vključene originalne HP-jeve kartuše in foto papir HP Advanced, s čimer prihranite čas in se izognete ugibanju pri tiskanju fotografij profesionalne kakovosti, ki je dosegljiva z vašim HP-jevim tiskalnikom. Originalna HP-jeva črnila in HP-jev napredni fotografski papir drug z drugim delujeta v popolnem sožitju, zaradi česar bodo vaše fotografije tudi po dolgem času in po mnogih tiskanjih še vedno izžarevale začetno jasnost in živost. Naravnost izjemno za tiskanje obsežnega nabora počitniških fotografij ali za večkratno tiskanje posameznih fotografij, ki jih želite deliti z drugimi.

#### **Poslovni dokumenti**

#### ● **120-gramski HP Premium Presentation Paper, mat**

Ta papir je debelejši obojestransko matiran papir, ki je odličen za predstavitve, ponudbe, poročila in biltene. Papir je debelejši za boljši videz in otip.

#### ● **HP Brochure Paper (Papir za brošure HP) 180g sijajen** ali **HP Professional Paper (Profesionalni papir HP) 180 sijajen**

Te vrste papirja so na obeh straneh prevlečene s sijajnim premazom in omogočajo obojestransko tiskanje. Najprimernejši je za kakovostne fotografske reprodukcije in poslovne grafike za platnice poročil, posebne predstavitve, brošure, adresarje in koledarje.

#### ● **HP Brochure Paper (Papir za brošure HP) 180g mat** ali **HP Professional Paper (Profesionalni papir HP) 180 mat**

Ti dve vrsti papirja sta na obeh straneh prevlečeni z mat premazom in omogočata obojestransko tiskanje. Najprimernejši je za kakovostne fotografske reprodukcije in poslovne grafike za platnice poročil, posebne predstavitve, brošure, adresarje in koledarje.

#### <span id="page-21-0"></span>**Vsakdanje tiskanje**

Vsi papirji, ki so navedeni za vsakodnevno tiskanje, predstavljajo tehnologijo ColorLok, ki omogoča manj razmazovanja, temnejše črne in žive barve.

#### ● **HP Bright White Inkjet Paper (Beli papir za brizgalnike HP)**

HP Bright White Inkjet Paper (Beli papir za brizgalnike HP) zagotavlja visoko-kontrastne barve in ostro besedilo. Dovolj je neprepusten za neprosojno dvostransko barvno tiskanje, zato je najbolj primeren za tiskanje biltenov, poročil in letakov.

#### ● **Papir za tiskanje HP**

HP Printing Paper (Papir za tiskanje HP) je visokokakovostni večnamenski papir. Zagotavlja dokumente, ki so na videz in otip bolj resnični kot dokumenti, ki jih natisnete na običajen večnamenski ali kopirni papir. Ne vsebuje kisline, kar zagotavlja daljšo trajnost dokumentov.

#### **• HP Office Paper (Pisarniški papir HP)**

HP Office Paper (Pisarniški papir HP) je visokokakovostni večnamenski papir. Primeren je za kopije, osnutke, zapiske in ostale vsakodnevne dokumente. Ne vsebuje kisline, kar zagotavlja daljšo trajnost dokumentov.

#### **• HP Office Recycled Paper (Recikliran pisarniški papir HP)**

HP-jev recikliran pisarniški papir je visokokakovosten večnamenski papir, narejen iz 30 % recikliranih vlaken.

### **Naročanje papirja HP**

Tiskalnik dela kakovostno z večino vrst pisarniškega papirja. Če želite najboljšo kakovost tiskanja, uporabljajte HP-jev papir.

Če želite naročiti HP-jev papir in ostale potrebščine, pojdite na [www.hp.com](http://www.hp.com) . Za zdaj so nekateri deli HPjevega spletnega mesta na voljo samo v angleščini.

Za tiskanje in kopiranje vsakdanjih dokumentov HP priporoča navaden papir z logotipom ColorLok. Vsak papir z logotipom ColorLok je testiran s strani neodvisne organizacije in izpolnjuje visoke standarde zanesljivosti in kakovosti tiskanja, dokumenti z izrazitimi, živimi ali zelo črno barvo pa se natisnejo in sušijo hitreje kot na običajnem navadnem papirju. Papir z logotipom ColorLok ponujajo glavni proizvajalci papirja v različni velikosti in teži.

### **Nasveti za izbiranje in uporabo papirja**

Za kar najboljše rezultate upoštevajte naslednja navodila.

- V pladenj ali samodejni podajalnik dokumentov naložite samo eno vrsto papirja hkrati.
- Pri vstavljanju pladnja in samodejnega podajalnika dokumentov preverite, ali je papir pravilno naložen.
- Na pladenj ali v samodejni podajalnik dokumentov ne naložite preveč papirja.
- Če želite preprečiti zagozdenje papirja, slabo kakovost tiskanja in druge težave s tiskanjem, v pladnje ali samodejni podajalnik dokumentov ne nalagajte naslednjih vrst papirja:
	- večdelnih obrazcev;
	- poškodovanih, zgubanih ali nagrbančenih medijev;
	- medijev z izrezi ali luknjami;
	- močno teksturiranih ali reliefnih medijev, ki slabo vpijajo črnilo;
- <span id="page-22-0"></span>— medijev, ki so prelahki ali lahko raztegljivi;
- medijev, ki vsebujejo sponke.

Za več informacij o nalaganju papirja glejte Nalaganje papirja ali Nalaganje izvirnikov v podajalnik [dokumentov.](#page-28-0)

# **Nalaganje papirja**

#### **Nalaganje standardnega papirja:**

**1.** Dvignite izhodni pladenj.

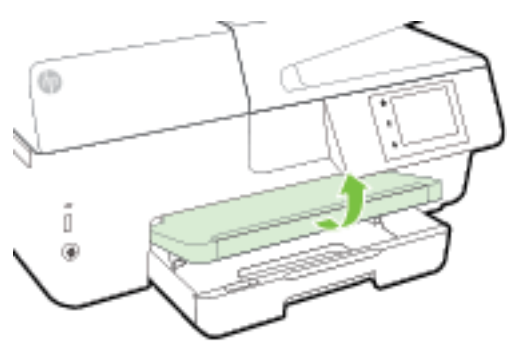

**2.** Izvlecite podaljšek vhodnega pladnja.

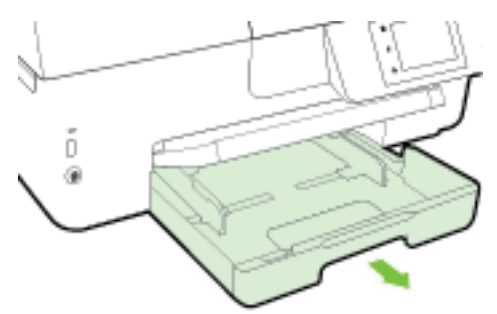

- **OPOMBA:** Če želite naložiti papir velikosti legal, povlecite sivi gumb (na prednji levi strani vhodnega pladnja) v desno in spustite prednji del pladnja.
- **3.** Izvlecite vodilo za širino papirja tako daleč, kolikor je mogoče.

**4.** Vstavite papir s stranjo za tiskanje navzdol na sredino pladnja.

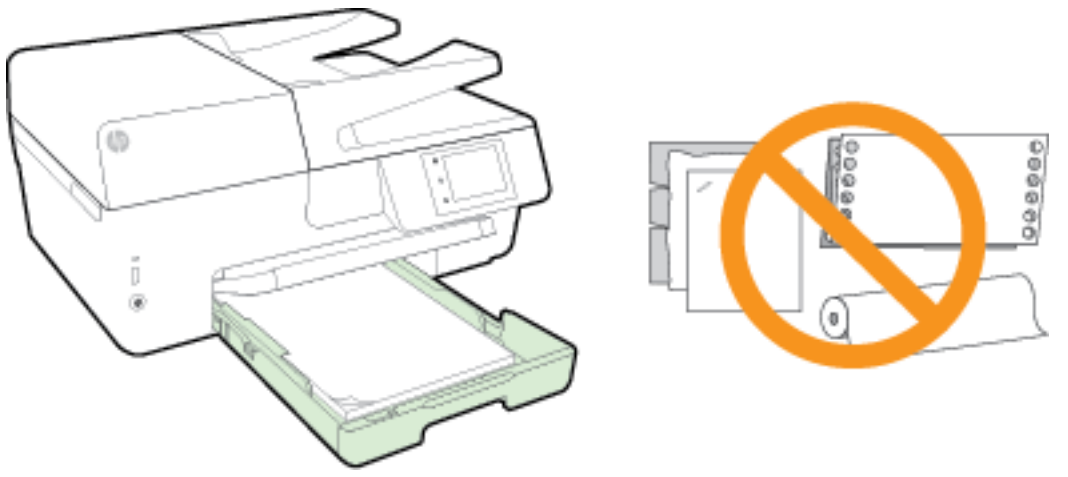

Prepričajte se, da je papir poravnan z ustreznimi črtami za velikost papirja na dnu vhodnega pladnja in ne presega oznake za višino na strani pladnja.

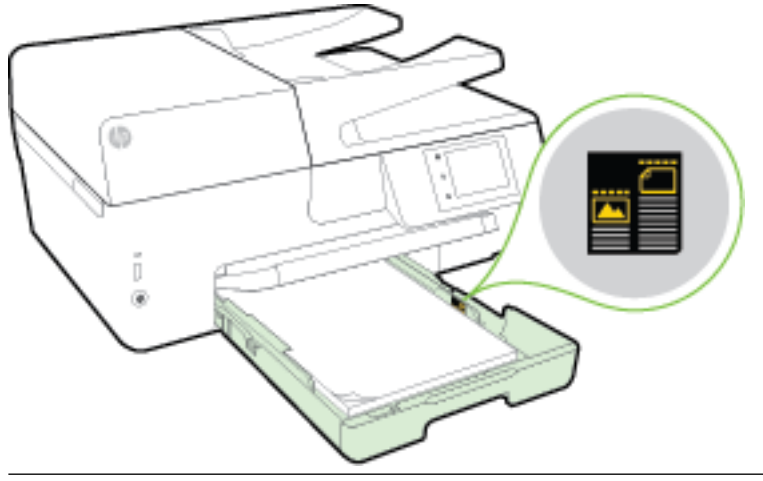

- *C* OPOMBA: Med tiskanjem ne nalagajte papirja.
- **5.** Potiskajte vodili za papir v pladenj, dokler se ne dotakneta roba papirja, nato pa zaprite pladenj.

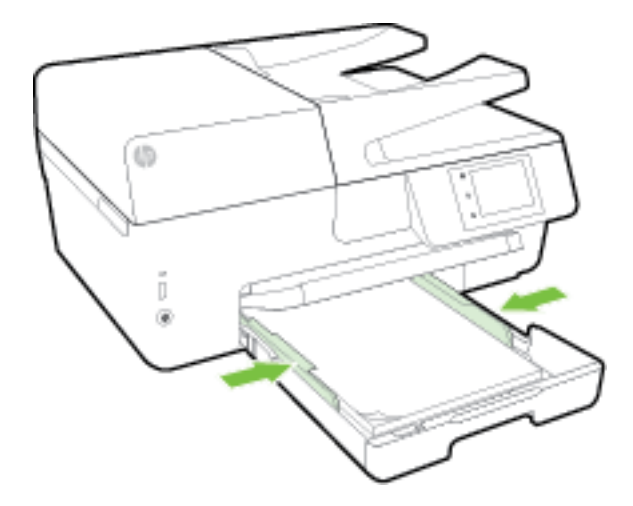

**6.** Na nadzorni plošči se prikaže sporočilo, ki vas pozove, da spremenite nastavitev papirja, če ste spremenili vrsto medija, ali ohranite nastavitev, če ste zamenjali tisto, kar je bilo naloženo predhodno. **7.** Izvlecite podaljšek izhodnega pladnja.

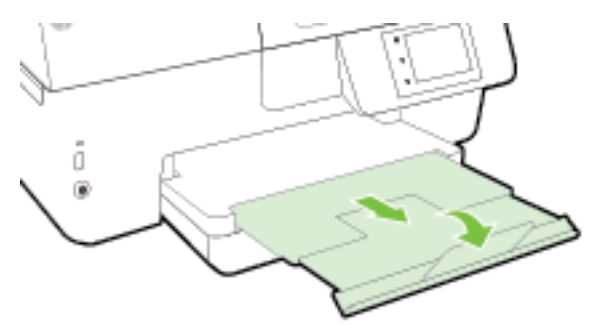

### **Nalaganje ovojnice:**

**1.** Dvignite izhodni pladenj.

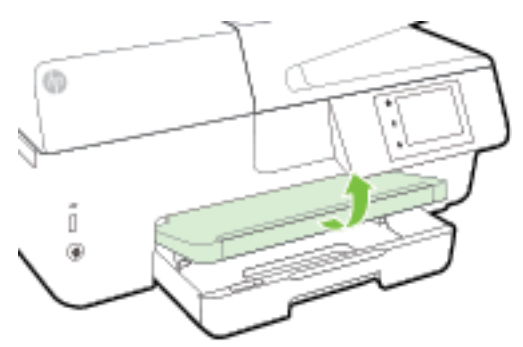

**2.** Izvlecite podaljšek vhodnega pladnja.

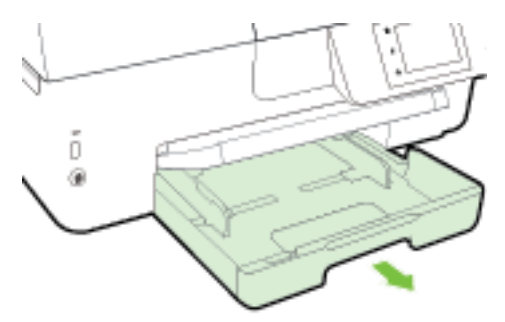

**3.** Ovojnice vstavite tako, da je stran, na katero želite tiskati, obrnjena navzdol, in jih poravnajte glede na sliko.

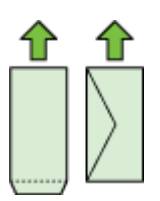

Prepričajte se, da je papir poravnan z ustreznimi črtami za velikost papirja na dnu vhodnega pladnja in ne presega oznake za višino na strani pladnja.

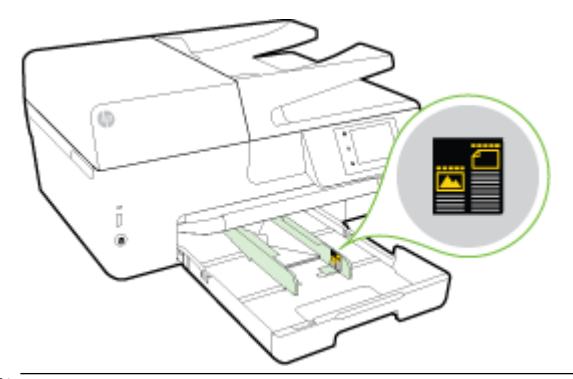

- **<sup>29</sup> OPOMBA:** Med tiskanjem ne nalagajte ovojnic.
- **4.** Potiskajte vodili za papir v pladenj, dokler se ne dotakneta roba ovojnic, nato pa znova vstavite pladenj.

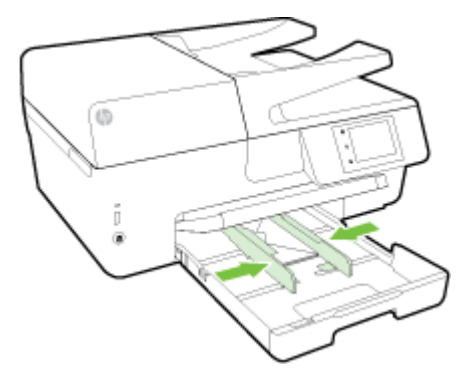

- **5.** Na nadzorni plošči se prikaže sporočilo, ki vas pozove, da spremenite nastavitev papirja, če ste spremenili vrsto medija, ali ohranite nastavitev, če ste zamenjali tisto, kar je bilo naloženo predhodno.
- **6.** Izvlecite podaljšek izhodnega pladnja.

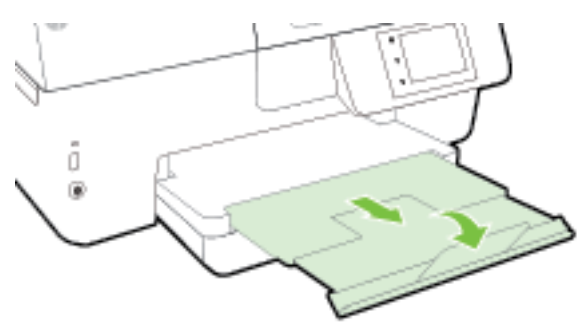

#### **Nalaganje kartic in fotografskega papirja**

**1.** Dvignite izhodni pladenj.

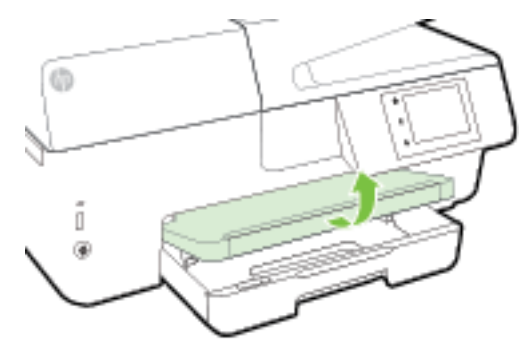

**2.** Izvlecite podaljšek vhodnega pladnja.

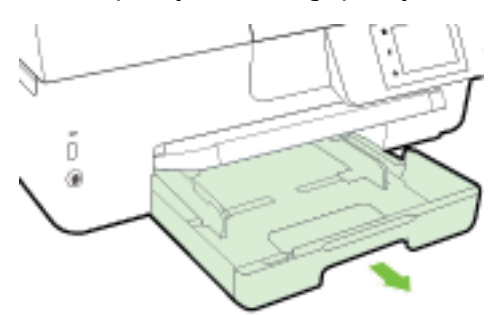

**3.** Vstavite papir s stranjo za tiskanje navzdol na sredino pladnja.

Prepričajte se, da je papir poravnan z ustreznimi črtami za velikost papirja na dnu vhodnega pladnja in ne presega oznake za višino na strani pladnja.

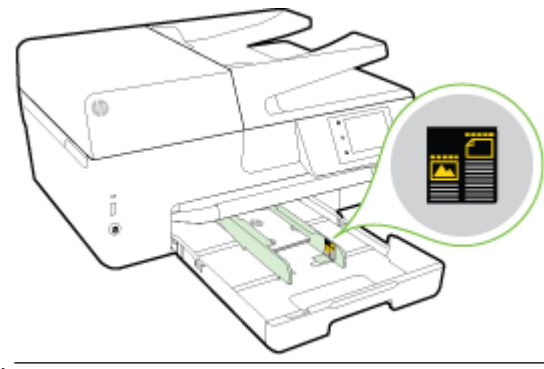

*<sup>2</sup>* OPOMBA: Med tiskanjem ne nalagajte papirja.

<span id="page-27-0"></span>**4.** Potiskajte vodili za papir v pladenj, dokler se ne dotakneta roba papirja, nato pa zaprite pladenj.

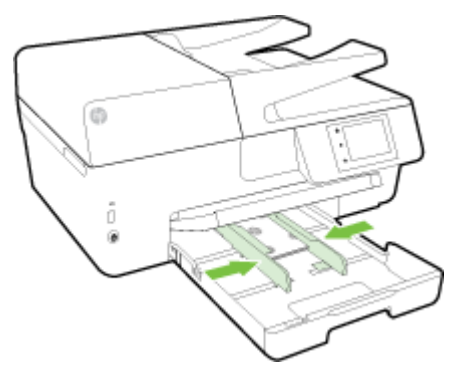

- **5.** Na nadzorni plošči se prikaže sporočilo, ki vas pozove, da spremenite nastavitev papirja, če ste spremenili vrsto medija, ali ohranite nastavitev, če ste zamenjali tisto, kar je bilo naloženo predhodno.
- **6.** Izvlecite podaljšek izhodnega pladnja.

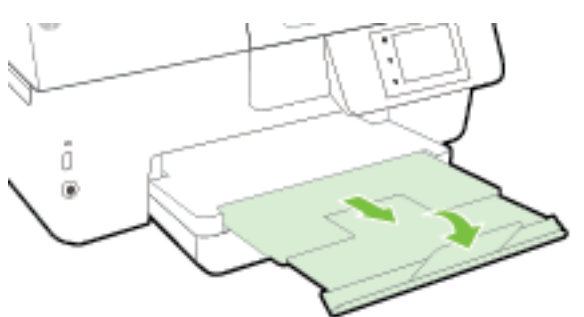

# **Nalaganje izvirnikov na steklo optičnega bralnika**

Izvirnike lahko kopirate, jih optično berete ali pošiljate njihove fakse, tako da jih položite na steklo optičnega bralnika.

**OPOMBA:** Veliko posebnih funkcij ne bo delovalo pravilno, če steklo in notranji del pokrova optičnega bralnika nista čista. Več informacij najdete v poglavju [Vzdrževanje tiskalnika.](#page-123-0)

 $\mathbb{P}$  **OPOMBA:** Preden dvignete pokrov tiskalnika, iz pladnja za podajanje dokumentov odstranite vse izvirnike.

#### **Nalaganje izvirnika na steklo optičnega bralnika**

**1.** Dvignite pokrov optičnega bralnika.

- <span id="page-28-0"></span>**2.** Položite izvirnik tako, da je stran za tiskanje obrnjena navzdol, kot kaže naslednja slika.
	- $\hat{\mathcal{X}}$  **NASVET:** Če pri nalaganju izvirnikov potrebujete dodatno pomoč, glejte navodila ob robovih stekla optičnega bralnika.

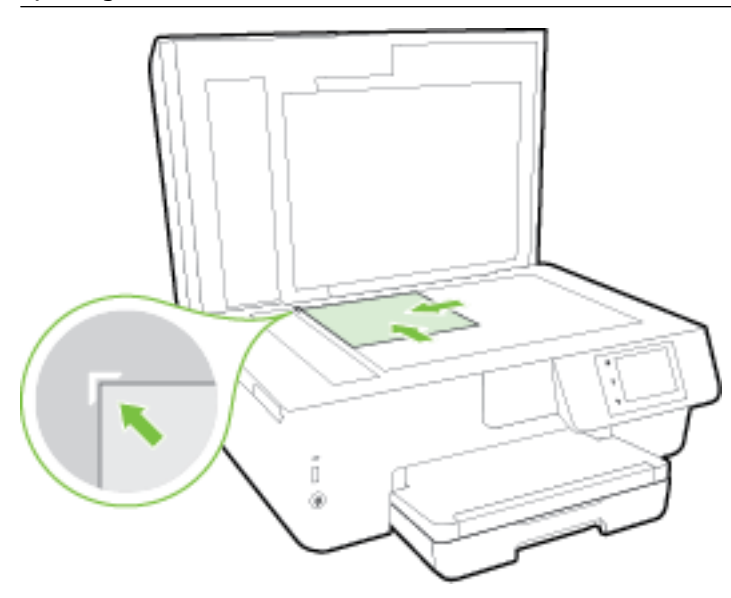

**3.** Zaprite pokrov.

## **Nalaganje izvirnikov v podajalnik dokumentov**

Dokument lahko kopirate, ga optično preberete ali pošljete po faksu tako, da ga naložite v podajalnik dokumentov.

Podajalnik dokumentov lahko sprejme največ 35 listov navadnega papirja A4, Letter ali legal.

**A POZOR:** V podajalnik dokumentov ne nalagajte fotografij, saj jih lahko poškodujete. Uporabite samo papir, ki ga podpira podajalnik dokumentov.

Za več informacij glejte [Nasveti za izbiranje in uporabo papirja.](#page-21-0)

**OPOMBA:** Nekatere funkcije, kot je funkcija kopiranja **Fit to Page (Prilagodi strani)** , ne delujejo, ko izvirnike naložite v podajalnik dokumentov. Če želite, da bodo delovale, naložite izvirnike na steklo optičnega bralnika.

#### **Nalaganje izvirnika v podajalnik dokumentov**

- **1.** Naložite izvirnik s stranjo za tiskanje obrnjeno navzgor v podajalnik dokumentov.
	- **a.** Če nalagate izvirnik, ki je natisnjen v pokončni usmerjenosti, strani položite tako, da najprej vstavite zgornji rob dokumenta. Če nalagate izvirnik, ki je natisnjen v ležeči usmerjenosti, strani položite tako, da najprej vstavite levi rob dokumenta.
	- **b.** Papir potisnite v podajalnik dokumentov, dokler ne zaslišite zvoka ali se na nadzorni plošči tiskalnika prikaže sporočilo, da je naprava zaznala naložene strani.
	- $\mathcal{X}$  **NASVET:** Če pri nalaganju izvirnikov v podajalnik dokumentov potrebujete dodatno pomoč, glejte shemo v pladnju za podajanje dokumentov.

<span id="page-29-0"></span>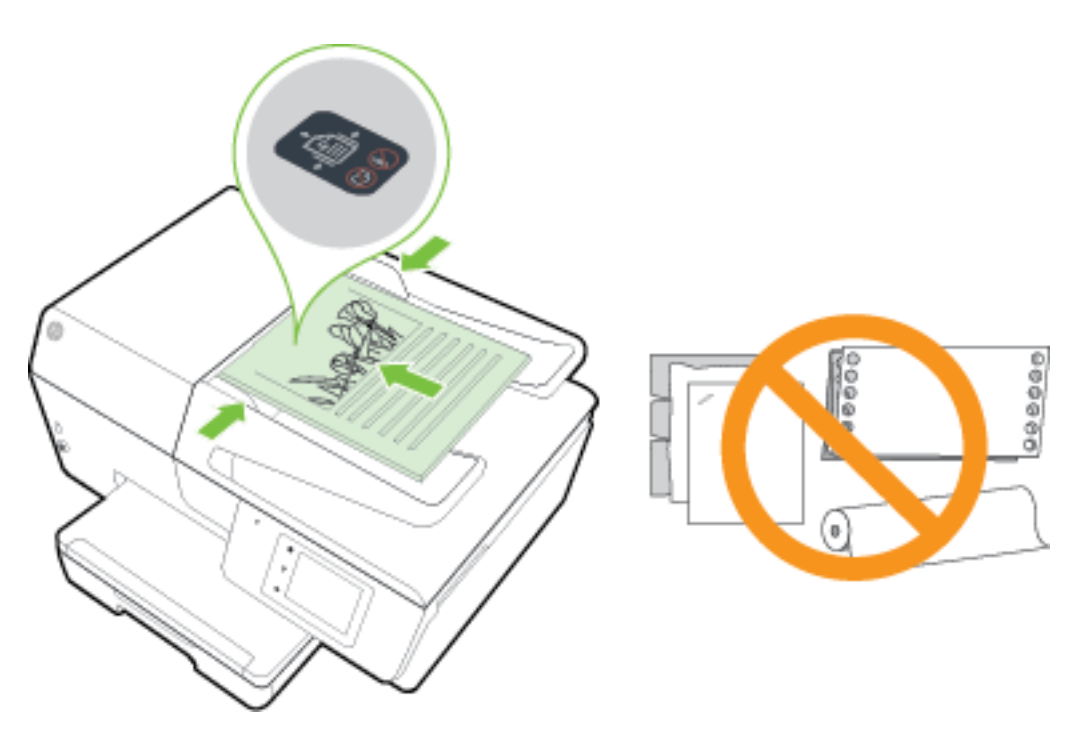

**2.** Vodili za papir potiskajte navznoter, dokler se ne ustavita na levem in desnem robu papirja.

# **Vstavljanje bliskovnega pogona USB**

Bliskovni pogon USB lahko vstavite v vrata USB na sprednji strani tiskalnika. Prav tako lahko prenesete datoteke iz bliskovnega pogona USB v svoj računalnik ali optično preberete datoteke iz tiskalnika in jih prenesete v bliskovni pogon USB.

**A** POZOR: Bliskovnega pogona ne odstranjujte iz vrat USB na tiskalniku, ko do njih dostopa tiskalnik. S tem lahko okvarite datoteke na bliskovnem pogonu USB. Bliskovni pogon USB lahko varno odstranite šele, ko lučka vrat USB preneha utripati.

Tiskalnik ne podpira šifriranih bliskovnih pogonov USB.

## **Posodobitev tiskalnika**

HP si neprestano prizadeva izboljšati delovanje svojih tiskalnikov in vam nuditi najnovejše funkcije.

Če je tiskalnik povezan v omrežje in so omogočene spletne storitve, bo tiskalnik samodejno preveril, ali so na voljo posodobitve.

#### **Posodobitev tiskalnika z nadzorne plošče tiskalnika**

- **1.** Na nadzorni plošči tiskalnika se dotaknite **Setup (Nastavitev)** .
- **2.** Dotaknite se **Vzdrževanje tiskalnika** .
- **3.** Dotaknite se **Posodobitev tiskalnika** .

#### <span id="page-30-0"></span>**Če želite, da bo tiskalnik samodejno preverjal posodobitve, storite naslednje:**

- **OPOMBA:** Privzeta nastavitev za **Auto Update** (Samodejno posodabljanje) je **On** (Vklop).
	- **1.** Na nadzorni plošči tiskalnika se dotaknite  $\prod_{i=1}^{n}$  (HP ePrint).
	- **2.** Dotaknite se **OK (V redu)** .
	- **3.** Dotaknite se **Settings (Nastavitve)** , nato pa še **Posodobitev tiskalnika** .
	- **4.** Dotaknite se **Auto Update (Samodejno posodabljanje)** , nato pa še **On** (Vklop).

#### **Posodobitev tiskalnika z vdelanim spletnim strežnikom**

**1.** Odprite vdelani spletni strežnik.

Za več informacij glejte [Vdelani spletni strežnik](#page-90-0).

- **2.** Kliknite zavihek **Tools** (Orodja).
- **3.** V razdelku **Printer Updates** (Posodobitve tiskalnika) kliknite **Firmware Updates** (Posodobitve strojnoprogramske opreme) in upoštevajte navodila na zaslonu.
- **T** OPOMBA: Če je na voljo posodobitev tiskalnika, jo bo tiskalnik prenesel in namestil, nato pa se bo znova zagnal.
- **OPOMBA:** Če morate vnesti nastavitve proxy in če jih vaše omrežje uporablja, upoštevajte navodila na zaslonu in določite strežnik proxy. Če nimate teh informacij, se obrnite na skrbnika omrežja ali osebo, ki je postavila vaše brezžično omrežje.

# **Odprite programsko opremo tiskalnika HP (Windows)**

Ko namestite programsko opremo tiskalnika HP, glede na svoj operacijski sistem naredite nekaj od naslednjega:

- **Windows 8.1**: V spodnjem levem kotu začetnega zaslona kliknite puščico navzdol, nato pa izberite ime tiskalnika,
- **Windows 8**: Na začetnem zaslonu z desno tipko miške kliknite prazno območje, v vrstici s programi kliknite **Vsi programi**, nato pa izberite ime tiskalnika
- **Windows 7**, **Windows Vista** in **Windows XP**: Na namizju računalnika kliknite **Start**, izberite **Vsi programi**, kliknite **HP**, kliknite mapo tiskalnika in izberite ikono z imenom tiskalnika.

### **Izklop tiskalnika**

Tiskalnik izklopite tako, da pritisnete (b) (qumb Napajanje) na sprednji levi strani tiskalnika. Lučka za vklop/ izklop med zaustavljanjem tiskalnika utripa. Počakajte, da se lučka napajanja izklopi, preden iz razdelilnika izklopite napajalni kabel.

**POZOR:** Če tiskalnika ne izklopite pravilno, se tiskalna kartuša morda ne bo vrnila v pravilen položaj, kar lahko povzroči težave s kartušo in slabšo kakovost tiskanja.

**POZOR:** Tiskalnika ne izklopite, če kartuše s črnilom manjkajo. HP priporoča, da kolikor hitro je mogoče zamenjate vse manjkajoče kartuše in se tako izognete težavam s kakovostjo tiskanja ter morebitni dodatni porabi črnila iz preostalih kartuš ali poškodbi sistema za zagotavljanje črnila.

# <span id="page-31-0"></span>**3 Tiskanje**

Večino nastavitev tiskanja programska aplikacija ureja samodejno. Nastavitve spremenite ročno le, kadar želite spremeniti kakovost tiskanja, tiskati na posebne vrste papirja ali uporabljati posebne funkcije.

Za dodatne informacije o izbiranju najboljšega papirja za tiskanje glejte [Osnove papirja.](#page-19-0)

**NASVET:** Tiskalnik vključuje HP ePrint, HP-jevo brezplačno storitev, ki omogoča tiskanje dokumentov z vašega tiskalnika, ki podpira storitev HP ePrint, kadar koli in s katere koli lokacije, za kar ne potrebujete dodatne programske opreme ali gonilnikov tiskalnika. Za več informacij glejte [HP ePrint](#page-76-0) .

**NASVET:** S tem tiskalnikom lahko tiskate dokumente in fotografije v mobilni napravi (kot je pameti telefon ali tablični računalnik). Za dodatne informacije obiščite spletno mesto za mobilno tiskanje HP ( [www.hp.com/go/mobileprinting](http://www.hp.com/go/mobileprinting) ). (Trenutno to spletno mesto morda ni na voljo v vseh jezikih.)

- Tiskanje dokumentov
- [Tiskanje brošur](#page-32-0)
- [Tiskanje na ovojnice](#page-33-0)
- Tiskanje fotografij
- [Tiskanje na poseben papir ali papir z velikostjo po meri](#page-37-0)
- [Tiskanje na obe strani \(obojestransko tiskanje\)](#page-39-0)
- [Tiskanje z največ dpi](#page-39-0)
- [Namigi za uspešno tiskanje](#page-41-0)
- Tiskanie s funkciio AirPrint™

### **Tiskanje dokumentov**

#### **Tiskanje dokumentov (Windows)**

- **1.** V pladenj naložite papir. Za več informacij glejte [Nalaganje papirja.](#page-22-0)
- **2.** V programski opremi izberite **Print** (Natisni).
- **3.** Preverite, ali je tiskalnik izbran.
- **4.** Kliknite gumb, ki odpira pogovorno okno **Properties** (Lastnosti).

Ta gumb se lahko imenuje tudi **Properties** (Lastnosti), **Options** (Možnosti), **Printer Setup** (Nastavitev tiskalnika), **Printer Properties** (Lastnosti tiskalnika) ali **Preferences** (Nastavitve).

**T** OPOMBA: Če želite spremeniti nastavitve tiskanja za vsa tiskalna opravila, morate to storiti v HP-jevi programski opremi, ki ste jo dobili s tiskalnikom. Za več informacij o HP-jevi programski opremi glejte [Orodja za upravljanje tiskalnika.](#page-90-0)

**5.** Izberite ustrezne možnosti.

- <span id="page-32-0"></span>● Na zavihku **Layout (Postavitev)** izberite usmerjenost **Portrait (Pokončno)** ali **Landscape (Ležeče)**.
- Na zavihku **Paper/Quality** (Papir/kakovost) izberite ustrezno vrsto papirja s spustnega seznama **Media** (Mediji) v območju **Tray Selection** (Izbira pladnja), nato pa v območju **Quality Settings**  (Nastavitve kakovosti) izberite ustrezno kakovost tiskanja.
- Kliknite gumb **Advanced (Dodatno)** in v razdelku **Paper/Output (Papir/izhod)** izberite ustrezno velikost papirja v spustnem meniju **Paper Size (Velikost papirja)**.

**OPOMBA:** Če spremenite **velikost papirja**, pazite, da boste naložili pravi papir in ustrezno nastavili velikost na nadzorni plošči tiskalnika.

Za dodatne možnosti tiskanja glejte [Namigi za uspešno tiskanje](#page-41-0).

- **6.** Kliknite **OK** (V redu), da bi zaprli pogovorno okno **Properties** (Lastnosti).
- **7.** Za začetek tiskanja kliknite **Print** (Natisni) ali **OK** (V redu).

#### **Tiskanje dokumentov (OS X)**

- **1.** V pladenj naložite papir. Za več informacij glejte [Nalaganje papirja.](#page-22-0)
- **2.** V meniju **File (Datoteka)** v programski opremi izberite **Print (Natisni)**.
- **3.** Preverite, ali je tiskalnik izbran.
- **4.** Določite lastnosti strani.

Če v pogovornem oknu Print (Natisni) niso prikazane možnosti, kliknite **Show Details** (Pokaži podrobnosti).

- **OPOMBA:** Za vaš tiskalnik so na voljo naslednje možnosti. Lokacije možnosti so odvisne od uporabljenega programa.
	- Izberite velikost papirja.
	- **OPOMBA:** Če spremenite **velikost papirja**, pazite, da boste naložili pravi papir in ustrezno nastavili velikost na nadzorni plošči tiskalnika.
	- Izberite usmerjenost.
	- Vnesite skalirni odstotek.
- **5.** Kliknite **Print (Natisni)**.

## **Tiskanje brošur**

#### **Tiskanje brošur (Windows)**

- **1.** V pladenj naložite papir. Za več informacij glejte [Nalaganje papirja.](#page-22-0)
- **2.** V meniju **File (Datoteka)** v programski aplikaciji kliknite **Print (Natisni)** .
- **3.** Prepričajte se, da ste izbrali tiskalnik, ki ga želite uporabiti.
- **4.** Če želite spremeniti nastavitve, kliknite gumb, ki odpre pogovorno okno **Lastnosti** .

Gumb se lahko imenuje različno, na primer **Lastnosti** , **Options (Možnosti)** , **Printer Setup (Namestitev tiskalnika)** , **Tiskalnik** ali **Preferences (Lastne nastavitve)** .

- <span id="page-33-0"></span>**T** OPOMBA: Če želite spremeniti nastavitve tiskanja za vsa tiskalna opravila, morate to storiti v HP-jevi programski opremi, ki ste jo dobili s tiskalnikom. Za več informacij o HP-jevi programski opremi glejte [Orodja za upravljanje tiskalnika.](#page-90-0)
- **5.** Izberite ustrezne možnosti.
	- Na zavihku **Layout (Postavitev)** izberite usmerjenost **Portrait (Pokončno)** ali **Landscape (Ležeče)**.
	- Na zavihku **Paper/Quality** (Papir/kakovost) izberite ustrezno vrsto papirja s spustnega seznama **Media** (Mediji) v območju **Tray Selection** (Izbira pladnja), nato pa v območju **Quality Settings**  (Nastavitve kakovosti) izberite ustrezno kakovost tiskanja.
	- Kliknite gumb **Advanced (Dodatno)** in v razdelku **Paper/Output (Papir/izhod)** izberite ustrezno velikost papirja v spustnem meniju **Paper Size (Velikost papirja)**.

**OPOMBA:** Če spremenite **velikost papirja**, pazite, da boste naložili pravi papir in ustrezno nastavili velikost na nadzorni plošči tiskalnika.

Za dodatne možnosti tiskanja glejte [Namigi za uspešno tiskanje](#page-41-0).

- **6.** Kliknite **OK (V redu)** .
- **7.** Za začetek tiskanja kliknite **Print (Natisni)** ali **OK (V redu)** .

#### **Tiskanje brošur (OS X)**

- **1.** V pladenj naložite papir. Za več informacij glejte [Nalaganje papirja.](#page-22-0)
- **2.** V meniju **File (Datoteka)** v programu kliknite **Print (Natisni)** .
- **3.** Preverite, ali je tiskalnik izbran.

Če v pogovornem oknu Print (Natisni) niso prikazane možnosti, kliknite **Show Details** (Pokaži podrobnosti).

**4.** V pojavnem meniju izberite velikost papirja.

Če pojavnega menija **Paper Size (Velikost papirja)** ni v pogovornem oknu **Print (Natisni)** , kliknite gumb **Page Setup (Nastavitev strani)** . Ko končate izbiranje velikosti papirja, kliknite **OK (V redu)** , da zaprete **Page Setup (Nastavitev strani)** in se vrnete v pogovorno okno **Print (Natisni)** .

- **OPOMBA:** Če spremenite **velikost papirja**, pazite, da boste naložili pravi papir in ustrezno nastavili velikost na nadzorni plošči tiskalnika.
- **5.** V pojavnem meniju kliknite **Paper Type/Quality** (Vrsta papirja/kakovost) in izberite te nastavitve:
	- **Paper type (Vrsta papirja):** Primerna vrsta papirja za brošure
	- **Quality (Kakovost): Normal (Normalno)** ali **Best (Najboljše)**
- **6.** Izberite katero koli drugo želeno nastavitev tiskanja in nato kliknite **Print (Natisni)** za začetek tiskanja.

# **Tiskanje na ovojnice**

Izogibajte se takšnim ovojnicam:

- z drsečim premazom;
- s samolepljivimi trakovi, zaponkami ali okenci;
- z debelimi, nepravilnimi ali zgubanimi robovi;
- z deli, ki so zgubani, raztrgani ali kako drugače poškodovani.

Ovojnice, ki jih naložite v tiskalnik, morajo imeti dobro prepognjene robove.

**Z OPOMBA:** Za več informacij v zvezi s tiskanjem na ovojnice glejte dokumentacijo, ki je na voljo s programsko opremo, ki jo uporabljate.

#### **Tiskanje ovojnic (Windows)**

- **1.** V pladenj naložite ovojnice. Za dodatne informacije glejte [Nalaganje papirja](#page-22-0).
- **2.** V meniju **File (Datoteka)** v programski aplikaciji kliknite **Print (Natisni)**.
- **3.** Preverite, ali je tiskalnik izbran.
- **4.** Kliknite gumb, ki odpira pogovorno okno **Properties** (Lastnosti).

Ta gumb se lahko imenuje tudi **Properties** (Lastnosti), **Options** (Možnosti), **Printer Setup** (Nastavitev tiskalnika), **Printer Properties** (Lastnosti tiskalnika) ali **Preferences** (Nastavitve).

- **5.** Izberite ustrezne možnosti.
	- Na zavihku **Layout (Postavitev)** izberite usmerjenost **Portrait (Pokončno)** ali **Landscape (Ležeče)**.
	- Na zavihku **Paper/Quality** (Papir/kakovost) izberite ustrezno vrsto papirja s spustnega seznama **Media** (Mediji) v območju **Tray Selection** (Izbira pladnja), nato pa v območju **Quality Settings**  (Nastavitve kakovosti) izberite ustrezno kakovost tiskanja.
	- Kliknite gumb **Advanced (Dodatno)** in v razdelku **Paper/Output (Papir/izhod)** izberite ustrezno velikost papirja v spustnem meniju **Paper Size (Velikost papirja)**.
	- **OPOMBA:** Če spremenite **velikost papirja**, pazite, da boste v tiskalnik naložili pravi papir in ustrezno nastavili velikost na nadzorni plošči tiskalnika.

Za dodatne možnosti tiskanja glejte [Namigi za uspešno tiskanje](#page-41-0).

**6.** Kliknite **OK (V redu)** in nato **Print (Natisni)** ali **OK (V redu)** v pogovornem oknu **Print (Natisni)**.

#### **Tiskanje ovojnic (OS X)**

- **1.** Naložite ovojnice v pladenj, tako da je stran za tiskanje obrnjena navzdol. Za več informacij glejte [Nalaganje papirja.](#page-22-0)
- **2.** V meniju **File (Datoteka)** v programski opremi izberite **Print (Natisni)**.
- **3.** Preverite, ali je tiskalnik izbran.
- **4.** Nastavitev možnosti tiskanja.

Če v pogovornem oknu Print (Natisni) niso prikazane možnosti, kliknite **Show Details** (Pokaži podrobnosti).

- **OPOMBA:** Za vaš tiskalnik so na voljo naslednje možnosti. Lokacije možnosti so odvisne od uporabljenega programa.
	- **a.** V pojavnem meniju **Paper Size (Velikost papirja)** izberite ustrezno velikost ovojnice.

**OPOMBA:** Če želite spremeniti nastavitve tiskanja za vsa tiskalna opravila, morate to storiti v HP-jevi programski opremi, ki ste jo dobili s tiskalnikom. Za več informacij o HP-jevi programski opremi glejte [Orodja za upravljanje tiskalnika.](#page-90-0)

- <span id="page-35-0"></span>**OPOMBA:** Če spremenite **velikost papirja**, pazite, da boste naložili pravi papir in ustrezno nastavili velikost na nadzorni plošči tiskalnika.
- **b.** V pojavnem meniju izberite **Paper Type/Quality (Vrsta/kakovost papirja)** in poskrbite, da je za vrsto papirja izbran **Navaden papir**.
- **5.** Kliknite **Print (Natisni)**.

# **Tiskanje fotografij**

Neuporabljenega foto papirja ne puščajte v vhodnem pladnju. Papir se lahko začne gubati, kar lahko vpliva na kakovost izpisa. Pred tiskanjem mora biti foto papir povsem raven.

 $\hat{X}$  **NASVET:** S tem tiskalnikom lahko tiskate dokumente in fotografije v mobilni napravi (kot je pameti telefon ali tablični računalnik). Za dodatne informacije obiščite spletno mesto za mobilno tiskanje HP ( [www.hp.com/go/mobileprinting](http://www.hp.com/go/mobileprinting) ). (Trenutno to spletno mesto morda ni na voljo v vseh jezikih.)

#### **Tiskanje fotografij iz računalnika (Windows)**

- **1.** V pladenj naložite papir. Za več informacij glejte [Nalaganje papirja.](#page-22-0)
- **2.** V programski opremi izberite **Print** (Natisni).
- **3.** Preverite, ali je tiskalnik izbran.
- **4.** Kliknite gumb, ki odpira pogovorno okno **Properties** (Lastnosti).

Ta gumb se lahko imenuje tudi **Properties** (Lastnosti), **Options** (Možnosti), **Printer Setup** (Nastavitev tiskalnika), **Printer Properties** (Lastnosti tiskalnika) ali **Preferences** (Nastavitve).

- **5.** Izberite ustrezne možnosti.
	- Na zavihku **Layout (Postavitev)** izberite usmerjenost **Portrait (Pokončno)** ali **Landscape (Ležeče)**.
	- Na zavihku **Paper/Quality** (Papir/kakovost) izberite ustrezno vrsto papirja s spustnega seznama **Media** (Mediji) v območju **Tray Selection** (Izbira pladnja), nato pa v območju **Quality Settings**  (Nastavitve kakovosti) izberite ustrezno kakovost tiskanja.
	- Kliknite gumb **Advanced (Dodatno)** in v razdelku **Paper/Output (Papir/izhod)** izberite ustrezno velikost papirja v spustnem meniju **Paper Size (Velikost papirja)**.
	- **OPOMBA:** Če spremenite **velikost papirja**, pazite, da boste naložili pravi papir in ustrezno nastavili velikost na nadzorni plošči tiskalnika.

Za dodatne možnosti tiskanja glejte [Namigi za uspešno tiskanje](#page-41-0).

**OPOMBA:** Za največjo ločljivost dpi odprite zavihek **Paper/Quality** (Papir/kakovost), na spustnem seznamu **Media** (Medij) izberite **Photo Paper** (Foto papir), nato pa kliknite gumb **Advanced** (Napredno) in na spustnem seznamu **Print in Max DPI** (Tiskaj v največji ločljivosti DPI) izberite **Yes** (Da). Če želite tiskati z največjim DPI v sivinah, izberite **High Quality Grayscale (Visokokakovostne sivine)** na spustnem seznamu **Print in Grayscale (Tiskanje v sivinah)**.

- **6.** Kliknite **OK** (V redu), da se vrnete v pogovorno okno **Properties** (Lastnosti).
- **7.** Kliknite **OK (V redu)** in nato **Print (Natisni)** ali **OK (V redu)** v pogovornem oknu **Print (Natisni)**.

**OPOMBA:** Ko je tiskanje končano, odstranite neuporabljeni foto papir iz vhodnega pladnja. Papir shranite tako, da se ne začne gubati, kar lahko zmanjša kakovost izpisa.
### Tiskanje fotografij iz računalnika (OS X)

- **1.** V pladenj naložite papir. Za več informacij glejte [Nalaganje papirja.](#page-22-0)
- **2.** V meniju **File (Datoteka)** v programski opremi izberite **Print (Natisni)**.
- **3.** Preverite, ali je tiskalnik izbran.
- **4.** Nastavitev možnosti tiskanja.

Če v pogovornem oknu Print (Natisni) niso prikazane možnosti, kliknite **Show Details** (Pokaži podrobnosti).

- **OPOMBA:** Za vaš tiskalnik so na voljo naslednje možnosti. Lokacije možnosti so odvisne od uporabljenega programa.
	- **a.** V pojavnem meniju **Paper Size** (Velikost papirja) izberite ustrezno velikost papirja.
	- **OPOMBA:** Če spremenite **velikost papirja**, pazite, da boste naložili pravi papir in ustrezno nastavili velikost na nadzorni plošči tiskalnika.
	- **b.** Izberite **Orientation** (Usmeritev).
	- **c.** V pojavnem meniju izberite **Paper Type/Quality** (Vrsta/kakovost papirja) in nato izberite naslednje nastavitve:
		- **Paper Type (Vrsta papirja)**: ustrezna vrsta foto papirja
		- **Quality** (Kakovost): **Best** (Najboljša) ali **Maximum dpi** (Največ dpi)
		- Kliknite trikotnik z informacijami **Color Options (Barvne možnosti)** in nato ustrezno možnost **Photo Fix** (Popravilo fotografije).
			- **Off** (Izklop): na sliki ne uveljavi sprememb.
			- **Basic (Osnovno):** samodejno izostri sliko; nekoliko prilagodi ostrino slike.
- **5.** Po želji izberite še druge nastavitve tiskanja in kliknite **Print (Natisni)**.

#### Tiskanje fotografij z bliskovnega pogona USB

Napravo USB (na primer ključek USB) lahko priključite v vrata USB na sprednji strani tiskalnika.

Dodatne informacije o uporabi pomnilniških naprav najdete v poglavju [Vstavljanje bliskovnega pogona USB.](#page-29-0)

**POZOR:** Bliskovnega pogona ne odstranjujte iz vrat USB na tiskalniku, ko do njih dostopa tiskalnik. S tem lahko okvarite datoteke na bliskovnem pogonu USB. Bliskovni pogon USB lahko varno odstranite šele, ko lučka vrat USB preneha utripati.

- **1.** Bliskovni pogon vstavite v sprednja vrata USB.
- **2.** Na zaslonu nadzorne plošče se dotaknite **Print Photos** (Tiskanje fotografij).
- **3.** Na zaslonu nadzorne plošče se dotaknite **View and Print** (Prikaži in natisni), da prikažete fotografije.
- **4.** Na zaslonu tiskalnika izberite fotografijo, ki jo želite natisniti, nato pa se dotaknite **Continue** (Nadaljuj).
- **5.** Pomaknite se navzgor ali navzdol, da določite število fotografij za tiskanje.
- **6.** Dotaknite se **(Edit** (Uredi)), da izberete možnosti za urejanje izbranih fotografij. Fotografijo lahko zasukate, obrežete ali vklopite in izklopite funkcijo **Photo Fix** (Popravilo fotogrDfije) ali **Red Eye Removal**  (Odstranjevanje rdečih oči).
- **7.** Dotaknite se **Done** (Dokončano), nato pa **Continue** (Nadaljuj), da si predogledate izbrano fotografijo. Če želite prilagoditi postavitev ali vrsto papirja, se dotaknite (**Settings** (Nastavitve)), nato pa se dotaknite svoje izbire. Poleg tega lahko katero koli novo nastavitev shranite kot privzeto.
- **8.** Dotaknite se možnosti **Tisk.**, da začnete tiskanje.

## **Tiskanje na poseben papir ali papir z velikostjo po meri**

Če vaš program podpira papir z velikostjo po meri, nastavite velikost v programu, preden začnete tiskati dokument. V nasprotnem primeru nastavite velikost v gonilniku tiskalnika. Morda boste morali spremeniti velikost obstoječih dokumentov, da jih boste lahko pravilno natisnili na papir z velikostjo po meri.

### **Nastavitev velikosti po meri (Windows)**

- **1.** Glede na operacijski sistem izberite eno od naslednjih možnosti:
	- **Windows 8.1** in **Windows 8**: Kazalec premaknite v zgornji desni kot zaslona ali tam tapnite, da se odpre vrstica s čarobnimi gumbi, kliknite ikono **Nastavitve**, kliknite ali tapnite **Nadzorna plošča**, nato pa kliknite ali tapnite **Prikaz naprav in tiskalnikov**. Kliknite ime tiskalnika in kliknite ali tapnite **Lastnosti tiskalnega strežnika**.
	- **Windows 7**: V meniju **Start** operacijskega sistema Windows kliknite **Naprave in tiskalniki**. Izberite ime tiskalnika, nato pa **Lastnosti tiskalneg strežnika**.
	- **Windows Vista**: V meniju **Start** operacijskega sistema Windows kliknite **Nadzorna plošča** in nato še **Tiskalniki**. V oknu **Tiskalniki** z desno tipko miške kliknite prazno območje in izberite **Lastnosti strežnika**.
	- **Windows XP**: V meniju **Start** operacijskega sistema Windows kliknite **Nadzorna plošča** in nato še **Tiskalniki in faksi**. V meniju **Datoteka** kliknite **Lastnosti strežnika**.
- **2.** Izberite potrditveno polje **Ustvari nov obrazec**.
- **3.** Vnesite ime velikosti papirja po meri.
- **4.** V razdelek **Opis obrazca (mere)** vnesite mere za velikost po meri.
- **5.** Kliknite **Uporabi** in nato **Zapri**.

### **Tiskanje na poseben papir ali papir z velikostjo po meri (Windows)**

- **T** OPOMBA: Preden lahko tiskate na papir z velikostjo po meri, morate v lastnostih tiskalnega strežnika nastaviti velikost po meri.
	- **1.** V pladenj naložite ustrezen papir. Za več informacij glejte [Nalaganje papirja.](#page-22-0)
	- **2.** V meniju **File** (Datoteka) v programski aplikaciji kliknite **Print** (Natisni).
	- **3.** Preverite, ali je tiskalnik izbran.
	- **4.** Kliknite gumb, ki odpira pogovorno okno **Properties** (Lastnosti).

Ta gumb se lahko imenuje tudi **Properties** (Lastnosti), **Options** (Možnosti), **Printer Setup** (Nastavitev tiskalnika), **Printer Properties** (Lastnosti tiskalnika) ali **Preferences** (Nastavitve).

- **T** OPOMBA: Če želite spremeniti nastavitve tiskanja za vsa tiskalna opravila, morate to storiti v HP-jevi programski opremi, ki ste jo dobili s tiskalnikom. Za več informacij o HP-jevi programski opremi glejte [Orodja za upravljanje tiskalnika.](#page-90-0)
- **5.** Na zavihku **Layout** (Postavitev) ali **Paper/Quality** (Papir/kakovost) kliknite gumb **Advanced** (Napredno).
- **6.** V območju **Paper/Output** (Papir/izhod) izberite na spustnem seznamu **Paper Size** (Velikost papirja) velikost po meri.
- **OPOMBA:** Če spremenite **velikost papirja**, pazite, da boste naložili pravi papir in ustrezno nastavili velikost na nadzorni plošči tiskalnika.
- **7.** Izberite katero koli drugo nastavitev tiskanja in kliknite **OK (V redu)**.
- **8.** Za začetek tiskanja kliknite **Print** (Natisni) ali **OK** (V redu).

#### **Nastavitev velikosti po meri (OS X)**

- **1.** Glede na operacijski sistem izberite eno od naslednjih možnosti:
	- V meniju **File** (Datoteka) v programski opremi kliknite **Page Setup** (Nastavitev strani) in v pojavnem meniju **Format For** (Oblika za) izberite tiskalnik, ki ga želite uporabiti.
	- V meniju **File** (Datoteka) v programski opremi kliknite **Print** (Natisni) in preverite, ali je izbran želeni tiskalnik.
- **2.** V pojavnem meniju **Paper Size** (Velikost papirja) izberite **Manage Custom Sizes** (Upravljanje velikosti po meri).
- **OPOMBA:** Če v pogovornem oknu **Print** (Natisni) niso prikazane te možnosti, kliknite trikotnik z informacijami zraven pojavnega menija **Printer** (Tiskalnik) ali kliknite **Show Details** (Pokaži podrobnosti).
- **3.** Na levi strani zaslona kliknite znak **+**, dvokliknite **Untitled** (Neimenovano) in vnesite ime za novo velikost po meri.
- **4.** V polji **Width** (Širina) in **Height** (Višina) vnesite mere in nato po želji nastavite robove, če jih želite prilagoditi po meri.
- **5.** Kliknite **OK** (V redu).

#### **Tiskanje na poseben papir ali papir z velikostjo po meri (OS X)**

Preden lahko tiskate na papir z velikostjo po meri, morate v programski opremi HP nastaviti velikost po meri.

- **1.** V pladenj naložite ustrezen papir. Za več informacij glejte [Nalaganje papirja.](#page-22-0)
- **2.** V meniju **File** (Datoteka) v programski aplikaciji kliknite **Print** (Natisni).
- **3.** Preverite, ali je tiskalnik izbran.

Če v pogovornem oknu Print (Natisni) niso prikazane možnosti, kliknite **Show Details** (Pokaži podrobnosti).

**4.** V pojavnem meniju izberite velikost papirja.

Če pojavni meni **Paper Size** (Velikost papirja) ni prikazan v pogovornem oknu **Print** (Natisni), kliknite gumb **Page Setup** (Nastavitev strani). Ko končate z izbiranjem velikosti papirja, kliknite **OK** (V redu), da zaprete **Page Setup** (Nastavitev strani) in se vrnete v pogovorno okno **Print** (Natisni).

- **OPOMBA:** Če spremenite **velikost papirja**, pazite, da boste naložili pravi papir in ustrezno nastavili velikost na nadzorni plošči tiskalnika.
- **5.** V pojavnem meniju kliknite **Paper Handling** (Ravnanje s papirjem).
- **6.** Pod možnostjo **Destination Paper Size** (Ciljna velikost papirja) kliknite **Scale to fit paper size** (Prilagodi velikosti papirja).
- **7.** Izberite katero koli drugo želeno nastavitev tiskanja in nato kliknite **Print** (Natisni) za začetek tiskanja.

<span id="page-39-0"></span>**OPOMBA:** Zahteve glede programske opreme in sistema lahko najdete v datoteki Readme (Berime), ki jo najdete na CD-ju s programsko opremo tiskalnika HP, ki je bil priložen tiskalniku.

## **Tiskanje na obe strani (obojestransko tiskanje)**

Če uporabite HP-jev pripomoček za samodejno obojestransko tiskanje, lahko samodejno tiskate na obe strani papirja.

### **Obojestransko tiskanje (Windows)**

- **1.** V programski opremi izberite **Print** (Natisni).
- **2.** Preverite, ali je tiskalnik izbran.
- **3.** Kliknite gumb, ki odpira pogovorno okno **Properties** (Lastnosti).

Ta gumb se lahko imenuje tudi **Properties (Lastnosti)**, **Options (Možnosti)**, **Printer Setup (Nastavitev tiskalnika)**, **Printer Properties (Lastnosti tiskalnika)** ali **Preferences (Nastavitve)**.

- **T**OPOMBA: Če želite spremeniti nastavitve tiskanja za vsa tiskalna opravila, morate to storiti v HP-jevi programski opremi, ki ste jo dobili s tiskalnikom. Za več informacij o HP-jevi programski opremi glejte [Orodja za upravljanje tiskalnika.](#page-90-0)
- **4.** Izberite ustrezne možnosti.
	- Na zavihku **Layout** (Postavite) izberite **Portrait** (Pokončno) ali **Landscape** (Ležeče), nato pa na spustnem seznamu **Print on Both Sides** (Natisni obojestransko) izberite **Flip on Long Edge** (Obrni po dolžini) ali **Flip on Short Edge** (Obrni po širini).
	- Na zavihku **Paper/Quality** (Papir/kakovost) izberite ustrezno vrsto papirja s spustnega seznama **Media** (Mediji) v območju **Tray Selection** (Izbira pladnja), nato pa v območju **Quality Settings**  (Nastavitve kakovosti) izberite ustrezno kakovost tiskanja.
	- Kliknite gumb **Advanced (Dodatno)** in v razdelku **Paper/Output (Papir/izhod)** izberite ustrezno velikost papirja v spustnem meniju **Paper Size (Velikost papirja)**.
	- **OPOMBA:** Če spremenite **velikost papirja**, pazite, da boste naložili pravi papir in ustrezno nastavili velikost na nadzorni plošči tiskalnika.

Za dodatne možnosti tiskanja glejte [Namigi za uspešno tiskanje](#page-41-0).

**5.** Za tiskanje kliknite **OK (V redu)**.

### **Obojestransko tiskanje (OS X)**

- **1.** V meniju **File (Datoteka)** v programski opremi izberite **Print (Natisni)**.
- **2.** V pojavnem meniju pogovornega okna Print (Natisni) izberite **Layout (Postavitev)**.
- **3.** Izberite vrsto vezave za obojestranske liste in kliknite **Print (Natisni)**.

## **Tiskanje z največ dpi**

Če želite na fotografski papir natisniti visokokakovostne, ostre slike, uporabite način z največ pikami na palec (dpi).

Tiskanje v načinu z največ dpi traja dlje kot tiskanje z drugimi nastavitvami in zahteva veliko količino pomnilnika.

### **Tiskanje v načinu z največ pikami na palec (Windows)**

- **1.** V programski opremi izberite **Print** (Natisni).
- **2.** Preverite, ali je tiskalnik izbran.
- **3.** Kliknite gumb, ki odpira pogovorno okno **Properties** (Lastnosti).

Ta gumb se lahko imenuje tudi **Properties** (Lastnosti), **Options** (Možnosti), **Printer Setup** (Nastavitev tiskalnika), **Printer Properties** (Lastnosti tiskalnika) ali **Preferences** (Nastavitve).

- **The OPOMBA:** Če želite spremeniti nastavitve tiskanja za vsa tiskalna opravila, morate to storiti v HP-jevi programski opremi, ki ste jo dobili s tiskalnikom. Za več informacij o HP-jevi programski opremi glejte [Orodja za upravljanje tiskalnika.](#page-90-0)
- **4.** Kliknite zavihek **Paper/Quality (Papir/kakovost)**.
- **5.** Na spustnem seznamu **Media** (Medij) izberite ustrezno vrsto papirja.
- **6.** Kliknite gumb **Advanced** (Dodatno).
- **7.** V področju **Printer Features** (Funkcije tiskalnika) izberite **Yes** (Da) na spustnem seznamu **Print in Max DPI** (Tiskanje z navječ DPI).
- **8.** V spustnem seznamu **Paper Size** (Velikost papirja) izberite ustrezno velikost papirja.
- **OPOMBA:** Če spremenite **velikost papirja**, pazite, da boste naložili pravi papir in ustrezno nastavili velikost na nadzorni plošči tiskalnika.
- **9.** Kliknite **OK** (V redu), da zaprete dodatne možnosti.
- **10.** Potrdite **Orientation (Usmeritev)** na zavihku **Layout (Postavitev)**, nato kliknite **OK (V redu)** za tiskanje.

#### **Tiskanje z največ pikami na palec (OS X)**

- **1.** V meniju **File (Datoteka)** v programski opremi izberite **Print (Natisni)**.
- **2.** Preverite, ali je tiskalnik izbran.
- **3.** Nastavitev možnosti tiskanja.

Če v pogovornem oknu Print (Natisni) niso prikazane možnosti, kliknite **Show Details** (Pokaži podrobnosti).

- **OPOMBA:** Za vaš tiskalnik so na voljo naslednje možnosti. Lokacije možnosti so odvisne od uporabljenega programa.
	- **a.** V pojavnem meniju **Paper Size** (Velikost papirja) izberite ustrezno velikost papirja.

**OPOMBA:** Če spremenite **velikost papirja**, pazite, da boste naložili pravi papir in ustrezno nastavili velikost na nadzorni plošči tiskalnika.

- **b.** V pojavnem meniju izberite **Paper Type/Quality** (Vrsta/kakovost papirja) in nato izberite naslednje nastavitve:
	- **Paper Type (Vrsta papirja)**: Ustrezna vrsta papirja
	- **Quality (Kakovost)**: **Največje število pik na palec**
- **4.** Izberite še druge nastavitve tiskanja in kliknite **Print (Natisni)**.

## <span id="page-41-0"></span>**Namigi za uspešno tiskanje**

Nastavitve programske opreme, izbrane v gonilniku tiskalnika, veljajo le za tiskanje, ne pa tudi za kopiranje ali optično branje.

Dokument lahko natisnete na obe strani papirja. Za več informacij glejte [Tiskanje na obe strani \(obojestransko](#page-39-0)  [tiskanje\)](#page-39-0).

### **Namigi za črnilo**

- Če kakovost tiskanja ni zadovoljiva, glejte [Odpravljanje težav s tiskalnikom](#page-103-0) za več informacij.
- Uporabliajte originalne kartuše s črnilom HP.

Originalne HP-jeve kartuše s črnilom so zasnovane in preizkušene s HP-jevimi tiskalniki in vrstami papirja, kar vedno znova pripomore k učinkoviti rabi.

**OPOMBA:** HP ne jamči za kakovost ali zanesljivost kartuš, ki niso izdelek podjetja HP. Garancija ne krije servisa ali popravil izdelka, ki je potreben zaradi uporabe potrebščin, ki niso izdelek podjetja HP.

Če menite, da ste kupili originalne kartuše HP, obiščite [www.hp.com/go/anticounterfeit.](http://www.hp.com/go/anticounterfeit)

● Pravilno namestite črno in barvno kartušo.

Za več informacij glejte [Zamenjava kartuš s črnilom.](#page-79-0)

Preverite ocenjeno količino črnila v kartušah, da se prepričate, da je črnila dovolj.

Opozorila in indikatorji ravni črnila posredujejo ocene le za namene načrtovanja.

Za več informacij glejte [Preverjanje ocenjene ravni črnila](#page-78-0).

- **OPOMBA:** Ko prejmete opozorilno sporočilo, da primanjkuje črnila, kupite nadomestno kartušo, da se boste izognili možnim zakasnitvam pri tiskanju. Kartuš vam ni treba zamenjati, dokler kakovost tiskanja ne postane nesprejemljiva.
- Tiskalnik vedno izklopite z gumbom (Napajanje), da bodo šobe tiskalnika pravilno zaprte.

### **Namigi za nalaganje papirja**

Za dodatne informacije glejte tudi [Nalaganje papirja.](#page-22-0)

- Preverite, ali je papir pravilno naložen v pladenj in se ujema s trenutno nastavljeno velikostjo papirja za tiskalnik. Ob zapiranju pladnja se bo prikazal poziv za potrditev ali nastavitev velikosti papirja. Za več informacij glejte [Nalaganje papirja](#page-22-0).
- Naložite sveženj papirja (ne le en list). Vsi listi v svežnju morajo biti iste velikosti in vrste, da se papir ne zagozdi.
- Papir naložite s stranjo za tiskanje navzdol.
- Poskrbite, da bo papir ravno položen v vhodni pladenj in da robovi ne bodo prepognjeni ali natrgani.
- Vodila za širino papirja prilagodite tako, da se tesno prilegajo papirju. Poskrbite, da vodili ne bosta upogibali papirja v pladnju.

### **Namigi za nastavitve tiskalnika (Windows)**

● Če želite spremeniti privzete nastavitve tiskanja, kliknite **Print, Scan & Fax (Tiskanje, optično branje in faksiranje)** in nato v programski opremi tiskalnika HP kliknite **Set Preferences** (Nastavi lastnosti).

Glede na uporabljeni operacijski sistem naredite nekaj od tega, da odprete programsko opremo tiskalnika:

- **Windows 8.1**: V spodnjem levem kotu začetnega zaslona kliknite puščico navzdol, nato pa izberite ime tiskalnika,
- **Windows 8**: Na začetnem zaslonu z desno tipko miške kliknite prazno območje, v vrstici s programi kliknite **Vsi programi**, nato pa izberite ime tiskalnika
- **Windows 7**, **Windows Vista** in **Windows XP**: Na namizju računalnika kliknite **Start**, izberite **Vsi programi**, kliknite **HP**, kliknite mapo tiskalnika in izberite ikono z imenom tiskalnika.
- Če želite izbrati število strani, ki se bodo natisnile na en list, na zavihku **Layout** (Postavitev) izberite želeno možnost s spustnega seznama **Pages per Sheet** (Strani na list).
- Če želite spremeniti usmerjenost strani, to storite v vmesniku programa, ki ga uporabljate.
- Če želite več nastavitev tiskanja, na zavihku **Layout** (Postavitev) ali **Paper/Quality** (Papir/kakovost) v gonilniku tiskalnika kliknite gumb **Advanced** (Dodatno), da odprete pogovorno okno **Advanced Options**  (Dodatne možnosti).
- **OPOMBA:** Predogled na zavihku **Layout** (Postavitev) ne kaže nastavitev, ki ste jih izbrali na spustnih seznamih **Pages per Sheet Layout** (Postavitev strani na listu), **Booklet** (Knjižica) ali **Page Borders**  (Obrobe strani).
	- **Tiskanje v sivinah**: omogoča tiskanje črno-belih dokumentov samo s črnim črnilom. Izberite **Samo črno črnilo** in nato gumb **V redu**.
	- **Postavitev strani na listu**: pomaga pri razvrščanju vrstnega reda strani, če dokument tiskate z več kot dvema stranema na list.
	- Borderless Printing (Tiskanje brez obrobe): S to funkcijo tiskate fotografije brez obrobe. Vse vrste papirja ne podpirajo te funkcije. Če na spustnem seznamu **Media** (Medij) izberete medij, ki ne podpira te funkcije, bo zraven te možnosti prikazana ikona opozorila.
	- **Ohrani postavitev**: ta funkcija je na voljo samo v obojestranskem načinu tiskanja. Če je slika večja od natisljivega območja, lahko s to funkcijo prilagodite vsebino strani tako, da bo ustrezala velikosti strani, zato se ne bo natisnila na novi strani.
	- HP Real Life Technologies: ta funkcija zgladi in izostri slike in grafiko za višjo kakovost tiskanja.
	- **Booklet** (Knjižica): omogoča tiskanje večstranskega dokumenta v obliki knjižice. Na vsak list natisne dve strani dokumenta tako, da jih lahko zložite v knjižico polovične velikosti papirja. Na spustnem seznamu izberite način vezave in kliknite **V redu**.
		- **Knjižica leva vezava**: ko boste knjižico zložili, bo vezana na levem robu. To možnost izberite, če berete od leve proti desni.
		- **Knjižica desna vezava**: ko boste knjižico zložili, bo vezana na desnem robu. To možnost izberite, če berete od desne proti levi.
	- **Page Borders (Obrobe strani)**: omogoča, da stranem dodate obrobe, če dokument tiskate z več kot dvema stranema na list.
- Čas, ki ga porabite določanje nastavitev za tiskanje, lahko skrajšate z bližnjico za tiskanje. Bližnjica za tiskanje bo shranila nastavitve za posamezne vrste opravil, da boste pozneje vse nastavitve izbrali z enim samim klikom. Če jo želite uporabiti, odprite zavihek **Bližnjica za tiskanje**, izberite želeno bližnjico in kliknite **V redu**.

Če želite dodati novo bližnjico za tiskanje, najprej na zavihku **Postavitev** ali **Papir/kakovost** prilagodite nastavitve, nato kliknite zavihek **Bližnjica za tiskanje**, kliknite **Shrani kot**, vnesite ime in kliknite **V redu**. Če želite bližnjico izbrisati, jo izberite in kliknite **Izbriši**.

### **<sup>2</sup> OPOMBA:** Privzetih bližnjic za tiskanje ni mogoče izbrisati.

### **Namigi za nastavitve tiskalnika (OS X)**

- V pogovornem oknu Tiskanje v pojavnem meniju **Velikost papirja** izberite velikost papirja, ki je naložen v tiskalniku.
- V pogovornem oknu Print (Natisni) izberite pojavni meni **Paper Type/Quality (Vrsta/kakovost papirja)**  in določite ustrezno vrsto in kakovost papirja.
- Če želite pri tiskanju črno-belih dokumentov uporabiti samo črno črnilo, v pojavnem meniju izberite **Paper Type/Quality** (Vrsta/kakovost papirja). Nato kliknite trikotnik z informacijami za Color Options (Možnosti barv), v pojavnem meniju Color (Barva) izberite **Grayscale** (Sivinska lestvica), nato pa izberite **Black Print Cartridge Only** (Samo kartuša s črnim črnilom).

### **Opombe**

- Originalne HP-jeve kartuše s črnilom so zasnovane in preizkušene s HP-jevimi tiskalniki in vrstami papirja, kar vedno znova pripomore k učinkoviti rabi.
	- **OPOMBA:** HP ne jamči za kakovost ali zanesljivost kartuš, ki niso izdelek podjetja HP. Garancija ne krije servisa ali popravil izdelka, ki je potreben zaradi uporabe potrebščin, ki niso izdelek podjetja HP.

Če menite, da ste kupili originalne kartuše HP, obiščite [www.hp.com/go/anticounterfeit.](http://www.hp.com/go/anticounterfeit)

- Opozorila in indikatorji ravni črnila posredujejo ocene le za namene načrtovanja.
- **OPOMBA:** Ko prejmete opozorilno sporočilo, da primanjkuje črnila, kupite nadomestno kartušo, da se boste izognili možnim zakasnitvam pri tiskanju. Kartuš vam ni treba zamenjati, dokler kakovost tiskanja ne postane nesprejemljiva.

## **Tiskanje s funkcijo AirPrint™**

Tiskanje z Applovo funkcijo AirPrint je podprto za sisteme iOS 4.2 in Mac OS X 10.7 ali novejše. Funkcija AirPrint omogoča brezžično tiskanje na tiskalniku iz naprav iPad (iOS 4.2), iPhone (3GS ali novejši) ali iPod touch (tretja generacija ali novejša) v naslednjih mobilnih programih:

- Pošta
- **Fotografije**
- **Safari**
- Podprti programi drugih ponudnikov, na primer Evernote

Če želite uporabljati funkcijo AirPrint, preverite naslednje:

- Tiskalnik in naprava, ki ima omogočena funkcijo AirPrint, morata biti povezana v isto omrežje. Za dodatne informacije o uporabi funkcije AirPrint in izdelkih HP, ki so z njo združljivi, pojdite na [www.hp.com/go/mobileprinting](http://www.hp.com/go/mobileprinting) .
- Naložite papir, ki ustreza nastavitvam papirja v tiskalniku (za dodatne informacije glejte [Nalaganje](#page-22-0)  [papirja](#page-22-0)). Če pravilno nastavite velikost za papir, ki je naložen, bo mobilna naprava prepoznala, katera velikost papirja se tiska.

# **4 Kopiranje in optično branje**

- **Kopiranje**
- [Optično branje](#page-45-0)

## **Kopiranje**

### **Kopiranje dokumentov**

- **1.** Zagotovite, da je v glavni pladenj naložen papir. Za več informacij glejte [Nalaganje papirja.](#page-22-0)
- **2.** Položite izvirnik na steklo optičnega bralnika tako, da je stran za tiskanje obrnjena navzdol, ali v podajalnik dokumenta tako, da je stran za tiskanje obrnjena navzgor.

Za več informacij glejte [Nalaganje izvirnikov na steklo optičnega bralnika](#page-27-0) ali Nalaganje izvirnikov v [podajalnik dokumentov.](#page-28-0)

- **3.** Na nadzorni plošči tiskalnika se dotaknite **Kopiranje** .
- **4.** Pomaknite se navzgor ali navzdol, da izberete število kopij.
	- **NASVET:** Če želite shraniti te nastavitve kot privzete vrednosti za prihodnja opravila, se na nadzorni plošči tiskalnika dotaknite **Kopiranje** , nato pa ( **Nastavitve kopiranja** ) in **Save Current Settings**  (Shrani trenutne nastavitve).
- **5.** Za zagon opravila kopiranja se dotaknite **Black (Črno)** ali **Color (Barvno)** .

### **Nastavitve kopiranja**

Opravila kopiranja lahko prilagodite z različnimi nastavitvami, ki so na voljo na nadzorni plošči tiskalnika.

V meniju **Copy** (Kopiraj) se dotaknite ( **Nastavitve kopiranja** ) in spremenite želene nastavitve.

- Two-Sided (Dvostransko)
- ID Card Copy (Kopiranje osebne kartice)
- Quality (Kakovost)
- Lighter/Darker (Svetlo/temno)
- Resize (Spreminjanje velikosti)
- Collate (Zbiranje kopij)
- Margin Shift (Pomik robov)
- Enhancements (Izboljšave)
- Save Current Settings (Shrani trenutne nastavitve)
- Restore Settings (Obnovi nastavitve)

## <span id="page-45-0"></span>**Optično branje**

S tiskalnikom lahko optično preberete dokumente, fotografije in druge vrste papirja ter jih pošljete na različne cilje, npr. v računalnik ali prejemniku elektronske pošte.

Pri optičnem branju dokumentov s programsko opremo za tiskanje HP lahko uporabite obliko zapisa, po kateri je mogoče iskati in jo urejati.

Če optično berete izvirnik brez robov, uporabite steklo optičnega bralnika in ne podajalnika dokumentov.

**T** OPOMBA: Nekatere funkcije za optično branje so na voljo šele po namestitvi programske opreme tiskalnika HP.

- **NASVET:** Če pri optičnem branju dokumentov naletite na težave, glejte [Reševanje težav pri optičnem branju.](#page-107-0)
	- Optično branje v računalnik
	- [Optično branje v pomnilniško napravo](#page-46-0)
	- [Scan to Email \(Optično preberi v e-pošto\)](#page-47-0)
	- [Optično branje s funkcijo Webscan](#page-49-0)
	- [Optično branje dokumentov v obliki besedila, ki ga je mogoče urejati](#page-49-0)

### **Optično branje v računalnik**

Pred optičnim branjem v računalniku preverite, ali je priporočena programska oprema HP že nameščena. Tiskalnik in računalnik morata biti povezana in vklopljena.

Poleg tega mora biti programska oprema HP v računalnikih s sistemom Windows pred začetkom optičnega branja zagnana.

S HP-jevo programsko opremo za tiskanje lahko dokumente tudi optično preberete v besedilo, ki ga je mogoče urejati. Za več informacij glejte [Optično branje dokumentov v obliki besedila, ki ga je mogoče urejati.](#page-49-0)

### **Omogočanje funkcije optičnega branja v računalnik (Windows)**

Funkcija optičnega branja v računalnik je tovarniško omogočena. Če je onemogočena in jo želite znova omogočiti, upoštevajte spodnja navodila (uporabite ethernetni kabel ali brezžično povezavo).

- **1.** Odprite programsko opremo tiskalnika HP.
- **2.** Pojdite v razdelek **Optično branje** .
- **3.** Kliknite **Manage Scan to Computer** (Upravljanje optičnega branja v računalnik).
- **4.** Kliknite **Enable** (Omogoči).

#### **Omogočanje funkcije optičnega branja v računalnik (OS X)**

Funkcija optičnega branja v računalnik je tovarniško omogočena. Če je onemogočena in jo želite znova omogočiti, upoštevajte spodnja navodila.

- **1.** Odprite HP Utility.
- **2.** Pod možnostjo **Scan Settings** (Nastavitve optičnega branja) kliknite **Scan to Computer** (Optično branje v računalnik).
- **3.** Preverite, ali je izbrana možnost **Enable Scan to Computer** (Omogoči optično branje v računalnik).

### <span id="page-46-0"></span>**Optično branje izvirnika iz nadzorne plošče tiskalnika**

**1.** Izvirnik položite na steklo optičnega bralnika s stranjo za tiskanje obrnjeno navzdol ali v podajalnik dokumentov tako, da je stran za tiskanje obrnjena navzgor.

Za dodatne informacije si oglejte [Nalaganje izvirnikov na steklo optičnega bralnika](#page-27-0) ali [Nalaganje](#page-28-0) [izvirnikov v podajalnik dokumentov](#page-28-0).

- **2.** Dotaknite se **Optično branje** in nato izberite **Computer** (Računalnik).
- **3.** Dotaknite se računalnik, v katerega želite optično brati.
- **4.** Izberite vrsto profila optičnega branja.
- **5.** Dotaknite se **Start Scan (Začni optično branje)** .

#### **Optično branje izvirnika iz HP-jeve programske opreme za tiskalnik (Windows)**

**1.** Izvirnik položite na steklo optičnega bralnika s stranjo za tiskanje obrnjeno navzdol ali v podajalnik dokumentov tako, da je stran za tiskanje obrnjena navzgor.

Za dodatne informacije si oglejte [Nalaganje izvirnikov na steklo optičnega bralnika](#page-27-0) ali [Nalaganje](#page-28-0) [izvirnikov v podajalnik dokumentov](#page-28-0).

- **2.** Glede na operacijski sistem izberite eno od naslednjih možnosti:
	- **Windows 8.1**: V spodnjem levem kotu začetnega zaslona kliknite puščico navzdol, nato pa izberite ime tiskalnika,
	- **Windows 8**: Na začetnem zaslonu z desno tipko miške kliknite prazno območje, v vrstici s programi kliknite **Vsi programi**, nato pa izberite ime tiskalnika
	- **Windows 7**, **Windows Vista** in **Windows XP**: Na namizju računalnika kliknite **Start**, izberite **Vsi programi**, kliknite **HP**, kliknite mapo tiskalnika in izberite ikono z imenom tiskalnika.
- **3.** Kliknite ikono the **Print, Scan & Fax (Tiskanje, optično branje in faksiranje)** in izberite **Scan a Document or Photo** (Optično preberi dokument ali sliko).
- **4.** V priročnem meniju izberite želeno vrsto optičnega branja in kliknite **Scan (Optično branje)**.
	- **OPOMBA:** Če izberete možnost **Show Scan Preview (Predogled optičnega branja)**, lahko na zaslonu za predogled prilagodite skenirano sliko.
- **5.** Izberite **Save (Shrani)**, če želite aplikacijo uporabiti za novo optično branje, ali izberite **Done (Končano)**  za izhod iz aplikacije.

Ko shranite optično prebrani dokument, se odpre okno Raziskovalca Windows v imeniku, v katerega ste shranili dokument.

#### **Optično branje izvirnika iz HP-jeve programske opreme za tiskalnik (OS X)**

**1.** Odprite HP Scan.

HP Scan je v mapi **Applications**/**Hewlett-Packard** na zgornji ravni trdega diska.

- **2.** Kliknite **Optično branje** .
- **3.** Izberite želeni profil optičnega branja in upoštevajte navodila na zaslonu.

### **Optično branje v pomnilniško napravo**

Dokumente lahko z nadzorne plošče tiskalnika optično preberete neposredno na bliskovni pogon USB, ne da bi uporabili računalnik ali HP-jevo programsko opremo za tiskanje, ki ste jo dobili s tiskalnikom.

<span id="page-47-0"></span>**Z OPOMBA:** S HP-jevo programsko opremo lahko dokumente tudi optično preberete v besedilo, ki ga je možno urejati. Več informacij najdete v poglavju [Optično branje dokumentov v obliki besedila, ki ga je mogoče urejati](#page-49-0).

### **Optično branje izvirnika z nadzorne plošče tiskalnika v pomnilniško napravo**

**1.** Izvirnik položite na steklo optičnega bralnika s stranjo za tiskanje obrnjeno navzdol ali v podajalnik dokumentov tako, da je stran za tiskanje obrnjena navzgor.

Za dodatne informacije si oglejte [Nalaganje izvirnikov na steklo optičnega bralnika](#page-27-0) ali [Nalaganje](#page-28-0) [izvirnikov v podajalnik dokumentov](#page-28-0).

- 2. Vstavite bliskovni pogon USB. Za več informacij glejte [Vstavljanje bliskovnega pogona USB](#page-29-0).
- **3.** Dotaknite se **Optično branje** in izberite **Memory Device** (Pomnilniška naprava).
- **4.** Po potrebi spremenite možnosti optičnega branja.
- **5.** Dotaknite se **Start Scan (Začni optično branje)** .

## **Scan to Email (Optično preberi v e-pošto)**

Program Scan-to-Email (Optično preberi v e-pošto) omogoča hitro optično branje in pošiljanje fotografij ali dokumentov po elektronski pošti navedenim prejemnikom kar iz tiskalnika HP e-All-in-One. Nastavite lahko elektronske naslove, se prijavite z računi z navedenimi kodami PIN in nato optično preberete dokumente in jih pošljete po elektronski pošti.

Ta razdelek vsebuje naslednje teme:

- Nastavitev optičnega branja v e-pošto
- [Uporaba funkcije za optično branje v e-pošto](#page-48-0)
- [Spreminjanje nastavitev računa](#page-48-0)

### **Nastavitev optičnega branja v e-pošto**

#### **Nastavitev optičnega branja v e-pošto**

- **1.** V tiskalniku omogočite spletne storitve. Za več informacij glejte [Nastavitev spletnih storitev.](#page-74-0)
- **2.** Dotaknite se **Scan** (Optično branje) in nato **Email** (E-pošta).
- **3.** Na zaslonu **Welcome** (Pozdravljeni) se dotaknite **Continue** (Nadaljuj).
- **4.** Dotaknite se polja **Email:** (E-pošta:), v katerega vnesite svoj e-poštni naslov, nato pa se dotaknite **Done**  (Končano).
- **5.** Dotaknite se **Continue** (Nadaljuj).
- **6.** Na e-poštni naslov, ki ste ga vnesli, bo poslana koda PIN. Dotaknite se **Continue** (Nadaljuj).
- **7.** Dotaknite se polja **PIN**, da vnesete svojo kodo PIN, nato pa se dotaknite **Done** (Končano).
- **8.** Glede na to, kako želite, da tiskalnik shrani prijavne informacije, se dotaknite **Store Email** (Shrani epoštni naslov) ali **Auto-login** (Samodejna prijava).
- **9.** Izberite vrsto optičnega branja, tako da se dotaknete **Photo** (Fotografija) ali **Document** (Dokument).
- **10.** Izberite nastavitve za fotografije, nato pa se dotaknite **Continue** (Nadaljuj).

Za dokumente nadaljujte z naslednjim korakom.

**11.** Preverite informacije o e-poštnem naslovu, nato pa se dotaknite **Continue** (Nadaljuj).

- <span id="page-48-0"></span>**12.** Dotaknite se **Scan to Email** (Optično branje v e-pošto).
- **13.** Ko je optično branje končano, se dotaknite **OK** (V redu), nato pa se dotaknite **Yes** (Da), da pošljete drugo elektronsko sporočilo, ali **No** (Ne), da končate.

### **Uporaba funkcije za optično branje v e-pošto**

### **Optično branje v e-pošto**

- **1.** Izvirnik položite na steklo optičnega bralnika s stranjo za tiskanje obrnjeno navzdol ali v podajalnik dokumentov tako, da je stran za tiskanje obrnjena navzgor. Za več informacij glejte [Nalaganje izvirnikov](#page-27-0) [na steklo optičnega bralnika](#page-27-0) ali [Nalaganje izvirnikov v podajalnik dokumentov.](#page-28-0)
- **2.** Dotaknite se **Scan** (Optično branje) in nato **Email** (E-pošta).
- **3.** Na zaslonu nadzorne plošče izberite račun, ki ga želite uporabiti, nato pa se dotaknite **Continue**  (Nadaljuj).
	- **OPOMBA:** Če nimate računa, izberite **My account is not listed** (Moj račun ni naveden). Prikaže se poziv za vnos elektronskega naslova in kode PIN.
- **4.** Če se od vas zahteva, vtipkajte PIN.
- **5.** Izberite vrsto optičnega branja, tako da se dotaknete **Photo** (Fotografija) ali **Document** (Dokument).
- **6.** Izberite nastavitve za fotografije, nato pa se dotaknite **Continue** (Nadaljuj).

Za dokumente nadaljujte z naslednjim korakom.

- **7.** Če želite dodati ali odstraniti prejemnike, se dotaknite **Modify Recipient(s)** (Spremeni prejemnika(-e)). Ko končate, se dotaknite **Done** (Končano).
- **8.** Preverite informacije o e-poštnem naslovu, nato pa se dotaknite **Continue** (Nadaljuj).
- **9.** Dotaknite se **Scan to Email** (Optično branje v e-pošto).
- **10.** Ko je optično branje končano, se dotaknite **OK** (V redu), nato pa se dotaknite **Yes** (Da), da pošljete drugo elektronsko sporočilo, ali **No** (Ne), da končate.

### **Spreminjanje nastavitev računa**

### **Spreminjanje nastavitev računa**

- **1.** Dotaknite se **Scan** (Optično branje) in nato **Email** (E-pošta).
- **2.** Na zaslonu nadzorne plošče izberite račun, ki ga želite spremeniti, nato pa se dotaknite **Modify**  (Spremeni).
- **3.** Izberite nastavitve, ki jih želite spremeniti, in upoštevajte zaslonske pozive..
	- Auto-login (Samodejna prijava)
	- Store Email (Shrani e-poštni naslov)
	- Remove from list (Odstrani s seznama)
	- Change PIN (Spremeni PIN)
	- Delete Account (Izbriši račun)

## <span id="page-49-0"></span>**Optično branje s funkcijo Webscan**

Webscan je funkcija vdelanega spletnega strežnika, ki omogoča, da prek spletnega brskalnika iz naprave optično preberete fotografije in dokumente ter jih shranite v računalnik.

Ta funkcija je na voljo tudi, če programske opreme za tiskanje niste namestili v računalnik.

Za več informacij glejte [Vdelani spletni strežnik](#page-90-0).

**OPOMBA:** Privzeto je funkcija Webscan izklopljena. Omogočite jo lahko na vdelanem spletnem strežniku.

Če funkcije Webscan v vdelanem spletnem strežniku ni mogoče odpreti, jo je morda vaš skrbnik omrežja izklopil. Več informacij dobite pri skrbniku omrežja ali osebi, ki je nastavila vaše omrežje.

### **Vklop funkcije Webscan**

- **1.** Odprite vdelani spletni strežnik. Za več informacij glejte [Vdelani spletni strežnik](#page-90-0).
- **2.** Kliknite zavihek **Settings (Nastavitve)** .
- **3.** V razdelku **Security** (Varnost) kliknite **Administrator Settings** (Nastavitve skrbnika).
- **4.** Funkcijo Webscan omogočite tako, da izberete **Webscan**.
- **5.** Kliknite **Apply** (Uporabi), nato pa **OK (V redu)** .

### **Optično branje s funkcijo Webscan**

Optično branje s funkcijo Webscan ponuja osnovne možnosti za optično branje. Za dodatne možnosti ali funkcije optičnega branja uporabite optično branje iz programske opreme tiskalnika HP.

**1.** Izvirnik položite na steklo optičnega bralnika s stranjo za tiskanje obrnjeno navzdol ali v podajalnik dokumentov tako, da je stran za tiskanje obrnjena navzgor.

Za dodatne informacije si oglejte [Nalaganje izvirnikov na steklo optičnega bralnika](#page-27-0) ali [Nalaganje](#page-28-0) [izvirnikov v podajalnik dokumentov](#page-28-0).

- **2.** Odprite vdelani spletni strežnik. Za več informacij glejte [Vdelani spletni strežnik](#page-90-0).
- **3.** Kliknite zavihek **Optično branje** .
- **4.** V levem podoknu kliknite **Webscan**, spremenite želene nastavitve, nato pa kliknite **Start Scan (Začni optično branje)** .

## **Optično branje dokumentov v obliki besedila, ki ga je mogoče urejati**

Pri optičnem branju dokumentov lahko s HP-jevo programsko opremo optično preberete dokumente v obliko zapisa, po kateri lahko iščete, jo kopirate, prilepite in urejate. Tako lahko urejate pisma, časopisne izrezke in številne druge dokumente.

- Optično branje dokumentov v obliki besedila za urejanje
- [Navodila za optično branje dokumentov v obliki besedila za urejanje](#page-51-0)

### **Optično branje dokumentov v obliki besedila za urejanje**

Za optično branje dokumentov v obliki besedila za urejanje upoštevajte ta navodila.

**NASVET:** Če želite optično prebrati dokumente v obliki besedila za urejanje, morate namestiti HP-jevo programsko opremo, vključno s tiskalnikom. Za več informacij glejte Optično branje dokumentov v obliki besedila, ki ga je mogoče urejati.

### **Optično branje dokumentov v obliki besedila za urejanje (Windows)**

**1.** Izvirnik položite na steklo optičnega bralnika s stranjo za tiskanje obrnjeno navzdol ali v podajalnik dokumentov tako, da je stran za tiskanje obrnjena navzgor.

Za dodatne informacije si oglejte [Nalaganje izvirnikov na steklo optičnega bralnika](#page-27-0) ali [Nalaganje](#page-28-0) [izvirnikov v podajalnik dokumentov](#page-28-0).

- **2.** Glede na operacijski sistem izberite eno od naslednjih možnosti:
	- **Windows 8.1**: V spodnjem levem kotu začetnega zaslona kliknite puščico navzdol, nato pa izberite ime tiskalnika,
	- **Windows 8**: Na začetnem zaslonu z desno tipko miške kliknite prazno območje, v vrstici s programi kliknite **Vsi programi**, nato pa izberite ime tiskalnika
	- **Windows 7**, **Windows Vista** in **Windows XP**: Na namizju računalnika kliknite **Start**, izberite **Vsi programi**, kliknite **HP**, kliknite mapo tiskalnika in izberite ikono z imenom tiskalnika.
- **3.** Kliknite ikono the **Print, Scan & Fax (Tiskanje, optično branje in faksiranje)** in izberite **Scan a Document or Photo** (Optično preberi dokument ali sliko).
- **4.** Izberite vrsto besedila za urejanje, ki ga želite uporabiti pri optičnem branju:

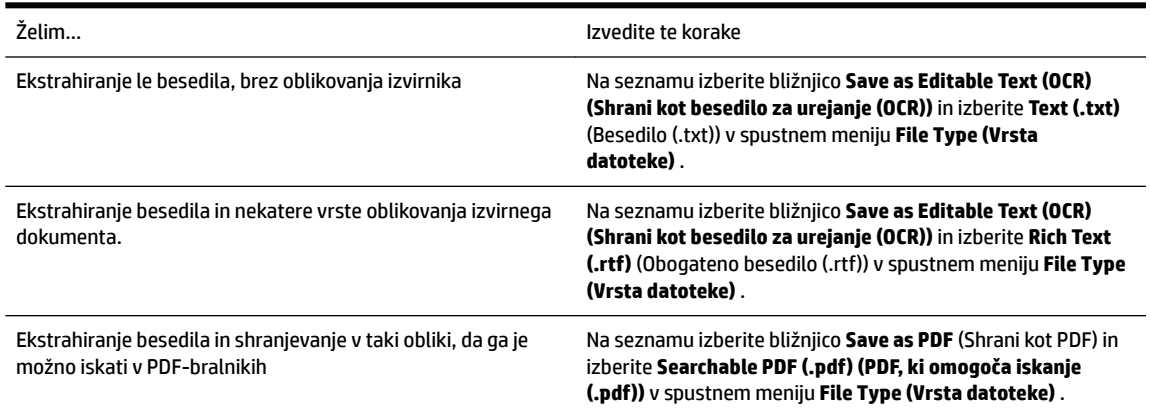

**5.** Kliknite **Optično branje** in sledite navodilom na zaslonu.

#### **Optično branje dokumentov v obliki besedila za urejanje (OS X)**

**1.** Izvirnik položite na steklo optičnega bralnika s stranjo za tiskanje obrnjeno navzdol ali v podajalnik dokumentov tako, da je stran za tiskanje obrnjena navzgor.

Za dodatne informacije si oglejte [Nalaganje izvirnikov na steklo optičnega bralnika](#page-27-0) ali [Nalaganje](#page-28-0) [izvirnikov v podajalnik dokumentov](#page-28-0).

**2.** Odprite HP Scan.

HP Scan je v mapi **Applications**/**Hewlett-Packard** na zgornji ravni trdega diska.

- **3.** Kliknite gumb **Scan** (Optično branje). Odpre se pogovorno okno, v katerem morate potrditi vnaprej določene nastavitve naprave za optično branje in nastavitve optičnega branja.
- **4.** Sledite navodilom na zaslonu, da dokončate optično branje.
- **5.** Ko optično preberete vse strani, izberite **Save** (Shrani) v meniju **File** (Datoteka). Pojavi se pogovorno okno Save (Shranjevanje).
- **6.** Izberite vrsto besedila, ki ga je mogoče urejati.

<span id="page-51-0"></span>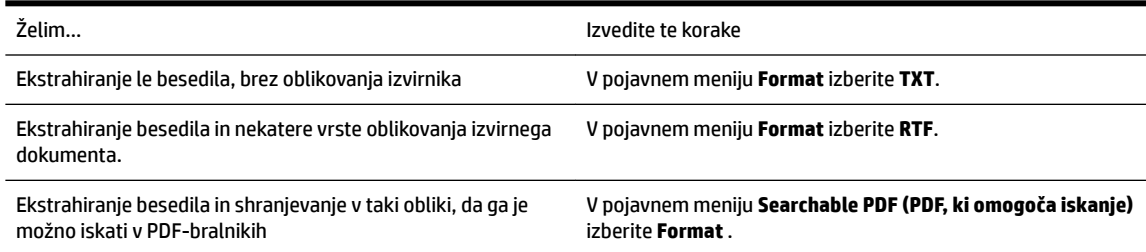

**7.** Kliknite **Save** (Shrani).

### **Navodila za optično branje dokumentov v obliki besedila za urejanje**

Če se želite prepričati, ali programska oprema lahko uspešno pretvori dokumente, naredite naslednje:

### ● **Prepričajte se, da je steklo optičnega bralnika ali okno podajalnika dokumentov čisto.**

Ko tiskalnik optično prebere dokument, lahko optično prebere tudi sledi ali prah na steklu optičnega bralnika ali v oknu podajalnika dokumentov, zato programska oprema morda ne bo mogla pretvoriti dokumenta v besedilo za urejanje.

### ● **Preverite, ali je dokument pravilno naložen.**

Prepričajte se, da je izvirnik pravilno naložen in da dokument ni postavljen poševno. Za več informacij glejte [Nalaganje izvirnikov na steklo optičnega bralnika](#page-27-0) ali [Nalaganje izvirnikov v podajalnik](#page-28-0) [dokumentov.](#page-28-0)

### ● **Preverite, ali je besedilo v dokumentu čisto.**

Če želite uspešno pretvoriti dokument v besedilo za urejanje, mora biti izvirnik jasen in visoke kakovosti.

Programska oprema morda ne bo mogla uspešno pretvoriti dokumenta iz teh razlogov:

- Besedilo v izvirniku je zbledelo ali zgubano.
- Besedilo je premajhno.
- Struktura dokumenta je preveč zapletena.
- Besedilo je preveč zgoščeno. Če so na primer v besedilu, ki ga programska oprema pretvori, manjkajoči ali združeni znaki, bo »rn« morda zaznala kot »m«.
- Besedilo je na barvnem ozadju. Barvna ozadja lahko povzročijo, da so slike v ospredju preveč zbledele.

### **Izberite pravilen profil.**

Izberite bližnjico ali prednastavitev, ki omogoča optično branje besedila za urejanje. Te možnosti vključujejo nastavitve optičnega branja, ki so načrtovane tako, da zagotavljajo kar največjo kakovost optičnega branja s programsko opremo OCR.

**Windows**: Uporabite bližnjico **Editable Text (OCR)** (Besedilo za urejanje (OCR)) ali **Save as PDF** (Shrani kot PDF).

**OS X**: Uporabite prednastavitev **Documents** (Dokumenti).

### ● **Shranite datoteko v ustrezni obliki zapisa.**

Če želite iz dokumenta ekstrahirati le besedilo brez oblikovanja izvirnika, izberite navadno obliko zapisa besedila, npr. **Text (.txt)** ali **TXT**.

Če želite ekstrahirati besedilo in nekatere vrste oblikovanja izvirnika, izberite obliko zapisa obogatenega besedila, kot je **Rich Text (.rtf)** (Obogateno besedilo (rtf)) ali **RTF**, ali obliko zapisa PDF, ki omogoča

iskanje, kot je **Searchable PDF (.pdf) (PDF, ki omogoča iskanje (.pdf))** ali **Searchable PDF (PDF, ki omogoča iskanje)** .

# <span id="page-53-0"></span>**5 Faks**

S tiskalnikom lahko pošiljate in sprejemate fakse, vključno z barvnimi faksi. Načrtujete lahko poznejše pošiljanje faksa in nastavite stike v adresarju za hitro in preprosto pošiljanje faksov pogosto uporabljenim številkam. Na nadzorni plošči tiskalnika lahko nastavite tudi več možnosti pošiljanja faksov, kot sta ločljivost in kontrast osvetlitve pri faksih, ki jih boste poslali.

**OPOMBA:** Preden začnete pošiljati fakse, se prepričajte, da ste tiskalnik pravilno nastavili za pošiljanje faksov. Če je faks pravilno nastavljen, lahko preverite tako, da na nadzorni plošči zaženete preizkus nastavitve faksa.

Več o nastavitvi in preskusu faksa, [kliknite tukaj, da boste v spletu našli dodatne informacije](http://h20180.www2.hp.com/apps/Nav?h_pagetype=s-924&h_client=s-h-e004-01&h_keyword=lp70048-all-OJ6800&h_lang=sl&h_cc=si).

- Pošiljanje faksa
- Sprejemanje faksa
- [Nastavljanje stikov v adresarju](#page-63-0)
- [Spreminjanje nastavitev faksa](#page-65-0)
- [Storitve faksiranja in digitalnega telefona](#page-69-0)
- [Faks prek internetnega protokola](#page-69-0)
- [Uporaba poročil](#page-70-0)

## **Pošiljanje faksa**

Faks lahko pošljete na različne načine, ki so odvisni od vaše situacije ali potreb.

- Pošiljanje standardnega faksa
- [Pošiljanje standardnega faksa iz računalnika](#page-54-0)
- [Pošiljanje faksa iz računalnika](#page-55-0)
- [Pošiljanje faksa z nadzorom izbiranja](#page-55-0)
- [Pošiljanje faksa iz pomnilnika](#page-56-0)
- [Pošiljanje faksa več prejemnikom](#page-56-0)
- [Pošiljanje faksa v načinu odpravljanja napak](#page-57-0)

## **Pošiljanje standardnega faksa**

Eno- ali večstranski črno-beli ali barvni faks preprosto pošljete z nadzorne plošče tiskalnika.

 $\mathbb{F}$  **OPOMBA:** Če potrebujete natisnjeno potrdilo o uspešno poslanih faksih, omogočite potrditev faksa.

### <span id="page-54-0"></span>**Pošiljanje standardnega faksa z nadzorne plošče tiskalnika**

**1.** Izvirnik položite na steklo optičnega bralnika s stranjo za tiskanje obrnjeno navzdol ali v podajalnik dokumentov tako, da je stran za tiskanje obrnjena navzgor.

Za dodatne informacije si oglejte [Nalaganje izvirnikov na steklo optičnega bralnika](#page-27-0) ali [Nalaganje](#page-28-0) [izvirnikov v podajalnik dokumentov](#page-28-0).

- **2.** Na nadzorni plošči tiskalnika se dotaknite **Faksiranje** .
- **3.** Dotaknite se **Send Now** (Pošlji zdaj).
- **4.** S številsko tipkovnico vnesite številko faksa.
	- **NASVET:** Če želite številki faksa, ki jo vnašate, dodati presledek, se večkrat zaporedoma dotaknite možnosti **\***, dokler se na zaslonu ne prikaže vezaj (**-**).
- **5.** Dotaknite se **Black (Črno)** ali **Color (Barvno)** .

Če tiskalnik v podajalniku dokumentov zazna naloženi izvirnik, pošlje dokument na številko, ki ste jo vnesli.

**NASVET:** Če prejemnik sporoči, da ima zaradi slabe kakovosti faksa težave, lahko poskusite spremeniti ločljivost ali kontrast svojega faksa.

### **Pošiljanje standardnega faksa iz računalnika**

Dokument lahko faksirate neposredno iz računalnika, ne da bi ga pred tem natisnili.

Če želite uporabljati to funkcijo, preverite, ali je v računalniku nameščena programska oprema za tiskanje HP, ali je tiskalnik priključen na delujočo telefonsko linijo in ali je funkcija faksa nastavljena in pravilno deluje.

#### **Pošiljanje standardnega faksa iz računalnika (Windows)**

- **1.** V računalniku odprite dokument, ki ga želite poslati po faksu.
- **2.** V programski aplikaciji v meniju **File (Datoteka)** kliknite **Print (Natisni)**.
- **3.** Na seznamu **Name (Ime)** izberite tiskalnik, ki ima v imenu oznako **»fax« (faks)**.
- **4.** Če želite spremeniti nastavitve (na primer izbrati pošiljanje dokumenta kot črno-beli ali barvni faks), kliknite gumb, ki odpre pogovorno okno **Properties** (Lastnosti). Odvisno od programske aplikacije se ta gumb lahko imenuje **Properties** (Lastnosti), **Options** (Možnosti), **Printer Setup** (Nastavitev tiskalnika), **Printer** (Tiskalnik) ali **Preferences** (Nastavitve).
- **5.** Po spreminjanju nastavitev kliknite **OK** (V redu).
- **6.** Kliknite **Print** (Natisni) ali **OK** (V redu).
- **7.** Vnesite številko faksa in druge podatke o prejemniku, spremenite dodatne nastavitve faksa in kliknite **Send Fax** (Pošlji faks). Tiskalnik pokliče številko faksa in pošlje dokument.

#### **Pošiljanje standardnega faksa iz računalnika (OS X)**

- **1.** V računalniku odprite dokument, ki ga želite poslati po faksu.
- **2.** V meniju **File** (Datoteka) v programski opremi kliknite **Print** (Natisni).
- **3.** Izberite tiskalnik, ki ima v imenu oznako **»(Faks)«**.
- **4.** Vnesite številko faksa ali ime iz stikov, ki že ima vnos za številko faksa.
- **5.** Ko končate z vnašanjem informacij za faks, kliknite **Fax** (Faks).

## <span id="page-55-0"></span>**Pošiljanje faksa iz računalnika**

Faks lahko pošljete prek telefona. Tako lahko z želenim prejemnikom govorite, preden pošljete faks.

### **Pošiljanje faksa z dodatnega telefona**

**1.** Izvirnik položite na steklo optičnega bralnika s stranjo za tiskanje obrnjeno navzdol ali v podajalnik dokumentov tako, da je stran za tiskanje obrnjena navzgor.

Za dodatne informacije si oglejte [Nalaganje izvirnikov na steklo optičnega bralnika](#page-27-0) ali [Nalaganje](#page-28-0) [izvirnikov v podajalnik dokumentov](#page-28-0).

**2.** Številko vnesite prek tipkovnice na telefonu, ki je povezan s tiskalnikom.

Če na klic odgovori prejemnik, ga obvestite, da bo potem, ko bo slišal tone faksa, prejel faks. Če klic sprejme faks, boste s prejemnikovega faksa slišali tone faksa.

- **3.** Na nadzorni plošči tiskalnika se dotaknite **Faksiranje** .
- **4.** Dotaknite se **Send and Receive** (Pošlji in prejmi).
- **5.** Dotaknite se **Send Fax (Pošlji faks)** .
- **6.** Če je izvirnik položen na steklo optičnega bralnika, se dotaknite **Use Glass** (Uporabi steklo).
- **7.** Ko bi radi poslali faks, se dotaknite **Black (Črno)** ali **Color (Barvno)** .

**OPOMBA:** Če naprava od vas to zahteva, izberite **Send Fax (Pošlji faks)** .

Telefonska linija je med prenosom faksa nema. Če želite nadaljevati pogovor s prejemnikom, ostanite na zvezi, dokler prenos ni končan. Če ste pogovor s prejemnikom končali, lahko takoj po začetku prenosa faksa prekinete zvezo.

## **Pošiljanje faksa z nadzorom izbiranja**

Ko pošiljate faks z nadzorom izbiranja, lahko iz zvočnikov tiskalnika slišite znak centrale, telefonske pozive ali druge zvoke. Tako se lahko odzovete na pozive med izbiranjem in tudi nadzirate hitrost izbiranja.

- $\mathcal{X}$  **NASVET:** Če kode PIN klicne kartice ne vnesete dovolj hitro, se lahko zgodi, da bo tiskalnik začel prehitro pošiljati znak centrale za faks, in tako služba za klicne kartice vaše kode PIN ne bo prepoznala. V tem primeru lahko ustvarite stik v adresarju, v katerega shranite PIN za svojo klicno kartico. Za več informacij glejte [Nastavljanje stikov v adresarju](#page-63-0).
- **<sup>2</sup> OPOMBA:** Znak centrale boste slišali le, če je glasnost vklopljena.

### **Pošiljanje faksa z uporabo nadzora izbiranja z nadzorne plošče tiskalnika**

**1.** Izvirnik položite na steklo optičnega bralnika s stranjo za tiskanje obrnjeno navzdol ali v podajalnik dokumentov tako, da je stran za tiskanje obrnjena navzgor.

Za dodatne informacije glejte [Nalaganje izvirnikov na steklo optičnega bralnika](#page-27-0) ali [Nalaganje izvirnikov v](#page-28-0) [podajalnik dokumentov.](#page-28-0)

- **2.** Na nadzorni plošči tiskalnika se dotaknite **Faksiranje** .
- **3.** Dotaknite se **Send New Fax** (Pošlji nov faks).
- **4.** Dotaknite se **Black (Črno)** ali **Color (Barvno)** .
- **5.** Ko zaslišite znak centrale, prek tipkovnice na nadzorni plošči tiskalnika vnesite številko.
- **6.** Upoštevajte vse morebitne pozive.

<span id="page-56-0"></span>**NASVET:** Če za pošiljanje faksa uporabljate klicno kartico in ste svoj PIN klicne kartice shranili kot stik v adresarju, za izbiro stika v adresarju, v katerega ste shranili PIN, ob pozivu pritisnite (2) (Adresar).

Faks je poslan, ko se faks, na katerega pošiljate, odzove.

## **Pošiljanje faksa iz pomnilnika**

Črno-beli faks lahko optično preberete v pomnilnik in ga nato pošljete. Ta funkcija je priročna, če je številka faksa, ki jo kličete, zasedena ali trenutno nedosegljiva. Tiskalnik izvirnike optično prebere v pomnilnik in jih pošlje, ko uspe vzpostaviti povezavo s prejemnikovim faksom. Izvirnike lahko odstranite s pladnja za podajanje dokumentov ali stekla optičnega bralnika, takoj ko so strani optično prebrane v pomnilnik.

**OPOMBA:** Iz pomnilnika lahko pošljete samo črno-bel faks.

### **Pošiljanje faksa iz pomnilnika**

- **1.** Zagotovite, da je možnost **Scan and Fax Method** (Način optičnega branja in faksiranja) vklopljena.
	- **a.** Na nadzorni plošči tiskalnika se dotaknite **Setup (Nastavitev)** .
	- **b.** Dotaknite se **Fax Setup (Nastavitev faksa)** , nato pa še **Preferences (Lastne nastavitve)** .
	- **c.** Vklopite možnost **Scan and Fax Method** (Način optičnega branja in faksiranja).
- **2.** Naložite izvirnik s stranjo za tiskanje obrnjeno navzgor v podajalnik dokumentov.

Za dodatne informacije glejte [Nalaganje izvirnikov v podajalnik dokumentov](#page-28-0).

- **3.** Na nadzorni plošči tiskalnika se dotaknite **Faksiranje** .
- **4.** Dotaknite se **Send Now** (Pošlji zdaj).
- **5.** Če je izvirnik položen na steklo optičnega bralnika, se dotaknite **Use Glass** (Uporabi steklo).
- **OPOMBA:** Če izberete **Use Glass** (Uporabi steklo) bo tiskalnik uporabil način za pošiljanje standardnega faksa. Več informacij o pošiljanju standardnega faksa najdete v poglavju [Pošiljanje standardnega faksa](#page-53-0).
- **6.** S številsko tipkovnico vnesite številko faksa. Če želite izbrati stik v adresarju ali predhodno klicano številko ali številko dohodnega klica, se dotaknite možnosti ( Adresar).
- **7.** Dotaknite se **Black (Črno)** .

Tiskalnik optično prebere izvirnike v pomnilnik in pošlje faks, ko je sprejemni faks dosegljiv.

## **Pošiljanje faksa več prejemnikom**

Faks lahko pošljete več prejemnikom, tako da ustvarite skupinski stik v adresarju, ki ga sestavljata dva ali več posameznih prejemnikov.

### **Pošiljanje faksa več prejemnikom s skupinskim stikom v adresarju**

**1.** Izvirnik položite na steklo optičnega bralnika s stranjo za tiskanje obrnjeno navzdol ali v podajalnik dokumentov tako, da je stran za tiskanje obrnjena navzgor.

Za dodatne informacije glejte [Nalaganje izvirnikov na steklo optičnega bralnika](#page-27-0) ali [Nalaganje izvirnikov v](#page-28-0) [podajalnik dokumentov.](#page-28-0)

- **2.** Na nadzorni plošči tiskalnika se dotaknite **Faksiranje** .
- **3.** Dotaknite se **Send Now** (Pošlji zdaj).
- **4.** Če je izvirnik položen na steklo optičnega bralnika, se dotaknite **Use Glass** (Uporabi steklo).
- <span id="page-57-0"></span>**5.** Dotaknite se . (Adresar).
- **6.** Dotaknite se  $\bigcirc$  (Group Phone Book Contact (Skupinski stik v adresarju)).
- **7.** Dotaknite se imena skupinskega stika v adresarju.
- **8.** Dotaknite se **Send Fax (Pošlji faks)** .

Če tiskalnik v podajalniku dokumentov zazna naloženi izvirnik, pošlje dokument na vse številke iz skupinskega stika v adresariu.

**NASVET:** Če prejemnik sporoči, da ima zaradi slabe kakovosti faksa težave, lahko poskusite spremeniti ločljivost ali kontrast svojega faksa.

## **Pošiljanje faksa v načinu odpravljanja napak**

Nastavitev **Error Correction Mode (Način odpravljanja napak)** (ECM) prepreči izgubo podatkov zaradi slabih telefonskih linij tako, da odkriva napake, do katerih pride med prenosom, in samodejno zahteva ponoven prenos dela z napako. To ne vpliva na stroške telefona, pri dobrih telefonskih linijah jih utegne celo zmanjšati. Pri slabih telefonskih linijah ECM podaljšuje čas pošiljanja in zvišuje telefonske stroške, vendar je pošiljanje podatkov veliko bolj zanesljivo. Privzeta nastavitev je **On** (Vklop). Nastavitev ECM izklopite le, če bistveno zvišuje telefonske stroške in se v zameno za nižje stroške zadovoljite s slabšo kakovostjo.

Če nastavitev ECM izklopite:

- Vplivate na kakovost in hitrost prenosa faksov, ki jih pošiljate in sprejemate.
- **Fax Speed (Hitrost faksa)** se samodejno nastavi na **Medium (Srednje)** .
- Ni več mogoče pošiljati in prejemati barvnih faksov.

### **Spreminjanje nastavitve ECM z nadzorne plošče**

- **1.** Na nadzorni plošči tiskalnika se dotaknite **Setup (Nastavitev)** .
- **2.** Dotaknite se **Fax Setup (Nastavitev faksa)** .
- **3.** Dotaknite se **Preferences (Lastne nastavitve)** .
- **4.** Za vklop ali izklop se dotaknite **Error Correction Mode (Način odpravljanja napak)** .
- **5.** Izberite **On** (Vklop) ali **Off** (Izklop).

## **Sprejemanje faksa**

Fakse lahko sprejemate samodejno ali ročno. Če izklopite možnost **Auto Answer (Samodejni odgovor)** , boste morali fakse sprejemati ročno. Če možnost **Auto Answer (Samodejni odgovor)** (privzeta nastavitev) vklopite, se bo tiskalnik samodejno odzival na dohodne klice in sprejemal fakse po številu zvonjenj, ki ste jih določili v nastavitvi **Rings to Answer (Zvonj. do odg.)** . (Privzeta nastavitev **Rings to Answer (Zvonj. do odg.)** je pet zvonjenj.)

Če prejmete faks na papirju velikosti Legal ali večjem papirju in tiskalnik v tistem trenutku ni nastavljen za uporabo papirja te velikosti, pomanjša faks, tako da ta ustreza velikosti papirja, ki je naložen. Če ste možnost **Automatic Reduction (Samodejno zmanjšanje)** onemogočili, tiskalnik natisne faks na dveh straneh.

**OPOMBA:** Če med kopiranjem dokumenta prejmete faks, se ta shrani v pomnilnik tiskalnika, dokler ni kopiranje končano.

- [Ročno sprejemanje faksa](#page-58-0)
- [Nastavitev varnostne kopije faksa](#page-58-0)
- <span id="page-58-0"></span>[Ponovno tiskanje faksov iz pomnilnika](#page-59-0)
- [Posredovanje faksov na drugo številko](#page-59-0)
- [Nastavitev samodejnega zmanjšanja za dohodne fakse](#page-60-0)
- [Blokiranje neželenih številk faksov](#page-60-0)
- [Prejemanje faksov s funkcijo HP Digital Fax](#page-61-0)

### **Ročno sprejemanje faksa**

Ko telefonirate, vam lahko sogovornik pošlje faks, ko ste še na liniji. Če dvignete slušalko, se lahko pogovarjate ali slišite znak centrale za faks.

Fakse lahko prejemate ročno iz telefona, ki je neposredno priključen na tiskalnik (na vratih 2-EXT).

### **Ročno sprejemanje faksa**

- **1.** Poskrbite, da bo tiskalnik vklopljen in da bo v glavni pladenj naložen papir.
- **2.** Iz pladnja za podajanje dokumentov odstranite vse izvirnike.
- **3.** Nastavitev **Rings to Answer (Zvonj. do odg.)** nastavite na visoko številko, da boste tako imeli možnost odgovoriti na dohodni klic, preden se nanj odzove tiskalnik. Lahko pa izklopite nastavitev **Auto Answer (Samodejni odgovor)** , da tiskalnik ne bo samodejno odgovarjal na dohodne klice.
- **4.** Če govorite po telefonu s pošiljateljem, mu recite, naj na faksu pritisne **Start** .
- **5.** Ko s faksa, ki pošilja, zaslišite znak centrale za faks, naredite naslednje:
	- **a.** Na zaslonu nadzorne plošče tiskalnika se dotaknite **Faksiranje** , nato pa **Send and Receive** (Pošlji in prejmi) in **Receive Now** (Prejmi zdaj).
	- **b.** Ko tiskalnik začne sprejemati faks, lahko slušalko odložite ali pa ostanete na liniji. Med prenosom faksa je telefon nem.

### **Nastavitev varnostne kopije faksa**

Odvisno od vaših želja in varnostnih zahtev lahko tiskalnik nastavite tako, da shrani vse prejete fakse, samo tiste fakse, ki jih sprejme v času napake na tiskalniku, ali nobenega sprejetega faksa.

### **Nastavitev varnostne kopije faksa z nadzorne plošče tiskalnika**

- **1.** Na nadzorni plošči tiskalnika se dotaknite **Setup (Nastavitev)** .
- **2.** Dotaknite se **Fax Setup (Nastavitev faksa)** .
- **3.** Dotaknite se **Preferences (Lastne nastavitve)** .
- **4.** Dotaknite se **Backup Fax Reception** (Varnostna kopija faksa).
- **5.** Dotaknite se želene nastavitve.

**On** (Vklop) Ta način je privzeta nastavitev. Ko je možnost **Varnostna kopija faksa** nastavljena na **On** (Vklop), tiskalnik shrani vse sprejete fakse v pomnilnik. Tako lahko natisnete do 30 nazadnje natisnjenih faksov, če so ti še vedno shranjeni v pomnilniku.

> **OPOMBA:** Ko primanjkuje prostega pomnilnika, tiskalnik ob prejemu novih faksov prepiše najstarejše, že natisnjene fakse. Če pomnilnik napolnijo nenatisnjeni faksi, tiskalnik preneha sprejemati dohodne faksne klice.

<span id="page-59-0"></span>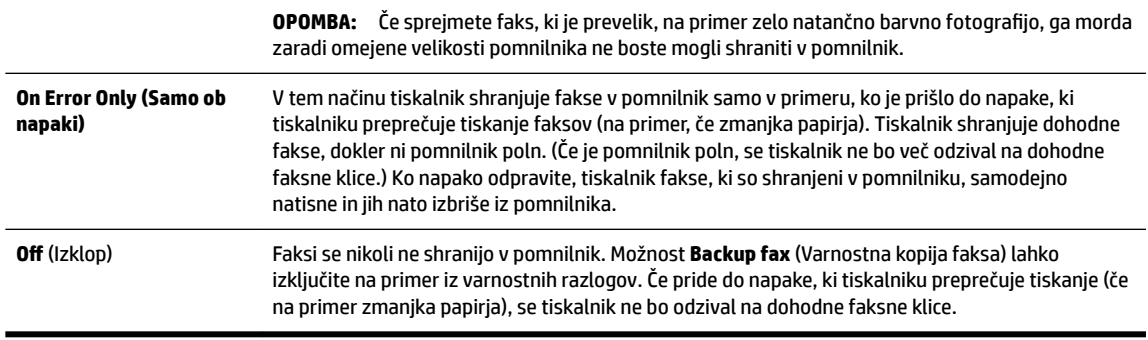

## **Ponovno tiskanje faksov iz pomnilnika**

Prejeti faksi, ki se niso natisnili, se shranijo v pomnilnik.

**The OPOMBA:** Ko se pomnilnik napolni, tiskalnik ne bo sprejemal faksov, dokler shranjenih faksov ne natisnete ali izbrišete iz pomnilnika. Morda bi morali fakse iz pomnilnika izbrisati tudi iz varnostnih ali osebnih razlogov.

Glede na velikost faksov v pomnilniku lahko ponovno natisnete do 30 nazadnje natisnjenih faksov, če so še vedno v pomnilniku. Morda boste na primer morali ponovno natisniti fakse, če ste izgubili kopijo zadnjega tiskanja.

### **Ponovno tiskanje faksov v pomnilniku z nadzorne plošče tiskalnika**

- **1.** Zagotovite, da je v glavni pladenj naložen papir. Za več informacij glejte [Nalaganje papirja.](#page-22-0)
- **2.** Na nadzorni plošči tiskalnika se dotaknite **Faksiranje** .
- **3.** Dotaknite se **Reprint** (Znova natisni).

Faksi se tiskajo v obratnem vrstnem redu, kot so bili sprejeti, tako da se najprej natisne nazadnje sprejeti faks itd.

4. Če želite ustaviti vnovično tiskanje faksov v pomnilniku, se dotaknite **X** (Cancel (Prekliči)).

## **Posredovanje faksov na drugo številko**

Tiskalnik lahko nastavite tako, da fakse posreduje na drugo številko faksa. Vsi faksi so poslani v črno-beli obliki, ne glede na to, kako so bili poslani prvotno.

HP priporoča, da preverite, ali je številka, na katero posredujete, delujoča faks linija. Pošljite preizkusni faks, da se prepričate, da faks lahko sprejme posredovane fakse.

### **Posredovanje faksov z nadzorne plošče tiskalnika**

- **1.** Na nadzorni plošči tiskalnika se dotaknite **Setup (Nastavitev)** .
- **2.** Dotaknite se **Fax Setup (Nastavitev faksa)** .
- **3.** Dotaknite se **Preferences (Lastne nastavitve)** .
- **4.** Dotaknite se možnosti **Fax Forwarding** (Posredovanje faksov).
- **5.** Če želite natisniti faks in ga posredovati, se dotaknite možnosti **On–Print and Forward** (Vklop Natisni in posreduj), če pa ga želite le posredovati, pa **On (Forward)** (Vklop – Posreduj).

**OPOMBA:** Če tiskalnik ne more posredovati faksa določenemu faksu (na primer, če ta ni vklopljen), ga natisne. Če ste tiskalnik nastavili tako, da za sprejete fakse natisne poročila o napakah, bo natisnil tudi poročilo o napaki.

- <span id="page-60-0"></span>**6.** Ob pozivu vnesite številko faksa, ki bo sprejela posredovane fakse, in se nato dotaknite **Done (Končano)** . Vnesite potrebne informacije za vsakega od navedenih pozivov: datum začetka, ura začetka, datum konca in čas konca.
- **7.** Posredovanje faksov je vključeno. Za potrditev se dotaknite **OK (V redu)** .

Če tiskalnik po nastavitvi možnosti za posredovanje faksa ostane brez napajanja, shrani nastavitev za posredovanje faksa in telefonsko številko. Po obnovitvi napajanja je nastavitev za posredovanje faksov še vedno **On** (Vklop).

**OPOMBA:** Posredovanje faksov lahko prekličete, tako da v meniju **Fax Forwarding** Menu (Posredovanje faksa) izberete .**Off** (Izklop)

## **Nastavitev samodejnega zmanjšanja za dohodne fakse**

Nastavitev **Automatic Reduction (Samodejno zmanjšanje)** določa, kaj tiskalnik naredi, če sprejme faks, ki je prevelik za naloženo velikost papirja. Ta nastavitev je privzeto vklopljena, zato se slika dohodnega faksa pomanjša tako, da se prilega na eno stran, če je to mogoče. Če je ta nastavitev izklopljena, se informacije, ki se ne prilegajo na prvo stran, natisnejo na drugo. **Automatic Reduction (Samodejno zmanjšanje)** je uporabno, če prejmete faks velikosti Legal in je v glavnem predalu papir velikosti Letter.

### **Nastavitev samodejnega zmanjševanja z nadzorne plošče tiskalnika**

- **1.** Na nadzorni plošči tiskalnika se dotaknite **Setup (Nastavitev)** .
- **2.** Dotaknite se **Fax Setup (Nastavitev faksa)** .
- **3.** Dotaknite se **Preferences (Lastne nastavitve)** .
- **4.** Za vklop ali izklop se dotaknite **Automatic Reduction (Samodejno zmanjšanje)** .

## **Blokiranje neželenih številk faksov**

Če ste pri ponudniku telefonskih storitev naročili storitev ID-ja klicatelja, lahko blokirate določene številke faksa, tako da tiskalnik ne bo sprejel faksov, poslanih s teh številk. Ko tiskalnik sprejme dohodni faksni klic, primerja številko s seznamom številk neželenih faksov, za katere ste nastavili blokado klicev. Če se številka ujema s številko v seznamu blokiranih številk faksov, faks ne bo sprejet. (Najvišje število številk faksa, ki jih lahko blokirate, se razlikuje glede na model.)

- **OPOMBA:** Ta funkcija ni podprta v vseh državah/regijah. Če možnost **Junk Fax Blocking (Blokiranje neželenih faksov)** v vaši državi/regiji ni podprta, ne bo prikazana v meniju **Preferences (Lastne nastavitve)** .
- **OPOMBA:** Če na seznamu z ID-ji klicateljev ni nobene telefonske številke, se pri telefonskem podjetju verjetno niste naročili na storitev identifikacije klicatelja.

Določene številke faksov lahko blokirate tako, da jih dodate na seznam neželenih faksov. Odblokirate jih tako, da jih odstranite s seznama neželenih faksov ter natisnete seznam blokiranih neželenih številk faksov.

### **Dodajanje številke na seznam neželenih faksov**

- **1.** Na nadzorni plošči tiskalnika se dotaknite **Setup (Nastavitev)** .
- **2.** Dotaknite se **Fax Setup (Nastavitev faksa)** .
- **3.** Dotaknite se **Preferences (Lastne nastavitve)** .
- **4.** Dotaknite se **Junk Fax Blocking (Blokiranje neželenih faksov)** .
- **5.** Dotaknite se **+** (znak plus).
- **6.** Naredite nekaj od naslednjega.
- <span id="page-61-0"></span> $\bullet$  Če želite na seznamu zgodovine klicev izbrati številko faksa, ki bi jo radi blokirali, se dotaknite  $\bullet$ (Call history (Zgodovina klicev)).
- Ročno vnesite številko faksa, ki jo želite blokirati, nato pa se dotaknite **Add** (Dodaj).

**OPOMBA:** Vnesti morate številko faksa, ki se izpiše na zaslonu in ne številko, ki je izpisana v glavi sprejetega faksa, saj sta številki lahko različni.

### **Odstranjevanje številk s seznama neželenih faksov**

Če želite številko faksa odblokirati, jo lahko odstranite s seznama neželenih faksov.

- **1.** Na nadzorni plošči tiskalnika se dotaknite **Setup (Nastavitev)** .
- **2.** Dotaknite se **Fax Setup (Nastavitev faksa)** .
- **3.** Dotaknite se **Preferences (Lastne nastavitve)** .
- **4.** Dotaknite se **Junk Fax Blocking (Blokiranje neželenih faksov)** .
- **5.** Dotaknite se številke, ki jo želite odstraniti, nato pa se dotaknite **Remove** (Odstrani).

#### **Tiskanje poročila o neželenih faksih**

- **1.** Na nadzorni plošči tiskalnika se dotaknite **Setup (Nastavitev)** .
- **2.** Dotaknite se **Fax Setup (Nastavitev faksa)** , nato pa še **Poročila** .
- **3.** Dotaknite se **Print Fax Reports (Tiskanje poročil o faksu)** .
- **4.** Dotaknite se **Junk Fax Report** (Poročilo o neželenih faksih).
- **5.** Dotaknite se možnosti **Tisk.**, da začnete tiskanje.

## **Prejemanje faksov s funkcijo HP Digital Fax**

S funkcijo HP Digital Fax lahko samodejno sprejemate fakse in jih shranite neposredno v računalnik. Na ta način prihranite papir in črnilo.

Prejeti faksi se shranijo v obliki zapisa TIFF (Tagged Image File Format) ali PDF (Portable Document Format).

Imena datotek so določena na naslednji način: XXXX\_YYYYYYYY\_ZZZZZZ.tif, kjer X predstavlja podatke o pošiljatelju, Y datum, Z pa čas prejema faksa.

**TOPOMBA:** Možnost Fax to Computer (Faks v računalnik) je na voljo samo za črno-bele fakse. Barvni faksi bodo natisnjeni.

- Zahteve za funkcijo HP Digital Fax
- [Aktiviranje funkcije HP Digital Fax](#page-62-0)
- [Spreminjanje nastavitev za funkcijo HP Digital Fax](#page-62-0)

### **Zahteve za funkcijo HP Digital Fax**

- Ciljna mapa v računalniku ali strežniku mora biti ves čas na voljo. Prav tako mora biti ciljni računalnik zbujen, saj se faksi ne bodo shranili, če je računalnik v stanju mirovanja ali pripravljenosti.
- V vhodnem pladnju mora biti papir. Za več informacij glejte [Nalaganje papirja.](#page-22-0)

### <span id="page-62-0"></span>**Aktiviranje funkcije HP Digital Fax**

### **Nastavitev funkcije HP Digital Fax (Windows)**

- 1. [Odprite programsko](#page-30-0) opremo HP Printer Software. Več informacij najdete v poglavju Odprite programsko [opremo tiskalnika HP \(Windows\).](#page-30-0)
- **2.** Kliknite **Print, Scan & Fax (Tiskanje, optično branje in faksiranje)** , nato pa **Čarovnik za namestitev digitalnega faksa** .
- **3.** Upoštevajte navodila na zaslonu.

### **Nastavitev funkcije HP Digital Fax (OS X)**

- **1.** Odprite HP Utility. Za več informacij glejte [HP Utility \(OS X\).](#page-90-0)
- **2.** Izberite tiskalnik.
- **3.** V razdelku Nastavitve faksa kliknite **Digital Fax Archive** (Arhiv digitalnih faksov).

### **Spreminjanje nastavitev za funkcijo HP Digital Fax**

Funkcijo HP Digital Fax lahko izključite in onemogočite tiskanje faksov na nadzorni plošči tiskalnika.

### **Spreminjanje nastavitev z nadzorne plošče tiskalnika**

- **1.** Na nadzorni plošči tiskalnika se dotaknite **Setup (Nastavitev)** .
- **2.** Dotaknite se **Fax Setup (Nastavitev faksa)** .
- **3.** Dotaknite se **Preferences (Lastne nastavitve)** , nato pa **HP Digital Fax**.
- **4.** Izberite nastavitev, ki jo želite spremeniti. Spremenite lahko te nastavitve:
	- **Fax Printing** (Tiskanje faksa): To možnost izberite, če želite fakse ob prejemu natisniti. Če tiskanje izključite, bodo barvni faksi vseeno natisnjeni.
	- **Izklop funkcije HP Digital Fax**: To možnost izberite, če želite izklopt funkcijo HP Digital Fax.

**T** OPOMBA: Za izklop funkcije HIP Digital Fax uporabite programsko opremo tiskalnika HP.

### **Spreminjanje nastavitev iz programske opreme tiskalnika HP (Windows)**

- **1.** Odprite programsko opremo HP Printer Software. Več informacij najdete v poglavju [Odprite programsko](#page-30-0)  [opremo tiskalnika HP \(Windows\).](#page-30-0)
- **2.** Kliknite **Print, Scan & Fax (Tiskanje, optično branje in faksiranje)** , nato pa **Čarovnik za namestitev digitalnega faksa** .
- **3.** Upoštevajte navodila na zaslonu.

### **Spreminjanje nastavitev iz programske opreme tiskalnika HP (OS X)**

- **1.** Odprite HP Utility. Za več informacij glejte [HP Utility \(OS X\).](#page-90-0)
- **2.** Izberite tiskalnik.
- **3.** V razdelku Nastavitve faksa kliknite **Digital Fax Archive** (Arhiv digitalnih faksov).

### <span id="page-63-0"></span>**Izklop funkcije HP Digital Fax**

- **1.** Na nadzorni plošči tiskalnika se dotaknite **Setup (Nastavitev)** .
- **2.** Dotaknite se **Fax Setup (Nastavitev faksa)** .
- **3.** Dotaknite se **Preferences (Lastne nastavitve)** , nato pa še **HP Digital Fax**.
- **4.** Dotaknite se **Turn Off HP Digital Fax** (Izklopi HP Digital Fax).
- **5.** Dotaknite se **Yes** (Da).

## **Nastavljanje stikov v adresarju**

Številke faksa, ki jih pogosto uporabljate, lahko nastavite kot stike v adresarju. To omogoča hitro izbiranje teh številk z nadzorne plošče tiskalnika.

- **NASVET:** Na nadzorni plošči tiskalnika lahko poleg ustvarjanja in upravljanja stikov v adresarju uporabite tudi orodja, ki so na voljo v računalniku, na primer HP-jevo programsko opremo, ki ste jo dobili s tiskalnikom, in vdelani spletni strežnik tiskalnika. Za več informacij glejte [Orodja za upravljanje tiskalnika](#page-90-0).
	- Nastavljanje in spreminjanje stikov v adresarju
	- [Nastavljanje in spreminjanje skupinskih stikov v adresarju](#page-64-0)
	- [Brisanje stikov v adresarju](#page-65-0)
	- [Tiskanje seznama stikov v adresarju](#page-65-0)

## **Nastavljanje in spreminjanje stikov v adresarju**

Številke faksov lahko nastavite kot stike v adresarju.

### **Nastavitev stikov v adresarju**

- **1.** Na nadzorni plošči tiskalnika se dotaknite **Faksiranje** .
- **2.** Dotaknite se **Send Now** (Pošlji zdaj).
- **3.** Dotaknite se . (Adresar).
- **4.** Dotaknite se (**Phone Book Contact** (Stik v adresarju)).
- **5.** Za dodajanje stika se dotaknite (**znak plus**).
- **6.** Dotaknite se možnosti **Name** (Ime), vnesite ime stika v adresarju, nato pa se dotaknite **Done (Končano)** .
- **7.** Dotaknite se možnosti **Fax Number** (Številka faksa), vnesite številko faksa za stik v adresarju, nato pa se dotaknite **Done (Končano)** .
- **OPOMBA:** Ne pozabite vnesti morebitnih presledkov ali drugih zahtevanih številk, npr. področno kodo, dostopno kodo za številke zunaj sistema PBX (po navadi 9 ali 0) ali pa medkrajevno predpono.
- **8.** Dotaknite se **Add** (Dodaj).

### **Spreminjanje stikov v adresarju**

- **1.** Na nadzorni plošči tiskalnika se dotaknite **Faksiranje** .
- **2.** Dotaknite se **Send Now** (Pošlji zdaj).
- **3.** Dotaknite se **[2]** (Adresar).
- <span id="page-64-0"></span>**4.** Dotaknite se (**Phone Book Contact** (Stik v adresarju)).
- **5.** Če želite urediti stik, se dotaknite  $\bigstar$  (**Edit** (Uredi)).
- **6.** Dotaknite se stika v adresarju, ki ga želite urediti.
- **7.** Dotaknite se možnosti **Name** (Ime), uredite ime stika v adresarju, nato pa se dotaknite **Done (Končano)** .
- **8.** Dotaknite se možnosti **Fax Number** (Številka faksa), uredite številko faksa za stik v adresarju, nato pa se dotaknite **Done (Končano)** .
- **OPOMBA:** Ne pozabite vnesti morebitnih presledkov ali drugih zahtevanih številk, npr. področno kodo, dostopno kodo za številke zunaj sistema PBX (po navadi 9 ali 0) ali pa medkrajevno predpono.
- **9.** Dotaknite se **Done (Končano)** .

## **Nastavljanje in spreminjanje skupinskih stikov v adresarju**

Skupine številk faksov lahko shranite kot skupinske stike v adresarju.

### **Nastavitev skupinskih stikov v adresarju**

**OPOMBA:** Preden lahko ustvarite skupinski stik v adresarju, morate ustvariti vsaj en stik v adresarju.

- **1.** Na nadzorni plošči tiskalnika se dotaknite **Faksiranje** .
- **2.** Dotaknite se **Send Now** (Pošlji zdaj).
- **3.** Dotaknite se . (Adresar).
- **4.** Dotaknite se  $\equiv$  (Group Phone Book Contact (Skupinski stik v adresarju)).
- **5.** Če želite dodati skupino, se dotaknite (**znak plus**).
- **6.** Dotaknite se možnosti **Name** (Ime), vnesite ime skupine, nato pa se dotaknite **Done (Končano)** .
- **7.** Dotaknite se **Number of Members** (Število članov), izberite stike v adresarju, ki jih želite vključiti v to skupino, nato pa se dotaknite **Select** (Izberi).
- **8.** Dotaknite se možnosti **Create** (Ustvari).

### **Spreminjanje skupinskih stikov v adresarju**

- **1.** Na nadzorni plošči tiskalnika se dotaknite **Faksiranje** .
- **2.** Dotaknite se **Send Now** (Pošlji zdaj).
- **3.** Dotaknite se **[2]** (Adresar).
- **4.** Dotaknite se  $\overline{\bullet}$  (Group Phone Book Contact (Skupinski stik v adresarju)).
- **5.** Če želite urediti skupino, se dotaknite **(Edit** (Uredi)).
- **6.** Dotaknite se skupinskega stika v adresarju, ki ga želite urediti.
- **7.** Dotaknite se možnosti **Name** (Ime), uredite ime skupinskega stika v adresarju, nato pa se dotaknite **Done (Končano)** .
- **8.** Dotaknite se **Number of Members** (Število članov).
- <span id="page-65-0"></span>**9.** Izberite stike v adresarju, ki jih želite izbrisati iz te skupine, ali pa se dotaknite (**znak plus**), da v skupino dodate stik.
- **10.** Dotaknite se **Done (Končano)** .

### **Brisanje stikov v adresarju**

Izbrišete lahko stike v adresarju ali skupinske stike v adresarju.

- **1.** Na nadzorni plošči tiskalnika se dotaknite **Faksiranje** .
- **2.** Dotaknite se **Send Now** (Pošlji zdaj).
- **3.** Dotaknite se . (Adresar).
- **4.** Dotaknite se (**Phone Book Contact** (Stik v adresarju)).
- **5.** Dotaknite se **(***Edit* (Uredi)).
- **6.** Dotaknite se stika v adresarju, ki ga želite izbrisati.
- **7.** Dotaknite se **Delete** (Izbriši).
- **8.** Za potrditev se dotaknite možnosti **Yes** (Da).

### **Tiskanje seznama stikov v adresarju**

Natisnete lahko seznam stikov v adresarju

- **1.** V pladenj naložite papir. Za več informacij glejte [Nalaganje papirja.](#page-22-0)
- **2.** Na nadzorni plošči tiskalnika se dotaknite **Setup (Nastavitev)** .
- **3.** Dotaknite se **Fax Setup (Nastavitev faksa)** , nato pa še **Poročila** .
- **4.** Dotaknite se **Print Phone Book** (Natisni adresar).

## **Spreminjanje nastavitev faksa**

Potem ko ste opravili korake iz priročnika »Prvi koraki« tiskalnika, uporabite naslednje korake za spremembo začetnih nastavitev ali konfiguracijo drugih možnosti za faksiranje.

- $\bullet$  . Konfiguracija glave faksa
- [Nastavitev načina odziva \(samodejni odgovor\)](#page-66-0)
- Nastavitev števila zvonjenj pred odgovorom
- [Spreminjanje vzorca odzivnega zvonjenja za značilno zvonjenje](#page-67-0)
- [Nastavitev vrste izbiranja](#page-67-0)
- [Nastavitev možnosti ponovnega izbiranja](#page-68-0)
- [Nastavitev hitrosti faksa](#page-68-0)
- [Nastavitev glasnosti zvoka faksa](#page-69-0)

## **Konfiguracija glave faksa**

Glava faksa natisne vaše ime in številko faksa na vrh vsakega poslanega faksa. HP priporoča, da glavo faksa nastavite s HP-jevo programsko opremo, ki ste jo prejeli poleg tiskalnika. Glavo faksa lahko nastavite tudi z nadzorne plošče tiskalnika, kot je opisano tukaj.

### **T**oPOMBA: V nekaterih državah/regijah so podatki o glavi faksa pravna zahteva.

### <span id="page-66-0"></span>**Nastavljanje ali spreminjanje glave faksa**

- **1.** Na nadzorni plošči tiskalnika se dotaknite **Setup (Nastavitev)** .
- **2.** Dotaknite se **Fax Setup (Nastavitev faksa)** , nato pa še **Preferences (Lastne nastavitve)** .
- **3.** Dotaknite se ikone **Fax Header** (Glava faksa).
- **4.** Vnesite osebno ime ali ime podjetja in nato pritisnite **Done (Končano)** .
- **5.** Vnesite številko faksa in se dotaknite **Done (Končano)** .

## **Nastavitev načina odziva (samodejni odgovor)**

Način odgovora določa, ali naj se tiskalnik odzove na dohodne klice.

- Če želite, da se tiskalnik na fakse odziva samodejno, vklopite nastavitev **Auto Answer (Samodejni odgovor)** . Tiskalnik se bo samodejno odzval na vse dohodne klice in fakse.
- Če želite fakse sprejemati ročno, vklopite nastavitev **Auto Answer (Samodejni odgovor)** . Če želite odgovoriti na dohodni klic faksa, morate to storiti ročno. V nasprotnem primeru tiskalnik faksov ne bo sprejel.

### **Nastavitev načina odgovora**

- **1.** Na nadzorni plošči tiskalnika se dotaknite **Setup (Nastavitev)** .
- **2.** Dotaknite se **Fax Setup (Nastavitev faksa)** , nato pa še **Preferences (Lastne nastavitve)** .
- **3.** Za vklop ali izklop se dotaknite **Auto Answer (Samodejni odgovor)**

Do te funkcije lahko dostopite tudi tako, da na začetnem zaslonu pritisnete (gumb **Fax Status** (Stanje faksa)).

## **Nastavitev števila zvonjenj pred odgovorom**

Če vklopite nastavitev **Auto Answer (Samodejni odgovor)** , lahko določite, kolikokrat naj telefon zazvoni, preden se naprava samodejno odzove na dohodne klice.

Nastavitev **Rings to Answer (Zvonj. do odg.)** je pomembna, če imate odzivnik in tiskalnik priključena na isto telefonsko linijo, ker želite, da se odzivnik na klic odzove pred tiskalnikom. Število zvonjenj za odziv tiskalnika mora biti večje od števila zvonjenj za odziv odzivnika.

Odzivnik na primer nastavite tako, da se bo odzval na nizko število zvonjenj, in tiskalnik tako, da se bo odzval na najvišje število zvonjenj. (Največje število zvonjenj je odvisno od države/regije.) Pri tej nastavitvi se bo odzivnik odzval na klic, tiskalnik pa bo nadzoroval linijo. Če tiskalnik zazna znak centrale za faks, bo faks sprejel. Če gre za glasovni klic, odzivnik posname dohodno sporočilo.

### **Nastavitev števila zvonjenj pred odzivom**

- **1.** Na nadzorni plošči tiskalnika se dotaknite **Setup (Nastavitev)** .
- **2.** Dotaknite se **Fax Setup (Nastavitev faksa)** , nato pa še **Preferences (Lastne nastavitve)** .
- **3.** Dotaknite se **Rings to Answer (Zvonj. do odg.)**
- **4.** Dotaknite se števila zvonjenj.
- **5.** Za potrditev nastavitve pritisnite **Done (Končano)** .

## <span id="page-67-0"></span>**Spreminjanje vzorca odzivnega zvonjenja za značilno zvonjenje**

Številna telefonska podjetja ponujajo funkcijo značilnega zvonjenja, ki vam omogoča, da imate na eni telefonski liniji več telefonskih številk. Ko ste naročnik te storitve, bo imela vsaka telefonska številka drugačen vzorec zvonjenja. Tiskalnik lahko nastavite, da se odzove na dohodne klice, ki imajo določen vzorec zvonjenja.

Če tiskalnik priključite na linijo z značilnim zvonjenjem, naj vam vaše telefonsko podjetje dodeli en vzorec zvonjenja za glasovne klice in drugega za faksne klice. HP priporoča, da za številko faksa zahtevate dvojno ali trojno zvonjenje. Ko tiskalnik zazna določen vzorec zvonjenja, se odzove na klic in sprejme faks.

 $\hat{X}$  **NASVET:** Značilno zvonjenje lahko nastavite tudi na nadzorni plošči tiskalnika, in sicer s funkcijo Zaznavanje vzorca zvonjenja. Tiskalnik s to funkcijo prepozna in posname vzorec zvonjenja dohodnega klica in na podlagi tega klica določi vzorec značilnega zvonjenja, ki ga vaš telefonski operater uporablja za klice faksa.

Če niste uporabnik storitve značilnega zvonjenja, uporabite privzet vzorec zvonjenja, ki je **All Rings (Vsa zvonjenja)** .

**Z** OPOMBA: Tiskalnik ne more prejemati faksov, če je glavna telefonska številka zasedena.

### **Spreminjanje vzorca odzivnega zvonjenja za značilno zvonjenje**

- **1.** Preverite, ali ste tiskalnik nastavili na samodejno odzivanje na faks klice.
- **2.** Na nadzorni plošči tiskalnika se dotaknite **Setup (Nastavitev)** .
- **3.** Dotaknite se **Fax Setup (Nastavitev faksa)** , nato pa izberite **Preferences (Lastne nastavitve)** .
- **4.** Dotaknite se **Distinctive Ring (Značilno zvonjenje)** .
- **5.** Prikaže se sporočilo, ki navaja, da te nastavitve ne spreminjajte, če nimate na isti telefonski liniji več številk. Če želite nadaljevati, se dotaknite **Yes (Da)** .
- **6.** Storite nekaj od naslednjega:
	- Izberite vzorec zvonjenja, ki ga vaš telefonski operater uporablja za klice faksa.
	- Dotaknite se **Ring Pattern Detection** (Zaznavanje vzorca zvonjenja) in sledite navodilom na nadzorni plošči tiskalnika.
	- **OPOMBA:** Če funkcija za zaznavanje vzorca zvonjenja ne zazna vzorca zvonjenja ali če jo prekličete, preden je zaznavanje dokončano, je vzorec zvonjenja samodejno nastavljen na **All Rings (Vsa zvonjenja)** .
	- **OPOMBA:** Če uporabljate telefonski sistem PBX, ki uporablja različne vzorce zvonjenja za notranje in zunanje klice, pokličite številko faksa z zunanje številke.

### **Nastavitev vrste izbiranja**

Uporabite ta postopek za določanje načina tonskega ali pulznega izbiranja. Tovarniško privzet način je **Tonsko**. Ne spreminjajte nastavitev, razen če veste, da vaša telefonska linija ne more uporabljati tonskega izbirania.

**OPOMBA:** Možnost pulznega izbiranja ni na voljo v vseh državah/regijah.

### **Nastavitev vrste izbiranja**

- **1.** Na nadzorni plošči tiskalnika se dotaknite **Setup (Nastavitev)** .
- **2.** Dotaknite se **Fax Setup (Nastavitev faksa)** , nato pa še **Preferences (Lastne nastavitve)** .
- <span id="page-68-0"></span>**3.** Dotaknite se **Dial Type** (Vrsta izbiranja).
- **4.** Dotaknite se možnosti **Tone Dialing** (Tonsko izbiranje) ali možnosti **Pulse Dialing** (Pulzno izbiranje).

## **Nastavitev možnosti ponovnega izbiranja**

Če tiskalnik ni mogel poslati faksa, ker se prejemnikov faks ni odzval ali je bil zaseden, poskusi znova izbrati številko na podlagi nastavitev za vnovično izbiranje. Uporabite naslednji postopek za izklop ali vklop možnosti.

- **Busy redial** (Zasedeno, vnovično izbiranje): Če je vklopljena ta možnost, tiskalnik samodejno ponovno izbere, če sprejme zaseden signal. Privzeta nastavitev je **On** (Vklop).
- **No answer redial** (Ni odgovora, vnovično izbiranje): Če je vklopljena ta možnost, tiskalnik samodejno ponovno izbere, če se prejemnikov faks ne odzove. Privzeta nastavitev je **Off** (Izklop).
- **Connection problem redial** (Težava s povezavo, vnovično izbiranje): Če je ta možnost vklopljena, tiskalnik samodejno znova izbere, če ni bilo mogoče vzpostaviti povezave s faksom prejemnika. Ta možnost deluje samo za pošiljanje faksov v pomnilniku. Privzeta nastavitev je **On** (Vklop).

### **Nastavitev možnosti ponovnega izbiranja**

- **1.** Na nadzorni plošči tiskalnika se dotaknite **Setup (Nastavitev)** .
- **2.** Dotaknite se **Fax Setup (Nastavitev faksa)** , nato pa še **Preferences (Lastne nastavitve)** .
- **3.** Dotaknite se **Auto Redial (Samodejno vnovično izbiranje)** .
- **4.** Dotaknite se **Busy Redial (Zasedeno, ponovno izbir.)** ali **No Answer Redial (Ni odgovora, ponovno izbiranje)** ali **Connection problem redial (Težava s povezavo, vnovično izbiranje):** , nato pa izberite ustrezne možnosti.

### **Nastavitev hitrosti faksa**

Hitrost faksa, ki jo uporabljate za komunikacijo med vašim tiskalnikom in drugimi faks napravami, lahko med pošiljanjem in sprejemanjem faksov spreminjate.

Če ste uporabnik spodaj naštetih storitev, boste hitrost faksa morda morali nastaviti na počasnejšo hitrost:

- internetne telefonske storitve,
- Sistem PBX (private branch exchange naročniška centrala)
- storitve FoIP (Faks prek IP),
- storitve ISDN (digitalno omrežje z integriranimi storitvami).

Če imate težave s pošiljanjem in sprejemanjem faksov, izberite počasnejšo nastavitev **Fax Speed (Hitrost faksa)** . V naslednji razpredelnici so navedene razpoložljive nastavitve hitrosti faksa.

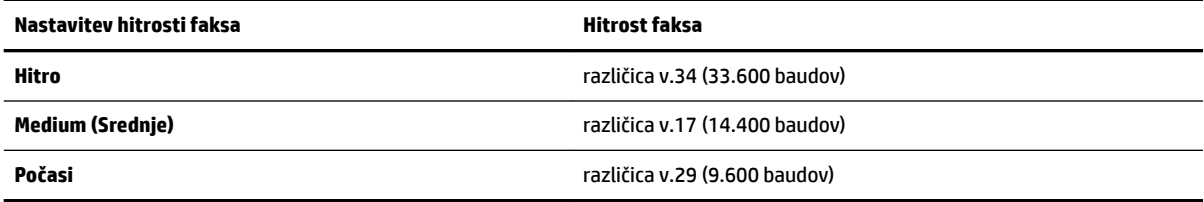

### <span id="page-69-0"></span>**Nastavitev hitrosti faksa**

- **1.** Na nadzorni plošči tiskalnika se dotaknite **Setup (Nastavitev)** .
- **2.** Dotaknite se **Fax Setup (Nastavitev faksa)** , nato pa še **Preferences (Lastne nastavitve)** .
- **3.** Dotaknite se **Fax Speed (Hitrost faksa)** .
- **4.** Dotaknite se možnosti, da jo izberete.

### **Nastavitev glasnosti zvoka faksa**

Spremenite lahko glasnost tonov faksa.

### **Nastavitev glasnosti zvoka faksa**

- **1.** Na nadzorni plošči tiskalnika se dotaknite **Setup (Nastavitev)** .
- **2.** Dotaknite se **Fax Setup (Nastavitev faksa)** , nato pa še **Preferences (Lastne nastavitve)** .
- **3.** Dotaknite se **Volume** (Glasnost).
- **4.** Dotaknite se **Soft** (Tiho), **Loud** (Glasno) ali **Off** (Izklop).

## **Storitve faksiranja in digitalnega telefona**

Številni telefonski operaterji svojim strankam ponujajo storitve digitalnega telefona, kot so na primer:

- DSL: Storitev digitalne naročniške linije (DSL) prek telefonskega podjetja. (DSL se v vaši državi/regiji lahko imenuje ADSL.)
- PBX: Telefonski sistem naročniške centrale (PBX).
- ISDN: sistem ISDN (digitalno omrežje z integriranimi storitvami).
- FoIP: cenovno ugodna telefonska storitev, ki vam omogoča pošiljanje in sprejemanje faksov s tiskalnikom prek interneta. Ta metoda se imenuje Faks prek IP (FoIP).

Za več informacij glejte Faks prek internetnega protokola.

HP-jevi tiskalniki so oblikovani posebej za uporabo s tradicionalnimi analognimi telefonskimi storitvami. Če ste v okolju, kjer uporabljate digitalne telefone (na primer DSL/ADSL, PBX ali ISDN), boste pri nastavitvi tiskalnika za pošiljanje faksov morda morali uporabiti filtre ali pretvornike za pretvorbo iz digitalnega v analogno.

**OPOMBA:** HP ne jamči, da bo tiskalnik združljiv z vsemi linijami ali ponudniki digitalnih storitev, da bo deloval v vseh digitalnih okoljih oziroma z vsemi pretvorniki iz digitalnega v analogno. Priporočamo, da se vedno obrnete neposredno na telefonskega operaterja in pri njem poiščete informacije o možnostih za pravilno nastavitev glede na storitve, ki jih ponuja.

## **Faks prek internetnega protokola**

Morda se boste lahko naročili na cenovno ugodno telefonsko storitev, ki vam omogoča pošiljanje in sprejemanje faksov s tiskalnikom prek interneta. Ta metoda se imenuje Faks prek IP (FoIP).

Storitev FoIP verjetno uporabljate (ponuja jo telefonski operater), če:

- Skupaj s številko faksa vtipkate posebno dostopno kodo.
- imate pretvornik IP, ki omogoča povezavo z internetom in ima analogna telefonska vrata za povezavo prek faksa.
- <span id="page-70-0"></span>**OPOMBA:** Fakse lahko pošiljate in sprejemate le prek povezave telefonskega kabla z vrati »1-LINE« na tiskalniku. To pomeni, da morate povezavo z internetom vzpostaviti prek pretvornika (ki ima običajno analogno telefonsko vtičnico za povezave prek faksa) ali prek telefonskega podjetja.
- **NASVET:** Podpora za tradicionalni prenos faksov prek katerih koli telefonskih sistemov z internetnim protokolom je pogosto omejena. Če prihaja do težav pri pošiljanju faksov, poskusite uporabiti nižjo hitrost faksa ali onemogočiti način faksa za odpravo napak. Če pa ECM izključite, ne morete pošiljati ali sprejemati faksov.

Za dodatne informacije o spreminjanju hitrosti faksa glejte [Nastavitev hitrosti faksa](#page-68-0). Dodatne informacije o uporabi načina za odpravljanje napak najdete v poglavju [Pošiljanje faksa v načinu odpravljanja napak.](#page-57-0)

Če imate vprašanja o internetnem faksiranju, se obrnite na oddelek za podporo internetnemu faksiranju ali na svojega ponudnika storitev.

## **Uporaba poročil**

Tiskalnik lahko nastavite tako, da samodejno natisne poročila o napakah in potrditvi za vsak poslan in sprejet faks. Po potrebi lahko sistemska poročila tudi ročno natisnete. Ta poročila zagotavljajo koristne sistemske informacije o tiskalniku.

Privzeto je tiskalnik nastavljen tako, da natisne poročilo samo, če je prišlo do težave pri pošiljanju ali sprejemanju faksa. Sporočilo o potrditvi, ki pove, ali je bil faks uspešno poslan, se po vsakem pošiljanju za trenutek prikaže na zaslonu nadzorne plošče.

**OPOMBA:** Če poročila niso berljiva, lahko preverite ocenjene ravni črnila z nadzorne plošče ali HP-jeve programske opreme. Za več informacij glejte [Preverjanje ocenjene ravni črnila](#page-78-0).

**OPOMBA:** Opozorila in indikatorji ravni črnila so le ocena, da lažje načrtujete nakup novih kartuš. Ko opazite opozorilo, da primanjkuje črnila, kupite nadomestno kartušo, da preprečite morebitne zakasnitve pri tiskanju. Kartuš s črnilom vam ni treba zamenjati, dokler kakovost tiskanja ni nesprejemljiva.

**<sup>2</sup> OPOMBA:** Poskrbite, da so tiskalne glave in kartuše s črnilom v dobrem stanju in pravilno nameščene. Za več informacij glejte [Ravnanje s kartušami s črnilom](#page-78-0).

Ta razdelek vsebuje naslednje teme:

- Tiskanje poročila o potrditvi faksa
- [Tiskanje poročil o napakah faksov](#page-71-0)
- [Tiskanje in ogled dnevnika faksa](#page-72-0)
- [Čiščenje dnevnika faksa](#page-72-0)
- [Tiskanje podrobnosti o zadnjem pošiljanju faksa](#page-72-0)
- [Tiskanje poročila o ID-jih klicateljev](#page-72-0)
- [Ogled zgodovine klicev](#page-73-0)

### **Tiskanje poročila o potrditvi faksa**

Potrditveno poročilo lahko natisnete ob pošiljanju faksa ali ob pošiljanju ali sprejemu katerega koli faksa. Privzeta nastavitev je **On (Fax Send)** (Vklopljeno (pošiljanje faksa)). Če je ta možnost izklopljena, se potrditveno sporočilo po pošiljanju ali sprejemu faksa na kratko prikaže na nadzorni plošči.

<span id="page-71-0"></span>**OPOMBA:** Če izberete **On (Fax Send) (Vklop (ob pošiljanju faksa))** ali **On (Fax Send and Fax Receive) (Vklop (pošiljanje in sprejemanje faksa))** in če optično preberete faks, da bo poslan iz pomnilnika, oziroma uporabite možnost **Scan and Fax** (Optično preberi in pošlji), lahko v poročilo Fax Sent Confirmation (Potrditev poslanega faksa) vključite sliko prve strani faksa.

### **Omogočanje potrditve faksa**

- **1.** Na nadzorni plošči tiskalnika se dotaknite **Setup (Nastavitev)** .
- **2.** Dotaknite se **Fax Setup (Nastavitev faksa)** .
- **3.** Dotaknite se **Poročila**, nato pa **Fax Confirmation (Potrditev faksa)**.
- **4.** Z dotikom izberite eno od spodnjih možnosti.

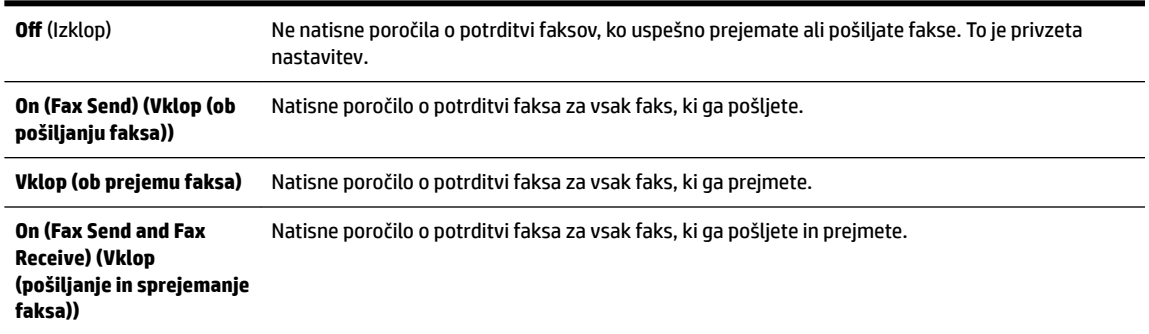

### **Za vključitev slike faksa v poročilo**

- **1.** Na nadzorni plošči tiskalnika se dotaknite **Setup (Nastavitev)** .
- **2.** Dotaknite se **Fax Setup (Nastavitev faksa)** .
- **3.** Dotaknite se **Poročila**, nato pa **Fax Confirmation (Potrditev faksa)**.
- **4.** Dotaknite se **On (Fax Send) (Vklop (ob pošiljanju faksa))** ali **On (Fax Send and Fax Receive) (Vklop (pošiljanje in sprejemanje faksa))** .
- **5.** Dotaknite se **Fax confirmation with image** (Potrditev faksa s sliko).

### **Tiskanje poročil o napakah faksov**

Tiskalnik lahko konfigurirate tako, da v primeru napake med prenosom ali sprejemom samodejno natisne poročilo.

#### **Nastavitev tiskalnika za samodejno tiskanje poročil o napakah faksov**

- **1.** Na nadzorni plošči tiskalnika se dotaknite **Setup (Nastavitev)** .
- **2.** Dotaknite se **Fax Setup (Nastavitev faksa)** .
- **3.** Dotaknite se **Poročila** , nato pa **Fax Error Report** (Poročilo o napakah pri faksiranju).
- **4.** Z dotikom izberite eno od spodnjih možnosti.

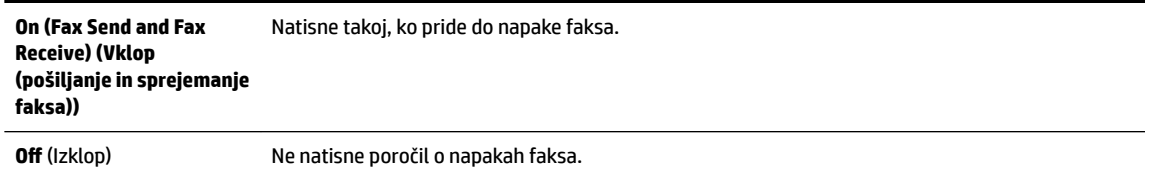
```
On (Fax Send) (Vklop (ob 
pošiljanju faksa))
                             Natisne takoj, ko pride do napake pri prenosu. To je privzeta nastavitev.
```
**Vklop (ob prejemu faksa)** Natisne takoj, ko pride do napake pri prejemanju.

### **Tiskanje in ogled dnevnika faksa**

Natisnete lahko dnevnik faksov, ki jih je tiskalnik sprejel in poslal.

### **Tiskanje dnevnika faksov z nadzorne plošče tiskalnika**

- **1.** Na nadzorni plošči tiskalnika se dotaknite **Setup (Nastavitev)** .
- **2.** Dotaknite se **Fax Setup (Nastavitev faksa)** , nato pa še **Poročila** .
- **3.** Dotaknite se **Print Fax Reports (Tiskanje poročil o faksu)** .
- **4.** Dotaknite se **Print Last 30 Transactions (Tiskanje zadnjih 30 transakcij)** .
- **5.** Dotaknite se možnosti **Tisk.**, da začnete tiskanje.

### **Čiščenje dnevnika faksa**

Če počistite dnevnik faksa, izbrišete tudi vse fakse, shranjene v pomnilniku.

### **Če želite počistiti dnevnik faksa**

- **1.** Na nadzorni plošči tiskalnika se dotaknite **Setup (Nastavitev)** .
- **2.** Dotaknite se **Fax Setup (Nastavitev faksa)** , nato pa še **Tools** (Orodja).
- **3.** Dotaknite se možnosti **Počisti dnevnik faksa**.

### **Tiskanje podrobnosti o zadnjem pošiljanju faksa**

Poročilo o zadnjem pošiljanju faksa natisne podrobnosti zadnjega pošiljanja faksa. Podrobnosti vsebujejo številko faksa, število strani in stanje faksa.

### **Tiskanje poročila o zadnjem pošiljanju faksa**

- **1.** Na nadzorni plošči tiskalnika se dotaknite **Setup (Nastavitev)** .
- **2.** Dotaknite se **Fax Setup (Nastavitev faksa)** , nato pa še **Poročila** .
- **3.** Dotaknite se **Print Fax Reports (Tiskanje poročil o faksu)** .
- **4.** Dotaknite se možnosti **Last Transaction** (Zadnja transakcija).
- **5.** Dotaknite se možnosti **Tisk.**, da začnete tiskanje.

### **Tiskanje poročila o ID-jih klicateljev**

Natisnete lahko seznam številk faksov z ID-jem klicatelja.

### **Tiskanje poročila o zgodovini ID klicatelja**

- **1.** Na nadzorni plošči tiskalnika se dotaknite **Setup (Nastavitev)** .
- **2.** Dotaknite se **Fax Setup (Nastavitev faksa)** , nato pa še **Poročila** .
- **3.** Dotaknite se **Print Fax Reports (Tiskanje poročil o faksu)** .
- **4.** Dotaknite se možnosti **Poročilo o ID klicatelja**.
- **5.** Dotaknite se možnosti **Tisk.**, da začnete tiskanje.

### **Ogled zgodovine klicev**

Prikažete lahko seznam vseh klicev, opravljenih s tiskalnikom.

**<sup>22</sup> OPOMBA:** Zgodovine klicev ni mogoče natisniti.

### **Prikaz zgodovine klicev**

- **1.** Na nadzorni plošči tiskalnika se dotaknite **Faksiranje** .
- **2.** Dotaknite se **Send New Fax** (Pošlji nov faks).
- **3.** Dotaknite se **H** (Adresar).
- **4.** Dotaknite se **(Call history (Zgodovina klicev)**).

# <span id="page-74-0"></span>**6 Spletne storitve**

Tiskalnik ponuja inovativne spletne rešitve, ki omogočajo hiter dostop do interneta, pridobivanje dokumentov ter hitrejše in preprostejše tiskanje dokumentov, ne da bi morali pri tem uporabiti računalnik.

**T** $\mathbb{Z}$  **OPOMBA:** Če želite uporabljati te spletne funkcije, mora tiskalnik imeti vzpostavljeno povezavo z internetom (prek kabla Ethernet ali brezžične povezave). Teh spletnih funkcij ne morete uporabljati, če je tiskalnik povezan s kablom USB.

Ta razdelek vsebuje naslednje teme:

- Kaj so spletne storitve?
- Nastavitev spletnih storitev
- [Uporaba spletnih storitev](#page-76-0)
- [Odstranitev spletnih storitev](#page-77-0)

# **Kaj so spletne storitve?**

### **HP ePrint**

● HP ePrint je brezplačna HP-jeva storitev, ki omogoča tiskanje z vašega tiskalnika, ki podpira storitev HP ePrint, kadar koli in s katere koli lokacije. To je tako preprosto kot pošiljanje elektronske pošte na elektronski naslov, dodeljen vašemu tiskalniku, če v tiskalniku omogočite spletne storitve. Pri tem niso potrebni posebni gonilniki ali programska oprema. Kot lahko od koder koli pošiljate elektronsko pošto, lahko s tehnologijo HP ePrint tudi tiskate od koder koli.

Ko ste se registrirali za račun na HP Connected ( [www.hpconnected.com](http://www.hpconnected.com) ), se lahko vanj vpišete in si ogledate stanje opravila HP ePrint, upravljate čakalno vrsto tiskalnika HP ePrint, nadzorujete, kdo lahko tiska z elektronskega naslova HP ePrint vašega tiskalnika, in poiščete pomoč za HP ePrint.

#### **HP Printables**

● Program HP Printables omogoča preprosto iskanje in tiskanje predoblikovane spletne vsebine neposredno iz tiskalnika. Poleg tega omogoča tudi optično branje in shranjevanje svojih dokumentov v spletu v digitalni obliki.

Nudi širok razpon vsebin od kuponov za trgovino do družinskih aktivnosti, novic, potovanj, športa, kuhanja, fotografij in še veliko več. Spletne slike si lahko na priljubljenih spletnih mestih celo ogledate in jih natisnete.

Nekateri programi HP Printables omogočajo tudi načrtovanje, kdaj naj se vsebina programa pojavi v vašem tiskalniku.

Zaradi vsebine, ki je oblikovana posebej za vaš tiskalnik, besedilo ali slike ne bodo odrezani in ne bo dodatnih strani z eno samo vrstico besedila. Pri nekaterih tiskalnikih lahko tudi izberete papir in nastavitve kakovosti tiskanja na zaslonu za predogled tiskanja.

# **Nastavitev spletnih storitev**

Preden nastavite spletne storitve, mora biti tiskalnik povezan z internetom prek ethernetne ali brezžične povezave.

Za nastavitev Spletnih storitev uporabite enega od naslednjih načinov:

#### **Nastavitev spletnih storitev na nadzorni plošči tiskalnika**

- **1.** Na nadzorni plošči tiskalnika se dotaknite **Setup (Nastavitev)** .
- **2.** Dotaknite se **Nastavitev spletnih storitev** .
- **3.** Dotaknite se **Sprejmi** , če želite sprejeti pogoje uporabe spletnih storitev in omogočiti spletne storitve.
- **4.** Na zaslonu **Auto Update (Samodejno posodabljanje)** se dotaknite **Yes (Da)** , če želite omogočiti tiskalniku, da samodejno preverja, ali so na voljo posodobitve izdelkov, in jih namešča.
	- **T OPOMBA:** Če je na voljo posodobitev tiskalnika, jo bo tiskalnik prenesel in namestil, nato pa se bo znova zagnal. Če želite nastaviti HP ePrint, morate ponoviti navodila od 1. koraka.
- **OPOMBA:** Če morate vnesti nastavitve proxy in če jih vaše omrežje uporablja, upoštevajte navodila na zaslonu in določite strežnik proxy. Če nimate informacij o strežniku proxy, se obrnite na skrbnika omrežja ali osebo, ki je postavila vaše brezžično omrežje.
- **5.** Ko je tiskalnik povezan s strežnikom, lahko natisne stran z informacijami. Sledite navodilom na strani z informacijami in dokončajte namestitev.

#### **Nastavitev spletnih storitev z vdelanim spletnim strežnikom**

- **1.** Odprite vdelani spletni strežnik. Za več informacij glejte [Vdelani spletni strežnik](#page-90-0).
- **2.** Kliknite kartico **Web Services (Spletne storitve)** .
- **3.** V razdelku **Web Services Settings (Nastavitve Spletnih storitev)** kliknite **Setup (Nastavitev)** , nato kliknite **Continue** (Nadaljuj) in upoštevajte navodila na zaslonu, da sprejmete pogoje uporabe.
- **4.** Po potrebi izberite, ali dovolite, da tiskalnik poišče in namesti posodobitve tiskalnika.
- **T** OPOMBA: Če je na voljo posodobitev tiskalnika, jo bo tiskalnik prenesel in namestil, nato pa se bo znova zagnal. Če želite nastaviti HP ePrint, ponovite navodila od 1. koraka.
- **OPOMBA:** Če morate vnesti nastavitve proxy in če jih vaše omrežje uporablja, upoštevajte navodila na zaslonu in določite strežnik proxy. Če nimate informacij o strežniku proxy, se obrnite na skrbnika omrežja ali osebo, ki je postavila vaše brezžično omrežje.
- **5.** Ko je tiskalnik povezan s strežnikom, lahko natisne stran z informacijami. Sledite navodilom na strani z informacijami in dokončajte namestitev.

#### **Nastavitev spletnih storitev s programsko opreme za tiskalnik HP(Windows)**

- **1.** Odprite programsko opremo HP Printer Software. Več informacij najdete v poglavju [Odprite programsko](#page-30-0)  [opremo tiskalnika HP \(Windows\).](#page-30-0)
- **2.** V oknu, ki se odpre, dvokliknite **Print, Scan & Fax** (Tiskanje, optično branje in faksiranje), nato pa pod možnostjo Print (Tiskanje) izberite **Connect your printer to the web** (Poveži tiskalnik v splet). Odpre se domača stran tiskalnika (vdelani spletni strežnik).
- **3.** Kliknite kartico **Web Services (Spletne storitve)** .
- **4.** V razdelku **Web Services Settings (Nastavitve Spletnih storitev)** kliknite **Setup (Nastavitev)** , nato kliknite **Continue** (Nadaljuj) in upoštevajte navodila na zaslonu, da sprejmete pogoje uporabe.
- **5.** Po potrebi izberite, ali dovolite, da tiskalnik poišče in namesti posodobitve tiskalnika.
	- **T** OPOMBA: Če je na voljo posodobitev tiskalnika, jo bo tiskalnik prenesel in namestil, nato pa se bo znova zagnal. Če želite nastaviti HP ePrint, morate ponoviti navodila od 1. koraka.
- <span id="page-76-0"></span>**OPOMBA:** Če morate vnesti nastavitve proxy in če jih vaše omrežje uporablja, upoštevajte navodila na zaslonu in določite strežnik proxy. Če nimate teh informacij, se obrnite na skrbnika omrežja ali osebo, ki je postavila vaše brezžično omrežje.
- **6.** Ko je tiskalnik povezan s strežnikom, lahko natisne stran z informacijami. Sledite navodilom na strani z informacijami in dokončajte namestitev.

# **Uporaba spletnih storitev**

V naslednjem razdelku sta opisana uporaba in konfiguriranje spletnih storitev.

- **HP ePrint**
- **[HP Printables](#page-77-0)**

### **HP ePrint**

Če želite uporabiti HP ePrint, naredite naslednje:

- Računalnik ali mobilno napravo morate imeti dostop do interneta in elektronske pošte
- V tiskalniku omogočite spletne storitve. Za več informacij glejte [Nastavitev spletnih storitev.](#page-74-0)
- $\hat{\mathcal{X}}$  **NASVET:** Za več informacij o upravljanju in konfiguriranju nastavitev HP ePrint ter informacije o najnovejših funkcijah obiščite HP Connected na [www.hpconnected.com](http://www.hpconnected.com) .

### **Tiskanje dokumentov s funkcij HP ePrint**

- **1.** Na računalniku ali mobilni napravi odprite aplikacijo za elektronsko pošto.
- **2.** Ustvarite novo e-poštno sporočilo in pripnite datoteko, ki jo želite natisniti.
- **3.** V vrstico »Za« e-poštnega sporočila vnesite e-poštni naslov tiskalnika in izberite možnost za pošiljanje elektronskega sporočila.
- **OPOMBA:** V polji »To« (Za) ali »Cc« (Kp) ne vnašajte dodatnih e-poštnih naslovov. Če obstaja več epoštnih naslovov, strežnik HP ePrint ne sprejme tiskalnih poslov.

### **Iskanje elektronskega naslova tiskalnika**

**1.** Ustvarjen morate imeti račun za ePrint.

Če se želite prijaviti za račun na HP Connected, obiščite [www.hpconnected.com](http://www.hpconnected.com) .

**2.** Na nadzorni plošči tiskalnika se dotaknite (HP ePrint).

Če želite prilagoditi e-poštni naslov, se dotaknite **Print Info** (Informacije o tiskanju). Tiskalnik natisne stran s podatki, ki vsebuje kodo tiskalnika in navodila za prilagajanje e-poštnega naslova.

### **Izklop HP ePrint**

- **1.** Na nadzorni plošči tiskalnika se dotaknite (HP ePrint), nato pa (**Web Services Settings**  (Nastavitve spletnih storitev)).
- **2.** Dotaknite se **ePrint**, nato pa **Off** (Izklop).

**T**OPOMBA: Če želite odstraniti vse spletne storitve, glejte [Odstranitev spletnih storitev.](#page-77-0)

### <span id="page-77-0"></span>**HP Printables**

Program HP Printables omogoča preprosto iskanje in tiskanje predoblikovane spletne vsebine neposredno iz tiskalnika.

### **Uporaba programa HP Printables**

- **1.** Na nadzorni plošči tiskalnika se dotaknite (**HP Printables**).
- **2.** Dotaknite se programa HP Printables, ki ga želite uporabiti.

Za dodatne informacije o posameznih programih HP Printables obiščite [www.hpconnected.com](http://www.hpconnected.com) .

### **Upravljanje programov HP Printables**

● Programe HP Printables lahko upravljate s funkcijo HP Connected. Programe HP Printables lahko dodate, konfigurirate ali odstranite ter določite vrstni red, v katerem so prikazani na zaslonu nadzore plošče tiskalnika.

### **Izklop programov HP Printables**

- **1.** Na nadzorni plošči tiskalnika se dotaknite <sup>1</sup>/HP ePrint), nato pa (**Veb Services Settings** (Nastavitve spletnih storitev)).
- **2.** Dotaknite se **HP Printables**, nato pa **Off** (Izklop).

**T** OPOMBA: Če želite odstraniti vse spletne storitve, glejte Odstranitev spletnih storitev.

# **Odstranitev spletnih storitev**

Če želite spletne storitve odstraniti, izvedite naslednje korake:

- **1.** Na zaslonu nadzorne plošče tiskalnika se dotaknite (HP ePrint), nato pa se dotaknite (**Web Services Settings** (Nastavitve spletnih storitev)).
- **2.** Kliknite **Odstrani spletne storitve**.

# <span id="page-78-0"></span>**7 Ravnanje s kartušami s črnilom**

Ta razdelek vsebuje naslednje teme:

- Informacije o kartušah s črnilom in tiskalnih glavah
- Preverjanje ocenjene ravni črnila
- [Zamenjava kartuš s črnilom](#page-79-0)
- [Naročanje kartuš s črnilom](#page-81-0)
- [Shranjevanje tiskalnih potrebščin](#page-81-0)
- [Shranjevanje podatkov o anonimni uporabi](#page-81-0)
- [Informacije o garanciji za kartuše s črnilom](#page-82-0)

# **Informacije o kartušah s črnilom in tiskalnih glavah**

Z naslednjimi nasveti si lahko pomagate pri vzdrževanju HP-jevih kartuš s črnilom in si zagotovite stalno kakovost tiska.

- Navodila v tem uporabniškem priročniku so namenjena za zamenjavo kartuš s črnilom in ne za prvo namestitev. Pred prvo namestitvijo preberite navodila za nastavitev v letaku, ki je priložen tiskalniku.
- Tiskalnik vedno izklopite z gumbom (Napajanje). Tako lahko tiskalnik zapre tiskalno glavo in jo zavaruje pred škodo. Za dodatne informacije glejte [Izklop tiskalnika.](#page-30-0)
- Tiskalnih glav ne čistite po nepotrebnem. S tem se porabi črnilo in skrajša življenjska doba kartuš.
- S kartušami s črnilom ravnajte previdno. Če vam med namestitvijo padejo iz rok, če jih stresate ali z njimi grobo ravnate, lahko to povzroči začasne težave pri tiskanju.
- Če boste tiskalnik prevažali, upoštevajte naslednje korake, da bi preprečili iztekanje črnila iz tiskalnika ali poškodbe tiskalnika:
	- Tiskalnik izklopite z gumbom (Napajanje). Preden izklopite tiskalnik, počakajte, da potihnejo vsi zvoki premikanja elementov v notranjosti tiskalnika. Za dodatne informacije glejte [Izklop](#page-30-0)  [tiskalnika.](#page-30-0)
	- Tiskalnik prenašajte v navpičnem položaju; ne postavljajte ga na stran, hrbet, sprednji ali zgornji del.

**POZOR:** HP priporoča, da čimprej zamenjate vse manjkajoče kartuše in se tako izognete težavam s kakovostjo tiskanja ter morebitni dodatni porabi črnila ali poškodbi sistema zagotavljanja črnila. Tiskalnika nikoli ne izklapljajte, če kartuše s črnilom manjkajo.

# **Preverjanje ocenjene ravni črnila**

Oceno ravni črnila lahko preverite s programsko opremo za tiskalnik ali na nadzorni plošči tiskalnika. Če želite informacije o uporabi programske opreme tiskalnika, glejte [Orodja za upravljanje tiskalnika.](#page-90-0) Za ogled teh informacij lahko natisnete tudi poročilo o stanju tiskalnika (glejte [Poročilo o stanju tiskalnika](#page-97-0)).

#### <span id="page-79-0"></span>**Preverjanje ocene ravni črnila z nadzorne plošče tiskalnika**

- **▲** Na zaslonu nadzorne plošče tiskalnika (Domov) se dotaknite ( **Informacije o črnilu** ).
- **T**OPOMBA: Opozorila in indikatorji ravni črnila so le ocena, da lažje načrtujete nakup novih kartuš. Ko se prikaže opozorilo, da primanjkuje črnila, kupite nadomestno kartušo, da preprečite morebitne zakasnitve pri tiskanju. Dokler je kakovost tiskanja še sprejemljiva, vam ni treba zamenjati kartuše.
- **OPOMBA:** Če ste namestili ponovno napolnjeno ali obnovljeno tiskalno kartušo ali kartušo, ki jo je uporabljal drug tiskalnik, indikator ravni črnila morda ne bo natančen ali pa ne bo na voljo.
- **OPOMBA:** Črnilo v kartušah se pri tiskanju uporablja na različne načine, med drugim se uporablja v postopku inicializacije, pri katerem se tiskalnik in kartuše pripravijo za tiskanje, ter med servisiranjem tiskalne glave, kar zagotavlja, da so brizgalne šobe čiste in da je črnilo tekoče. Poleg tega v kartuši ostane nekaj črnila, potem ko je porabljena. Več informacij najdete v poglavju [www.hp.com/go/inkusage](http://www.hp.com/go/inkusage).

# **Zamenjava kartuš s črnilom**

Če še nimate nadomestnih kartuš s črnilom za tiskalnik, glejte [Naročanje kartuš s črnilom](#page-81-0). Nekatere kartuše s črnilom niso na voljo v vseh državah ali regijah.

**POZOR:** HP priporoča, da čimprej zamenjate vse manjkajoče kartuše in se tako izognete težavam s kakovostjo tiskanja ter morebitni dodatni porabi črnila ali poškodbi sistema zagotavljanja črnila. Tiskalnika nikoli ne izklapljajte, če kartuše s črnilom manjkajo.

Za informacije o recikliranju črnilnih potrebščin glejte [Program recikliranja potrebščin za brizgalne](#page-152-0) [tiskalnike HP](#page-152-0).

### **Zamenjava kartuš s črnilom**

- **1.** Prepričajte se, da je tiskalnik vklopljen.
- **2.** Odprite vratca za dostop do kartuše s črnilom.
	- **<sup>2</sup> OPOMBA:** Preden nadaljujete, počakajte, da se nosilec kartuše neha premikati.

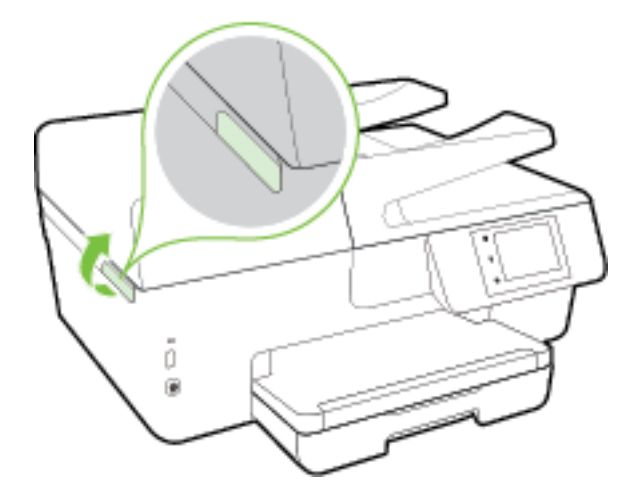

**3.** Pritisnite sprednji del kartuše s črnilom, da se sprosti, in jo nato odstranite iz reže.

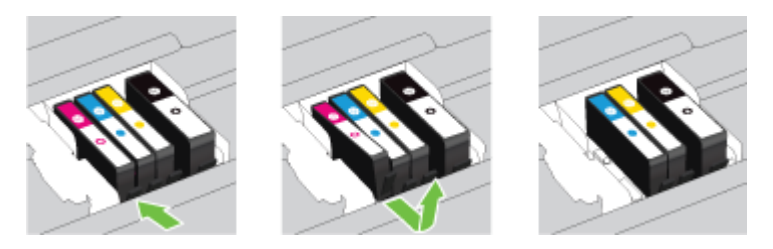

**4.** Iz embalaže vzemite novo kartušo s črnilom.

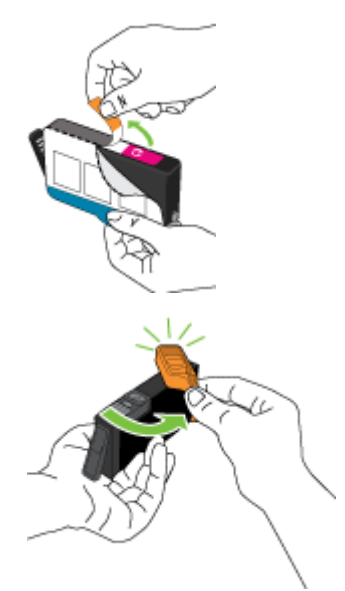

**5.** Pomagajte si z barvnimi črkami in potisnite kartušo s črnilom v prazno režo, da se trdno zaskoči na svoje mesto.

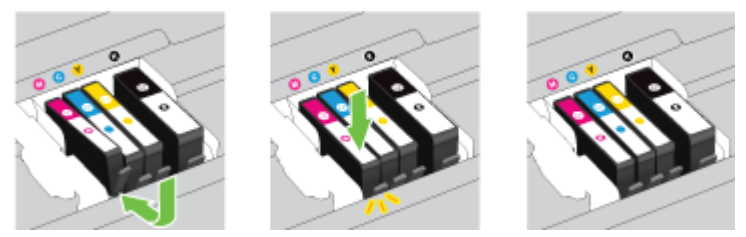

Tiskalno kartušo morate vstaviti v režo, ki je označena s črko v isti barvi kot je barva kartuše, ki jo nameščate.

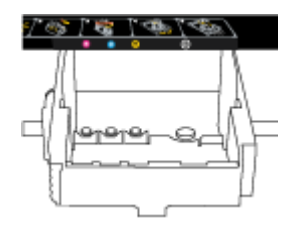

- **6.** Ponovite korake od 3 do 5 za vsako kartušo s črnilom, ki jo menjate.
- **7.** Zaprite vratca prostora za kartuše.

# <span id="page-81-0"></span>**Naročanje kartuš s črnilom**

Če želite naročiti kartuše s črnilom, pojdite na [www.hp.com](http://www.hp.com) . (Za zdaj so nekateri deli HP-jevega spletnega mesta na voljo samo v angleščini). Naročanje kartuš prek interneta ni na voljo v vseh državah/regijah. Kljub temu pa so za številne države na voljo številke za naročanje po telefonu, naslovi lokalnih trgovin in možnost tiskanja nakupovalnega seznama. Poleg tega lahko obiščete stran [www.hp.com/buy/supplies](http://www.hp.com/buy/supplies) , na kateri boste našli informacije o nakupu HP-jevih izdelkov v svoji državi.

Za zamenjavo lahko uporabite le kartuše, ki imajo enake številke kot tiskalna kartuša, ki jo želite zamenjati. Številko kartuše najdete na naslednjih mestih:

- V vdelanem spletnem strežniku kliknite kartico **Tools (Orodja)** in nato v razdelku **Product Information**  (Informacije o izdelku) kliknite **Ink Gauge** (Merilnik črnila). Več informacij najdete v poglavju [Vdelani](#page-90-0)  [spletni strežnik](#page-90-0).
- V poročilu o stanju tiskalnika (glejte [Poročilo o stanju tiskalnika\)](#page-97-0).
- Na nalepki kartuše s črnilom, ki jo želite zamenjati.
- Na nalepki v tiskalniku. Odprite vratca za dostop do kartuše in poiščite nalepko
- V programska oprema za tiskalnik kliknite **Shop** (Nakup) in nato **Shop For Supplies Online** (Nakup potrebščin v spletu).

**OPOMBA: Namestitvene** kartuše s črnilom, ki je priložena tiskalniku, ni mogoče kupiti posebej.

# **Shranjevanje tiskalnih potrebščin**

- Dokler kartuš s črnilom ne potrebujete, jih hranite v zaprti embalaži.
- Kartuše s črnilom so lahko v tiskalniku dlje časa. Da pa bi zagotovili najboljše stanje kartuše s črnilom, tiskalnik izklapljajte pravilno. Za več informacij glejte [Izklop tiskalnika](#page-30-0).
- Kartuše s črnilom hranite pri sobni temperaturi (15 do 35 °C, 59 do 95 °F).

# **Shranjevanje podatkov o anonimni uporabi**

HP-jeve kartuše, ki se uporabljajo s tem tiskalnikom, vsebujejo pomnilniški čip, ki pomaga pri uporabi tiskalnika. Poleg tega pa ta pomnilniški čip shrani omejen nabor anonimnih podatkov o uporabi tiskalnika, med katerimi so lahko tudi naslednji podatki: število strani, natisnjenih s kartušo, obseg strani, hitrost tiskanja in uporabljeni načini tiskanja.

Ti podatki omogočajo HP-ju oblikovati prihodnje tiskalnike, ki bodo ustrezali tiskalnim potrebam naših strank. Podatki, ki so zbrani v pomnilniškem čipu kartuše, ne vsebujejo podatkov, ki bi lahko omogočili identifikacijo stranke ali uporabnika kartuše ali tiskalnika.

HP zbere majhen vzorec pomnilniških čipov iz kartuše, ki so vrnjeni HP-jevemu programu za brezplačno vračilo in reciklažo (HP Planet Partners: [www.hp.com/recycle](http://www.hp.com/recycle) ). Pomnilniški čipi iz tega vzorca so prebrani in analizirani, da bi lahko izboljšali prihodnje HP-jeve tiskalnike. HP-jevi partnerji, ki pomagajo pri recikliranju te kartuše, imajo morda prav tako dostop do teh podatkov.

Katere koli tretje osebe, ki imajo kartušo v svoji lasti, imajo morda dostop do anonimnih podatkov v pomnilniškem čipu. Če ne dovolite dostopa do teh podatkov, lahko nastavite čip na nedelujoč način. Toda ko to storite, kartuše ne morete več uporabljati v HP-jevem tiskalniku.

Če ste zaskrbljeni zaradi posredovanja teh anonimnih podatkov, lahko onemogočite dostop do njih, tako da izklopite možnost pomnilniškega čipa za zbiranje podatkov o uporabi tiskalnika.

### <span id="page-82-0"></span>**Za onemogočitev funkcije za podatke o uporabi**

- **1.** Na nadzorni plošči tiskalnika se dotaknite **Setup (Nastavitev)** .
- **2.** Izberite **Preferences (Lastne nastavitve)** , nato pa se dotaknite **Store Anonymous Usage Information**  (Shrani anonimne informacije o uporabi).
- **3.** Če želite onemogočiti zbiranje informacij o uporabi, se dotaknite **Off** (Izklop).
- **TV OPOMBA:** Če želite omogočiti funkcijo za podatke o uporabi, obnovite tovarniško privzete nastavitve. Za dodatne informacije o obnovitvi privzetih vrednosti glejte [Obnovitev privzetih vrednosti in nastavitev](#page-135-0).
- **OPOMBA:** Če izklopite možnost pomnilniškega čipa za zbiranje podatkov o uporabi tiskalnika, lahko še naprej uporabljate kartušo v HP-jevem tiskalniku.

# **Informacije o garanciji za kartuše s črnilom**

Garancija za HP-jeve kartuše velja samo, če jih uporabljate v ustreznih tiskalnih napravah HP. Garancija ne velja za HP-jeve izdelke s črnilom, ki so bili ponovno napolnjeni, predelani, obnovljeni, nepravilno uporabljeni ali spremenjeni.

Med garancijsko dobo garancija velja, dokler HP-jevega črnila ne zmanjka in se garancijska doba ne izteče. Datum izteka garancijske dobe je v obliki LLLL-MM in ga najdete na izdelku, kot je prikazano:

# <span id="page-83-0"></span>**8 Nastavitev omrežja**

Dodatne nastavitve so na voljo na domači strani tiskalnika (v vdelanem spletnem strežniku). Za več informacij glejte [Vdelani spletni strežnik.](#page-90-0)

Ta razdelek vsebuje naslednje teme:

- Nastavitev tiskalnika za brezžično komunikacijo
- [Spreminjanje omrežnih nastavitev](#page-86-0)
- [Uporaba funkcije Neposredno brezžično HP](#page-87-0)

## **Nastavitev tiskalnika za brezžično komunikacijo**

- Preden začnete
- [Nastavitev tiskalnika v brezžičnem omrežju](#page-84-0)
- [Spreminjanje vrste povezave](#page-84-0)
- [Preskus brezžične povezave](#page-85-0)
- [Vklopite ali izklopite brezžično funkcijo tiskalnika](#page-86-0)

**T**OPOMBA: Če pri povezovanju tiskalnika naletite na težave, glejte Brezžične povezave tiskalnika ni mogoče [vzpostaviti](#page-121-0).

**NASVET:** Če želite več informacij o nastavitvi in uporabi brezžične povezave v tiskalniku, obiščite HP-jev center za brezžično tiskanje ( [www.hp.com/go/wirelessprinting](http://www.hp.com/go/wirelessprinting) ).

### **Preden začnete**

Poskrbite za naslednje:

- Tiskalnik ni povezan v omrežje z ethernetnim kablom.
- Brezžično omrežje je nastavljeno in deluje brez napak.
- Tiskalnik in računalniki, ki uporabljajo tiskalnik, morajo biti v istem omrežju (podomrežju).

Med povezovanjem tiskalnika boste morda pozvani, da vnesete ime brezžičnega omrežja (SSID) in geslo.

- Ime brezžičnega omrežja je ime vašega brezžičnega omrežja.
- Geslo za brezžično omrežje preprečuje, da bi se v vaše brezžično omrežje povezale osebe, ki jim niste dali dovoljenja. Glede na zahtevano stopnjo varnosti lahko vaše brezžično omrežje uporablja geslo WPA ali ključ WEP.

Če po nastavitvi brezžičnega omrežja niste spremenili imena omrežja ali varnostnega gesla, ju včasih lahko najdete na zadnji strani ali na stranskem delu brezžičnega usmerjevalnika.

Če ne najdete imena omrežja ali varnostnega gesla ali se teh podatkov ne spomnite, glejte dokumentacijo, priloženo računalniku ali brezžičnemu usmerjevalniku. Če še vedno ne najdete teh podatkov, se obrnite na omrežnega skrbnika ali osebo, ki je nastavila brezžično omrežje.

### <span id="page-84-0"></span>**Nastavitev tiskalnika v brezžičnem omrežju**

S čarovnikom za nastavitev brezžičnega omrežja na nadzorni plošči tiskalnika lahko nastavite brezžične komunikacije.

- **T** OPOMBA: Preden nadaljujete, preglejte seznam v razdelku [Preden začnete](#page-83-0).
	- **1.** Na nadzorni plošči tiskalnika se dotaknite **Setup (Nastavitev)** .
	- **2.** Dotaknite se **Network Setup** (Nastavitev omrežja).
	- **3.** Dotaknite se **Wireless Settings** (Nastavitve brezžične povezave).
	- **4.** Dotaknite se **Čarovnik za namestitev brezžične povezave** .
	- **5.** Sledite navodilom na zaslonu za dokončanje nastavitve.

Če tiskalnik uporabljate z drugo vrsto povezave, na primer s povezavo USB, upoštevajte navodila v razdelku Spreminjanje vrste povezave, da tiskalnik nastavite v brezžičnem omrežju.

### **Spreminjanje vrste povezave**

Po namestitvi programske opreme za tiskalnik HP in povezave tiskalnika z računalnikom ali omrežjem lahko s programsko opremo spremenite vrsto povezave (na primer povezavo USB zamenjate z brezžično povezavo).

**OPOMBA:** Če priključite ethernetni kabel, izklopite brezžično funkcijo tiskalnika.

#### **Spreminjanje ethernetne povezave v brezžično povezavo (Windows)**

- **1.** Iz tiskalnika izključite ethernetni kabel.
- **2.** Če želite vzpostaviti brezžično povezavo, zaženite čarovnika za nastavitev brezžične povezave. Za več informacij glejte Nastavitev tiskalnika v brezžičnem omrežju.

Po namestitvi odprite programsko opremo tiskalnika. Za več informacij glejte [Odprite programsko](#page-30-0)  [opremo tiskalnika HP \(Windows\).](#page-30-0)

#### **Preklop med povezavo USB in omrežno povezavo (Windows)**

Preden nadaljujete, preglejte seznam v razdelku [Preden začnete.](#page-83-0)

- **1.** Glede na operacijski sistem izberite eno od naslednjih možnosti:
	- **Windows 8.1**: V spodnjem levem kotu začetnega zaslona kliknite puščico navzdol, izberite ime tiskalnika, nato pa kliknite **Pripomočki**.
	- **Windows 8**: Z desno tipko miške kliknite prazno območje na začetnem zaslonu, v vrstici s programi kliknite **Vsi programi**, izberite ime tiskalnika, nato pa kliknite **Pripomočki**.
	- **Windows 7**, **Windows Vista** in **Windows XP**: Na namizju računalnika kliknite **Start**, izberite **Vsi programi**, kliknite **HP**, nato pa kliknite mapo svojega tiskalnika.
- **2.** Kliknite **Printer Setup & Software Selection (Namestitev tiskalnika in izbira programske opreme)**.
- **3.** Izberite **Convert a USB connected printer to wireless (Spreminjanje tiskalnika s povezavo USB v brezžično)**. Upoštevajte navodila na zaslonu.

#### <span id="page-85-0"></span>**Spreminjanje iz povezave USB ali ethernetne povezave v brezžično povezavo (OS X)**

Preden nadaljujete, preglejte seznam v razdelku [Preden začnete.](#page-83-0)

- **1.** Vzpostavite povezavo med tiskalnikom in brezžičnim omrežjem
- **2.** Odprite **System Preferences (Lastnosti sistema)** .
- **3.** Glede na svoj operacijski sistem v razdelku **Hardware** (Strojna oprema) kliknite **Print & Fax** (Natisni in faksiraj), **Print & Scan** (Natisni in optično preberi) ali **Tiskalniki in optični bralniki** .
- **4.** V levem podoknu izberite svoj tiskalnik in kliknite znak »-« na dnu seznama. Enako naredite tudi za vnos faksa, če obstaja za trenutno povezavo.
- **5.** Odprite HP Utility (Pripomoček za HP).

HP Utility (Pripomoček za HP) je v mapi **Hewlett-Packard** v mapi **Applications** (Aplikacije) na zgornji ravni trdega diska.

**6.** Izberite **Devices** (Naprave) > **HP Auto Wireless Connect** (Samodejna brezžična povezava HP) in upoštevajte pozive.

Več o tem, kako preklopiti povezavo USB na brezžično povezavo. [Če si želite ogledati več informacij o](http://h20180.www2.hp.com/apps/Nav?h_pagetype=s-924&h_client=s-h-e004-01&h_keyword=lp70015-win-OJ6800&h_lang=sl&h_cc=si)

[tem v spletu, kliknite tukaj](http://h20180.www2.hp.com/apps/Nav?h_pagetype=s-924&h_client=s-h-e004-01&h_keyword=lp70015-win-OJ6800&h_lang=sl&h_cc=si). Trenutno to spletno mesto morda ni na voljo v vseh jezikih.

#### **Spreminjanje brezžične povezave v povezavo USB ali ethernetno povezavo (Windows)**

● Kabel USB ali ethernetni kabel priključite v tiskalnik.

#### **Spreminjanje brezžične povezave v povezavo USB ali ethernetno povezavo (OS X)**

Dodajte tiskalnik v čakalno vrsto za tiskanje.

- **1.** Odprite **System Preferences (Lastnosti sistema)** .
- **2.** Glede na svoj operacijski sistem v razdelku **Hardware** (Strojna oprema) kliknite **Print & Fax** (Natisni in faksiraj), **Print & Scan** (Natisni in optično preberi) ali **Tiskalniki in optični bralniki** .
- **3.** Kliknite + pod seznamom tiskalnikov na levi.
- **4.** Na seznamu odkritih tiskalnikov izberite tiskalnik, nato pa kliknite **Dodaj**.

### **Preskus brezžične povezave**

Natisnite poročilo o preizkusu brezžične povezave in si oglejte informacije o brezžični povezavi tiskalnika. Poročilo o preizkusu brezžične povezave podaja informacije o stanju tiskalnika, naslovu strojne opreme (MAC) in naslovu IP. Če je tiskalnik povezan v omrežje, testno poročilo prikaže podrobnosti o nastavitvah omrežja.

Tiskanje poročila o preizkusu brezžičnega omrežja

- **1.** Na nadzorni plošči tiskalnika se dotaknite (( ) (gumb Brezžično), nato pa se dotaknite  $\bullet$  (gumb **Settings (Nastavitve)** ).
- **2.** Dotaknite se **Print Reports** (Natisni poročila).
- **3.** Dotaknite se **Wireless Test Report** (Poročilo o preizkusu brezžičnega omrežja).

### <span id="page-86-0"></span>**Vklopite ali izklopite brezžično funkcijo tiskalnika**

Če modra lučka za brezžično omrežje na nadzorni plošči tiskalnika sveti, so brezžične zmogljivosti tiskalnika vklopliene.

**OPOMBA:** Če v tiskalnik priključite ethernetni kabel, se bo funkcijo brezžičnega omrežja samodejno izklopila, lučka brezžičnega omrežja pa ugasnila.

- **1.** Na nadzorni plošči tiskalnika se dotaknite **Setup (Nastavitev)** in nato možnosti **Network Setup**  (Nastavitev omrežja).
- **2.** Dotaknite se **Wireless Settings** (Nastavitve brezžične povezave).
- **3.** Za vklop ali izklop te možnosti se dotaknite **Wireless** (Brezžično).

# **Spreminjanje omrežnih nastavitev**

Na nadzorni plošči tiskalnika lahko namestite in upravljate brezžično povezavo tiskalnika in izvajate različna upravljalna opravila za omrežje. To vključuje prikaz in spreminjanje omrežnih nastavitev, obnavljanje privzetih omrežnih vrednosti ter vklop in izklop funkcije brezžičnega omrežja.

**POZOR:** Omrežne nastavitve lahko spremenite, vendar uporabnikom brez naprednega znanja odsvetujemo spreminjanje nekaterih nastavitev (hitrost povezave, nastavitve IP, privzeti prehod in nastavitve požarnega zidu).

### **Tiskanje omrežnih nastavitev**

Uporabite enega od naslednjih načinov:

- Na nadzorni plošči tiskalnika se dotaknite ((1) (Brezžično) ali  $\frac{p}{\sqrt{2}}$  (Ethernet). Odpre se zaslon s stanjem omrežja. Če želite natisniti stran s konfiguracijo omrežja, izberite Print Details (Podrobnosti tiskanja).
- Natisnite stran z omrežno konfiguracijo. Za več informacij glejte Stran s konfiguracijo omrežja.

### **Nastavitev hitrosti povezave**

Spremenite lahko hitrost prenosa podatkov v omrežju. Privzeta nastavitev je **Samodejno**.

- **1.** Na nadzorni plošči tiskalnika se dotaknite **Setup (Nastavitev)** in nato možnosti **Network Setup**  (Nastavitev omrežja).
- **2.** Dotaknite se **Ethernet Settings** (Ethernetne nastavitve).
- **3.** Izberite **Advanced Settings** (Napredne nastavitve).
- **4.** Dotaknite se **Fax Speed** (Hitrost faksa)..
- **5.** Dotaknite se ustrezne možnosti, ki ustreza vaši strojni opremi omrežja.

### **Spreminjanje nastavitev IP**

Privzeta nastavitev za nastavitve IP je **Automatic** (Samodejno), ki samodejno nastavi nastavitve IP. Če ste izkušen uporabnik in želite uporabljati različne nastavitve (naslov IP, masko podomrežja ali privzeti prehod), jih lahko spremenite ročno.

**POZOR:** Bodite previdni, ko ročno dodeljujete naslov IP. Če med namestitvijo vnesete neveljaven naslov IP, vaših omrežnih komponent ne bo mogoče povezati s tiskalnikom.

- <span id="page-87-0"></span>**1.** Na nadzorni plošči tiskalnika se dotaknite **Setup (Nastavitev)** in nato možnosti **Network Setup**  (Nastavitev omrežja).
- **2.** Dotaknite se **Ethernet Settings** (Ethernetne nastavitve) ali **Wireless Settings** (Brezžične nastavitve).
- **3.** Dotaknite se **Advanced Settings** (Napredne nastavitve).
- **4.** Dotaknite se **IP Settings** (Nastavitve IP).
- **5.** Prikaže se sporočilo, ki vas opozarja na to, da če spremenite naslov IP, s tem odstranite tiskalnik iz omrežja. Če želite nadaljevati, se dotaknite **OK (V redu)** .
- **6.** Privzeto je izbrana možnost **Automatic** (Samodejno). Če želite ročno spremeniti nastavitve, se dotaknite možnosti **Ročno** in vnesite ustrezne informacije za naslednje nastavitve:
	- **IP Address (Naslov IP)**
	- **Subnet Mask (Maska podomrežja)**
	- **Default Gateway (Privzeti prehod)**
	- **DNS Address (Naslov IP)**
- **7.** Vnesite spremembe in se dotaknite možnosti **Done (Končano)** .
- **8.** Dotaknite se **OK (V redu)** .

# **Uporaba funkcije Neposredno brezžično HP**

S funkcijo Neposredno brezžično HP lahko iz računalnika, pametnega telefona, tabličnega računalnika ali druge naprave, ki omogoča brezžično povezavo, tiskate brezžično, pri tem pa vam ni treba vzpostaviti povezave z obstoječim brezžičnim omrežjem.

### **Smernice za uporabo funkcije Neposredno brezžično HP**

● Zagotovite, da je v računalniku ali mobilni napravi nameščena potrebna programska oprema.

Če uporabljate računalnik, poskrbite, da ste namestili programsko opremo, priloženo tiskalniku.

- Če v računalnik niste namestili HP-jeve programske opreme za tiskalnik, najprej vzpostavite povezavo z neposrednim brezžičnim omrežjem, nato pa namestite programsko opremo tiskalnika. Ko programska oprema tiskalnika prikaže poziv za vrsto povezave, izberite **Wireless** (Brezžično).
- Če uporabljate mobilno napravo, zagotovite, da ste namestili ustrezen program za tiskanje. Če želite več informacij o tiskanju na mobilnih napravah, obiščite spletno mesto [www.hp.com/global/us/en/eprint/](http://www.hp.com/global/us/en/eprint/mobile_printing_apps.html) [mobile\\_printing\\_apps.html.](http://www.hp.com/global/us/en/eprint/mobile_printing_apps.html)
- Zagotovite, da je v tiskalniku vklopljena funkcija Neposredno brezžično HP in po potrebi omogočena varnost.
- Isto povezavo Neposredno brezžično HP lahko uporablja največ pet računalnikov in mobilnih naprav.
- Neposredno brezžično HP lahko uporabite tudi, ko je tiskalnik priključen v računalnik s kablom USB ali v brezžično omrežje.
- Neposredno brezžično HP ni mogoče uporabljati za vzpostavitev internetne povezave med računalnikom, mobilno napravo ali tiskalnikom.

### **Vklop funkcije HP wireless direct (Neposredno brezžično HP)**

- **1.** Na nadzorni plošči tiskalnika se dotaknite  $\overline{0}$  Neposredno brezžično HP).
- **2.** Dotaknite se **On** (Vklop) za **HP Wireless Direct** (Neposredno brezžično HP).
- **NASVET:** Če želite uporabljati funkcijo HP wireless direct (Neposredno brezžično HP) z večjo varnostjo in računalnik ali mobilna naprava podpira šifriranje WPA2, se dotaknite **Security** (Varnost), da omogočite ali onemogočite varnost. Z omogočeno varnostjo bodo lahko s tiskalnikom brezžično tiskali le uporabniki z geslom. Če izklopite varnost, se bo lahko s tiskalnikom povezal vsak, ki ima napravo Wi-Fi v dosegu brezžične povezave tiskalnika.
- **3.** Dotaknite se **HP Wireless Direct Name** (Ime neposredne brezžične povezave HP), da prikažete ime Neposredno brezžično HP.
- **4.** Če ste omogočili varnost, se dotaknite **Security Password** (Varnostno geslo), da se prikaže geslo za neposredno brezžično povezavo HP.
- **NASVET:** Funkcijo HP wireless direct (Neposredno brezžično HP) lahko vklopite tudi na vdelanem spletnem strežniku. Če želite informacije o uporabi vdelanega spletnega strežnika, glejte [Vdelani spletni strežnik](#page-90-0).

#### **Tiskanje v mobilni napravi, ki omogoča brezžično povezavo**

Zagotovite, da imate v mobilni napravi nameščen združljiv program za tiskanje. Več informacij najdete na spletnem mestu [www.hp.com/global/us/en/eprint/mobile\\_printing\\_apps.html](http://www.hp.com/global/us/en/eprint/mobile_printing_apps.html).

- **1.** Preverite, ali ste v tiskalniku vklopili funkcijo Neposredno brezžično HP.
- **2.** V mobilni napravi vklopite brezžično povezavo. Če želite več informacij, si oglejte dokumentacijo, priloženo mobilni napravi.
- **T** $\mathbb{Z}$  **OPOMBA:** Če mobilna naprava ne podpira brezžične povezave, ne boste mogli uporabljati funkcije Neposredno brezžično HP.
- **3.** V mobilni napravi se povežite v novo omrežje. Uporabite običajni postopek za povezovanje z novim brezžičnim omrežjem ali dostopno točko. Na seznamu prikazanih brezžičnih omrežij izberite ime Neposredno brezžično HP, kot je HP-Print-\*\*-Officejet XXXX (pri tem sta \*\* edinstvena znaka, ki določata vaš tiskalnik, XXXX pa je model, ki ga najdete na tiskalniku).

Če je funkcija Neposredno brezžično HP vklopljena z varnostjo, ob pozivu vnesite geslo.

**4.** Natisnite dokument.

### **Tiskanje v računalniku, ki omogoča brezžično povezavo (Windows)**

- **1.** Preverite, ali ste v tiskalniku vklopili funkcijo Neposredno brezžično HP.
- **2.** V računalniku vklopite brezžično povezavo. Če želite več informacij, glejte dokumentacijo, priloženo računalniku.
	- **T** OPOMBA: Če računalnik ne podpira brezžične povezave, ne boste mogli uporabljati funkcije Neposredno brezžično HP.
- **3.** V računalniku se povežite v novo omrežje. Uporabite običajni postopek za povezovanje z novim brezžičnim omrežjem ali dostopno točko. Na seznamu prikazanih brezžičnih omrežij izberite ime Neposredno brezžično HP, kot je **HP-Print-\*\*-Officejet XXXX** (pri tem sta \*\* edinstvena znaka, ki določata vaš tiskalnik, XXXX pa je model, ki ga najdete na tiskalniku).

Če je funkcija Neposredno brezžično HP vklopljena z varnostjo, ob pozivu vnesite geslo.

- **4.** Če ste računalnik namestili in povezali z računalnikom prek brezžičnega omrežja, pojdite na 5. korak. Če ste tiskalnik namestili in povezali z računalnikom prek kabla USB, po spodnjih navodilih namestite programska oprema za tiskalnik prek povezave HP Neposredno brezžično HP.
	- **a.** Glede na operacijski sistem izberite eno od naslednjih možnosti:
		- **Windows 8.1**: V spodnjem levem kotu začetnega zaslona kliknite puščico navzdol, izberite ime tiskalnika, nato pa kliknite **Pripomočki**.
		- **Windows 8**: Z desno tipko miške kliknite prazno območje na začetnem zaslonu, v vrstici s programi kliknite **Vsi programi**, izberite ime tiskalnika, nato pa kliknite **Pripomočki**.
		- **Windows 7**, **Windows Vista** in **Windows XP**: Na namizju računalnika kliknite **Start**, izberite **Vsi programi**, kliknite **HP**, nato pa kliknite mapo svojega tiskalnika.
	- **b.** Kliknite **Nastavitev tiskalnika in programska oprema**, nato pa izberite **Poveži nov tiskalnik**.
	- **c.** Ko se prikaže zaslon **Možnosti povezave**, izberite **Brezžično**.

Na seznamu odkritih tiskalnikov izberite programsko opremo svojega tiskalnika HP.

- **d.** Upoštevajte navodila na zaslonu.
- **5.** Natisnite dokument.

### **Tiskanje v računalniku, ki omogoča brezžično povezavo (OS X)**

- **1.** Preverite, ali ste v tiskalniku vklopili funkcijo Neposredno brezžično HP.
- **2.** V računalniku vklopite brezžično povezavo.

Če želite več informacij, si oglejte dokumentacijo družbe Apple.

3. Kliknite ikono Wi-Fi in izberite ime Neposredno brezžično HP, kot je **HP-Print-\*\*-Officejet XXXX** (pri tem sta \*\* unikatna znaka, ki določata tiskalnik, XXXX pa je model, ki ga najdete na tiskalniku).

Če je funkcija Neposredno brezžično HP vklopljena z varnostjo, ob pozivu vnesite geslo.

- **4.** Dodajte tiskalnik.
	- **a.** Odprite **System Preferences (Lastnosti sistema)** .
	- **b.** Glede na svoj operacijski sistem v razdelku **Hardware** (Strojna oprema) kliknite **Print & Fax** (Natisni in faksiraj), **Print & Scan** (Natisni in optično preberi) ali **Tiskalniki in optični bralniki** .
	- **c.** Kliknite + pod seznamom tiskalnikov na levi.
	- **d.** Izberite tiskalnik s seznama zaznanih tiskalnikov (beseda »Bonjour« je navedena v desnem stolpcu zraven imena tiskalnika) in kliknite **Add** (dodaj).

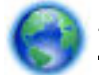

[Tukaj kliknite,](http://h20180.www2.hp.com/apps/Nav?h_pagetype=s-924&h_client=s-h-e004-01&h_keyword=lp70046-win-OJ6800&h_lang=sl&h_cc=si) če želite prikazati spletne nasvete za odpravljanje težav s funkcijo HP wireless direct

(Neposredno brezžično HP) ali dodatno pomoč za njeno nastavitev. Trenutno to spletno mesto morda ni na voljo v vseh jezikih.

# <span id="page-90-0"></span>**9 Orodja za upravljanje tiskalnika**

To poglavje vsebuje naslednje teme:

- Orodjarna (Windows)
- HP Utility (OS X)
- Vdelani spletni strežnik

# **Orodjarna (Windows)**

V pripomočku Toolbox (Orodjarna) so prikazani podatki o vzdrževanju tiskalnika.

**OPOMBA:** Orodjarno lahko namestite s CD-ja s HP-jevo programsko opremo, če računalnik ustreza sistemskim zahtevam. Sistemske zahteve lahko najdete v datoteki Readme (Berime) na CD-ju s programsko opremo za tiskalnik HP, ki je bil priložen tiskalniku.

### **Odpiranje orodjarne**

- **1.** Odprite programsko opremo tiskalnika HP. Za več informacij glejte [Odprite programsko opremo](#page-30-0)  [tiskalnika HP \(Windows\).](#page-30-0)
- **2.** Kliknite **Print, Scan & Fax (Tiskanje, optično branje in faksiranje)** .
- **3.** Kliknite **Mantain Your Printer** (Vzdrževanje tiskalnika).

# **HP Utility (OS X)**

HP Utility vsebuje orodja za konfiguracijo nastavitev tiskanja, umerjanje tiskalnika, spletno naročanje potrebščin in iskanje informacij o podpori na spletnem mestu.

**T** OPOMBA: Funkcije, ki so na voljo v okviru HP Utility, se razlikujejo glede na izbran tiskalnik.

Opozorila in indikatorji ravni črnila posredujejo ocene le za namene načrtovanja. Ko prejmete opozorilno sporočilo, da primanjkuje črnila, kupite nadomestno kartušo, da se boste izognili možnim zakasnitvam pri tiskanju. Zamenjajte jo šele, ko je kakovost tiskanja nesprejemljiva.

Dvokliknite pripomoček HP Utility v mapi **Hewlett-Packard** v mapi **Programi** na zgornji ravni trdega diska.

# **Vdelani spletni strežnik**

Ko je tiskalnik povezan v omrežje, lahko uporabite vdelani spletni strežnik (EWS) tiskalnika za ogled informacij o stanju, spremembo nastavitev in upravljanje tiskalnika iz računalnika.

**T** OPOMBA: Za ogled ali spreminjanje nekaterih nastavitev boste morda potrebovali geslo.

**OPOMBA:** Vdelani spletni strežnik lahko odprete in ga uporabljate brez internetne povezave. Vseeno pri tem nekatere funkcije ne bodo na voljo.

- [O piškotkih](#page-91-0)
- [Odpiranje vdelanega spletnega strežnika](#page-91-0)
- <span id="page-91-0"></span>[Zaklepanje nadzorne plošče](#page-92-0)
- [Vdelanega spletnega strežnika ni mogoče odpreti](#page-92-0)

### **O piškotkih**

Medtem ko brskate, vdelani spletni strežnik (EWS) shranjuje na trdi disk zelo majhne besedilne datoteke (piškotke). Z njihovo pomočjo EWS ob naslednjem obisku prepozna vaš računalnik. Če ste v vdelanem spletnem strežniku (EWS) na primer zamenjali jezik, se bo strežnik na podlagi piškotka spomnil te nastavitve ob naslednjem obisku, tako da bodo strani prikazane v jeziku, ki ste ga določili. Nekateri piškotki (kot so tisti, ki shranjujejo nastavitve, specifiène za uporabnika) so shranjeni v računalniku, dokler jih ne izbrišete ročno.

Brskalnik lahko nastavite tako, da sprejema vse piškotke ali da vas opozori na vsakega ponujenega, tako da se lahko odločite, katerega sprejmete in katerega zavrnete. Z brskalnikom lahko tudi odstranite neželene piškotke.

Če ste onemogočili piškotke, boste onemogočili tudi eno ali več (odvisno od tiskalnika) spodnjih funkcij:

- Uporaba nekaterih čarovnikov za nastavitev
- Ohranitev nastavitve jezika brskalnika EWS
- Prilagajanje domače strani EWS Domov

Informacije o spreminjanju nastavitev zasebnosti in piškotkov ter o tem, kako jih vidite ali izbrišete, poiščite v dokumentaciji, ki je na voljo s spletnim brskalnikom.

### **Odpiranje vdelanega spletnega strežnika**

Do vdelanega spletnega strežnika lahko dostopate prek omrežja ali s funkcijo HP wireless direct (Neposredno brezžično HP).

### **Odpiranje vdelanega spletnega strežnika prek omrežja**

1. Na strani z omrežno konfiguracijo poiščite naslov IP ali ime gostitelja tiskalnika.

Za več informacij glejte Stran s konfiguracijo omrežja.

**2.** V podprt spletni brskalnik v računalniku vnesite naslov IP ali gostiteljsko ime, ki je bilo dodeljeno tiskalniku.

Na primer, če je naslov IP 123.123.123.123, vtipkajte naslednji naslov v spletni brskalnik: http:// 123.123.123.123

### **Odpiranje vdelanega spletnega strežnika prek funkcije Neposredno brezžično HP**

- **1.** Na nadzorni plošči tiskalnika se dotaknite **(Neposredno brezžično HP)**.
- **2.** Če se na zaslonu prikaže, da je Neposredno brezžično HP **Off** (Izklop), se dotaknite **HP Wireless Direct**  (Neposredno brezžično HP), da jo vklopite.
- **3.** V računalniku, ki omogoča brezžično povezavo, vklopite brezžično povezavo in vzpostavite z imenom Neposredno brezžično HP. Če imate vklopljeno zaščito Neposredno brezžično HP, ob pozivu vnesite geslo Neposredno brezžično HP.
- **4.** V podprt spletni brskalnik v računalniku vnesite naslednji naslov: http://192.168.223.1.

### <span id="page-92-0"></span>**Zaklepanje nadzorne plošče**

Če želite preprečiti nepooblaščeno uporabo določenih funkcij na nadzorni plošči tiskalnika, lahko na vdelanem spletnem strežniku zaklenete funkcije.

Ko je zaklepanje nadzorne plošče vklopljeno, do določenih funkcij ne bo mogoče dostopati na nadzorni plošči. Zavarujete lahko tudi nastavitev za zaklepanje nadzorne plošče, tako da v vdelanem spletnem strežniku nastavite geslo skrbnika. Geslo morate vnesti pri dostopanju do nastavitve za vklop ali izklop zaklepanja nadzorne plošče.

### **Vdelanega spletnega strežnika ni mogoče odpreti**

### **Preverjanje nastavitev omrežja**

- Preverite, ali za povezavo tiskalnika v omrežje ne uporabljate telefonskega ali prekrižanega kabla.
- Preverite, ali je omrežni kabel čvrsto priključen v tiskalnik.
- Preverite, ali so omrežno zvezdišče, stikalo ali usmerjevalnik vklopljeni in pravilno delujejo.

### **Preverjanje računalnika**

- Preverite, ali je računalnik, ki ga uporabljate, povezan v omrežje.
- **OPOMBA:** Do vdelanega spletnega strežnika lahko dostopate tudi, če je funkcija Neposredno brezžično HP v tiskalniku vklopljena in poznate naslov IP tiskalnika.

### **Preverjanje spletnega brskalnika**

- Spletni brskalnik mora ustrezati najmanjšim sistemskim zahtevam. Za dodatne informacije glejte sistemske zahteve v datoteki Readme (Preberime) na CD-ju s programsko opremo za tiskalnik HP.
- Če spletni brskalnik za povezovanje z internetom uporablja nastavitve proxy, te nastavitve izklopite. Če želite več informacij, glejte dokumentacijo, ki je na voljo za vaš spletni brskalnik.
- Prepričajte se, da so v vašem spletnem brskalniku omogočeni funkcija JavaScript in piškotki. Če želite več informacij, glejte dokumentacijo, ki je na voljo za vaš spletni brskalnik.

### **Preverjanje tiskalnikovega naslova IP**

- Če želite preveriti naslov IP tiskalnika, ga poiščete tako, da natisnete stran z omrežno konfiguracijo. Na zaslonu nadzorne plošče tiskalnika se dotaknite **Setup (Nastavitev)** , nato pa **Poročila** in **Network Configuration Report** (Poročilo o konfiguraciji omrežja).
- Z naslovom IP iz ukaznega poziva (Windows) ali iz pripomočka Network Utility (OS X) izvedite ping tiskalnika.
- **OPOMBA:** OS X Lion in OS X Mountain Lion: Pripomoček Network Utility je v mapi **Utilities (Pripomočki)** v mapi **Programi** na zgornji ravni trdega diska.

OS X Mavericks: Odprite **Finder** (Iskalnik) pridržite tipko Option in v meniju **Apple** izberite **System**  Information (Informacije o sistemu) (**(b)**. Izberite **Window (Okno) > Network Utility (Omrežni pripomoček)**.

Na primer, če je naslov IP 123.123.123.123, v ukazni poziv (Windows) vpišite tole:

C:\ping 123.123.123.123

Ali

V omrežnem pripomočku Network Utility (OS X) kliknite zavihek **Ping**, v polje vnesite 123.123.123.123 in kliknite **Ping**.

Če se prikaže odgovor, je naslov IP pravilen. Če se prikaže odgovor, da je potekel čas, naslov IP ni pravilen.

**NASVET:** Če uporabljate operacijski sistem Windows, obiščite HP-jevo spletno mesto za podporo [www.hp.com/support](http://h20180.www2.hp.com/apps/Nav?h_pagetype=s-001&h_page=hpcom&h_client=s-h-e008-1&h_product=5390299,5390306&h_lang=sl&h_cc=si) . Na spletnem mestu boste našli informacije in pripomočke, s katerimi lahko popravite mnogo pogostih težav s tiskalnikom.

# <span id="page-94-0"></span>**10 Reševanje težav**

V tem razdelku boste našli predloge za odpravljanje splošnih težav. Če tiskalnik ne deluje pravilno in s temi predlogi ne morete odpraviti težave, za pomoč uporabite eno od storitev za podporo, navedenih v razdelku HP-jeva podpora.

Ta razdelek vsebuje naslednje teme:

- HP-jeva podpora
- [Pomoč za nadzorni plošči tiskalnika](#page-96-0)
- [Razumevanje poročil tiskalnika](#page-96-0)
- [Reševanje težav s tiskalnikom](#page-102-0)
- [Odpravljanje težav s tiskalnikom](#page-103-0)
- [Reševanje težav pri kopiranju](#page-106-0)
- [Reševanje težav pri optičnem branju](#page-107-0)
- [Reševanje težav pri faksiranju](#page-110-0)
- [Odpravljanje težav z uporabo spletnih storitev](#page-120-0)
- [Reševanje težav z omrežjem](#page-120-0)
- [Vzdrževanje tiskalnika](#page-123-0)
- [Odstranjevanje zagozdenega papirja](#page-127-0)
- [Čiščenje okolice nosilca kartuše](#page-135-0)
- [Obnovitev privzetih vrednosti in nastavitev](#page-135-0)

## **HP-jeva podpora**

- Registracija tiskalnika
- [Postopek podpore](#page-95-0)
- [Elektronska podpora](#page-95-0)
- [HP-jeva telefonska podpora](#page-95-0)

### **Registracija tiskalnika**

Vzemite si nekaj minut za registracijo in si tako zagotovite hitrejše storitve, učinkovitejšo podporo in opozorila o podpori izdelka. Če tiskalnika niste registrirali med nameščanjem programske opreme, lahko to storite zdaj na naslovu [http://www.register.hp.com.](http://www.register.hp.com)

### <span id="page-95-0"></span>**Postopek podpore**

V primeru težav sledite naslednjim korakom:

- **1.** Preverite dokumentacijo, ki ste jo dobili skupaj s tiskalnikom.
- **2.** Obiščite HP-jevo spletno podporo na [www.hp.com/support](http://h20180.www2.hp.com/apps/Nav?h_pagetype=s-001&h_page=hpcom&h_client=s-h-e008-1&h_product=5390299,5390306&h_lang=sl&h_cc=si) .

HP-jeva spletna podpora je na voljo vsem HP-jevim strankam. To je najhitrejši vir za najnovejše informacije o izdelku in za strokovno pomoč ter vključuje naslednje:

- Hiter dostop do kvalificiranih podpornih strokovnjakov v spletu
- Posodobitve programske opreme in gonilnikov za tiskalnik
- Dragocene informacij o odpravljanju težav za pogoste težave
- Sprotne posodobitve tiskalnika, opozorila o podpori in HP-jeve novice, ki so na voljo, če registrirate HP-jev tiskalnik
- **3.** Pokličite HP-jevo podporo. Za več informacij glejte HP-jeva telefonska podpora.

Možnosti podpore in razpoložljivost se razlikujejo glede na tiskalnik, državo/regijo in jezik.

### **Elektronska podpora**

Če želite dobiti informacije o podpori in garanciji, obiščite HP-jevo spletno mesto na naslovu [www.hp.com/](http://h20180.www2.hp.com/apps/Nav?h_pagetype=s-001&h_page=hpcom&h_client=s-h-e008-1&h_product=5390299,5390306&h_lang=sl&h_cc=si) [support](http://h20180.www2.hp.com/apps/Nav?h_pagetype=s-001&h_page=hpcom&h_client=s-h-e008-1&h_product=5390299,5390306&h_lang=sl&h_cc=si) . Na spletnem mestu boste našli informacije in pripomočke, s katerimi lahko odpravite mnogo pogostih težav s tiskalnikom. Če ste pozvani, izberite svojo državo/regijo in nato kliknite **Vsi HP-jevi stiki** , da boste prikazali informacije o klicanju tehnične podpore.

Ta spletna stran ponuja tudi tehnično podporo, gonilnike, potrebščine, informacije za naročanje in še veliko več, npr.:

- Dostop do spletnih strani za podporo.
- Pošiljanje e-poštnih sporočil HP-ju za odgovore na vprašanja.
- Vzpostavitev povezave s HP-jevim strokovnjakom prek spletnega klepeta.
- Iskanje posodobitev programske opreme HP.

Podporo lahko dobite tudi v HP-jevi programski opremi za Windows ali OS X, kjer najdete preproste rešitve za odpravljanje splošnih težav pri tiskanju. Za več informacij glejte [Orodja za upravljanje tiskalnika.](#page-90-0)

Možnosti podpore in razpoložljivost se razlikujejo glede na tiskalnik, državo/regijo in jezik.

### **HP-jeva telefonska podpora**

Možnosti podpore za telefon in razpoložljivost se razlikujejo glede na tiskalnik, državo/regijo in jezik.

Ta razdelek vsebuje naslednje teme:

- [Preden pokličete](#page-96-0)
- [Obdobje telefonske podpore](#page-96-0)
- [Telefonske številke za podporo](#page-96-0)
- [Po poteku telefonske podpore](#page-96-0)

### <span id="page-96-0"></span>**Preden pokličete**

Ko kličete HP-jevo podporo, bodite poleg tiskalnika in računalnika, v katerega je priključen. Pripravite naslednje podatke, ki jih boste morali posredovati:

- Številka modela
- serijsko številko (najdete jo na zadnji ali spodnji strani tiskalnika);
- sporočila, ki so se pojavila ob tej težavi;
- odgovore na ta vprašanja:
	- Ali je do te težave že kdaj prišlo?
	- Ali jo lahko ponovite?
	- Ali ste ob nastali težavi v računalnik dodajali strojno ali programsko opremo?
	- Se je pred tem kaj zgodilo (npr. nevihta, ali ste premikali tiskalnik)?

Če morate za pomoč poklicati HP, priporočamo, da pred klicem natisnete poročilo o stanju tiskalnika.

### **Obdobje telefonske podpore**

V Severni Ameriki, na območju Azije in Pacifika ter v Latinski Ameriki (skupaj z Mehiko) je na voljo eno leto telefonske podpore. Če želite informacije o trajanju telefonske podpore v Evropi, na Bližnjem vzhodu in v Afriki, obiščite spletno mesto [www.hp.com/support](http://h20180.www2.hp.com/apps/Nav?h_pagetype=s-001&h_page=hpcom&h_client=s-h-e008-1&h_product=5390299,5390306&h_lang=sl&h_cc=si) . Telefonske klice obračuna vaš ponudnik telefonskih storitev.

### **Telefonske številke za podporo**

Če želite HP-jev seznam najnovejših telefonskih številk za podporo in podatke o stroških klica, glejte spletno mesto [www.hp.com/support](http://h20180.www2.hp.com/apps/Nav?h_pagetype=s-001&h_page=hpcom&h_client=s-h-e008-1&h_product=5390299,5390306&h_lang=sl&h_cc=si) .

### **Po poteku telefonske podpore**

Po poteku telefonske podpore je HP-jeva pomoč na voljo z doplačilom. Pomoč je morda na voljo tudi na HPjevem spletnem mestu za podporo: [www.hp.com/support](http://h20180.www2.hp.com/apps/Nav?h_pagetype=s-001&h_page=hpcom&h_client=s-h-e008-1&h_product=5390299,5390306&h_lang=sl&h_cc=si) . Obrnite se na HP-jevega prodajalca ali pokličite telefonsko številko podpore za svojo državo/regijo.

# **Pomoč za nadzorni plošči tiskalnika**

Če želite izvedeti več o tiskalniku, lahko uporabite teme pomoči v tiskalniku. Nekatere teme pomoči vključujejo animacije, ki vas vodijo skozi postopke, kot je na primer odpravljanje zagozditev.

Če želite odpreti teme pomoči na nadzorni plošči tiskalnika, se na začetnem zaslonu dotaknite " (**Help**  (Pomoč).

# **Razumevanje poročil tiskalnika**

Kot pomoč pri odpravljanju težav s tiskalnikom lahko natisnete naslednja poročila.

- [Poročilo o stanju tiskalnika](#page-97-0)
- Stran s konfiguracijo omrežja
- [Poročilo o kakovosti tiskanja](#page-100-0)
- [Poročilo o preizkusu brezžične povezave](#page-102-0)

● [Poročilo o dostopu do spleta](#page-102-0)

### <span id="page-97-0"></span>**Poročilo o stanju tiskalnika**

V poročilu o stanju tiskalnika so navedene informacije o trenutnem tiskalniku in stanje kartuš s črnilom. Uporabite ga tudi pri odpravljanju težav s tiskalnikom.

Poročilo o stanju tiskalnika vsebuje tudi dnevnik nedavnih dogodkov.

Če morate za pomoč poklicati HP, priporočamo, da pred klicem natisnete poročilo o stanju tiskalnika.

### **Tiskanje poročila o stanju tiskalnika**

- **1.** Na nadzorni plošči tiskalnika se dotaknite **Setup (Nastavitev)** .
- **2.** Dotaknite se **Poročila** in nato **Printer Status Report** (Poročilo o stanju tiskalnika).

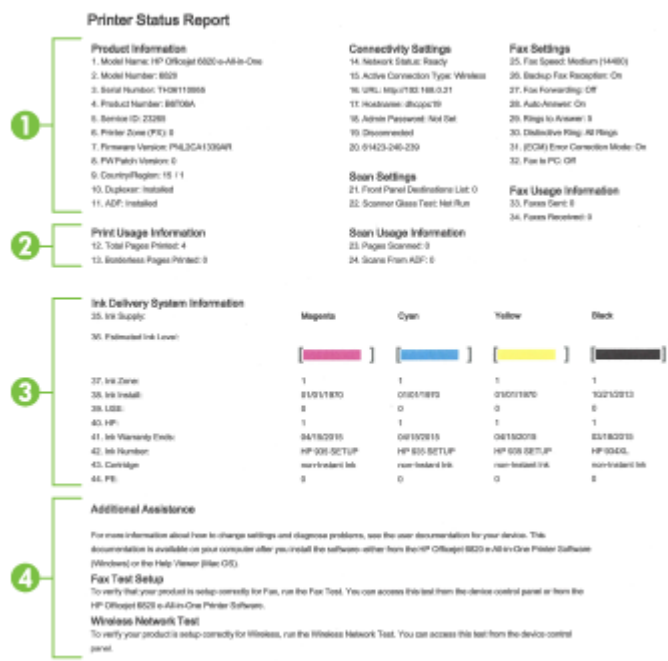

- **1. Product Information (Informacije o izdelku):** Prikaže informacije o tiskalniku (kot so ime tiskalnika, številka modela, serijska številka in številka različice vdelane strojno-programske opreme) in nameščenih pripomočkih (na primer pripomoček za obojestransko tiskanje).
- **2. Print Usage Information (Informacije o uporabi tiskalnika):** Prikazuje povzetek informacij o straneh, ki so bile natisnjene s tiskalnikom.
- **3. Ink Delivery System Information (Informacije o sistemu dotoka črnila):** prikazani so ocenjena raven črnila (grafično predstavljeno v obliki merilnikov) in številke delov ter garancijski roki trajanja kartuš s črnilom.
- <span id="page-98-0"></span>**OPOMBA:** Opozorila in indikatorji ravni črnila posredujejo ocene le za namene načrtovanja. Ko prejmete opozorilno sporočilo, da primanjkuje črnila, kupite nadomestno kartušo, da se boste izognili možnim zakasnitvam pri tiskanju. Zamenjajte jo šele, ko je kakovost tiskanja nesprejemljiva.
- **4. Additional Assistance (Dodatna pomoč):** Prikaže informacije o tem, kje lahko dobite več informacij o tiskalniku, ter informacije o nastavitvi preskusa faksa in preizkusu brezžičnega omrežja.

### **Stran s konfiguracijo omrežja**

Če je tiskalnik povezan v omrežje, lahko natisnete stran s konfiguracijo omrežja in si ogledate nastavitve omrežja za tiskalnik ter seznam omrežij, ki jih je odkril vaš tiskalnik. Zadnja stran poročila vključuje seznam vseh odkritih brezžičnih omrežij v območju, skupaj z jakostjo signala in uporabljenimi kanali. To vam bo lahko v pomoč pri izbiri kanala za vaše omrežje, ki ga druga omrežja ne uporabljajo prekomerno (s tem se izboljša delovanje omrežja).

Za odpravljanje težav z omrežno povezavo lahko uporabite tudi stran s konfiguracijo omrežja. Če morate za pomoč poklicati HP, je priporočljivo, da pred klicem natisnete to stran.

### **Tiskanje strani s konfigurDFijo omrežja**

- **1.** Na nadzorni plošči tiskalnika se dotaknite **Setup (Nastavitev)** .
- **2.** Dotaknite se **Poročila**, nato pa **Network Configuration Report** (Poročilo o konfiguraciji omrežja).

### **HP Network Configuration Page**

Model : HP Officejet 6820 e-All-in-One

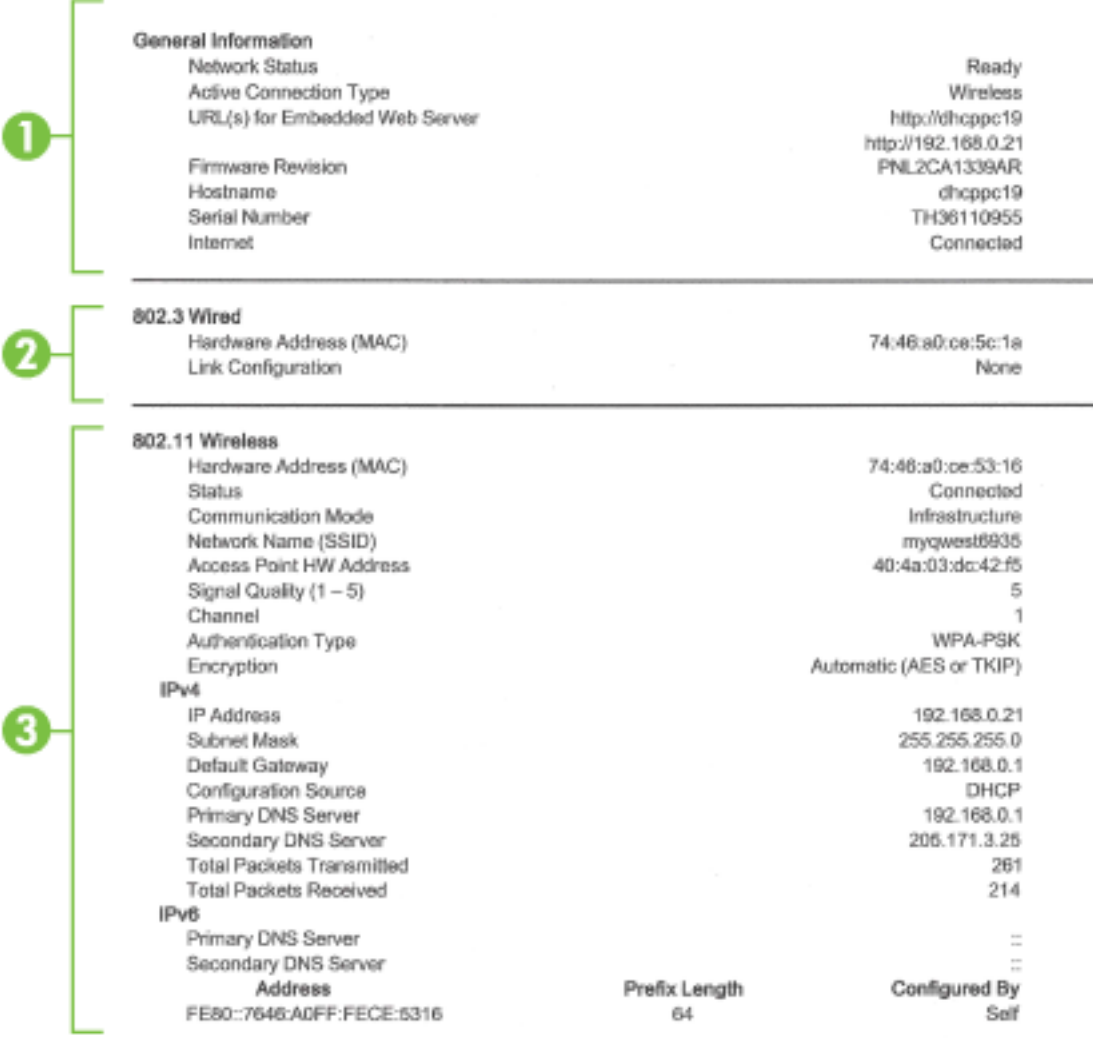

#### Wireless Direct

You cannot use the device's wireless function because it has been disabled. For more information, contact your network administrator or the person who set up the device.

- **1. Splošne informacije:** prikazuje informacije o trenutnem stanju in vrsti aktivne povezave v omrežju ter druge informacije, kot je URL vdelanega spletnega strežnika.
- **2. 802.3 Wired (802.3 žično):** prikazuje informacije o aktivni povezavi omrežja Ethernet, kot so naslov IP, maska podomrežja, privzeti prehod in naslov strojne opreme tiskalnika.
- **3. 802.11 Wireless (802.11 brezžično):** Prikazuje informacije o vaši povezavi brezžičnega omrežja, kot so ime gostitelja, naslov IP, maska podomrežja, privzeti prehod in strežnik. Vsebuje tudi ime omrežja (SSID), relativne moči signalov in uporabljene kanale. Na seznamu omrežij si lahko ogledate, ali ima vaše omrežje dobro moč signala, in spremenite nastavitev brezžične komunikacije s čarovnikom za nastavitev brezžične povezave. Za več informacij glejte [Spreminjanje vrste povezave.](#page-84-0)
- <span id="page-100-0"></span>**4. HP wireless direct (Neposredno brezžično HP):** Prikaže informacije o povezavi Neposredno brezžično HP, kot so ime omrežja (SSID), naslov IP, maska podmreže, privzeti prehod in strežnik.
- **5. Miscellaneous (Razno):** Na njej so prikazane informacije o dodatnih nastavitvah omrežja.
	- **Port 9100 (Vrata 9100)**: Tiskalnik podpira tiskanje prek IP-ja neobdelanih podatkov prek vrat TCP 9100. Ta vrata TCP/IP, ki so last HP-ja, so privzeta vrata za tiskanje. Do njih dostopa HP-jeva programska oprema (na primer HP-jeva standardna vrata).
	- **Bonjour**: Storitve Bonjour (ki uporabljajo mDNS ali Multicast Domain Name System) se po navadi uporabljajo v majhnih omrežjih za razreševanje naslovov IP in imen (prek vrat UDP 5353), kjer se ne uporablja običajni strežnik DNS.
	- **SLP**: Service Location Protocol (SLP) je standardni internetni protokol, ki predstavlja ogrodje, ki omogoča omrežnim programom odkrivanje obstoja, mesta in nastavitev omrežnih storitev v omrežjih v velikih poslovnih okoljih. Ta protokol poenostavlja odkrivanje in uporabo omrežnih sredstev, kot so tiskalniki, spletni strežniki, faksi, videokamere, datotečni sistemi, naprave za varnostno kopiranje (tračni pogoni), zbirke podatkov, imeniki, poštni strežniki in koledarji.
	- **Microsoftove spletne storitve**: Omogočite ali onemogočite protokole WS Discovery (Microsoft Web Services Dynamic Discovery) ali tiskalne storitve WSD (Microsoft Web Services for Devices), ki jih podpira tiskalnik. Onemogočite neuporabljene tiskalne storitve, da preprečite dostop skozi te storitve.
	- **T** OPOMBA: Več informacij o funkcijah WS Discovery in WSD Print najdete na spletnem mestu [www.microsoft.com](http://www.microsoft.com).
	- **IPP**: Internet Printing Protocol (IPP) je standardni omrežni protokol za oddaljeno tiskanje. Za razliko od drugih oddaljenih spletnih protokolov IPP podpira nadzor dostopa, preverjanje in šifriranje, kar omogoča varnejše tiskanje.
	- **Proxy Settings** (Nastavitve strežnika proxy): Prikaže informacije o naslovu proxy, vratih in stanju overjanja. Nastavitve strežnika proxy lahko spremenite v vdelanem spletnem strežniku.

Če želite spremeniti nastavitve strežnika proxy, v vdelanem spletnem strežniku kliknite **Network**  (Omrežje), kliknite **Proxy Settings** (Nastavitve strežnika proxy) in izberite ustrezne možnosti.

### **Poročilo o kakovosti tiskanja**

Vzrokov za težave s kakovostjo tiskanja je lahko več: nastavitve programske opreme, slaba slikovna datoteka ali sam tiskalni sistem. Če ste nezadovoljni s kakovostjo izpisov, lahko natisnete diagnostično stran o kakovosti tiskanja, da ugotovite, ali tiskalni sistem deluje pravilno.

### **Tiskanje poročila o kakovosti tiskanja**

- **1.** Na nadzorni plošči tiskalnika se dotaknite **Setup (Nastavitev)** .
- **2.** Dotaknite se **Poročila** .
- **3.** Dotaknite se **Print Quality Report** (Poročilo o kakovosti tiskanja).

#### HP Officejet 60000 and the direction to the Print Quality Diagnostic Page

#### Printer Information

Product model number: B6T06A Product serial number: TH36110955 Service ID: 23265 Firmware Version: PNL2CA1339AR Pages printed: Tray 1=5, Total=5, Auto-duplex unit=0 Ink cartridge level": K=100, Y=90, M=90, C=90 "Estimates only. Actual ink levels may vary.

#### **Test Pattern 1**

If the lines are not straight and connected, align the printheads.

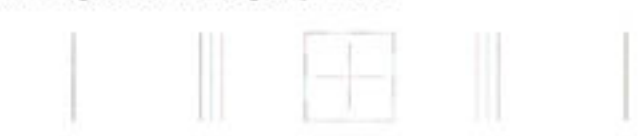

#### **Test Pattern 2**

If you see thin white lines across any of the colored blocks, clean the printheads.

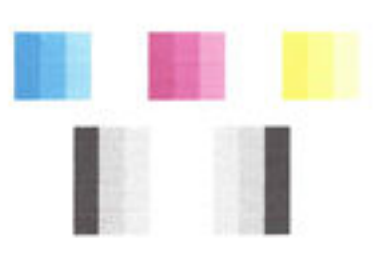

#### **Test Pattern 3**

If you see dark lines or white gaps where the arrows are pointing, align printhead.

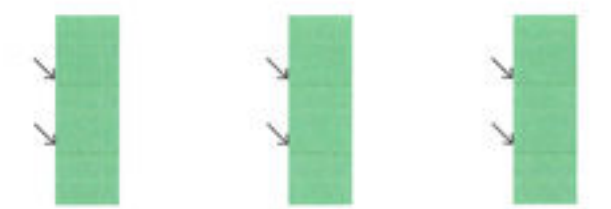

Če so na strani vidne napake, upoštevajte spodnji postopek:

**1.** Če je poročilo o kakovosti tiskanja bledo, delno natisnjeno, če so na njem pasovi ali pa če manjkajo barvne vrstice ali vzorci, preverite, ali so v tiskalniku morda skoraj prazne kartuše s črnilom, in zamenjajte kartušo s črnilom, ki ustreza nepravilno natisnjeni barvni vrstici ali barvnemu vzorcu. Če so vse kartuše s črnilom polne, odstranite in znova namestite vse kartuše in tako zagotovite, da so pravilno nameščene.

Ne odstranjujte skoraj prazne kartuše, dokler nimate na voljo kartuše s črnilom za zamenjavo. Več informacij o nameščanju novih kartuš najdete v poglavju [Zamenjava kartuš s črnilom.](#page-79-0)

- **2.** Če črte v testnem vzorcu 1 niso ravne in povezane, poravnajte tiskalnik. Za več informacij glejte [Vzdrževanje tiskalne glave in kartuš s črnilom.](#page-127-0)
- **3.** Če na barvnih blokih v testnem vzorcu 2 opazite bele črte, očistite tiskalno glavo. Za več informacij glejte [Vzdrževanje tiskalne glave in kartuš s črnilom.](#page-127-0)
- <span id="page-102-0"></span>**4.** Če so vidne bele ali temne črte, kamor so usmerjene puščice v testnem vzorcu 3, poravnajte tiskalno glavo. Za več informacij glejte [Vzdrževanje tiskalne glave in kartuš s črnilom.](#page-127-0)
- **5.** Če prejšnji koraki niso pomagali, se za zamenjavo tiskalne glave obrnite na podporo za HP. Za več informacij glejte [HP-jeva podpora](#page-94-0).

### **Poročilo o preizkusu brezžične povezave**

Natisnite poročilo o preizkusu brezžične povezave in si oglejte informacije o brezžični povezavi tiskalnika. Poročilo o preizkusu brezžične povezave podaja informacije o stanju tiskalnika, naslovu strojne opreme (MAC) in naslovu IP. Če je tiskalnik povezan v omrežje, testno poročilo prikaže podrobnosti o nastavitvah omrežja.

### **Tiskanje poročila o preizkusu brezžičnega omrežja**

- **1.** Na nadzorni plošči tiskalnika se dotaknite ((,) (gumb Brezžično), nato pa se dotaknite  $\bullet$  (gumb **Settings (Nastavitve)** ).
- **2.** Dotaknite se **Print Reports** (Natisni poročila).
- **3.** Dotaknite se **Wireless Test Report** (Poročilo o preizkusu brezžičnega omrežja).

### **Poročilo o dostopu do spleta**

Natisnite poročilo o dostopu do spleta, ki vam bo v pomoč pri odkrivanju težav z internetno povezavo, ki lahko vplivajo na spletne storitve.

### **Tiskanje poročila o dostopu do spleta**

- **1.** Na nadzorni plošči tiskalnika se dotaknite **Setup (Nastavitev)** .
- **2.** Dotaknite se **Poročila** .
- **3.** Dotaknite se **Web Access Report** (Poročilo o dostopu do spleta).

# **Reševanje težav s tiskalnikom**

**NASVET:** (Windows) Če želite diagnosticirati in samodejno odpraviti težave s tiskanjem, optičnim branjem in kopiranjem, zaženite program [HP Print and Scan Doctor](http://h20180.www2.hp.com/apps/Nav?h_pagetype=s-924&h_client=s-h-e004-01&h_keyword=lp70044-win&h_lang=sl&h_cc=si). Program je na voljo samo v nekaterih jezikih.

### **Tiskalnik se nepričakovano izklopi**

- Preverite napajanje in priključke.
- Napajalni kabel tiskalnika mora biti čvrsto pritrjen v delujočo vtičnico.

### **Tiskalne glave ni mogoče poravnati**

- Če postopek poravnave ne uspe, preverite, ali ste v vhodni pladenj naložili neuporabljen navaden bel papir. Če imate ob poravnavi kartuš s črnilom v vhodnem pladnju naložen barvni papir, poravnava ne bo uspela.
- Če postopek poravnave večkrat zapored ne uspe, je tiskalno glavo morda treba očistiti ali pa težavo morda povzroča okvarjen senzor. Če želite očistiti tiskalno glavo, glejte [Vzdrževanje tiskalne glave in](#page-127-0)  [kartuš s črnilom.](#page-127-0)
- Če s čiščenjem tiskalne glave niste rešili težave, se obrnite na HP-jevo podporo. Obiščite <u>www.hp.com/</u> [support](http://h20180.www2.hp.com/apps/Nav?h_pagetype=s-001&h_page=hpcom&h_client=s-h-e008-1&h_product=5390299,5390306&h_lang=sl&h_cc=si) . Na spletnem mestu boste našli informacije in pripomočke, s katerimi lahko popravite mnogo

pogostih težav s tiskalnikom. Če ste pozvani, izberite svojo državo/regijo in nato kliknite **Vsi HP-jevi stiki** , kjer dobite informacije o klicanju tehnične podpore.

#### <span id="page-103-0"></span>**Težave s podajanje papirja**

- **Tiskalnik iz pladnja ne pobira papirja**
	- Preverite, ali je v pladnju papir. Več informacij najdete v poglavju [Nalaganje papirja.](#page-22-0) Preden papir naložite, ga razpihajte.
	- Vodila za papir morajo biti poravnana z ustreznimi oznakami na pladnju, ki ustrezajo velikosti papirja, ki ga nalagate. Vodila za papir morajo biti poravnana z robom svežnja, a ne pretesno.
	- Prepričajte se, da je papir poravnan z ustreznimi črtami za velikost papirja na dnu vhodnega pladnja in ne presega oznake za višino na strani pladnja.
	- Prepričajte se, da je papir poravnan z ustreznimi črtami za velikost papirja na dnu vhodnega pladnja in ne presega oznake za višino na strani pladnja.
	- Papir na pladnju ne sme biti zvit. Zravnajte ga tako, da ga upognete v nasprotni smeri.
- **Strani so natisnjene poševno**
	- Papir, ki ste ga naložili na vhodni pladenj, mora biti poravnan z vodili za papir. Po potrebi izvlecite vhodni pladenj iz tiskalnika in pravilno naložite papir. Pri tem pazite, da bodo vodila za papir pravilno poravnana.
	- Papir lahko naložite v tiskalnik le, ko ne tiska.

#### ● **Tiskalnik povleče več strani hkrati**

- Vodila za papir morajo biti poravnana z ustreznimi oznakami na pladnju, ki ustrezajo velikosti papirja, ki ga nalagate. Vodila za papir morajo biti poravnana s svežnjem, a ne pretesno.
- Prepričajte se, da je papir poravnan z ustreznimi črtami za velikost papirja na dnu vhodnega pladnja in ne presega oznake za višino na strani pladnja.
- Preverite, ali v pladnju ni preveč papirja.
- Prepričajte se, da je papir poravnan z ustreznimi črtami za velikost papirja na dnu vhodnega pladnja in ne presega oznake za višino na strani pladnja.
- Uporabite HP-jev papir za optimalno delovanje in učinkovitost.

## **Odpravljanje težav s tiskalnikom**

**NASVET:** (Windows) Če želite diagnosticirati in samodejno odpraviti težave s tiskanjem, optičnim branjem in kopiranjem, zaženite program [HP Print and Scan Doctor](http://h20180.www2.hp.com/apps/Nav?h_pagetype=s-924&h_client=s-h-e004-01&h_keyword=lp70044-win&h_lang=sl&h_cc=si). Program je na voljo samo v nekaterih jezikih.

### **Tiskalnik se ne odziva (ni natisov)**

● **Tiskalni posli čakajo v tiskalni vrsti**

Odprite tiskalno vrsto, prekličite tiskanje vseh dokumentov in ponovno zaženite računalnik. Ko se računalnik ponovno zažene, poizkusite znova tiskati. Več informacij poiščite v sistemu pomoči za operacijski sistem.

#### ● **Preverjanje nameščene HP-jeve programske opreme**

Če je tiskalnik med tiskanjem izključen, se na zaslonu računalnika prikaže opozorilo; v nasprotnem primeru preverite, ali je programska oprema HP, ki ste jo dobili s tiskalnikom, pravilno nameščena. Če želite odpraviti težavo, v celoti odstranite HP-jevo programsko opremo in jo znova namestite.

### ● **Preverjanje priključkov**

Oba konca omrežnega kabla USB ali kabla Ethernet morata biti dobro pritrjena.

Če je tiskalnik povezan v omrežje, preverite naslednje:

- Preverite lučko povezave na zadnji strani tiskalnika nad priključkom za napajanje.
- Tiskalnik ste morda priključili s telefonskim kablom.

### ● **Preverjanje brezžične povezave tiskalnika**

Če je tiskalnik priključen v omrežje prek brezžične povezave, preverite, ali lučka brezžične povezave sveti modro in ne utripa. Utripajoča lučka kaže na težavo v povezavi med tiskalnikom in omrežjem. Kot pomoč pri diagnosticiranju težav lahko natisnete poročilo o preizkusu brezžične povezave.

### ● **Preverjanje osebnega programskega požarnega zidu, nameščenega v računalniku**

Osebni programski požarni zid je varnostni program, ki računalnik zaščiti pred vdori, vendar lahko blokira povezavo med računalnikom in tiskalnikom. Če pri komunikaciji s tiskalnikom prihaja do težav, poskusite požarni zid začasno onemogočiti. Če težave s tem ne odpravite, požarni vir ni kriv za slabo komunikacijo. Ponovno omogočite požarni zid.

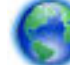

Ti nasveti o odpravljanju težav vam bodo v pomoč pri povezovanju tiskalnika v omrežje, če

imate nameščen požarni zid ali protivirusni program, ki povzroča težave. [Če si želite ogledati več](http://h20180.www2.hp.com/apps/Nav?h_pagetype=s-924&h_client=s-h-e004-01&h_keyword=lp70017-win-OJ6800&h_lang=sl&h_cc=si)  [informacij o tem v spletu, kliknite tukaj](http://h20180.www2.hp.com/apps/Nav?h_pagetype=s-924&h_client=s-h-e004-01&h_keyword=lp70017-win-OJ6800&h_lang=sl&h_cc=si). Trenutno to spletno mesto morda ni na voljo v vseh jezikih.

### ● **Vnovičen zagon tiskalnika in računalnika**

Če se tiskalnik še vedno ne odziva, izklopite tiskalnik in računalnik, nato pa ju znova vklopite.

Če z zgornjimi rešitvami ne morete odpraviti težave, [kliknite tukaj, da boste prikazali več spletnih](http://h20180.www2.hp.com/apps/Nav?h_pagetype=s-924&h_client=s-h-e004-01&h_keyword=lp70011-win-OJ6800&h_lang=sl&h_cc=si) 

[nasvetov za odpravljanje težav.](http://h20180.www2.hp.com/apps/Nav?h_pagetype=s-924&h_client=s-h-e004-01&h_keyword=lp70011-win-OJ6800&h_lang=sl&h_cc=si)

### **Na strani nekaj manjka ali ni pravilno**

- Poskusite z nasveti v razdelku **Kakovost tiskanja ni sprejemljiva**
- **Preverjanje mesta tiskalnika in dolžine kabla USB**

Visoka elektromagnetna polja (kot so tista, ki jih ustvarjajo kabli USB) lahko včasih povzročijo manjša popačenja izpisov. Tiskalnik odmaknite od vira elektromagnetnih polj. Priporočljivo je tudi, da uporabite kabel USB, ki ni daljši od 3 metrov, in tako zmanjšate učinek teh elektromagnetnih polj.

### **Kakovost tiskanja ni sprejemljiva**

**1.** Preverite, ali uporabljate originalne HP-jeve kartuše s črnilom Originalne HP-jeve kartuše s črnilom so oblikovane in preizkušene s HP-jevimi tiskalniki, in vam vedno znova pomagajo pri enostavni izdelavi odličnih fotografij.

**OPOMBA:** HP ne jamči za kakovost ali zanesljivost kartuš, ki niso HP-jeve. Garancija ne krije servisa ali popravila tiskalnika, ki je potrebno zaradi uporabe potrebščin, ki niso HP-jeve.

Če mislite, da ste kupili originalne HP-jeve kartuše s črnilom, obiščite spletno mesto:

[www.hp.com/go/anticounterfeit](http://www.hp.com/go/anticounterfeit)

**2.** Preverite ravni črnila. Kartuše s črnilom morda nimajo dosti črnila.

**T** $\mathbb{Z}$  **OPOMBA:** Opozorila in indikatorji ravni črnila so le ocena, da lažje načrtujete nakup novih kartuš. Ko se prikaže opozorilo, da primanjkuje črnila, kupite nadomestno kartušo, da preprečite morebitne zakasnitve pri tiskanju. Kartuš s črnilom vam ni treba zamenjati, dokler kakovost tiskanja ni nesprejemljiva.

**POZOR:** Kartuše s črnilom se sicer ne poškodujejo, če jih pustite zunaj tiskalnika, za ustrezno delovanje tiskalne glave ob namestitvi in uporabi tiskalnika pa morajo biti nameščene vse kartuše. Če pustite eno ali več rež za kartušo praznih dalj časa, se lahko pojavijo težave s kakovostjo tiskanja in poškodbe tiskalne glave. Če ste pred kratkim vzeli kartušo iz tiskalnika za dalj časa ali se je nedavno zagozdil papir in ste opazili slabšo kakovost tiskanja, očistite tiskalno glavo. Za več informacij glejte [Vzdrževanje](#page-127-0)  [tiskalne glave in kartuš s črnilom.](#page-127-0)

Za več informacij glejte [Preverjanje ocenjene ravni črnila](#page-78-0).

- **3.** Preverite papir, ki je naložen v vhodni pladenj. Prepričajte se, da je papir pravilno naložen in da ni zguban ali predebel.
	- Papir vstavite tako, da je stran za tiskanje obrnjena navzdol. Če želite na primer naložiti sijajni fotopapir, naložite papir tako, da je sijajna stran obrnjena navzdol.
	- Poskrbite, da je papir v vhodni pladenj položen ravno in da ni zguban. Če je papir med tiskanjem preblizu tiskalne glave, se lahko črnilo razmaže. To se lahko zgodi, če je papir dvignjen, zguban ali zelo debel, kot je npr. poštna ovojnica.

Za več informacij glejte [Nalaganje papirja](#page-22-0).

**4.** Preverite vrsto papirja.

HP priporoča, da uporabljate papir HP ali druge vrste papirja s tehnologijo ColorLok, primerne za tiskalnik. Vsak papir z logotipom ColorLok je testiran s strani neodvisne organizacije in izpolnjuje visoke standarde zanesljivosti in kakovosti tiskanja, dokumenti z izrazitimi, živimi ali zelo črno barvo pa se natisnejo in sušijo hitreje kot na običajnem navadnem papirju. Za več informacij glejte [Osnove papirja](#page-19-0).

Vedno poskrbite, da boste tiskali na raven papir. Najboljše rezultate pri tiskanju slik zagotavlja papir HP Advanced Photo Paper (HP-jev napredni fotopapir).

Poseben papir hranite v originalni embalaži v plastični vrečki, ki jo je mogoče znova zapreti, na ravni površini in na hladnem suhem mestu. Ko nameravate tiskati, vzemite iz embalaže samo toliko papirja, kot ga nameravate takoj porabiti. Če vam po tiskanju ostane kaj papirja, ga vrnite v originalno embalažo in zaprite plastično vrečko. Tako se ne bo zvijal.

- **5.** Nastavitve tiskanja lahko preverite tako, da kliknete gumb, ki odpre pogovorno okno **Properties**  (Lastnosti). (Glede na vašo programsko opremo se ta gumb lahko imenuje tudi **Properties** (Lastnosti), **Options** (Možnosti), **Printer Setup** (Nastavitev tiskalnika), **Printer Properties** (Lastnosti tiskalnika), **Printer** (Tiskalnik) ali **Preferences** (Nastavitve)).
	- Preverite nastavitve tiskanja v gonilniku tiskalnika, da vidite, ali so bile barvne nastavitve nepravilne.

<span id="page-106-0"></span>Preverite na primer, ali je dokument nastavljen na tiskanje v sivinah. Preverite lahko tudi, ali so izbrane dodatne barvne nastavitve (npr. nasičenost, svetlost in toni barve), ki spremenijo videz barv.

Preverite nastavitev kakovosti tiskanja in se prepričajte, da ta ustreza vrsti papirja, ki je naložen v tiskalniku.

Če se barve prelivajo, boste mogoče morali izbrati nižjo kakovost tiskanja. Ali pa izberite višjo nastavitev, če tiskate fotografijo visoke kakovosti, in se nato prepričajte, da je v vhodnem pladnju naložen fotopapir, npr. HP Advanced Photo Paper (HP-jev napredni fotopapir).

- **OPOMBA:** Na nekaterih zaslonih računalnikov so barve mogoče videti drugače, kot ko so natisnjene na papirju. V tem primeru ne gre za napako pri tiskalniku, nastavitvah tiskanja ali kartušah s črnilom. Nadaljnje odpravljanje težav ni potrebno.
- **6.** Natisnite in ovrednotite poročilo o kakovosti tiskanja. Za tiskanje tega poročila glejte razdelek [Poročilo o](#page-100-0) [kakovosti tiskanja.](#page-100-0)

Ta dokument vam bo v pomoč pri odpravljanju težav s kakovostjo tiskanja. [Če si želite ogledati več](http://h20180.www2.hp.com/apps/Nav?h_pagetype=s-924&h_client=s-h-e004-01&h_keyword=lp70004-all-OJ6800&h_lang=sl&h_cc=si)

[informacij o tem v spletu, kliknite tukaj](http://h20180.www2.hp.com/apps/Nav?h_pagetype=s-924&h_client=s-h-e004-01&h_keyword=lp70004-all-OJ6800&h_lang=sl&h_cc=si). Trenutno to spletno mesto morda ni na voljo v vseh jezikih.

# **Reševanje težav pri kopiranju**

**NASVET:** (Windows) Če želite diagnosticirati in samodejno odpraviti težave s tiskanjem, optičnim branjem in kopiranjem, zaženite program [HP Print and Scan Doctor](http://h20180.www2.hp.com/apps/Nav?h_pagetype=s-924&h_client=s-h-e004-01&h_keyword=lp70044-win&h_lang=sl&h_cc=si). Program je na voljo samo v nekaterih jezikih.

### **Kopije so prazne ali blede**

- Nastavitev za kontrast je morda nastavljena na preveč svetlo. Na nadzori plošči tiskalnika se dotaknite **Kopiranje** , nato pa ( **Nastavitve kopiranja** ) in **Lighter/Darker** (Svetlejše/temnejše) in s smernimi puščicami ustvarite temnejše kopije.
- Nastavitev kakovosti na možnost **Fast** (Hitro) (tiska kopije kakovosti osnutka) je morda vzrok za manjkajoče ali slabo natisnjene dokumente. Spremenite ga na **Normal (Normalno)** ali **Best (Najboljše)** .

### **Velikost je pomanjšana**

- Pomanjšanje/povečanje ali druga funkcija kopiranja je bila nastavljena z nadzorne plošče tiskalnika, da pomanjša optično prebrano sliko. Preverite, ali so nastavitve za kopiranje za običajno velikost.
- Zaradi umazanega stekla optičnega bralnika je optično prebrana slika lahko slabše kakovosti. Očistite steklo optičnega bralnika ali notranji del pokrova. Za več informacij glejte [Vzdrževanje tiskalnika.](#page-123-0)
- Velikost te strani je lahko večja od trenutno naložene.

### **Kakovost kopiranja je slaba**

● **Preverite tiskalnik**

- <span id="page-107-0"></span>— Morda pokrov optičnega bralnika ni pravilno zaprt.
- Steklo optičnega bralnika ali notranji del pokrova je morda treba očistiti. Več informacij najdete v poglavju [Vzdrževanje tiskalnika.](#page-123-0)
- Če ima tiskalnik podajalnik dokumentov, ga boste morda morali očistiti. Za več informacij glejte [Vzdrževanje tiskalnika](#page-123-0).

### ● **Neželene črte**

Steklo optičnega bralnika, notranji del pokrova ali okvir je morda treba očistiti. Več informacij najdete v poglavju [Vzdrževanje tiskalnika.](#page-123-0)

### ● **Kopija je nagnjena ali poševna**

Če uporabljate podajalnik dokumentov, preverite naslednje:

- Zagotovite, da vhodni pladenj podajalnika dokumentov ni preveč napolnjen.
- Zagotovite, da vodili za širino podajalnika dokumentov nista preveč pritisnjeni ob robove papirja.

Za več informacij glejte [Nalaganje izvirnikov v podajalnik dokumentov.](#page-28-0)

### ● **Vodoravne zrnate ali bele črte v svetlo sivih do srednje sivih delih**

Privzeta nastavitev izboljšave mogoče ni primerna za posel. Preverite nastavitev in jo po potrebi spremenite, da izboljšate besedilo ali fotografije. Več informacij najdete v poglavju [Kopiranje.](#page-44-0)

Oglejte si spletne nasvete za odpravljanje težav in se naučite več o tem, kako odpraviti težave s

kopiranjem. [Če si želite ogledati več informacij o tem v spletu, kliknite tukaj.](http://h20180.www2.hp.com/apps/Nav?h_pagetype=s-924&h_client=s-h-e004-01&h_keyword=lp70034-all-OJ6800&h_lang=sl&h_cc=si) Trenutno to spletno mesto morda ni na voljo v vseh jezikih.

# **Reševanje težav pri optičnem branju**

**NASVET:** (Windows) Če želite diagnosticirati in samodejno odpraviti težave s tiskanjem, optičnim branjem in kopiranjem, zaženite program [HP Print and Scan Doctor](http://h20180.www2.hp.com/apps/Nav?h_pagetype=s-924&h_client=s-h-e004-01&h_keyword=lp70044-win&h_lang=sl&h_cc=si). Program je na voljo samo v nekaterih jezikih.

### **Optični bralnik ne stori ničesar**

### ● **Preverjanje izvirnika**

Preverite, ali je izvirnik pravilno naložen. Za več informacij glejte [Nalaganje izvirnikov na steklo](#page-27-0) [optičnega bralnika](#page-27-0) ali [Nalaganje izvirnikov v podajalnik dokumentov](#page-28-0).

### ● **Preverite tiskalnik**

Tiskalnik morda po določenem obdobju nedejavnosti prihaja iz načina mirovanja, kar upočasnjuje obdelovanje.

### ● **Preverite programsko opremo HP**

Prepričajte se, da je programska oprema HP, ki ste jo dobili s tiskalnikom, pravilno nameščena.

— **Windows**: Odprite programsko opremo tiskalnika HP. Za več informacij glejte [Odprite programsko](#page-30-0) [opremo tiskalnika HP \(Windows\).](#page-30-0) V oknu, ki se odpre, izberite **Print, Scan & Fax** (Tiskanje, optično
branje in faksiranje) ali **Print & Scan** (Natisni in optično preberi), nato pa izberite **Scan a Document or Photo** (Optično preberi dokument ali fotografijo) v razdelku Optično branje .

— **OS X**: Odprite HP Utility. Za več informacij glejte [HP Utility \(OS X\)](#page-90-0). Pod **Scan Settings** (Nastavitve optičnega branja) kliknite **Scan to Computer** (Optično branje v računalnik) in poskrbite, da je izbrano **Enable Scan to Computer** (Omogoči optično branje v računalnik).

### **Optično branje traja predolgo**

- Optično branje pri višji ločljivosti traja dlje in ustvari večje datoteke. Če želite omogočiti hitrejše optično branje, zmanjšajte ločljivost.
- Če ste poslali tiskalni ali kopirni posel še preden ste ga poskušali optično prebrati, se optično branje začne, če optični bralnik ni zaposlen. Postopki tiskanja in optičnega branja imajo skupni pomnilnik, kar pomeni, da je optično branje počasnejše.

### **Del dokumenta ni bil optično prebran ali pa manjka besedilo**

### ● **Preverjanje izvirnika**

- Preverite, ali je izvirnik pravilno naložen.
	- Za več informacij glejte [Nalaganje izvirnikov na steklo optičnega bralnika](#page-27-0) ali [Nalaganje izvirnikov v](#page-28-0)  [podajalnik dokumentov.](#page-28-0)
- Če ste dokument optično prebrali iz podajalnika dokumentov, ga poskusite optično prebrati neposredno s stekla optičnega bralnika.
	- Za več informacij glejte [Nalaganje izvirnikov na steklo optičnega bralnika.](#page-27-0)
- Barvna ozadja lahko povzročijo, da se slike v ospredju preveč prelivajo v ozadje. Pred optičnim branjem izvirnika prilagodite nastavitve ali pa sliko poskusite po optičnem branju izvirnika izboljšati.

### ● **Preverjanje nastavitev**

- Poskrbite, da je velikost papirja, ki je naložen na vhodni pladenj, dovolj velika za izvirnik, ki ga optično berete.
- Če uporabljate programsko opremo tiskalnika HP, so morda privzete nastavitve v programski opremi tiskalnika nastavljene na samodejno izvedbo določenih opravil, ki se razlikujejo od tistih, ki jih poskušate izvesti sami. Navodila za spreminjanje lastnosti najdete v spletni pomoči za programsko opremo tiskalnika.

### **Besedila ni mogoče urediti**

● **Preverite, ali je nameščen program OCR (optical character recognition – optično prepoznavanje znakov):**

Glede na operacijski sistem izberite eno od naslednjih možnosti:

- **Windows 8.1**: V spodnjem levem kotu začetnega zaslona kliknite puščico navzdol, izberite ime tiskalnika, nato pa kliknite **Pripomočki**. Izberite **Printer Setup & Software Selection (Namestitev tiskalnika in izbira programske opreme)**. Kliknite **Add more software** (Dodaj več programske opreme), nato pa **Customize Software Selections** (Prilagodi izbire programske opreme) in se prepričajte, da je izbrana možnost OCR.
- **Windows 8**: Z desno tipko miške kliknite prazno območje na začetnem zaslonu, v vrstici s programi kliknite **All Apps** (Vsi programi), nato pa kliknite **Utilities** (Pripomočki). Izberite **Printer Setup & Software Selection (Namestitev tiskalnika in izbira programske opreme)**. Kliknite **Add more software** (Dodaj več programske opreme), nato pa **Customize Software Selections** (Prilagodi izbire programske opreme) in se prepričajte, da je izbrana možnost OCR.
- **Windows 7**, **Windows Vista** in **Windows XP**: Na namizju računalnika kliknite **Start**, izberite **All Programs** (Vsi programi), kliknite **HP**, izberite ime tiskalnika, nato pa **Printer Setup & Software**  (Namestitev in programska oprema tiskalnika). Kliknite **Add more software** (Dodaj več programske opreme), nato pa **Customize Software Selections** (Prilagodi izbire programske opreme) in se prepričajte, da je izbrana možnost OCR.

Ko optično berete izvirnik, morate izbrati vrsto dokumenta v programski opremi, ki ustvarja besedilo, ki ga je mogoče urejati. Če je besedilo označeno kot slika, se ne pretvori v besedilo.

Če uporabljate ločen program OCR, je ta lahko povezan s programom za obdelavo besedila, ki ne izvaja nalog OCR. Če želite več informacij, preberite dokumentacijo, priloženo programu OCR.

Preverite, ali ste izbrali jezik OCR, ki ustreza jeziku, uporabljenemu za optično prebranii dokument. Če želite več informacij, glejte dokumentacijo, priloženo programu OCR.

### ● **Preverjanje izvirnikov**

- Preverite, ali je izvirnik pravilno naložen.
	- Za več informacij glejte [Nalaganje izvirnikov na steklo optičnega bralnika](#page-27-0) ali [Nalaganje izvirnikov v](#page-28-0)  [podajalnik dokumentov.](#page-28-0)
- Prepričajte se, da dokumenta niste naložili poševno.
- Možno je, da programska oprema ne prepozna besedila z majhnimi presledki. Če so na primer v besedilu, ki ga programska oprema pretvori, manjkajoči ali združeni znaki, bo »rn« morda zaznala kot »m«.
- Kako natančna bo kopija, je odvisno od kakovosti slike, velikosti besedila, zgradbe izvirnika in kakovosti samega optično prebranega dokumenta. Izvirnik mora biti kakovosten.
- Barvna ozadja lahko povzročijo, da so slike v ospredju preveč zbledele.

#### **Kakovost optično prebrane slike je nizka**

● **Na optično prebranem dokumentu je vidno besedilo ali slika s hrbtne strani dvostranskega izvirnika**

Pri dvostranskih izvirnikih se lahko besedilo ali slika »prelivata«, če so izvirniki natisnjeni na papir, ki je pretanek ali prozoren.

● **Neželene črte**

Na stekleni plošči optičnega bralnika je črnilo, lepilo, korekcijska tekočina ali neželena snov. Poskusite očistiti stekleno ploščo optičnega bralnika

Za več informacij glejte [Vzdrževanje tiskalnika.](#page-123-0)

● **Optično prebrane slike so poševne (skrivljene)**

Mogoče izvirnika niste naložili pravilno. Pri nalaganju izvirnikov v podajalnik dokumentov uporabite vodili za papir. Za več informacij glejte [Nalaganje izvirnikov v podajalnik dokumentov](#page-28-0).

Če želite boljše rezultate, dokumente položite na steklo optičnega bralnika, ne v podajalnik dokumentov. Za več informacij glejte [Nalaganje izvirnikov na steklo optičnega bralnika](#page-27-0).

### ● **Na optično prebranih slikah so madeži, črte, navpične bele linije ali druge napake**

— Če je steklena plošča optičnega bralnika umazana, ustvarjena slika ne bo najbolj jasna.

Navodila za čiščenje najdete v razdelku [Vzdrževanje tiskalnika.](#page-123-0)

— Napake so lahko na izvirniku in niso posledica optičnega branja.

### ● **Velikost je pomanjšana**

Nastavitve programske opreme tiskalnika HP so morda nastavljene tako, da zmanjšajo optično prebrano sliko.

Če želite več informacij o spreminjanju nastavitev, glejte pomoč za programsko opremo tiskalnika HP.

### **Optično branje v e-pošto ni mogoče**

### ● **Profil za e-pošto ni pravilno nastavljen**

Preverite, ali ste v HP-jevi programski opremi navedli veljavne nastavitve strežnika SMTP za odhodno pošto. Več informacij o teh nastavitvah najdete v dokumentaciji, ki ste jo dobili od ponudnika e-poštnih storitev.

### ● **Pri pošiljanju e-sporočila več naslovnikom ga prejmejo samo nekateri**

Morda so e-naslovi napačni ali pa jih e-poštni strežnik ne prepozna. Preverite, ali ste v HP-jevi programski opremi pravilno vnesli e-poštne naslove vseh prejemnikov e-pošte. Preverite e-poštni nabiralnik. Morda vam je e-poštni strežnik poslal obvestilo o neuspeli dostavi.

### ● **Pošiljanje velikih e-sporočil**

Nekateri e-poštni strežniki so nastavljeni tako, da zavračajo e-sporočila, ki presegajo vnaprej določeno velikost. Morebitna omejitev velikosti je navedena v dokumentaciji, ki ste jo dobili od ponudnika epoštnih storitev. Če e-poštni strežnik uporablja tako omejitev, v profilu za odhodno e-pošto spremenite največjo velikost e-poštnih prilog tako, da bo manjša kot je v e-poštnem strežniku.

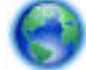

Spletni nasveti za odpravljanje težav in več o tem, kako odpraviti težave z optičnim branjem. [Če si](http://h20180.www2.hp.com/apps/Nav?h_pagetype=s-924&h_client=s-h-e004-01&h_keyword=lp70003-win-OJ6800&h_lang=sl&h_cc=si)

[želite ogledati več informacij o tem v spletu, kliknite tukaj](http://h20180.www2.hp.com/apps/Nav?h_pagetype=s-924&h_client=s-h-e004-01&h_keyword=lp70003-win-OJ6800&h_lang=sl&h_cc=si). Trenutno to spletno mesto morda ni na voljo v vseh jezikih.

## **Reševanje težav pri faksiranju**

Ta razdelek vsebuje informacije o odpravljanju napak pri nastavitvi faksa za tiskalnik. Če tiskalnik ni pravilno nastavljen za faksiranje, lahko pride do težav pri pošiljanju ali sprejemanju faksov ali obojem.

Če imate težave s faksiranjem, lahko natisnete poročilo o preizkusu faksa in preverite stanje tiskalnika. Preizkus ne bo uspešen, če tiskalnik ni pravilno nastavljen za faksiranje. Preizkus izvedite po končani nastavitvi tiskalnika za pošiljanje faksov.

Če je preskus neuspešen, v poročilu poiščite informacije za odpravo odkritih težav. Poiščite več informacij o izvajanju preskusa faksa; [kliknite tukaj, da boste v spletu poiskali dodatne informacije.](http://h20180.www2.hp.com/apps/Nav?h_pagetype=s-924&h_client=s-h-e004-01&h_keyword=lp70048-all-OJ6800&h_lang=sl&h_cc=si)

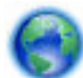

Če imate težave s faksiranjem, [kliknite tukaj, da prikažete spletne nasvete za odpravljanje težav,](http://h20180.www2.hp.com/apps/Nav?h_pagetype=s-924&h_client=s-h-e004-01&h_keyword=lp70045-all-OJ6800&h_lang=sl&h_cc=si) ki

vam bodo v pomoč pri odpravljanju težave. Trenutno to spletno mesto morda ni na voljo v vseh jezikih.

Za dodatno pomoč obiščite HP-jevo spletno mesto za podporo [www.hp.com/support](http://h20180.www2.hp.com/apps/Nav?h_pagetype=s-001&h_page=hpcom&h_client=s-h-e008-1&h_product=5390299,5390306&h_lang=sl&h_cc=si) .

- Preskus faksa ni uspel
- [Na zaslonu je vedno prikazano sporočilo »Slušalka ni na mestu«](#page-116-0)
- [V tiskalniku prihaja do težav pri pošiljanju in sprejemanju faksov](#page-116-0)
- [Tiskalnik ne more prejemati faksov, lahko pa jih pošilja](#page-117-0)
- [Tiskalnik ne more pošiljati faksov, lahko pa jih sprejema](#page-118-0)
- [Toni faksa so posneti na mojem odzivniku](#page-119-0)
- [Telefonski kabel, ki je priložen tiskalniku, ni dovolj dolg](#page-119-0)
- [Računalnik ne more sprejemati faksov \(HP Digital Fax\)](#page-119-0)

### **Preskus faksa ni uspel**

Če ste zagnali preskus faksa in ta ni bil uspešen, v poročilu poiščite osnovne informacije o napaki. Za podrobnejše informacije v poročilu preverite, kateri del preskusa ni bil uspešen in nato v ustrezni temi v tem razdelku poiščite morebitne rešitve.

### **»Preskus strojne opreme faksa« ni uspel**

- Izklopite tiskalnik, tako da pritisnete gumb (Napajanje) na nadzorni plošči tiskalnika in nato odklopite napajalni kabel z zadnje strani tiskalnika. Po nekaj sekundah napajalni kabel znova povežite in nato vklopite tiskalnik. Ponovno zaženite preizkus. Če preizkus ponovno ne uspe, nadaljujte s pregledovanjem informacij o odpravljanju napak v tem poglavju.
- Poskusite poslati ali sprejeti preskusni faks. Če lahko faks uspešno pošljete ali prejmete, mogoče težave ni.
- Če preskus izvajate s programom **Fax Setup Wizard** (Čarovnik za namestitev faksa) (Windows) ali s pripomočkom **HP Utility** (OS X), preverite, ali naprava ne izvaja drugega opravila, npr. sprejema faks ali kopira. Preverite, ali je na zaslonu prikazano sporočilo o tem, da tiskalnik izvaja opravilo. Če ga, počakajte, da ga dokonča in se ustavi, nato pa zaženite preskus.
- Uporabite telefonski kabel, ki je priložen tiskalniku. Če tiskalnika ne boste povezali prek telefonske zidne vtičnice s priloženim telefonskim kablom, morda ne boste mogli poslati ali sprejeti faksa. Ko priključite telefonski kabel, ki je priložen tiskalniku, znova zaženite preskus faksa.
- Če uporabljate telefonski razdelilnik, lahko pride do težav pri pošiljanju faksov. (Razdelilnik je konektor za dva kabla, ki se priključi v telefonsko zidno vtičnico.) Poskusite odstraniti razdelilnik in tiskalnik priključiti neposredno v telefonsko zidno vtičnico.

Ko odpravite vse težave, znova zaženite preskus faksa, da se prepričate, ali deluje in ali tiskalnik lahko pošlje faks. Če **Fax Hardware Test (Preskus strojne opreme faksa)** še vedno ne uspe in imate pri pošiljanju faksov težave, se obrnite na HP-jevo službo za podporo. Obiščite [www.hp.com/support](http://h20180.www2.hp.com/apps/Nav?h_pagetype=s-001&h_page=hpcom&h_client=s-h-e008-1&h_product=5390299,5390306&h_lang=sl&h_cc=si) . Na spletnem mestu boste našli informacije in pripomočke, s katerimi lahko popravite mnogo pogostih težav s tiskalnikom. Če ste pozvani, izberite svojo državo/regijo in nato kliknite **Vsi HP-jevi stiki** , kjer dobite informacije o klicanju tehnične podpore.

#### **Preskus »V delujočo telefonsko zidno vtičnico povezan faks« ni uspel**

- Preverite povezavo med telefonsko zidno vtičnico in tiskalnikom ter se prepričajte, da je telefonski kabel čvrsto pritrjen.
- Uporabite telefonski kabel, ki je priložen tiskalniku. Če tiskalnika ne boste povezali prek telefonske zidne vtičnice s priloženim telefonskim kablom, morda ne boste mogli poslati ali sprejeti faksa. Ko priključite telefonski kabel, ki je priložen tiskalniku, znova zaženite preskus faksa.
- Prepričajte se, da ste tiskalnik pravilno priključili v telefonsko zidno vtičnico. En konec telefonskega kabla, ki je priložen v škatli skupaj s tiskalnikom, priključite v stensko telefonsko vtičnico, drugega pa na vrata z oznako 1-LINE na zadnji strani tiskalnika.

Več o nastavitvi in preskusu faksa, [kliknite tukaj, da boste v spletu našli dodatne informacije](http://h20180.www2.hp.com/apps/Nav?h_pagetype=s-924&h_client=s-h-e004-01&h_keyword=lp70048-all-OJ6800&h_lang=sl&h_cc=si).

- Če uporabljate telefonski razdelilnik, lahko pride do težav pri pošiljanju faksov. (Razdelilnik je konektor za dva kabla, ki se priključi v telefonsko zidno vtičnico.) Poskusite odstraniti razdelilnik in tiskalnik priključiti neposredno v telefonsko zidno vtičnico.
- Delujoči telefon in telefonski kabel poskusite povezati s telefonsko zidno vtičnico, ki jo uporabljate za tiskalnik, in preverite znak centrale. Če ne slišite znaka centrale, prosite telefonskega operaterja, naj preveri linijo.
- Poskusite poslati ali sprejeti preskusni faks. Če lahko faks uspešno pošljete ali prejmete, mogoče težave ni.

Ko odpravite vse težave, znova zaženite preskus faksa, da se prepričate, ali deluje in ali tiskalnik lahko pošlje faks.

### **Preskus »V ustrezna vrata faksa vključen telefonski kabel« ni uspel**

Uporabite telefonski kabel, ki je priložen tiskalniku. Če tiskalnika ne boste povezali prek telefonske zidne vtičnice s priloženim telefonskim kablom, morda ne boste mogli poslati ali sprejeti faksa. Ko priključite telefonski kabel, ki je priložen tiskalniku, znova zaženite preskus faksa.

Če uporabljate telefonski razdelilnik, lahko pride do težav pri pošiljanju faksov. (Razdelilnik je konektor za dva kabla, ki se priključi v telefonsko zidno vtičnico.) Poskusite odstraniti razdelilnik in tiskalnik priključiti neposredno v telefonsko zidno vtičnico.

### **Telefonski kabel vključite v prava vrata.**

- **1.** En konec telefonskega kabla, ki je priložen v škatli skupaj s tiskalnikom, priključite v stensko telefonsko vtičnico, drugega pa v vrata z oznako 1-LINE na zadnji strani tiskalnika.
- **T** OPOMBA: Če tiskalnik s stensko telefonsko vtičnico povežete prek vrat 2-EXT, ni mogoče pošiljati ali sprejemati faksov. Vrata 2-EXT so namenjena za povezovanje druge opreme, kot je odzivnik.

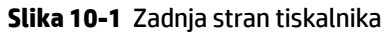

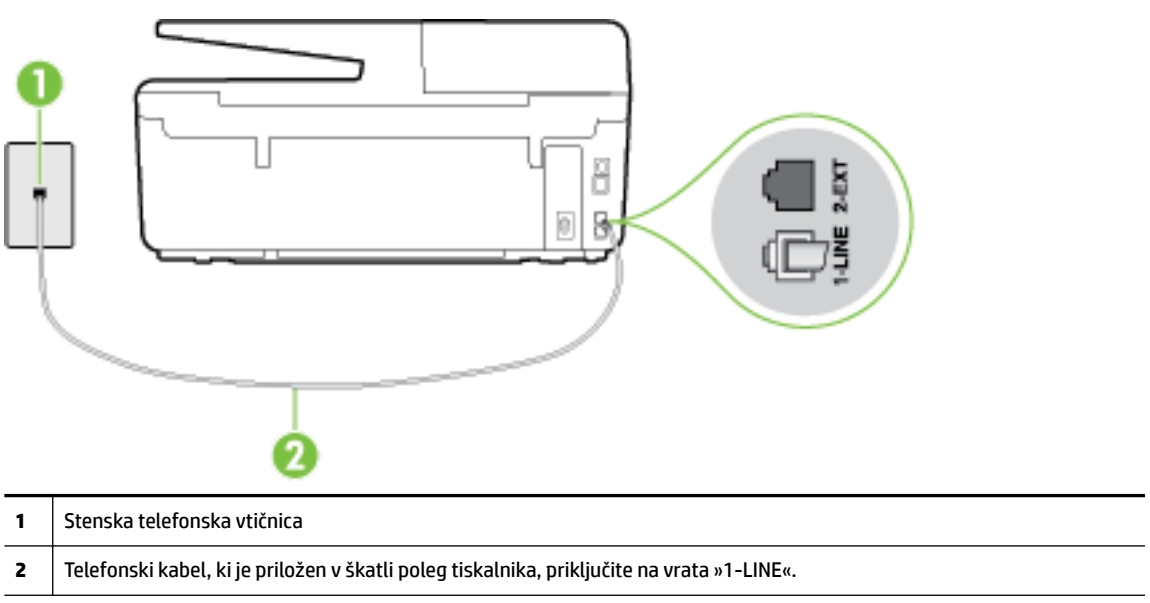

- **2.** Ko telefonski kabel priključite v vrata z oznako 1-LINE, znova zaženite preskus faksa, da se prepričate, ali deluje in ali je tiskalnik pripravljen za pošiljanje faksa.
- **3.** Poskusite poslati ali sprejeti preskusni faks.

#### **Preskus »Uporaba pravilne vrste telefonskega kabla s faksom« ni uspel**

● Tiskalnik povežite prek telefonske zidne vtičnice s telefonskim kablom, ki je v škatli poleg tiskalnika. En konec telefonskega kabla priključite na vrata z oznako 1-LINE na zadnji strani tiskalnika, drugi konec pa na telefonsko zidno vtičnico, kot je prikazano na sliki.

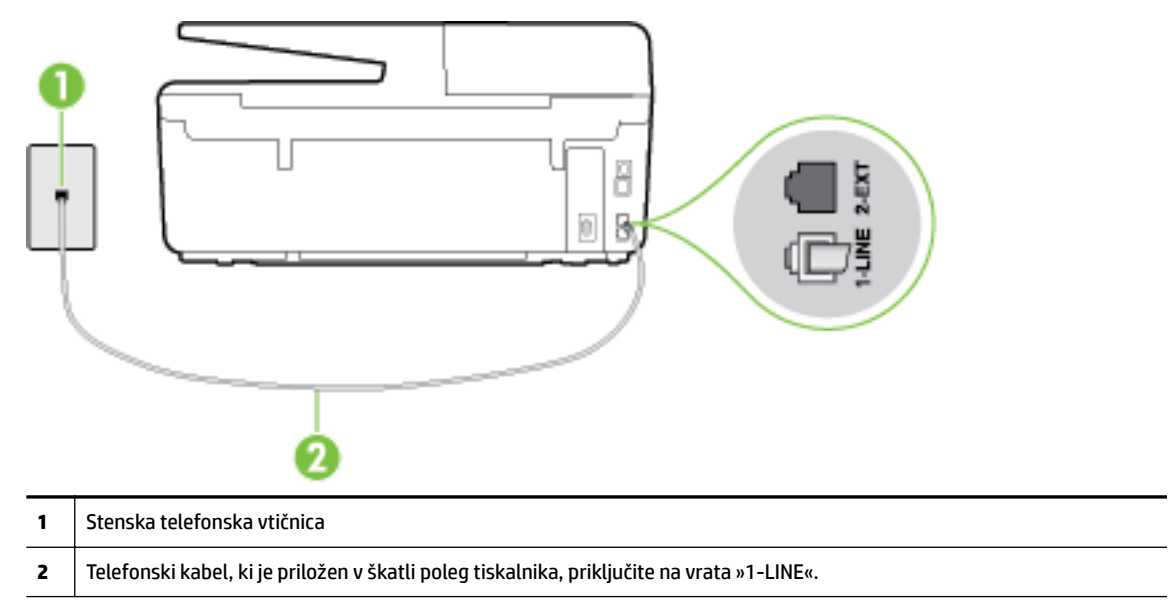

Če telefonski kabel, ki je priložen tiskalniku, ni dovolj dolg, ga lahko podaljšate s daljšim telefonskim kablom z dvema žicama. Kabel lahko kupite v trgovini z električno opremo in dodatno opremo za telefone.

- Preverite povezavo med telefonsko zidno vtičnico in tiskalnikom ter se prepričajte, da je telefonski kabel čvrsto pritrjen.
- Uporabite telefonski kabel, ki je priložen tiskalniku. Če tiskalnika ne boste povezali prek telefonske zidne vtičnice s priloženim telefonskim kablom, morda ne boste mogli poslati ali sprejeti faksa. Ko priključite telefonski kabel, ki je priložen tiskalniku, znova zaženite preskus faksa.
- Če uporabliate telefonski razdelilnik, lahko pride do težav pri pošilianju faksov. (Razdelilnik je konektor za dva kabla, ki se priključi v telefonsko zidno vtičnico.) Poskusite odstraniti razdelilnik in tiskalnik priključiti neposredno v telefonsko zidno vtičnico.

### **Preskus »Zaznavanje znaka centrale« ni uspel**

- Druga oprema, ki je priključena na isto telefonsko linijo kot tiskalnik, je morda vzrok za neuspele preskuse. Če želite izvedeti, ali težave povzroča druga oprema, vso opremo izklopite s telefonske linije in znova zaženite preskus. Če preskus **Dial Tone Detection Test (Preskušanje zaznavanja znaka centrale)**  uspe brez priključene druge opreme, težave povzroča eden ali več delov opreme; vsakega posebej znova priključite in vsakič zaženite preskus, dokler ne ugotovite, kateri del opreme povzroča težavo.
- Delujoči telefon in telefonski kabel poskusite povezati s telefonsko zidno vtičnico, ki jo uporabljate za tiskalnik, in preverite znak centrale. Če ne slišite znaka centrale, prosite telefonskega operaterja, naj preveri linijo.
- Prepričajte se, da ste tiskalnik pravilno priključili v telefonsko zidno vtičnico. En konec telefonskega kabla, ki je priložen v škatli skupaj s tiskalnikom, priključite v stensko telefonsko vtičnico, drugega pa na vrata z oznako 1-LINE na zadnji strani tiskalnika.
- Če uporabljate telefonski razdelilnik, lahko pride do težav pri pošiljanju faksov. (Razdelilnik je konektor za dva kabla, ki se priključi v telefonsko zidno vtičnico.) Poskusite odstraniti razdelilnik in tiskalnik priključiti neposredno v telefonsko zidno vtičnico.
- Če vaš telefonski sistem ne uporablja standardnega znaka centrale, kot so nekateri sistemi naročniške centrale (PBX), lahko to vodi do neuspelega preizkusa. To ne bo povzročalo težav pri pošiljanju ali sprejemanju faksov. Poskusite poslati ali sprejeti preizkusni faks.
- Preverite, ali je nastavitev države/regije ustrezno nastavljena za vašo državo/regijo. Če nastavitev za državo/regijo ni nastavljena ali je nastavljena napačno, je lahko to vzrok za neuspel preskus in lahko boste imeli težave pri pošiljanju in sprejemanju faksov.
- Tiskalnik priključite na analogno telefonsko linijo, sicer ne boste mogli pošiljati ali sprejemati faksov. Če želite preveriti, ali je telefonska linija digitalna, na linijo priključite običajen analogni telefon in poslušajte znak centrale. Če ne slišite normalnega znaka centrale, je telefonska linija morda nastavljena za digitalne telefone. Tiskalnik priključite na analogno telefonsko linijo in poskusite poslati ali sprejeti faks.
- Uporabite telefonski kabel, ki je priložen tiskalniku. Če tiskalnika ne boste povezali prek telefonske zidne vtičnice s priloženim telefonskim kablom, morda ne boste mogli poslati ali sprejeti faksa. Ko priključite telefonski kabel, ki je priložen tiskalniku, znova zaženite preskus faksa.

Ko odpravite vse težave, znova zaženite preskus faksa, da se prepričate, ali deluje in ali tiskalnik lahko pošlje faks. Če preskus **Zaznavanja znaka centrale** še vedno ne uspe, se obrnite na svoje telefonsko podjetje. ki naj preveri linijo.

### **Preskus »Stanje faks linije« ni uspel**

- Tiskalnik priključite na analogno telefonsko linijo, sicer ne boste mogli pošiljati ali sprejemati faksov. Če želite preveriti, ali je telefonska linija digitalna, na linijo priključite običajen analogni telefon in poslušajte znak centrale. Če ne slišite normalnega znaka centrale, je telefonska linija morda nastavljena za digitalne telefone. Tiskalnik priključite na analogno telefonsko linijo in poskusite poslati ali sprejeti faks.
- Preverite povezavo med telefonsko zidno vtičnico in tiskalnikom ter se prepričajte, da je telefonski kabel čvrsto pritrjen.
- Prepričajte se, da ste tiskalnik pravilno priključili v telefonsko zidno vtičnico. En konec telefonskega kabla, ki je priložen v škatli skupaj s tiskalnikom, priključite v stensko telefonsko vtičnico, drugega pa na vrata z oznako 1-LINE na zadnji strani tiskalnika.
- Druga oprema, ki je priključena na isto telefonsko linijo kot tiskalnik, je morda vzrok za neuspele preskuse. Če želite izvedeti, ali težave povzroča druga oprema, vso opremo izklopite s telefonske linije in znova zaženite preskus.
	- Če preskus **Fax Line Condition Test (Preskušanje stanja faks linije)** uspe brez priključene druge opreme, težave povzroča en ali več delov opreme; vsakega posebej ponovno priključite in vsakič zaženite preskus, dokler ne ugotovite, kateri del opreme povzroča težavo.
	- Če preskus **Fax Line Condition Test (Preskušanje stanja faks linije)** brez druge opreme ne uspe, tiskalnik priključite na delujočo telefonsko linijo in preglejte informacije o odpravljanju napak v tem poglavju.
- Če uporabljate telefonski razdelilnik, lahko pride do težav pri pošiljanju faksov. (Razdelilnik je konektor za dva kabla, ki se priključi v telefonsko zidno vtičnico.) Poskusite odstraniti razdelilnik in tiskalnik priključiti neposredno v telefonsko zidno vtičnico.
- Uporabite telefonski kabel, ki je priložen tiskalniku. Če tiskalnika ne boste povezali prek telefonske zidne vtičnice s priloženim telefonskim kablom, morda ne boste mogli poslati ali sprejeti faksa. Ko priključite telefonski kabel, ki je priložen tiskalniku, znova zaženite preskus faksa.

<span id="page-116-0"></span>Ko odpravite vse težave, znova zaženite preskus faksa, da se prepričate, ali deluje in ali tiskalnik lahko pošlje faks. Če preskus **Stanje faks linije** še vedno ne uspe in imate pri pošiljanju faksov težave, se obrnite na telefonsko podjetje, ki naj preveri telefonsko linijo.

### **Na zaslonu je vedno prikazano sporočilo »Slušalka ni na mestu«**

- Uporabljate napačno vrsto telefonskega kabla. Tiskalnik priključite na telefonsko linijo s telefonskim kablom z dvema žicama, ki je priložen tiskalniku. Če telefonski kabel, ki je priložen tiskalniku, ni dovolj dolg, ga lahko podaljšate z daljšim telefonskim kablom. Kabel lahko kupite v trgovini z električno opremo in dodatno opremo za telefone.
- Morda je v uporabi druga oprema, ki je priključena na isto telefonsko linijo kot tiskalnik. Prepričajte se, ali drugi telefoni (telefoni, ki so na isti telefonski liniji, vendar niso priključeni na tiskalnik) ali druga oprema niso v uporabi ali zasedeni. S tiskalnikom na primer ne morete poslati faksa, če je drug telefon zaseden ali če za pošiljanje e-pošte oziroma dostop do interneta uporabljate računalniški klicni modem.

## **V tiskalniku prihaja do težav pri pošiljanju in sprejemanju faksov**

Preverite, ali je tiskalnik vklopljen. Poglejte na zaslon tiskalnika. Če je zaslon prazen in gumb (<sup>1</sup>) (Napajanje) ne sveti, je tiskalnik izklopljen. Prepričajte se, da je napajalni kabel čvrsto priključen v tiskalnik in vtičnico. Pritisnite (1) (gumb Napajanje), da vklopite tiskalnik.

Ko vklopite tiskalnik, HP priporoča, da počakate pet minut, preden pošljete ali sprejmete faks. Tiskalnik ne more pošiljati ali sprejemati faksov med inicializacijo po vklopu.

- Če je omogočena možnosti HP Digital Fax, morda ne boste mogli pošiljati in prejemati faksov, če je pomnilnik faksa poln (ta je omejen s pomnilnikom tiskalnika).
- Tiskalnik povežite prek telefonske zidne vtičnice s telefonskim kablom, ki je v škatli poleg tiskalnika. En konec telefonskega kabla priključite na vrata z oznako 1-LINE na zadnji strani tiskalnika, drugi konec pa na telefonsko zidno vtičnico, kot je prikazano na sliki.

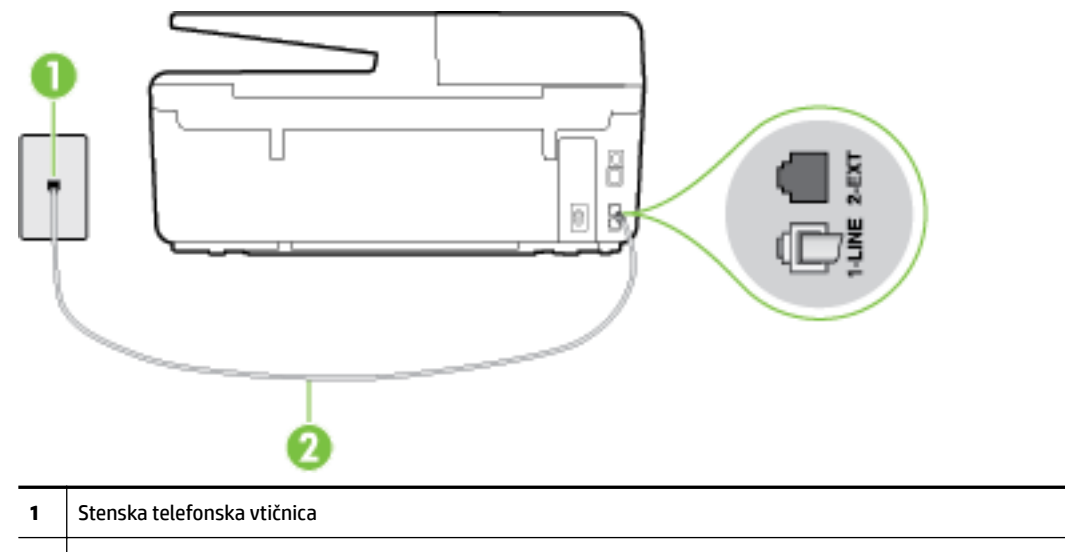

**2** Telefonski kabel, ki je priložen v škatli poleg tiskalnika, priključite na vrata »1-LINE«.

Če telefonski kabel, ki je priložen tiskalniku, ni dovolj dolg, ga lahko podaljšate s daljšim telefonskim kablom z dvema žicama. Kabel lahko kupite v trgovini z električno opremo in dodatno opremo za telefone.

- <span id="page-117-0"></span>Delujoči telefon in telefonski kabel poskusite povezati s telefonsko zidno vtičnico, ki jo uporabljate za tiskalnik, in preverite znak centrale. Če zvoka centrale ne slišite, za popravilo pokličite svojega telefonskega operaterja.
- Morda je v uporabi druga oprema, ki je priključena na isto telefonsko linijo kot tiskalnik. S tiskalnikom na primer ne morete poslati faksa, če je drug telefon zaseden ali če za pošiljanje e-pošte oziroma dostop do interneta uporabljate računalniški klicni modem.
- Preverite, ali je napako povzročilo drugo delovanje. Preverite, ali se je na zaslonu oz. v računalniku izpisalo sporočilo o napaki z informacijami o težavi in navodili za njeno reševanje. Če pride do napake, tiskalnik ne more pošiljati ali prejemati faksov, dokler napake ne odpravite.
- Pri povezavi telefonske linije lahko slišite šume. Telefonske linije s slabo kakovostjo zvoka (šum) lahko povzročijo težave pri faksiranju. Kakovost zvoka telefonske linije preverite tako, da telefon priključite v telefonsko zidno vtičnico in poslušate, če se slišijo statični ali drugi šumi. Če slišite šume, izklopite funkcijo **Error Correction Mode (Način odpravljanja napak)** (ECM) in ponovno poskusite poslati faks. Več informacij o spreminjanju načina za odpravljanje napak najdete v poglavju [Pošiljanje faksa v načinu](#page-57-0) [odpravljanja napak](#page-57-0). Če se težave nadaljujejo, se obrnite na telefonsko podjetje.
- Če uporabljate digitalno naročniško linijo (DSL), preverite, ali ste priključili filter DSL, sicer faksov ni mogoče uspešno pošiljati. [Če si želite ogledati več informacij o tem v spletu, kliknite tukaj](http://h20180.www2.hp.com/apps/Nav?h_pagetype=s-924&h_client=s-h-e004-01&h_keyword=lp70048-all-OJ6800&h_lang=sl&h_cc=si).
- Prepričajte se, da tiskalnik ni priključen v telefonsko zidno vtičnico, ki je namenjena digitalnim telefonom. Če želite preveriti, ali je telefonska linija digitalna, na linijo priključite običajen analogni telefon in poslušajte znak centrale. Če ne slišite normalnega znaka centrale, je telefonska linija morda nastavljena za digitalne telefone.
- Če uporabljate pretvornik/terminalni vmesnik za naročniško centralo (PBX) ali za storitve digitalnega omrežja z integriranimi storitvami (ISDN), poskrbite, da je tiskalnik priključen na ustrezna vrata in da je terminalni vmesnik nastavljen na ustrezno vrsto stikala za vašo državo/regijo, če je to mogoče. [Če si](http://h20180.www2.hp.com/apps/Nav?h_pagetype=s-924&h_client=s-h-e004-01&h_keyword=lp70048-all-OJ6800&h_lang=sl&h_cc=si) [želite ogledati več informacij o tem v spletu, kliknite tukaj](http://h20180.www2.hp.com/apps/Nav?h_pagetype=s-924&h_client=s-h-e004-01&h_keyword=lp70048-all-OJ6800&h_lang=sl&h_cc=si).
- Če je tiskalnik priključen na isto telefonsko linijo kot storitev DSL, modem DSL morda ne bo pravilno ozemljen. Če modem DSL ni pravilno ozemljen, lahko povzroči šume na telefonski liniji. Telefonske linije s slabo kakovostjo zvoka (šum) lahko povzročijo težave pri pošiljanju faksov. Kakovost zvoka telefonske linije lahko preverite tako, da telefon vključite v telefonsko zidno vtičnico in poslušate, ali se slišijo statični ali drugi šumi. Če slišite šume, izklopite modem DSL in popolnoma prekinite napajanje za vsaj 15 minut. Znova vklopite modem DSL in poslušajte znak centrale.
- **T** OPOMBA: V prihodnje lahko na telefonski liniji znova zaznate statični šum. Če tiskalnik preneha pošiljati in sprejemati fakse, ta postopek ponovite.

Če v telefonski liniji še vedno slišite šum, se obrnite na telefonsko podjetje. Za informacije o izklopu modema DSL se za pomoč obrnite na ponudnika DSL.

Če uporabljate telefonski razdelilnik, lahko pride do težav pri pošiljanju faksov. (Razdelilnik je konektor za dva kabla, ki se priključi v telefonsko zidno vtičnico.) Poskusite odstraniti razdelilnik in tiskalnik priključiti neposredno v telefonsko zidno vtičnico.

## **Tiskalnik ne more prejemati faksov, lahko pa jih pošilja**

- Če niste uporabnik storitve značilnega zvonjenja, preverite, ali je funkcija **Distinctive Ring (Značilno zvonjenje)** tiskalnika nastavljena na **All Rings (Vsa zvonjenja)** . Za več informacij glejte [Spreminjanje](#page-67-0)  [vzorca odzivnega zvonjenja za značilno zvonjenje](#page-67-0).
- Če je funkcija **Auto Answer (Samodejni odgovor)** nastavljena na **Off** (Izklop), morate fakse sprejemati ročno; v nasprotnem primeru tiskalnik faksa ne more sprejeti. Informacije o ročnem sprejemanju faksov najdete v poglavju [Ročno sprejemanje faksa.](#page-58-0)
- <span id="page-118-0"></span>Če imate storitev glasovne pošte priključeno na isto telefonsko številko, ki jo uporabljate za faksne klice, morate fakse sprejemati ročno, ne samodejno. To pomeni, da morate na dohodne faksne klice odgovoriti osebno. Preberite več o nastavitvi tiskalnika za uporabo glasovne pošte, [če si želite ogledati več](http://h20180.www2.hp.com/apps/Nav?h_pagetype=s-924&h_client=s-h-e004-01&h_keyword=lp70048-all-OJ6800&h_lang=sl&h_cc=si)  [informacij o tem v spletu, kliknite tukaj](http://h20180.www2.hp.com/apps/Nav?h_pagetype=s-924&h_client=s-h-e004-01&h_keyword=lp70048-all-OJ6800&h_lang=sl&h_cc=si). Informacije o ročnem sprejemanju faksov najdete v poglavju [Ročno sprejemanje faksa.](#page-58-0)
- Če imate računalniški klicni modem priključen na isto telefonsko linijo kot tiskalnik, preverite, da programska oprema, ki je bila priložena modemu, ni nastavljena za samodejno sprejemanje faksov. Modemi, ki so nastavljeni na samodejno sprejemanje faksov, prevzamejo telefonsko linijo za sprejemanje vseh dohodnih faksov, kar tiskalniku prepreči sprejemanje faksnih klicev.
- Če sta odzivnik in tiskalnik priključena na isto telefonsko linijo, se lahko pojavi ena od naslednjih težav:
	- Odzivnik morda ni pravilno nastavljen za tiskalnik.
	- Odhodno sporočilo je morda predolgo ali preglasno, da bi tiskalnik lahko zaznal ton faksa, in faks, ki pošilja, utegne prekiniti povezavo.
	- Odzivnik morda po odhodnem sporočilu ni imel na razpolago dovolj tišine, da bi tiskalniku omogočil zaznati ton faksa. Ta težava je najpogostejša pri digitalnih odzivnikih.

Z naslednjimi dejanji utegnete rešiti te težave:

- Ko imate odzivnik na telefonski liniji, ki jo uporabljate tudi za klice faksa, poskusite priključiti odzivnik neposredno v računalnik, [za prikaz dodatnih informacij v spletu kliknite tukaj.](http://h20180.www2.hp.com/apps/Nav?h_pagetype=s-924&h_client=s-h-e004-01&h_keyword=lp70048-all-OJ6800&h_lang=sl&h_cc=si)
- Poskrbite, da je tiskalnik nastavljen na samodejno sprejemanje faksov. Informacije o nastavitvi tiskalnika na samodejno sprejemanje faksov najdete v [Sprejemanje faksa](#page-57-0) .
- Nastavitev **Rings to Answer (Zvonj. do odg.)** mora biti nastavljena na večje število zvonjenj kot odzivnik. Več informacij najdete v [Nastavitev števila zvonjenj pred odgovorom](#page-66-0) .
- Izklopite odzivnik in nato poskušajte sprejeti faks. Če ste faks uspešno poslali brez odzivnika, morda težave povzroča odzivnik.
- Ponovno priklopite odzivnik in ponovno posnemite odhodno sporočilo. Posnemite sporočilo, dolgo približno 10 sekund. Ko snemate sporočilo, govorite počasi in tiho. Na koncu sporočila pustite vsaj 5 sekund tišine. Ko snemate tišino, ne sme biti šuma v ozadju. Poskusite ponovno sprejeti faks.

**OPOMBA:** Pri nekaterih digitalnih odzivnikih se utegne zgoditi, da se tišina na koncu odhodnega sporočila ne ohrani. Predvajajte odhodno sporočilo, da preverite.

Če je tiskalnik priključen na isto telefonsko linijo kot druga telefonska oprema, npr. odzivnik, računalniški klicni modem ali večvratna stikalna naprava, je lahko signal faksa slabši. Signal je lahko slabši tudi, če uporabljate razdelilnik ali za podaljšanje telefonskega kabla priključite dodatne kable. Slabši signal faksa lahko povzroči težave med sprejemanjem faksa.

Če želite izvedeti, ali težave povzroča druga oprema, izklopite s telefonske linije vse naprave, razen tiskalnika in poskusite sprejeti faks. Če lahko uspešno sprejmete fakse brez priključene druge opreme, težave povzroča eden ali več delov opreme; poskusite vsakega posebej znova priključiti in vsakič sprejeti faks, dokler ne boste ugotovili, katera oprema povzroča težavo.

● Če imate za telefonsko številko faksa poseben vzorec zvonjenja (uporabljate storitev značilnega zvonjenja prek telefonskega podjetja), se mora funkcija **Distinctive Ring (Značilno zvonjenje)** tiskalnika z njo ujemati. Za več informacij glejte [Spreminjanje vzorca odzivnega zvonjenja za značilno zvonjenje.](#page-67-0)

### **Tiskalnik ne more pošiljati faksov, lahko pa jih sprejema**

● Tiskalnik morda začne z izbiranjem prehitro ali prezgodaj. Morda boste morali v zaporedje številk vnesti presledke. Če boste na primer potrebovali dostop do zunanje linije, vstavite premor za številko za dostop, preden izberete telefonsko številko. Če je vaša številka 95555555, številka 9 pa omogoča

<span id="page-119-0"></span>dostop do zunanje linije, boste morda morali vnesti premore tako: 9-555-5555. Če želite vnesti presledek v številko faksa, ki jo vpisujete, se večkrat zaporedoma dotaknite **\***, da se na zaslonu prikaže vezaj (**-**).

Faks lahko pošljete tudi z nadzorom izbiranja. Tako lahko med izbiranjem poslušate telefonsko linijo. Lahko nastavite hitrost izbiranja in se med izbiranjem odzivate na pozive. Več informacij najdete v poglavju [Pošiljanje faksa z nadzorom izbiranja](#page-55-0).

● Številka, ki ste jo vnesli, ko ste pošiljali faks, ni v ustreznem formatu ali pa obstajajo težave s sprejemnim faksom. Da bi preverili, s telefona pokličite številko faksa in poslušajte tone faksa. Če ne slišite tonov faksa, sprejemni faks morda ni vklopljen ali povezan ali pa storitev glasovne pošte moti prejemnikova telefonska linija. Lahko vprašate prejemnika, naj preveri, ali niso težave pri prejemnikovem faksu.

### **Toni faksa so posneti na mojem odzivniku**

- Ko imate odzivnik na telefonski liniji, ki jo uporabljate tudi za klice faksa, poskusite priključiti odzivnik neposredno v računalnik, <u>za prikaz dodatnih informacij v spletu kliknite tuka</u>j. Če tega ne naredite, se bodo toni faksa posneli na odzivnik.
- Tiskalnik mora biti nastavljen na samodejno sprejemanje faksov, funkcija **Rings to Answer (Zvonj. do odg.)** pa mora biti pravilno nastavljena. Število zvonjenj za odziv tiskalnika mora biti večje od števila zvonjenj za odziv odzivnika. Če sta odzivnik in tiskalnik nastavljena na isto število zvonjenj, na katere se odzivata, se bosta na klic odzvali obe napravi, toni faksa pa se bodo posneli na odzivnik.
- Odzivnik nastavite na nizko število zvonjenj, tiskalnik pa na najvišje možno število zvonjenj za odziv, ki ga tiskalnik še podpira. (Največje število zvonjenj je odvisno od države/regije.) Pri tej nastavitvi se bo odzivnik odzval na klic, tiskalnik pa bo nadzoroval linijo. Če tiskalnik zazna znak centrale za faks, bo tiskalnik faks sprejel. Če gre za glasovni klic, odzivnik posname dohodno sporočilo. Za več informacij glejte [Nastavitev števila zvonjenj pred odgovorom .](#page-66-0)

### **Telefonski kabel, ki je priložen tiskalniku, ni dovolj dolg**

Če telefonski kabel, ki je priložen tiskalniku, ni dovolj dolg, ga lahko podaljšate s daljšim telefonskim kablom z dvema žicama. Kabel lahko kupite v trgovini z električno opremo in dodatno opremo za telefone.

**NASVET:** Če je napravi priložen 2-žični telefonski vmesnik, ga lahko uporabite s 4-žičnim telefonskim kablom in na ta način podaljšate dolžino.

### **Za podaljšanje telefonskega kabla**

- **1.** Priloženi telefonski kabel priključite v vrata z oznako 1-LINE na zadnji strani tisklnika.
- **2.** Drug telefonski kabel vključite v odprta vrata spojnika in v telefonsko zidno vtičnico.

### **Računalnik ne more sprejemati faksov (HP Digital Fax)**

- Računalnik, izbran za sprejemanje faksov, je izklopljen. Poskrbite, da bo računalnik, izbran za sprejemanje faksov, vedno vklopljen.
- Za nastavitev in sprejem faksov je nastavljenih več računalnikov in eden od njih je morda izklopljen. Če računalnik, nastavljen za sprejem faksov, ni isti, kot tisti, uporabljen za nastavitev, morata biti oba vedno vklopljena.
- Funkcija HP Digital Fax ni aktivirana ali pa računalnik ni konfiguriran za sprejemanje faksov. Aktivirajte funkcijo HP Digital Fax in se prepričajte, da je računalnik konfiguriran za sprejemanje faksov.

## **Odpravljanje težav z uporabo spletnih storitev**

Če imate težave pri uporabi spletnih storitev, kot sta HP ePrint in HP Printables, preverite naslednje:

Tiskalnik mora biti povezan z internetom prek Ethernet ali brezžične povezave.

**<sup>2</sup> OPOMBA:** Teh spletnih funkcij ne morete uporabljati, če je tiskalnik povezan s kablom USB.

- · V tiskalniku morajo biti nameščene najnovejše posodobitve izdelka. Za več informacij glejte [Posodobitev](#page-29-0) [tiskalnika.](#page-29-0)
- V tiskalniku morajo biti omogočene spletne storitve. Za več informacij glejte [Nastavitev spletnih storitev](#page-74-0).
- Preverite, ali so omrežno zvezdišče, stikalo ali usmerjevalnik vklopljeni in pravilno delujejo.
- Če povezujete tiskalnik s kablom Ethernet, morate pri povezovanju tiskalnika z omrežjem tiskalnik povezati s telefonskim ali križnim kablom in kabel Ethernet ustrezno povezati s tiskalnikom. Za več informacij glejte [Odpravljanje težav splošnega omrežja.](#page-121-0)
- Če povezavo med tiskalnikom in omrežjem vzpostavljate prek brezžične povezave, preverite, ali brezžično omrežje pravilno deluje. Več informacij najdete v poglavju [Brezžične povezave tiskalnika ni](#page-121-0)  [mogoče vzpostaviti](#page-121-0).
- Če uporabliate HP ePrint, preverite naslednje:
	- Elektronski naslov tiskalnika mora biti pravilen.
	- E-poštni naslov tiskalnika mora biti edini naslov v vrstici »Za« e-poštnega sporočila. Če so v vrstici »Za« navedeni še drugi e-poštni naslovi, se priponke, ki jih pošiljate, morda ne bodo natisnile.
	- Dokumenti, ki jih pošiljate, morajo ustrezati zahtevam HP ePrint. Za dodatne informacije obiščite HP Connected na [www.hpconnected.com](http://www.hpconnected.com) .
- Če omrežje za povezovanje z internetom uporablja nastavitve proxy, morajo biti le-te ob vnosu veljavne:
	- Preverite nastavitve, ki jih uporablja spletni brskalnik, ki ga uporabljate (kot na primer Internet Explorer, Firefox ali Safari).
	- Preverite jih skupaj s skrbnikom IT ali osebo, ki vam je nastavila požarni zid.

Če so bile nastavitve strežnika proxy, ki jih uporablja požarni zid, spremenjene, jih posodobite na nadzorni plošči tiskalnika ali v vgrajenem spletnem strežniku. Če te nastavitve niso posodobljene, spletnih storitev ne boste mogli uporabljati.

Za več informacij glejte [Nastavitev spletnih storitev](#page-74-0).

 $\hat{\mathcal{V}}$  **NASVET:** Dodatno pomoč za nastavitev in uporabo spletnih storitev najdete v HP Connected na naslovu [www.hpconnected.com](http://www.hpconnected.com) .

## **Reševanje težav z omrežjem**

V tem poglavju so podane rešitve za splošne težave, zaradi katerih ne morete povezati tiskalnika v omrežje ali ga uporabljati.

- [Odpravljanje težav splošnega omrežja](#page-121-0)
- [Brezžične povezave tiskalnika ni mogoče vzpostaviti](#page-121-0)

<span id="page-121-0"></span>Za dodatne informacije o omrežnih težavah glejte:

- Ti nasveti o odpravljanju težav vam bodo v pomoč pri iskanju vaših nastavitev za zaščito omrežja. Če si [želite ogledati več informacij o tem v spletu, kliknite tukaj](http://h20180.www2.hp.com/apps/Nav?h_pagetype=s-924&h_client=s-h-e004-01&h_keyword=lp70018-all-OJ6800&h_lang=sl&h_cc=si). Trenutno to spletno mesto morda ni na voljo v vseh jezikih.
- Ti nasveti o odpravljanju težav vam bodo v pomoč pri pretvorbi povezave USB v brezžično. [Če si želite](http://h20180.www2.hp.com/apps/Nav?h_pagetype=s-924&h_client=s-h-e004-01&h_keyword=lp70015-win-OJ6800&h_lang=sl&h_cc=si)  [ogledati več informacij o tem v spletu, kliknite tukaj.](http://h20180.www2.hp.com/apps/Nav?h_pagetype=s-924&h_client=s-h-e004-01&h_keyword=lp70015-win-OJ6800&h_lang=sl&h_cc=si) Trenutno to spletno mesto morda ni na voljo v vseh jezikih.
- Ti nasveti o odpravljanju težav vam bodo v pomoč pri povezovanju s funkcijo Neposredno brezžično HP ali pri odpravljanju težav s to funkcijo, kot je na primer neuspela povezava s funkcijo Neposredno brezžično HP ali neuspelo tiskanje s funkcijo Neposredno brezžično HP ali neuspela internetna povezava. [Če si želite ogledati več informacij o tem v spletu, kliknite tukaj.](http://h20180.www2.hp.com/apps/Nav?h_pagetype=s-924&h_client=s-h-e004-01&h_keyword=lp70046-win-OJ6800&h_lang=sl&h_cc=si) Trenutno to spletno mesto morda ni na voljo v vseh jezikih.
- Ti nasveti o odpravljanju težav vam bodo v pomoč pri povezovanju tiskalnika v omrežje ali v primeru, če je tiskalnik že bil povezan v omrežje, zdaj pa ni več. [Če si želite ogledati več informacij o tem v spletu,](http://h20180.www2.hp.com/apps/Nav?h_pagetype=s-924&h_client=s-h-e004-01&h_keyword=lp70016-win-OJ6800&h_lang=sl&h_cc=si) [kliknite tukaj](http://h20180.www2.hp.com/apps/Nav?h_pagetype=s-924&h_client=s-h-e004-01&h_keyword=lp70016-win-OJ6800&h_lang=sl&h_cc=si). Trenutno to spletno mesto morda ni na voljo v vseh jezikih.
- Ti nasveti o odpravljanju težav vam bodo v pomoč pri povezovanju tiskalnika v omrežje, če imate nameščen požarni zid ali protivirusni program, ki povzroča težave. [Če si želite ogledati več informacij o](http://h20180.www2.hp.com/apps/Nav?h_pagetype=s-924&h_client=s-h-e004-01&h_keyword=lp70017-win-OJ6800&h_lang=sl&h_cc=si)  [tem v spletu, kliknite tukaj](http://h20180.www2.hp.com/apps/Nav?h_pagetype=s-924&h_client=s-h-e004-01&h_keyword=lp70017-win-OJ6800&h_lang=sl&h_cc=si). Trenutno to spletno mesto morda ni na voljo v vseh jezikih.

## **Odpravljanje težav splošnega omrežja**

Če programska oprema med nameščanjem v omrežju ne more najti tiskalnika, se prikaže poziv za vnos naslova IP tiskalnika, ki je naveden na strani s konfiguracijo omrežja. Za več informacij glejte [Stran s](#page-98-0) konfiguracijo omrežja.

**NASVET:** Informacije in pripomočke za odpravljanje splošnih težav s tiskalnikom najdete na HP-jevem spletnem mestu za podporo na naslovu [www.hp.com/support](http://h20180.www2.hp.com/apps/Nav?h_pagetype=s-001&h_page=hpcom&h_client=s-h-e008-1&h_product=5390299,5390306&h_lang=sl&h_cc=si) .

(Windows) Če želite diagnosticirati in samodejno odpraviti težave s tiskanjem, optičnim branjem in kopiranjem, zaženite program [HP Print and Scan Doctor](http://h20180.www2.hp.com/apps/Nav?h_pagetype=s-924&h_client=s-h-e004-01&h_keyword=lp70044-win&h_lang=sl&h_cc=si). Program je na voljo samo v nekaterih jezikih.

Poskrbite za naslednje:

- Če uporabljate brezžično povezave, preverite, ali lučka brezžičnega omrežja sveti. Za več informacij glejte [Vklopite ali izklopite brezžično funkcijo tiskalnika.](#page-86-0)
- Če uporabljate ethernetno povezavo, ob pozivu, ki se prikaže med nameščanjem programske opreme, priključite ethernetni kabel, nato pa preverite, ali lučka povezave blizu priključka na zadnji strani tiskalnika sveti.
- Vsi kabli so pravilno priključeni v računalnik in tiskalnik.
- Omrežje deluje, omrežno zvezdišče, stikalo ali usmerjevalnik pa so vklopljeni.
- (Windows) Vse programi, vključno s protivirusnimi programi, programi za zaščito pred vohunskimi programi in požarnimi zidovi, so zaprti ali začasno onemogočeni.

### **Brezžične povezave tiskalnika ni mogoče vzpostaviti**

Dokončajte nastavitev brezžične povezave, s katero omogočite brezžične zmožnosti tiskalnika.

Če želite več informacij o stanju brezžične povezave, glejte [Nastavitev tiskalnika za brezžično komunikacijo](#page-83-0).

**T** OPOMBA: Če tiskalnik podpira povezovanje v omrežja Ethernet, poskrbite, da ethernetni kabel ni priključen v tiskalnik. Če priključite ethernetni kabel, izklopite brezžične zmogljivosti tiskalnika.

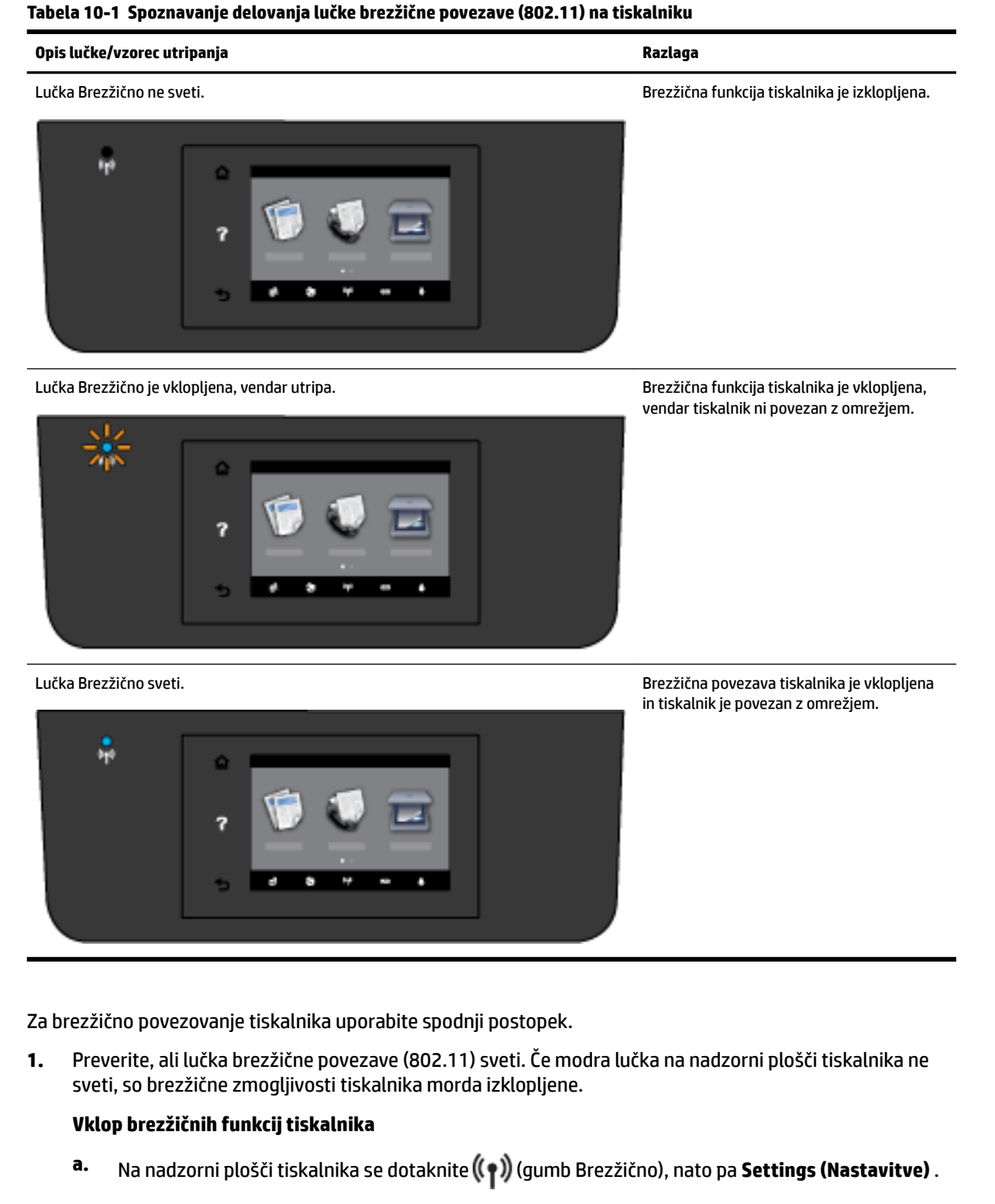

- **b.** Dotaknite se **Wireless Settings** (Nastavitve brezžične povezave).
- **c.** Za vklop brezžične zmogljivosti tiskalnika potisnite gumb.

<span id="page-123-0"></span>Če modra lučka utripa, tiskalnik nima vzpostavljene povezave z omrežjem. S čarovnikom za nastavitev brezžičnega omrežja na nadzorni plošči tiskalnika lahko nastavite brezžične komunikacije. Za več informacij glejte [Nastavitev tiskalnika v brezžičnem omrežju](#page-84-0).

**2.** Preverite, ali ima računalnik vzpostavljeno povezavo z brezžičnim omrežjem

Če računalnika ne morete povezati v omrežje, je morda prišlo do težave s strojno opremo usmerjevalnika ali računalnika.

- **3.** Preverite, da naslov IP tiskalnika ni bil spremenjen. Če je bil naslov IP tiskalnika od prve namestitve spremenjen, morate za vnovično tiskanje zagnati pripomoček za posodobitev naslova IP. Pripomoček za posodobitev naslova IP je namestila programska oprema.
	- **a.** Odprite programsko opremo tiskalnika. Za več informacij glejte [Odprite programsko opremo](#page-30-0)  [tiskalnika HP \(Windows\).](#page-30-0)
	- **b.** Izberite pripomoček **Update IP address** (Posodobi naslov IP).

Če preskus ne uspe, v poročilu poiščite informacije o odpravljanju težave in znova zaženite preskus.

- **4.** S preskusom brezžične povezave preverite, ali omrežna povezave deluje pravilno
	- **a.** Prepričajte se, da je tiskalnik vklopljen in da je na pladnju naložen papir.
	- **b.** Na nadzorni plošči tiskalnika se dotaknite **Setup (Nastavitev)** .
	- **c.** Dotaknite se **Nastavitev omrežja** .
	- **d.** Dotaknite se **Tiskanje poročil** .
	- **e.** Dotaknite se **Wireless Test Report** (Poročilo o preizkusu brezžičnega omrežja).

Če preskus ne uspe, v poročilu poiščite informacije o odpravljanju težave in znova zaženite preskus.

- **5.** Znova zaženite komponente brezžičnega omrežja.
	- **a.** Izklopite usmerjevalnik in tiskalnik.
	- **b.** Vkopite usmerjevalnik in tiskalnik v tem vrstnem redu: najprej usmerjevalnik in nato tiskalnik.

Težave s komunikacijo z omrežjem lahko včasih odpravite že s samim izklopom in vnovičnim vklopom naprav. Če še vedno ne morete vzpostaviti povezave, izklopite usmerjevalnik, tiskalnik in računalnik, in jih nato znova vklopite v tem zaporedju: najprej usmerjevalnik, nato tiskalnik in nazadnje računalnik.

Ti nasveti o odpravljanju težav vam bodo v pomoč pri povezovanju tiskalnika v omrežje ali v primeru,

če je tiskalnik že bil povezan v omrežje, zdaj pa ni več. [Če si želite ogledati več informacij o tem v spletu,](http://h20180.www2.hp.com/apps/Nav?h_pagetype=s-924&h_client=s-h-e004-01&h_keyword=lp70016-win-OJ6800&h_lang=sl&h_cc=si)  [kliknite tukaj](http://h20180.www2.hp.com/apps/Nav?h_pagetype=s-924&h_client=s-h-e004-01&h_keyword=lp70016-win-OJ6800&h_lang=sl&h_cc=si). Trenutno to spletno mesto morda ni na voljo v vseh jezikih.

Če imate še vedno težave, obiščite Center za brezžično tiskanje HP ( [www.hp.com/go/wirelessprinting](http://www.hp.com/go/wirelessprinting) ). (Trenutno to spletno mesto morda ni na voljo v vseh jezikih.) Spletno mesto vsebuje najnovejše informacije o nastavitvi in uporabi tiskalnika v brezžičnem omrežju, o razreševanju težav z brezžično povezavo in varnostno programsko opremo.

Če ne morete vzpostaviti brezžične povezave, lahko vzpostavite povezavo med tiskalnikom in omrežjem z ethernetnim kablom.

## **Vzdrževanje tiskalnika**

V tem razdelku najdete navodila o tem, kako vzdržujete brezhibno delovanje tiskalnika. Naslednje enostavne vzdrževalne postopke opravljajte po potrebi.

- Očistite stekleno ploščo optičnega bralnika
- Čiščenje zunanjosti
- [Čiščenje podajalnika dokumentov](#page-125-0)
- [Vzdrževanje tiskalne glave in kartuš s črnilom](#page-127-0)

## **Očistite stekleno ploščo optičnega bralnika**

Prah ali umazanija na steklu optičnega bralnika, notranjem delu pokrova ali okvirja optičnega bralnika lahko upočasnijo zmogljivost, zmanjšajo kakovost optično prebranih dokumentov in vplivajo na točnost posebnih funkcij, kot je prilagajanje kopij na določeno velikost strani.

Čiščenje stekla optičnega bralnika

- **A OPOZORILO!** Pred čiščenjem tiskalnik izklopite, tako da pritisnete (<sup>1</sup>) (qumb Napajanje) in izključite napajalni kabel iz električne vtičnice.
	- **1.** Dvignite pokrov optičnega bralnika.
	- **2.** Steklo optičnega bralnika in notranji del pokrova očistite z mehko krpo brez vlaken, ki ste jo pred tem poškropili z blagim čistilom za steklo.

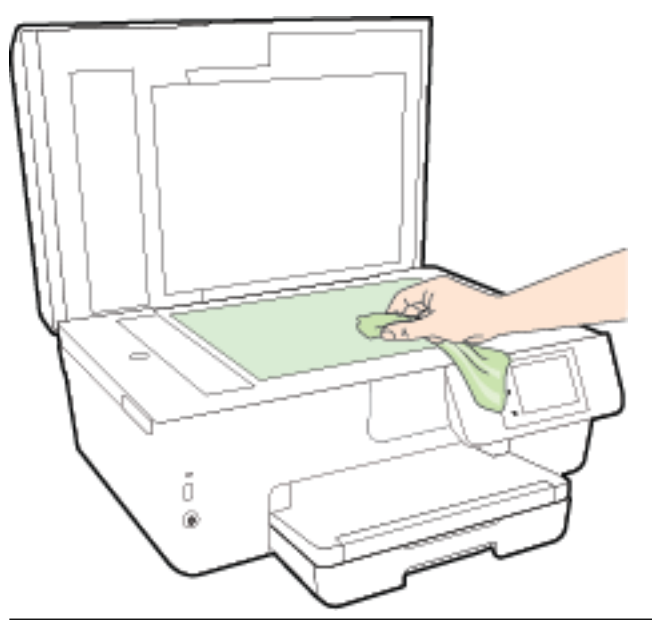

**POZOR:** Za čiščenje stekla optičnega bralnika uporabljajte le čistilo za steklo. Izogibajte se uporabi čistil, ki vsebujejo abrazive, aceton, benzen in ogljikov tetraklorid, saj lahko te snovi poškodujejo steklo optičnega bralnika. Prav tako se izogibajte uporabi izopropilnega alkohola, saj na steklu optičnega bralnika pušča sledi.

**POZOR:** Čistila za steklo ne nanašajte neposredno na steklo optičnega bralnika. Če uporabite preveč čistila za steklo, lahko čistilo steče pod steklo in poškoduje optični bralnik.

**3.** Zaprite pokrov in vklopite tiskalnik.

## **Čiščenje zunanjosti**

**AS OPOZORILO!** Pred čiščenjem tiskalnik izklopite, tako da pritisnete (<sup>1</sup>) (gumb Napajanje) in izključite napajalni kabel iz električne vtičnice.

Z mehko vlažno krpo brez vlaken z ohišja obrišite prah, sledi in madeže. Pazite, da tekočina ne pride v notranjost tiskalnika in v njegovo nadzorno ploščo.

## <span id="page-125-0"></span>**Čiščenje podajalnika dokumentov**

Če podajalnik dokumentov povleče več strani ali če ne povleče navadnega papirja, očistite valje in ločevalno blazinico.

Čiščenje valjev ali ločevalne blazinice

- **A OPOZORILO!** Pred čiščenjem tiskalnik izklopite, tako da pritisnete (b (gumb Napajanje) in izključite napajalni kabel iz električne vtičnice.
	- **1.** S pladnja za podajanje dokumentov odstranite vse izvirnike.

**2.** Dvignite pokrov podajalnika dokumentov.

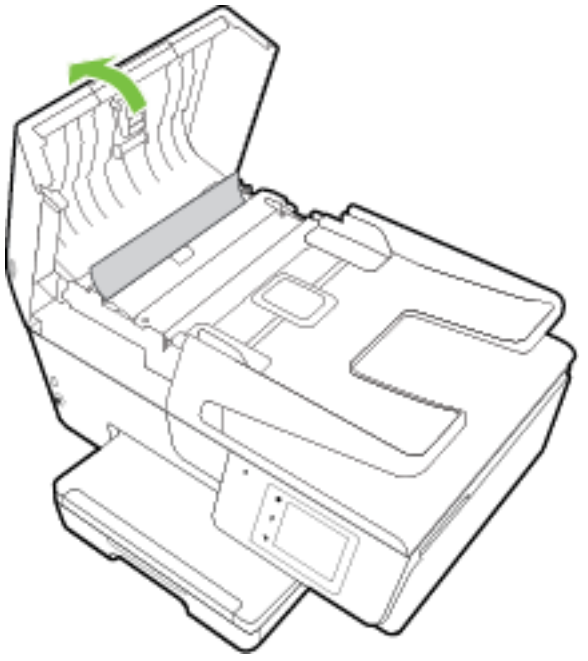

Tako omogočite preprost dostop do valjev (1) in ločevalne blazinice (2).

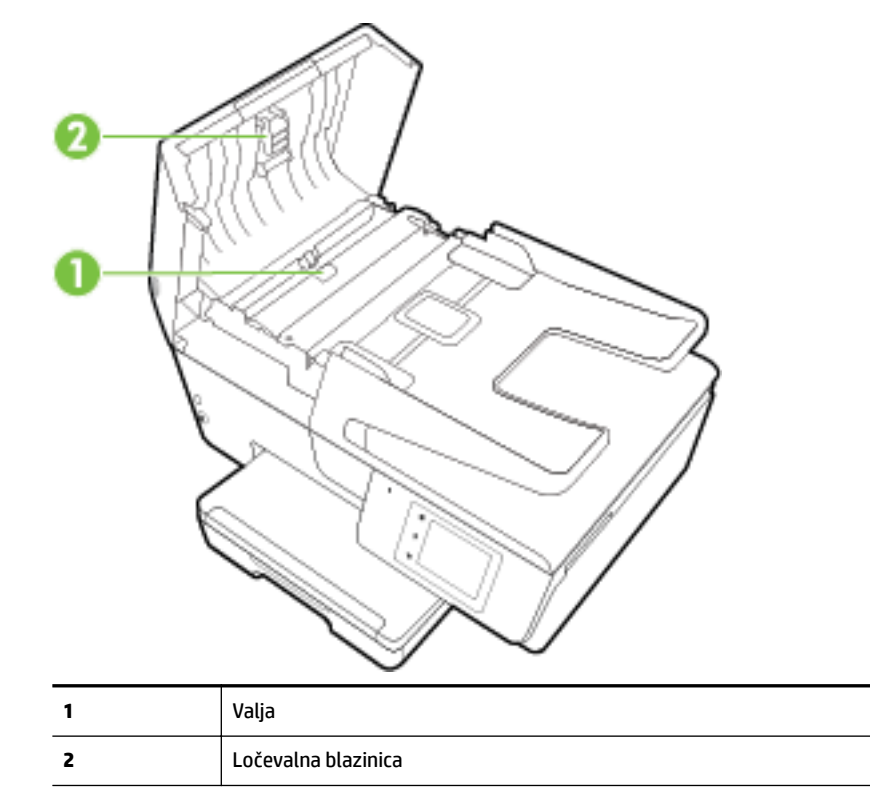

- **3.** Čisto gladko krpico pomočite v destilirano vodo, nato pa iz nje ožemite odvečno tekočino.
- **4.** Z vlažno krpo z valjev ali ločevalne blazinice obrišite vse sledi.
- <span id="page-127-0"></span>**OPOMBA:** Če sledi ni mogoče odstraniti z destilirano vodo, poskusite z izopropilnim (čistilnim) alkoholom.
- **5.** Zaprite pokrov podajalnika dokumentov.

## **Vzdrževanje tiskalne glave in kartuš s črnilom**

Če imate težave s tiskanjem, je možno, da je nekaj narobe s tiskalno glavo. Postopke v naslednjih poglavjih bi morali izvesti le takrat, ko je to potrebno za reševanje težav s kakovostjo tiskanja. Za več informacij glejte [Poročilo o kakovosti tiskanja.](#page-100-0)

Če postopke za poravnavo ali čiščenje izvajate po nepotrebnem, trošite črnilo in skrajšujete življenjsko dobo kartuš.

● Če so na natisnjeni strani proge ali napačne ali manjkajoče barve, očistite tiskalno glavo.

Čiščenje poteka v treh fazah. Posamezna faza čiščenja traja približno dve minuti ter porabi en list papirja in precejšnjo količino črnila. Po koncu vsake faze natisnite stran in preverite njeno kakovost. Nadaljujte z naslednjo fazo le v primeru, da je kakovost tiskanja slaba.

Če je kakovost tiskanja še vedno slaba, čeprav ste izvedli vse faze čiščenja, poskusite tiskalnik poravnati. Če se težave s kakovostjo tiskanja nadaljujejo tudi po poravnavi in čiščenju, se obrnite na HP-jevo podporo. Za več informacij glejte [HP-jeva podpora.](#page-94-0)

● Tiskalnik poravnajte, ko so na strani o stanju tiskalnika vidne proge ali bele črte na katerem koli od barvnih blokov, ali če so izpisi slabe kakovosti.

Tiskalnik med prvotno nastavitvijo samodejno poravna tiskalno glavo.

● Madeže črnila očistite, če je na natisnjeni strani madež. Črnilo je lahko nabrano v nekaterih delih tiskalnika in ga je treba odstraniti.

**OPOMBA:** Pri čiščenju se porablja črnilo, zato tiskalne glave očistite le, ko je to potrebno. Postopek čiščenja traja nekaj minut. Med tem naprava proizvaja zvoke.

Če tiskalnika ne izklopite pravilno, lahko pride do težav s kakovostjo tiskanja. Za več informacij glejte [Izklop](#page-30-0) [tiskalnika.](#page-30-0)

### **Čiščenje ali poravnava tiskalnih glav ali čiščenje madežev črnila**

- **1.** V vhodni pladenj naložite še neuporabljen navaden bel papir velikosti Letter ali A4. Za več informacij glejte [Nalaganje papirja.](#page-22-0)
- **2.** Na nadzorni plošči tiskalnika se dotaknite **Setup (Nastavitev)** .
- **3.** Dotaknite se **Vzdrževanje tiskalnika** , izberite želeno možnost, nato pa upoštevajte navodila na zaslonu.

**OPOMBA:** To lahko naredite tudi s programsko opremo tiskalnika HP ali z vgrajenim spletnim strežnikom (EWS). Za dostopanje do programske opreme ali vdelanega spletnega strežnika glejte Odprite programsko [opremo tiskalnika HP \(Windows\)](#page-30-0) ali [Odpiranje vdelanega spletnega strežnika.](#page-91-0)

## **Odstranjevanje zagozdenega papirja**

Papir se lahko zagozdi v tiskalniku ali podajalniku dokumentov.

**POZOR:** Za preprečevanje škode na tiskalni glavi čim prej odstranite zagozden papir.

### **Če želite odstraniti zagozden papir**

- **POZOR:** Zagozdenega papirja ne vlecite na sprednjem delu tiskalnika. Namesto tega upoštevajte spodnji postopek za odstranitev zagozditev. Če zagozden papir povlečete na sprednjem delu tiskalnika, se papir lahko strga, strgani koščki pa ostanejo v tiskalniku, kar lahko pozneje povzroči nove zagozditve.
	- **1.** Odprite vratca za dostop do kartuše s črnilom.

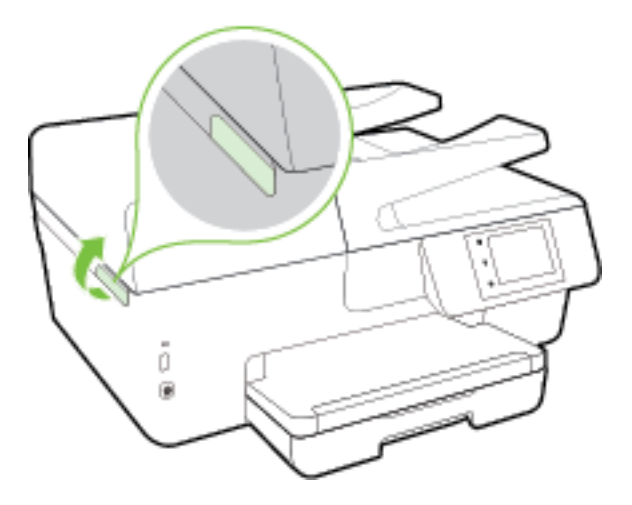

- **2.** Preverite pot papirja v tiskalniku.
	- **a.** Dvignite ročko za pokrov poti papirja in ga odstranite.

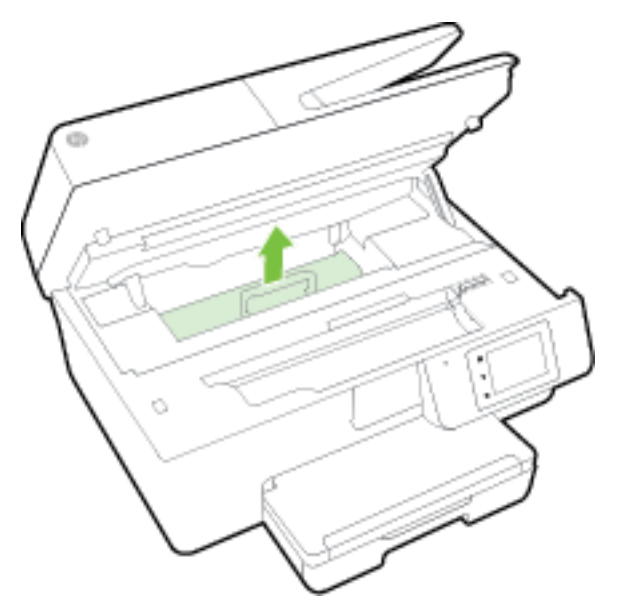

- **b.** Poiščite zagozdeni papir v tiskalniku, ga primite z obema rokama in ga potegnite proti sebi.
	- **POZOR:** Če se papir pretrga, ko ga odstranjujete s kolesc, preverite, ali so na njih odtrgani koščki papirja, ki lahko ostanejo v tiskalniku.

Če ne odstranite vseh koščkov papirja iz tiskalnika, se lahko zgodi, da se bo v prihodnje zagozdilo še več papirja.

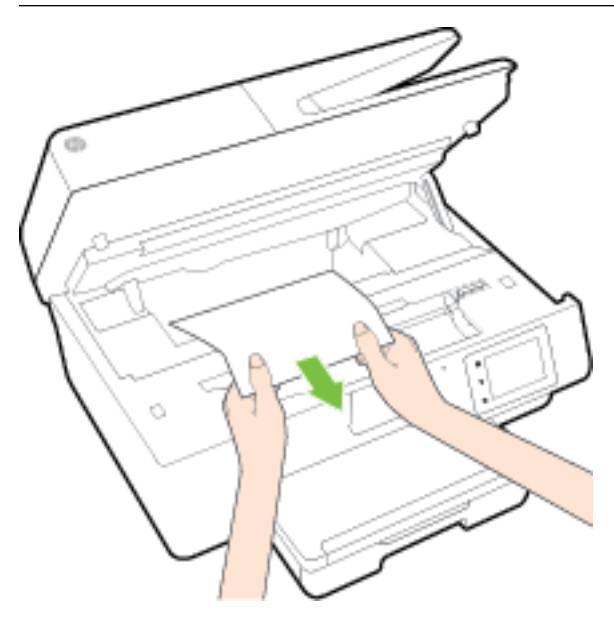

**c.** Namestite pokrov za pot papirja, da se zaskoči.

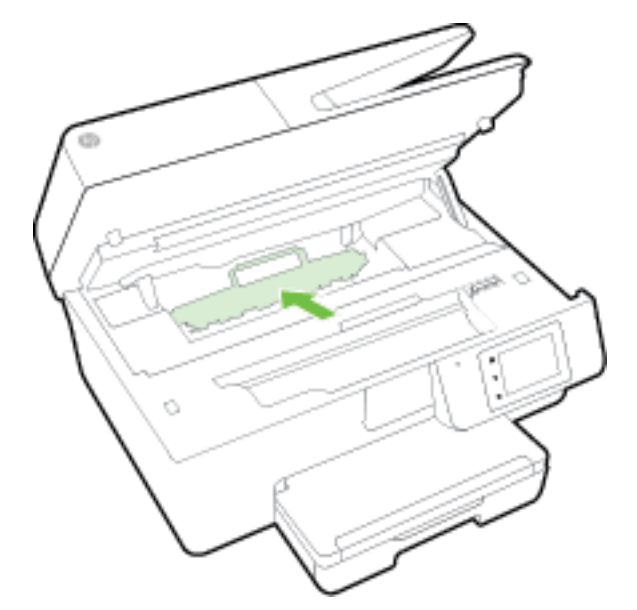

**3.** Če težave ne morete odpraviti, preglejte predel s tiskalno kartušo znotraj tiskalnika.

**A** POZOR: Med postopkom ne prijemajte kabla, ki je priključen na nosilec za tiskanje.

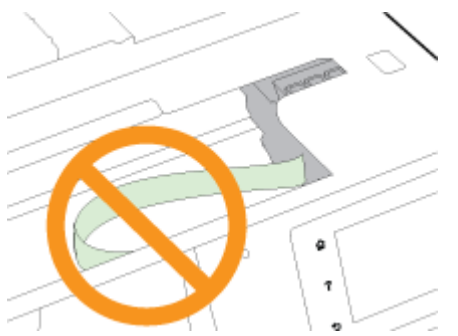

- **a.** Če najdete zagozden papir, potisnite nosilec za tiskanje na skrajno desno stran tiskalnika, primite zagozdeni papir z obema rokama in ga povlecite proti sebi.
	- **POZOR:** Če se papir pretrga, ko ga odstranjujete s kolesc, preverite, ali so na njih odtrgani koščki papirja, ki lahko ostanejo v tiskalniku.

Če ne odstranite vseh koščkov papirja iz tiskalnika, se lahko zgodi, da se bo v prihodnje zagozdilo še več papirja.

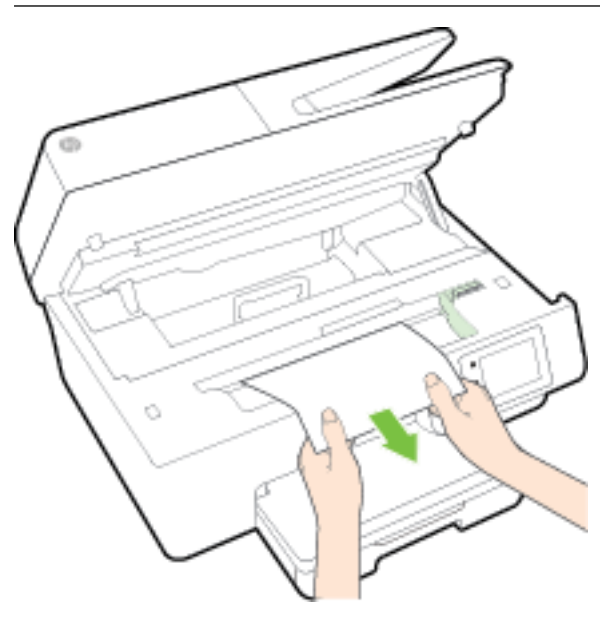

**b.** Premaknite nosilec na skrajno levo stran tiskalnika in odstranite raztrgane koščke papirja na enak način kot v prejšnjem koraku.

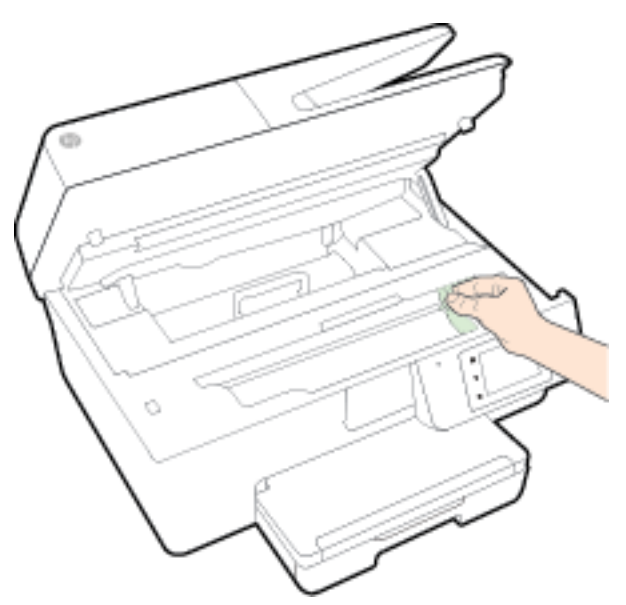

- **4.** Zaprite vratca prostora za kartuše.
- **5.** Če težave niste odpravili, preglejte območje pladnja.
	- **a.** Dvignite izhodni pladenj.

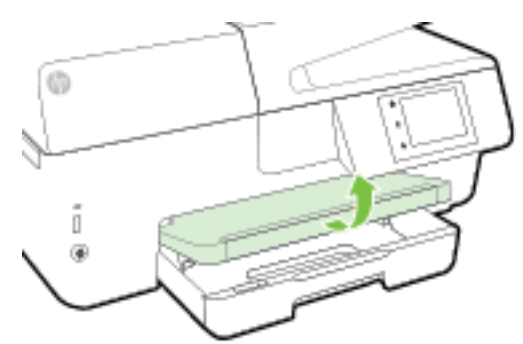

**b.** Izvlecite podaljšek vhodnega pladnja.

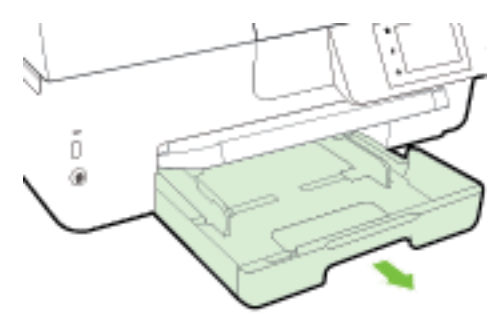

**c.** Pritisnite gumba na obeh straneh vhodnega planja in povlecite, da odstranite vhodni pladenj.

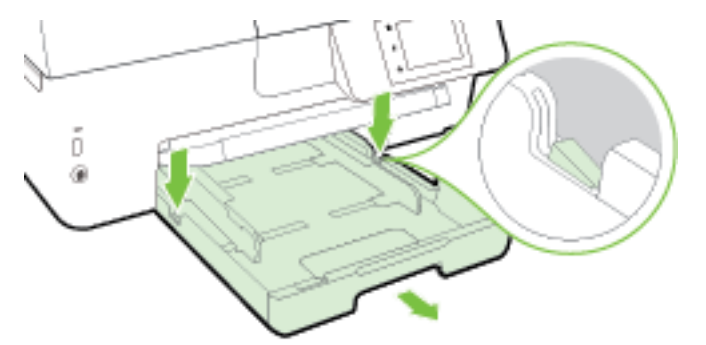

- **d.** Preglejte prostor v tiskalniku, kjer je bil vhodni pladenj. Če odkrijete zagozdeni papir, sezite v luknjo, primite papir z obema rokama in ga potegnite proti sebi.
- **POZOR:** Če se papir pretrga, ko ga odstranjujete s kolesc, preverite, ali so na njih odtrgani koščki papirja, ki lahko ostanejo v tiskalniku.

Če ne odstranite vseh koščkov papirja iz tiskalnika, se lahko zgodi, da se bo v prihodnje zagozdilo še več papirja.

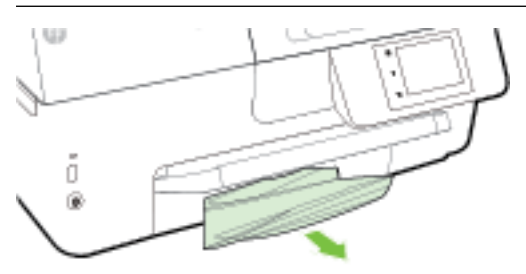

**e.** Vstavite vhodni pladenj, naložite papir in spustite izhodni pladenj.

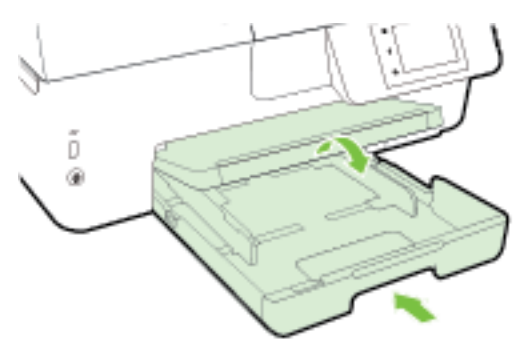

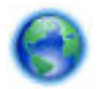

[Kliknite tukaj,](http://h20180.www2.hp.com/apps/Nav?h_pagetype=s-924&h_client=s-h-e004-01&h_keyword=lp70005-all-OJ6800&h_lang=sl&h_cc=si) če želite kot pomoč pri odstranjevanju zagozdenega papirja uporabiti HP-jevo spletno

pomoč.

Če se nosilec za tiskanje ne premika, [kliknite tukaj,](http://h20180.www2.hp.com/apps/Nav?h_pagetype=s-924&h_client=s-h-e004-01&h_keyword=lp70007-all-OJ6800&h_lang=sl&h_cc=si) da boste kot pomoč pri odstranjevanju

zagozdenega papirja uporabili HP-jevo spletno pomoč. Trenutno to spletno mesto morda ni na voljo v vseh jezikih.

### **Odstranjevanje papirja, zagozdenega v podajalniku dokumentov**

**1.** Dvignite pokrov podajalnika dokumentov.

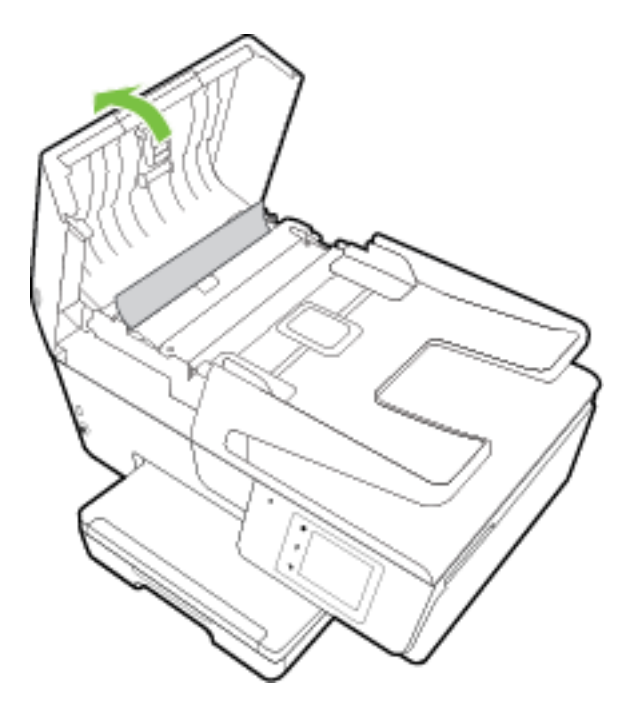

**2.** Dvignite zeleni jeziček na sprednjem robu podajalnika dokumentov.

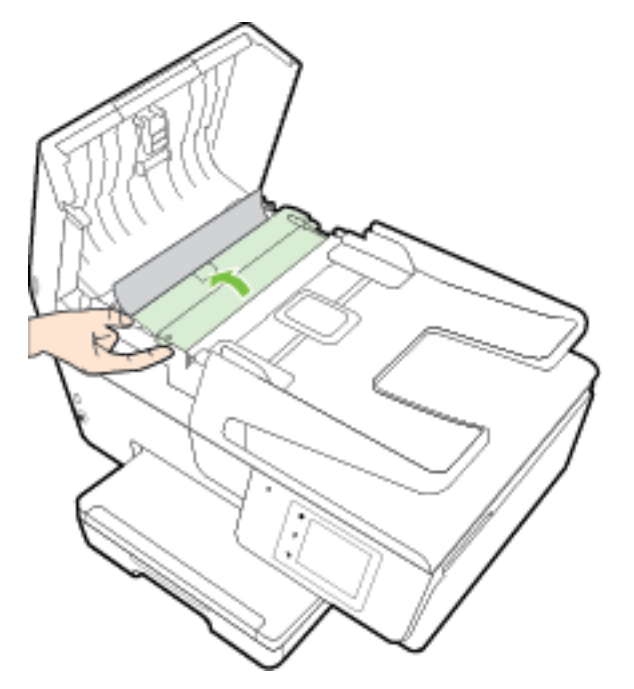

- **3.** Zagozdeni papir nežno potegnite iz valjev.
	- **POZOR:** Če se papir pretrga, ko ga odstranjujete z valjev, preverite, ali so na valjih in kolescih odtrgani koščki papirja, ki lahko ostanejo v tiskalniku.

Če ne odstranite vseh koščkov papirja iz tiskalnika, se lahko zgodi, da se bo v prihodnje zagozdilo še več papirja.

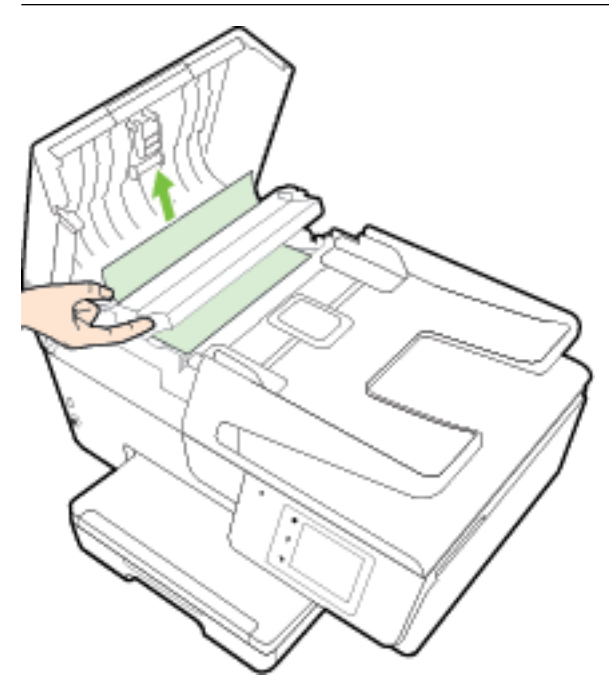

**4.** Zaprite pokrov podajalnika dokumentov, tako da ga trdno pritisnete navzdol, da se zaskoči.

Če z zgornjimi rešitvami ne morete odpraviti težave, [kliknite tukaj, da boste prikazali več spletnih](http://h20180.www2.hp.com/apps/Nav?h_pagetype=s-924&h_client=s-h-e004-01&h_keyword=lp70005-all-OJ6800&h_lang=sl&h_cc=si) 

[nasvetov za odpravljanje težav.](http://h20180.www2.hp.com/apps/Nav?h_pagetype=s-924&h_client=s-h-e004-01&h_keyword=lp70005-all-OJ6800&h_lang=sl&h_cc=si)

### **Preprečevanje zagozditev papirja**

Če se želite izogniti zagozditvam papirja, sledite tem navodilom.

- Iz izhodnega predala pogosto odstranite natisnjen papir.
- Preverite, ali uporabljate papir, ki ni naguban, prepognjen ali poškodovan.
- S shranjevanjem neuporabljenega papirja v vrečo, ki se jo da zatesniti, preprečite nagrbančenost ali zgubanost papirja.
- Ne uporabljajte papirja, ki je predebel ali pretanek.
- Preverite, ali so pladnji pravilno naloženi in niso prepolni. Za več informacij, glejte [Nalaganje papirja.](#page-22-0)
- Poskrbite, da bo papir ravno položen v vhodni predal in da robovi ne bodo prepognjeni ali natrgani.
- V podajalnik dokumentov ne naložite preveč papirja. Za informacije o največjem številu listov, ki jih lahko naložite v podajalnik dokumentov, glejte poglavje [Tehnični podatki](#page-137-0).
- V vhodni predal ne nalagajte različnih vrst in velikosti papirja; cel sveženj papirja v vhodnem predalu mora biti iste velikosti in vrste.
- Vodila za širino papirja prilagodite tako, da se tesno prilegajo papirju. Poskrbite, da vodila ne bodo krivila papirja v vhodnem pladnju.
- Papirja ne potiskajte preveč naprej v vhodni pladenj.
- Če tiskate obojestransko, ne tiskajte zelo nasičenih slik na lahek papir.
- Uporabite vrste papirja, ki so priporočene za tiskalnik. Za več informacij glejte [Priporočene vrste papirja](#page-19-0)  [za tiskanje](#page-19-0).
- Če bo v tiskalniku kmalu zmanjkalo papirja, najprej počakajte, da papirja dejansko zmanjka, in šele nato vstavite nov papir. Med tiskanjem ne nalagajte papirja.
- Poskrbite, da je tiskalnik čist. Za več informacij glejte [Vzdrževanje tiskalnika.](#page-123-0)

## **Čiščenje okolice nosilca kartuše**

Odstranite vse predmete, kot je na primer papir, ki blokirajo pot nosilca kartuše.

Če želite dodatne informacije, glejte poglavje [Odstranjevanje zagozdenega papirja](#page-127-0).

**T** OPOMBA: Pri odstranjevanju zagozdenega papirja ne uporabljajte orodja ali drugih naprav. Bodite previdni, ko odstranjujete zagozden papir v notranjosti tiskalnika.

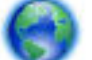

Če se nosilec za tiskanje ne premika, [kliknite tukaj,](http://h20180.www2.hp.com/apps/Nav?h_pagetype=s-924&h_client=s-h-e004-01&h_keyword=lp70007-all-OJ6800&h_lang=sl&h_cc=si) da boste kot pomoč pri odstranjevanju

zagozdenega papirja uporabili HP-jevo spletno pomoč. Trenutno to spletno mesto morda ni na voljo v vseh jezikih.

## **Obnovitev privzetih vrednosti in nastavitev**

Če onemogočite katero od funkcij ali spremenite katero od nastavitev in jih želite zdaj povrniti, lahko obnovite tiskalnik v izvirne tovarniške ali omrežne nastavitve.

### **Obnovitev tiskalnika v izvirne tovarniške nastavitve**

- **1.** Na nadzorni plošči tiskalnika se dotaknite **Setup (Nastavitev)** .
- **2.** Dotaknite se **Vzdrževanje tiskalnika** .
- **3.** Dotaknite se **Restore** (Obnovi).
- **4.** Dotaknite se **Restore Settings** (Obnovi nastavitve).
- **5.** Izberite, katero funkcijo želite obnoviti v izvirne tovarniške nastavitve:
	- Kopiranje
	- Optično branje
	- **Faks**
	- Fotografski papir
	- Omrežje
	- Spletne storitve
	- Namestitev tiskalnika

Dotaknite se **Restore** (Obnovi).

**6.** Prikaže se sporočilo, ki potrdi, bodo nastavitve obnovljene. Dotaknite se **Yes** (Da).

### **Obnovitev tiskalnika v izvirne tovarniške nastavitve**

- **1.** Na nadzorni plošči tiskalnika se dotaknite **Setup (Nastavitev)** .
- **2.** Dotaknite se **Vzdrževanje tiskalnika** .
- **3.** Dotaknite se **Restore** (Obnovi).
- **4.** Dotaknite se **Restore Factory Defaults** (Obnovi privzete tovarniške nastavitve). Prikaže se sporočilo, ki potrdi, da bodo privzete tovarniške nastavitve obnovljene.
- **5.** Prikaže se sporočilo, ki potrdi, da so bile privzete omrežne nastavitve obnovljene. Dotaknite se **Restore** (Obnovi).

### **Obnovitev tiskalnika v izvirne omrežne nastavitve**

- **1.** Na nadzorni plošči tiskalnika se dotaknite **Setup (Nastavitev)** .
- **2.** Dotaknite se **Network Setup** (Nastavitev omrežja).
- **3.** Dotaknite se **Restore Network Settings** (Obnovi omrežne nastavitve).
- **4.** Prikaže se sporočilo, ki potrdi, da bodo privzete omrežne nastavitve obnovljene. Dotaknite se **Yes** (Da).
- **5.** Natisnite stran z omrežno konfiguracijo in preverite, ali so bile omrežne nastavitve ponastavljene.

Za več informacij glejte Stran s konfiguracijo omrežja.

- **T**OPOMBA: Ko ponastavite omrežne nastavitve tiskalnika, se prej konfigurirane brezžične nastavitve izbrišejo.
- **NASVET:** Informacije in pripomočke za odpravljanje splošnih težav s tiskalnikom najdete na HP-jevem spletnem mestu za podporo na naslovu [www.hp.com/support](http://h20180.www2.hp.com/apps/Nav?h_pagetype=s-001&h_page=hpcom&h_client=s-h-e008-1&h_product=5390299,5390306&h_lang=sl&h_cc=si) .

(Windows) Če želite diagnosticirati in samodejno odpraviti težave s tiskanjem, optičnim branjem in kopiranjem, zaženite program [HP Print and Scan Doctor](http://h20180.www2.hp.com/apps/Nav?h_pagetype=s-924&h_client=s-h-e004-01&h_keyword=lp70044-win&h_lang=sl&h_cc=si). Program je na voljo samo v nekaterih jezikih.

# <span id="page-137-0"></span>**A Tehnični podatki**

Ta razdelek vsebuje naslednje teme:

- Tehnični podatki
- [Upravne informacije](#page-140-0)
- [Program za okoljevarstvene vidike izdelka](#page-151-0)

## **Tehnični podatki**

Za več informacij obiščite [www.hp.com/support](http://h20180.www2.hp.com/apps/Nav?h_pagetype=s-001&h_page=hpcom&h_client=s-h-e008-1&h_product=5390299,5390306&h_lang=sl&h_cc=si) . Izberite svojo državo ali regijo. Kliknite **Product Support & Troubleshooting** (Podpora za izdelek in odpravljanje težav). Vnesite ime, ki je prikazano na prednji strani tiskalnika, nato pa izberite **Search** (Išči). Kliknite **Product information** (Informacije o izdelku), nato pa Product specifications (Tehnični podatki izdelka).

### **Sistemske zahteve**

- Zahteve glede programske opreme in sistema lahko najdete v datoteki Readme (Berime), ki jo najdete na CD-ju s programsko opremo tiskalnika HP, ki je bil priložen tiskalniku.
- Če želite informacije o prihodnjih izdajah operacijskih sistemov in podpori, obiščite HP-jevo spletno stran za podporo na naslovu [www.hp.com/support](http://h20180.www2.hp.com/apps/Nav?h_pagetype=s-001&h_page=hpcom&h_client=s-h-e008-1&h_product=5390299,5390306&h_lang=sl&h_cc=si) .

### **Tehnični podatki o okolju**

- Delovna temperatura: od 5 do 40 °C (41 do 104 °F)
- Vlažnost pri delovanju: od 15 % do 80 % RH brez kondenzacije
- Priporočljivi delovni pogoji: od 15 do 32 °C (59 do 90 °F)
- Priporočena relativna vlažnost: od 20 do 80 % brez kondenzacije

### **Zmogljivost vhodnega pladnja**

- Navadni listi papirja (od 60 do 105 g/m<sup>2</sup> [od 16 do 28 funtov]): do 225
- Ovojnice: do 30
- Indeksne kartice: do 80
- Listi foto papirja: do 100

### **Zmogljivost izhodnega pladnja**

● Navadni listi papirja (od 60 do 105 g/m<sup>2</sup> [od 16 do 28 funtov]): do 60

### **Zmogljivost podajalnika dokumentov:**

● Navadni listi papirja (od 60 do 105 g/m<sup>2</sup> [od 16 do 28 funtov]): do 35

### **Velikost in teža papirja**

Celoten seznam podprtih velikosti medijev poiščite v programski opremi tiskalnika HP.

- Navaden papir: od 60 do 105 g/m<sup>2</sup> (od 16 do 28 funtov)
- Ovojnice: od 75 do 90 g/m<sup>2</sup> (od 20 do 24 funtov)
- Kartice: do 200 g/m<sup>2</sup> (največ 110 funtov)
- Fotografski papir: 250 g/m<sup>2</sup> (66 funtov)

#### **Tehnični podatki za tiskanje**

- Hitrost tiskanja je odvisna od zahtevnosti dokumenta in modela tiskalnika
- Način: termični brizgalni tiskalnik z dovajanjem po potrebi
- Jezik: PCL3 GUI
- Ločljivost tiskanja:

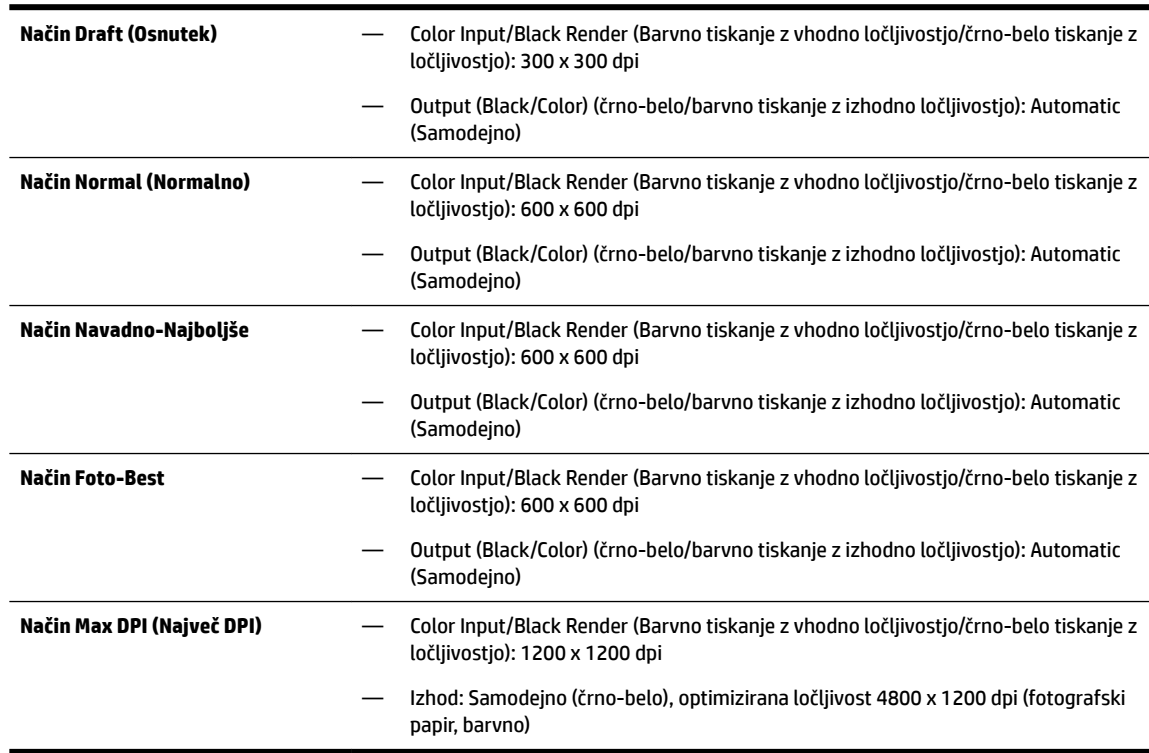

Če želite tiskati v načinu z največ pikami na palec, glejte [Tiskanje z največ dpi.](#page-39-0)

● Nastavitev najmanjših robov:

Robovi dokumenta se morajo ujemati (ali presegati) te nastavitve robov v pokončni usmerjenosti.

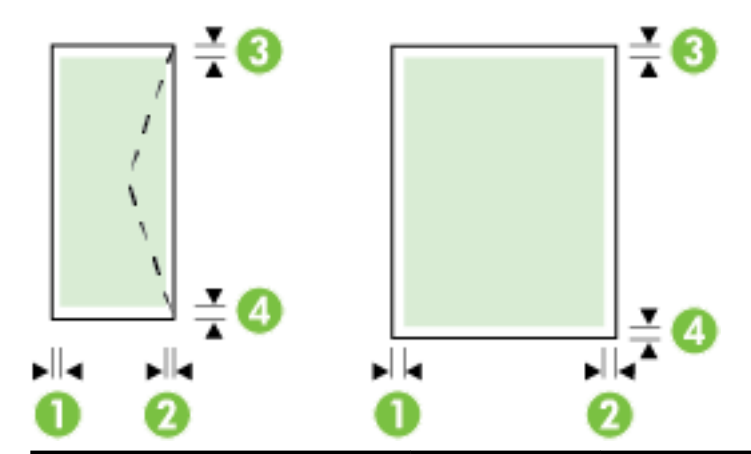

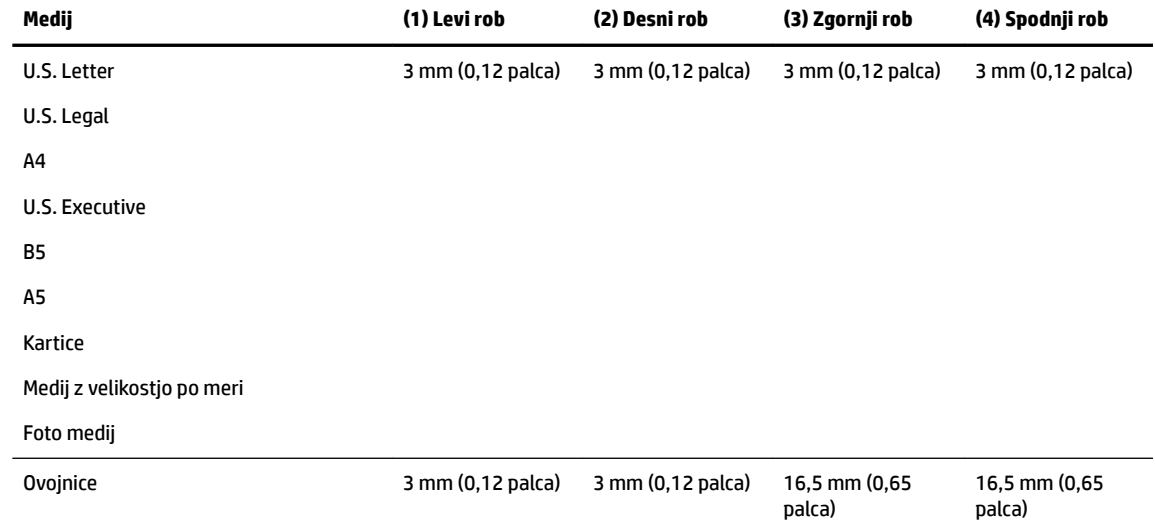

### **Tehnični podatki kopiranja**

- Obdelava digitalne slike
- Hitrost kopiranja je odvisna od zahtevnosti dokumenta in modela tiskalnika
- Do 99 kopij izvirnika
- Digitalna povečava/pomanjšava: od 25 to 400 %
- Prilagodi strani, predogled kopiranja

### **Tehnični podatki optičnega branja**

- Ločljivost: do 1200 x 1200 pik na palec, optično Če želite več informacij o ločljivosti optičnega branja, glejte programsko opremo tiskalnika HP.
- Barva: 24-bitna barvno, 8-bitna sivina (256 odtenkov sive)
- Največja velikost optičnega branja:
	- Steklo optičnega bralnika: 216 x 297 mm (8,5 x 11,7 palcev)
	- Podajalnik dokumentov: 216 x 356 mm (8,5 x 14 palcev)

### <span id="page-140-0"></span>**Tehnični podatki faksa**

- Z napravo je možno pošiljanje črno-belih in barvnih faksov.
- Ročno pošiljanje in sprejemanje faksov.
- Samodejna funkcija Zasedeno, ponovno izbiranje do petkrat (odvisno od države/regije).
- Samodejna funkcija Ni odgovora, ponovno izbiranje do dvakrat (odvisno od države/regije)
- Samodejna funkcija Težave s komunikacijo, ponovno izbiranje do petkrat (odvisno od države/regije).
- Potrditvena poročila in poročila o delovanju.
- Faks CCITT/ITU Group 3 z Error Correction Mode (Načinom odprave napak).
- Prenos do 33,6 Kb/s.
- Hitrost: 4 sekunde na stran pri 33,6 Kb/s (na osnovi preizkusne slike ITU-T št. 1 pri standardni ločljivosti). Bolj zapletene strani ali višja ločljivost se prenašajo dlje in porabijo več prostora v pomnilniku.
- Zaznavanje zvonjenja s samodejnim preklapljanjem med faksom in odzivnikom.
- Ločljivost faksa:

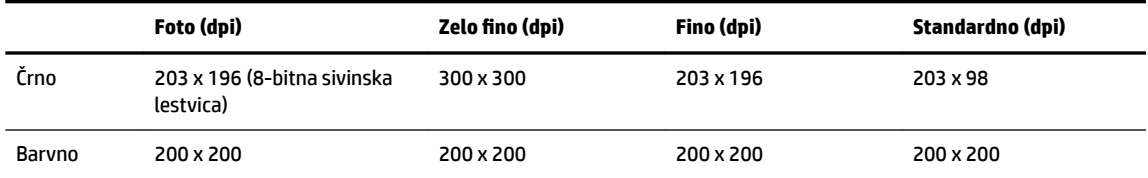

- Tehnični podatki za prejemanje faksov v računalnik
	- Podprte vrste datotek: TIFF in PDF
	- Podprte oblike zapisa faksov: črno-beli faksi

### **Izkoristek kartuš**

● Če želite več informacij o ocenjenih izkoristkih kartuš, obiščite stran [www.hp.com/go/](http://www.hp.com/go/learnaboutsupplies) [learnaboutsupplies](http://www.hp.com/go/learnaboutsupplies).

### **Tehnični podatki o oddajanju zvokov**

- Glasnost (položaj opazovalca)
	- LpAm 55 (dBA) (črno-belo tiskanje osnutka)
- Jakost zvoka
	- $-$  LwAd 6.9 (BA)

## **Upravne informacije**

Tiskalnik izpolnjuje zahteve o izdelkih upravnih uradov v vaši državi/regiji.

Ta razdelek vsebuje naslednje teme:

- [Upravna številka modela](#page-141-0)
- [Izjava FCC](#page-142-0)
- [Obvestilo za uporabnike v Koreji](#page-142-0)
- <span id="page-141-0"></span>● [Izjava o skladnosti z VCCI \(razred B\) za uporabnike na Japonskem](#page-142-0)
- [Obvestilo o napajalnem kablu za uporabnike na Japonskem](#page-142-0)
- [Izjava o zvočnih emisijah za Nemčijo](#page-143-0)
- [Izjava o delu z vizualnimi prikazovalniki za Nemčijo](#page-143-0)
- [Obvestilo za uporabnike telefonskega omrežja ZDA: Zahteve za FCC](#page-144-0)
- [Obvestilo za uporabnike kanadskega telefonskega omrežja](#page-145-0)
- [Obvestilo za uporabnike v Evropskem gospodarskem prostoru](#page-145-0)
- [Obvestilo za uporabnike nemškega telefonskega omrežja](#page-146-0)
- [Izjava o žičnem faksiranju za Avstralijo](#page-146-0)
- [Upravno obvestilo za Evropsko unijo](#page-146-0)
	- [Izdelki z zunanjimi napajalniki](#page-146-0)
	- [Izdelki z brezžičnimi funkcijami](#page-146-0)
	- [Evropska deklaracija glede telefonskega omrežja \(modem/faks\)](#page-147-0)
- [Izjava o skladnosti](#page-148-0)
- [Upravne informacije za brezžične izdelke](#page-149-0)
	- [Izpostavljenost radiofrekvenčnemu sevanju](#page-149-0)
	- [Obvestilo za uporabnike v Braziliji](#page-149-0)
	- [Obvestilo za uporabnike v Kanadi](#page-150-0)
	- [Obvestilo za uporabnike na Tajvanu](#page-150-0)
	- [Obvestilo za uporabnike v Mehiki](#page-151-0)
	- [Obvestilo o brezžičnem vmesniku za uporabnike na Japonskem](#page-151-0)

### **Upravna številka modela**

Za upravne namene je izdelku dodeljena upravna številka modela. Upravna številka modela vašega izdelka je SNPRC-1402-01. Te številke ne zamenjajte s tržnim imenom (HP Officejet 6800 e-All-in-One) ali številko izdelka (E3E02A).

## <span id="page-142-0"></span>**Izjava FCC**

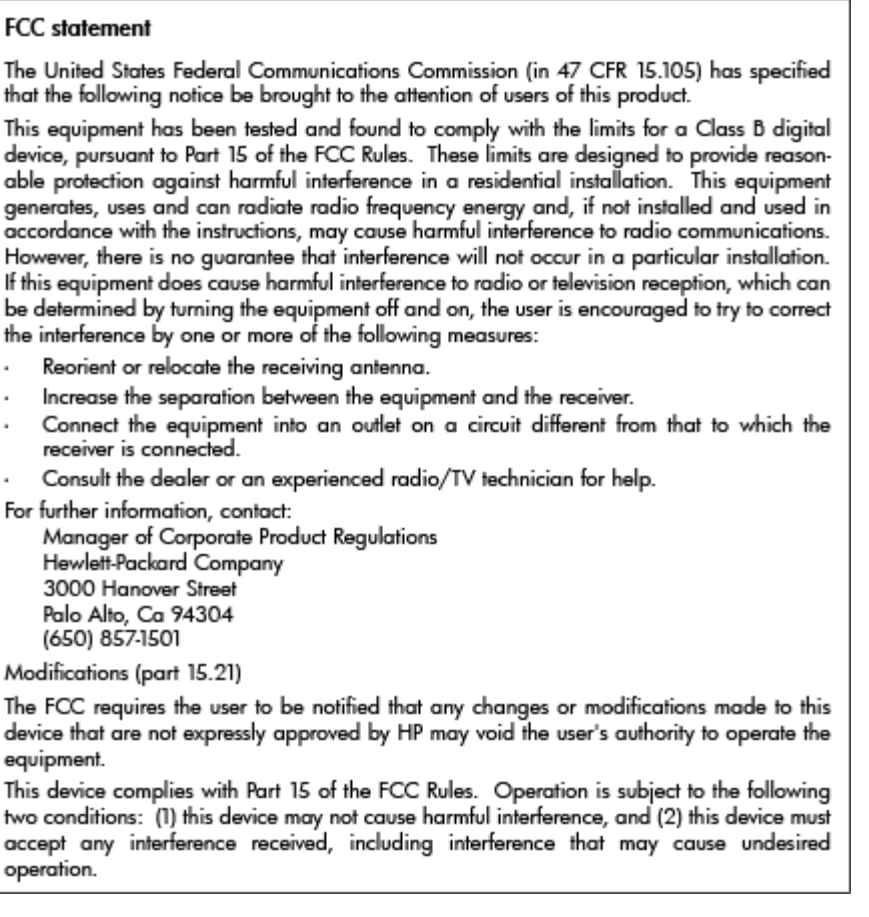

## **Obvestilo za uporabnike v Koreji**

이 기기는 가정용(B급)으로 전자파적합등록을 한 B 급 기기 기기로서 주 로 가정에서 사용하는 것을 목적으로 하며, (가정용 방송통신기기) 모든 지역에서 사 용할 수 있습니다.

## **Izjava o skladnosti z VCCI (razred B) za uporabnike na Japonskem**

この装置は、クラスB情報技術装置です。この装置は、家庭環境で使用することを目的として いますが、この装置がラジオやテレビジョン受信機に近接して使用されると、受信障害を引き 起こすことがあります。取扱説明書に従って正しい取り扱いをして下さい。

VCCI-B

### **Obvestilo o napajalnem kablu za uporabnike na Japonskem**

製品には、同梱された電源コードをお使い下さい。 同梱された電源コードは、他の製品では使用出来ません。

## <span id="page-143-0"></span>**Izjava o zvočnih emisijah za Nemčijo**

### Geräuschemission

LpA < 70 dB am Arbeitsplatz im Normalbetrieb nach DIN 45635 T. 19

## **Izjava o delu z vizualnimi prikazovalniki za Nemčijo**

## GS-Erklärung (Deutschland)

Das Gerät ist nicht für die Benutzung im unmittelbaren Gesichtsfeld am Bildschirmarbeitsplatz vorgesehen. Um störende Reflexionen am Bildschirmarbeitsplatz zu vermeiden, darf dieses Produkt nicht im unmittelbaren Gesichtsfeld platziert werden.
# **Obvestilo za uporabnike telefonskega omrežja ZDA: Zahteve za FCC**

#### Notico to usors of the U.S Telephone network: FCC requirements

This equipment complies with Part 68 of the FCC rules and the requirements adopted by the ACTA. On the music performance computer contains and the contains in the container information, a product identity in the format of this equipment is a label that contains mong other information, a product identity in the format US:AAA

Applicable connector jack Universal Service Order Codes ("USOC") for the Equipment is: RJ-11C.

A plug and jack used to connect this equipment to the premises wiring and telephone network must comply with the applicable FCC Part 68 rules and requirements adopted by the ACTA. A compliant talephone cont and modular plug is provided with this product. It is designed to be connected to a<br>telephone cont and modular plug is provided with this product. It is designed to be connected to a<br>compatible modular jack

The REN is used to determine the number of devices that may be connected to a telephone line. Excessive RENs on a telephone line may result in the devices not ringing in response to an incoming call. In most but not all areas, the sum of RENs should not exceed five (5.0). To be certain of the number of devices that may be connected to a line, as determined by the total RENs, contact the local telephone company. For products approved after July 23, 2001, the REN for this product is part of the product identifier that has the format US:AAAEQ##TXXXX. The digits represented by ## are the REN without a decimal point (e.g., 00 is a REN of 0.0).

If this equipment causes harm to the telephone network, the telephone company will notify you in advance that temporary discontinuance of service may be required. But if advance notice isn't practical, the telephone company will notify the customer as soon as possible. Also, you will be advised of your right to file a complaint with the FCC if you believe it is necessary.

The telephone company may make changes in its facilities, equipment, operations or procedures that<br>could affect the operation of the equipment. If this happens the telephone company will provide advance notice in order for you to make necessary modifications to maintain uninterrupted service.

If trouble is experienced with this equipment, please contact the manufacturer, or look elsewhere in this<br>manual, for repair or warranty information. If the equipment is causing harm to the telephone network, the telephone company may request that you disconnect the equipment until the problem is resolved.

Connection to party line service is subject to state tariffs. Contact the state public utility commission, public service commission or corporation commission for information

If your home has specially wired alarm equipment connected to the telephone line, ensure the installation of this equipment does not disable your alarm equipment. If you have questions about what will disable alarm equipment, consult your telephone company or a qualified installer.

WHEN PROGRAMMING EMERGENCY NUMBERS ANDIOR) MAKING TEST CALLS TO EMERGENCY NUMBERS:

1) Remain on the line and briefly explain to the dispatcher the reason for the call.

2) Perform such activities in the off-peak hours, such as early morning or late evenings.

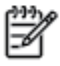

Note The FCC hearing aid compatibility rules for telephones are not applicable to this equipment.

The Telephone Consumer Protection Act of 1991 makes it unlawful for any person to use a computer or other electronic device, including FAX machines, to send any message unless such message clearly contains in a margin at the top or bottom of each transmitted page or on the first page of the transmission, the date and time it is sent and an identification of the business or other entity, or other individual sending the message and the telephone number of the sending machine or such business, other entity, or individual. (The telephone number provided may not be a 900 number or any other number for which charges exceed local or long-distance transmission charges.)

In order to program this information into your FAX machine, you should complete the steps described in the reftween

# **Obvestilo za uporabnike kanadskega telefonskega omrežja**

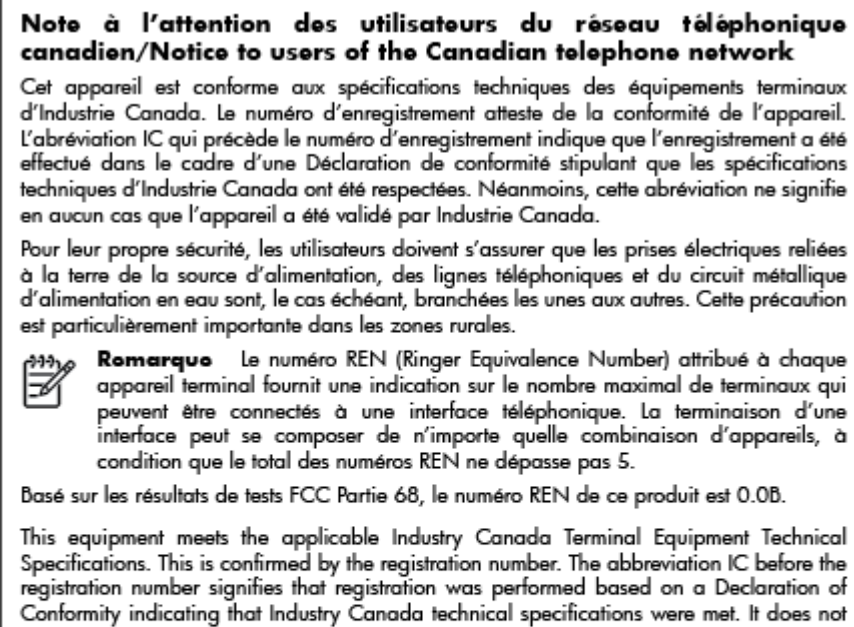

imply that Industry Canada approved the equipment. Users should ensure for their own protection that the electrical ground connections of the

power utility, telephone lines and internal metallic water pipe system, if present, are connected together. This precaution might be particularly important in rural areas.

Noto The REN (Ringer Equivalence Number) assigned to each terminal device provides an indication of the maximum number of terminals allowed to be connected to a telephone interface. The termination on an interface might consist of any combination of devices subject only to the requirement that the sum of the Ringer Equivalence Numbers of all the devices does not exceed 5.

The REN for this product is 0.0B, based on FCC Part 68 test results.

## **Obvestilo za uporabnike v Evropskem gospodarskem prostoru**

#### Notice to users in the European Economic Area

This product is designed to be connected to the analog Switched Telecommunication Networks (PSTN) of the European Economic Area (EEA) countries/regions.

Network compatibility depends on customer selected settings, which must be reset to use the equipment on a telephone network in a country/region other than where the product was purchased. Contact the vendor or Hewlett-Packard Company if additional product support is necessary.

This equipment has been certified by the manufacturer in accordance with Directive 1999/5/EC (annex II) for Pan-European single-terminal connection to the public switched telephone network (PSTN). However, due to differences between the individual PSTNs provided in different countries, the approval does not, of itself, give an unconditional assurance of successful operation on every PSTN network termination point.

In the event of problems, you should contact your equipment supplier in the first instance.

This equipment is designed for DTMF tone dialing and loop disconnect dialing. In the unlikely event of problems with loop disconnect dialing, it is recommended to use this equipment only with the DTMF tone dial setting.

# **Obvestilo za uporabnike nemškega telefonskega omrežja**

#### Hinweis für Benutzer des deutschen Telefonnetzwerks

Dieses HP-Fax ist nur für den Anschluss eines analogen Public Switched Telephone Network (PSTN) gedacht. Schließen Sie den TAE N-Telefonstecker, der im Lieferumfang des HP All-in-One enthalten ist, an die Wandsteckdose (TAE 6) Code N an. Dieses HP-Fax kann als einzelnes Gerät und/oder in Verbindung (mit seriellem Anschluss) mit anderen zugelassenen Endgeräten verwendet werden.

# **Izjava o žičnem faksiranju za Avstralijo**

In Australia, the HP device must be connected to Telecommunication Network through a line cord which meets the requirements of the Technical Standard AS/ACIF S008.

# **Upravno obvestilo za Evropsko unijo**

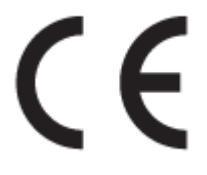

Izdelki, ki imajo oznako CE, so v skladu z eno ali več naslednjih smernic EU: Smernica glede nizke napetosti 2006/95/EC, smernica EMC 2004/108/EC, smernica o eko zasnovi 2009/125/EC, smernica R&TTE 1999/5/EC, smernica RoHS 2011/65/EU. Skladnost s temi smernicami je ocenjena z ustreznimi evropskimi usklajenimi standardi. Celotno izjavo o skladnosti si lahko ogledate na spodaj navedenem spletnem mestu: www.hp.com/go/certificates (iščite z modelom izdelka ali njegovo upravno številko modela (RMN), ki jo najdete na upravni nalepki.)

Kontaktna točka za regulativne zadeve je:

Hewlett-Packard GmbH, Dept./MS: HQ-TRE, Herrenberger Strasse 140, 71034 Boeblingen, NEMČIJA

## **Izdelki z zunanjimi napajalniki**

Skladnost tega izdelka s CE je veljavna le, če se izdelek napaja z ustreznim napajalnikom HP za izmenični tok z oznako CE.

## **Izdelki z brezžičnimi funkcijami**

## **EMF**

● Ta izdelek ustreza mednarodnim smernicam (ICNIRP) za izpostavljenost radijskemu sevanju.

Če vključuje napravo za prenašanje in sprejemanje radijskih valov, pri običajni uporabi razdalja 20 centimetrov zagotavlja, da raven izpostavljenosti radijskemu sevanju ustreza zahtevam EU.

## **Brezžične funkcije v Evropi**

Ta izdelek je oblikovan za uporabo brez omejitev v vseh državah EU, poleg tega pa tudi na Islandiji, v Liechtensteinu, na Norveškem in v Švici.

## **Evropska deklaracija glede telefonskega omrežja (modem/faks)**

Izdelki HP z zmožnostjo faksa ustrezajo zahtevam smernice R&TTE 1999/5/EC (dodatek II), zato imajo oznako CE. Vendar pa zaradi razlik med javnimi telefonskimi omrežji v posameznih državah/regijah odobritev kot takšna ne predstavlja brezpogojnega zagotovila, da bo izdelek uspešno deloval na vseh točkah omrežij PSTN. V primeru težav se morate najprej obrniti na dobavitelja opreme.

# **Izjava o skladnosti**

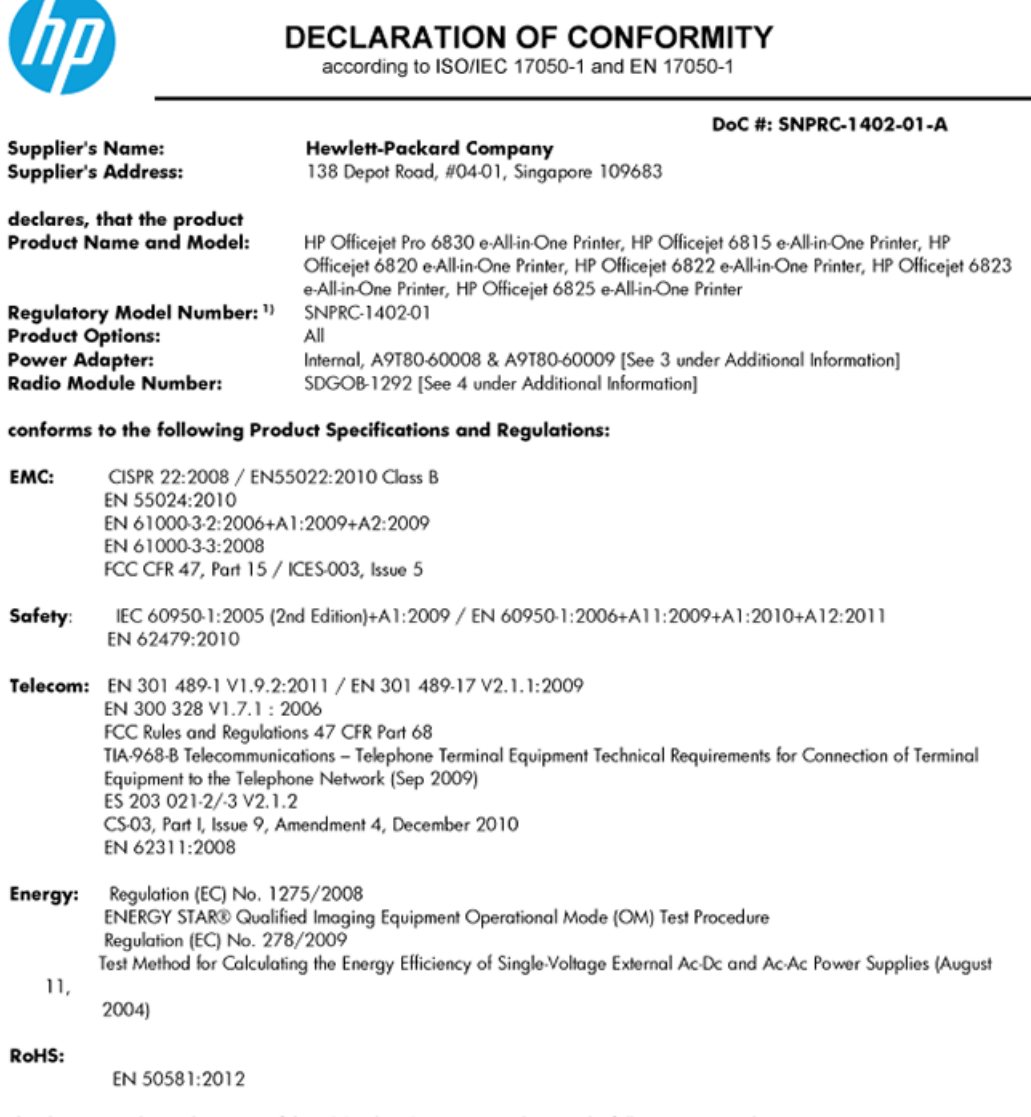

This device complies with part 15 of the FCC Rules. Operation is subject to the following two conditions: (1) This device may not cause harmful interference, and (2) this device must accept any interference received, including interference that may cause undesired operation.

The product herewith complies with the requirements of the Low Voltage Directive 2006/95/EC, the EMC Directive 2004/108/EC, the R&TTE Directive 1999/5/EC, the Ecodesign Directive 2009/125/EC, the RoHS Directive 2011/95/EU and carries the CE marking accordingly.

#### **Additional Information:**

- 1) This product is assigned a Regulatory Model Number which stays with the regulatory aspects of the design. The Regulatory Model Number is the main product identifier in the regulatory documentation and test reports, this number should not be confused with the marketing name or the product numbers.
- 2) The product was tested in a typical configuration.
- 3) The internal power adapter A9T80-60009 is for India and China market only.
- 4) WIFI module operates only in 2.4GHz band within this product.

Singapore 25 October 2013

#### Local contact for regulatory topics only:

- EMEA: Hewlett-Packard GmbH, HQ-TRE, Herrenberger Strasse 140, 71034 Boeblingen, Germany
- Hewlett-Packard, 3000 Hanover St., Palo Alto 94304, U.S.A. 650-857-1501 U.S.:

# **Upravne informacije za brezžične izdelke**

Ta razdelek vsebuje naslednje regulativne podatke o brezžičnih izdelkih:

- Izpostavljenost radiofrekvenčnemu sevanju
- Obvestilo za uporabnike v Braziliji
- [Obvestilo za uporabnike v Kanadi](#page-150-0)
- [Obvestilo za uporabnike na Tajvanu](#page-150-0)
- [Obvestilo za uporabnike v Mehiki](#page-151-0)
- [Obvestilo o brezžičnem vmesniku za uporabnike na Japonskem](#page-151-0)

## **Izpostavljenost radiofrekvenčnemu sevanju**

#### Exposure to radio frequency radiation

Caution The radiated output power of this device is far below the FCC radio<br>frequency exposure limits. Nevertheless, the device shall be used in such a manner that the potential for human contact during normal operation is minimized. This product and any attached external antenna, if supported, shall be placed in such a manner to minimize the potential for human contact during normal operation. In order to avoid the possibility of exceeding the FCC radio frequency exposure limits, human proximity to the antenna shall not be less than 20 cm (8 inches) during normal operation.

## **Obvestilo za uporabnike v Braziliji**

#### Aviso aos usuários no Brasil

Este equipamento opera em caráter secundário, isto é, não tem direito à proteção contra interferência prejudicial, mesmo de estações do mesmo tipo, e não pode causar interferência a sistemas operando em caráter primário.

## <span id="page-150-0"></span>**Obvestilo za uporabnike v Kanadi**

#### Notice to users in Canada/Note à l'attention des utilisateurs canadiens

Under Industry Canada reaulations, this radio transmitter may only operate using an antenna of a type and maximum (or lesser) gain approved for the transmitter by Industry Canada. To reduce potential radio interference to other users, the antenna type and its gain should be so chosen that the equivalent isotropically radiated power (e.i.r.p.) is not more than that necessary for successful communication.

This device complies with Industry Canada licence-exempt RSS standard(s). Operation is subject to the following two conditions: (1) this device may not cause interference, and (2) this device must accept any interference, including interference that may cause undesired operation of the device.

WARNING! Exposure to Radio Frequency Radiation The radiated output power of this device is below the Industry Canada radio frequency exposure limits. Nevertheless, the device should be used in such a manner that the potential for human contact is minimized during normal operation.

To avoid the possibility of exceeding the Industry Canada radio frequency exposure limits, human proximity to the antennas should not be less than 20 cm (8 inches).

Conformément au Règlement d'Industrie Canada, cet émetteur radioélectrique ne peut fonctionner qu'avec une antenne d'un type et d'un gain maximum (ou moindre) approuvé par Industrie Canada. Afin de réduire le brouillage radioélectrique potentiel pour d'autres utilisateurs, le type d'antenne et son gain doivent être choisis de manière à ce que la puissance isotrope rayonnée équivalente (p.i.r.e.) ne dépasse pas celle nécessaire à une communication réussie.

Cet appareil est conforme aux normes RSS exemptes de licence d'Industrie Canada. Son fonctionnement dépend des deux conditions suivantes : (1) cet appareil ne doit pas provoquer d'interférences nuisibles et (2) doit accepter toutes interférences reçues, y compris des interférences pouvant provoquer un fonctionnement non souhaité de l'appareil.

AVERTISSEMENT relatif à l'exposition aux radiofréquences. La puissance de rayonnement de cet appareil se trouve sous les limites d'exposition de radiofréquences d'Industrie Canada. Néanmoins, cet appareil doit être utilisé de telle sorte qu'il soit mis en contact le moins possible avec le corps humain.

Afin d'éviter le dépassement éventuel des limites d'exposition aux radiofréquences d'Industrie Canada, il est recommandé de maintenir une distance de plus de 20 cm entre les antennes et l'utilisateur.

## **Obvestilo za uporabnike na Tajvanu**

## 低功率電波輻射性電機管理辦法

#### 第十二條

經型式認證合格之低功率射頻電機,非經許可,公司、商號或使用者均不得擅自變更頻 率、加大功率或變更設計之特性及功能。

第十四條

低功率射頻電機之使用不得影響飛航安全及干擾合法通信;經發現有干擾現象時,應立 即停用,並改善至無干擾時方得繼續使用。

前項合法通信,指依電信法規定作業之無線電通信。低功率射頻電機須忍受合法通信或 工業、科學及醫藥用電波輻射性電機設備之干擾。

## <span id="page-151-0"></span>**Obvestilo za uporabnike v Mehiki**

## Aviso para los usuarios de México

La operación de este equipo está sujeta a las siguientes dos condiciones: (1) es posible que este equipo o dispositivo no cause interferencia perjudicial y (2) este equipo o dispositivo debe aceptar cualquier interferencia, incluyendo la que pueda causar su operación no deseada.

Para saber el modelo de la tarjeta inalámbrica utilizada, revise la etiqueta regulatoria de la impresora.

## **Obvestilo o brezžičnem vmesniku za uporabnike na Japonskem**

```
この機器は技術基準適合証明又は工事設計認証を受けた無線設備を搭載しています。
```
# **Program za okoljevarstvene vidike izdelka**

Hewlett-Packard je predan izdelovanju okolju prijaznih kakovostnih izdelkov.

- Ta izdelek je zasnovan tako, da ga je mogoče reciklirati.
- Število v napravo vgrajenih različnih materialov je najnižje, ki še zagotavlja pravilno delovanje in zanesljivost.
- Sestavni deli iz različnih materialov so zasnovani tako, da jih je preprosto ločiti.
- Zaponke in druge povezave so na dostopnih mestih in jih je mogoče odstraniti z običajnim orodjem.
- Najpomembnejši deli so zasnovani tako, da je pri razstavljanju in popravilu preprosto dostopiti do njih.

Če želite več informacij, obiščite [www.hp.com/ecosolutions.](http://www.hp.com/ecosolutions)

Ta razdelek vsebuje naslednje teme:

- [Uporaba papirja](#page-152-0)
- **[Plastika](#page-152-0)**
- [Podatki o varnosti materiala](#page-152-0)
- [Program recikliranja](#page-152-0)
- [Program recikliranja potrebščin za brizgalne tiskalnike HP](#page-152-0)
- [Odlaganje odpadne opreme za uporabnike](#page-152-0)
- [Poraba energije](#page-152-0)
- [Kemične snovi](#page-153-0)
- [Odlaganje akumulatorja na Tajvanu](#page-153-0)
- [Obvestilo o akumulatorju za Brazilijo](#page-153-0)
- [Obvestilo o perkloratu za Kalifornijo](#page-153-0)
- [Izjava o oznaki prisotnosti omejenih snovi \(Tajvan\)](#page-154-0)
- [Tabela strupenih in nevarnih snovi \(Kitajska\)](#page-155-0)
- [Omejitve za nevarne snovi \(Ukrajina\)](#page-155-0)
- <span id="page-152-0"></span>[Omejitve nevarnih snovi \(Indija\)](#page-155-0)
- **[EPEAT](#page-155-0)**
- [Uporabniške informacije za kitajsko eko oznako SEPA](#page-156-0)

# **Uporaba papirja**

Ta izdelek je primeren za uporabo recikliranega papirja, ki ustreza DIN 19309 in EN 12281:2002.

## **Plastika**

Nad 25 gramov težki plastični deli so označeni v skladu z mednarodnimi standardi, ki izboljšujejo možnost identifikacije plastičnih mas po poteku življenjske dobe izdelka v reciklažne namene.

# **Podatki o varnosti materiala**

Podatki o varnosti materiala (PVM) so vam na voljo na HP-jevi spletni strani na naslovu:

[www.hp.com/go/msds](http://www.hp.com/go/msds)

## **Program recikliranja**

HP ponuja vedno več programov za vračanje izdelkov in reciklažo v veliko državah/regijah in pri partnerjih z nekaj največjimi elektronskimi reciklažnimi centri po vsem svetu. HP ohranja sredstva s ponovno prodajo nekaterih svojih najbolj priljubljenih izdelkov. Če želite več informacij o recikliranju izdelkov HP, obiščite spletno mesto:

[www.hp.com/recycle](http://www.hp.com/recycle)

# **Program recikliranja potrebščin za brizgalne tiskalnike HP**

HP je zavezan varovanju okolja. HP-jev program reciklaže potrebščin za brizgalne tiskalnike je na voljo v številnih državah/regijah in vam omogoča brezplačno reciklažo rabljenih tiskalnih kartuš in kartuš s črnilom. Če želite več informacij, obiščite:

[www.hp.com/hpinfo/globalcitizenship/environment/recycle/](http://www.hp.com/hpinfo/globalcitizenship/environment/recycle/)

# **Odlaganje odpadne opreme za uporabnike**

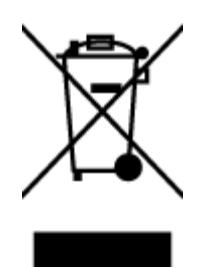

Ta simbol pomeni, da izdelka ne smete odložiti med druge gospodinjske odpadke. Namesto tega poskrbite za varnost človekovega zdravja in okolja tako, da izrabljeno opremo predate na označeni zbirni točki za recikliranje odpadne električne in elektronske opreme. Za več informacij se obrnite na center za zbiranje gospodinjskih odpadkov ali obiščite [http://www.hp.com/recycle.](http://www.hp.com/recycle)

# **Poraba energije**

Oprema za tiskanje in slikovno obdelavo Hewlett-Packard, ki je označena z logotipom ENERGY STAR®, ustreza specifikacijam opreme za slikovno obdelavo ENERGY STAR ameriške agencije za varovanje okolja. Na izdelkih za slikovno obdelavo, ki ustrezajo specifikacijam ENERGY STAR, bo naslednja oznaka:

<span id="page-153-0"></span>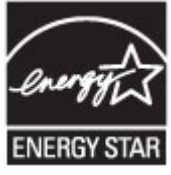

Dodatne informacije o izdelkih za slikovno obdelavo, ki ustrezajo zahtevam ENERGY STAR, poiščite na spletnem naslovu: [www.hp.com/go/energystar](http://www.hp.com/go/energystar)

## **Kemične snovi**

HP svojim strankam zagotavlja informacije o kemičnih snoveh v svojih izdelkih v skladu z zakonskimi zahtevami, kot je npr. REACH *(Uredba Evropskega parlamenta in Sveta 1907/2006/ES o registraciji, evalvaciji, avtorizaciji in omejevanju kemikalij)*. Poročilo o kemičnih snoveh za ta izdelek poiščite na naslovu: [www.hp.com/go/reach.](http://www.hp.com/go/reach)

## **Odlaganje akumulatorja na Tajvanu**

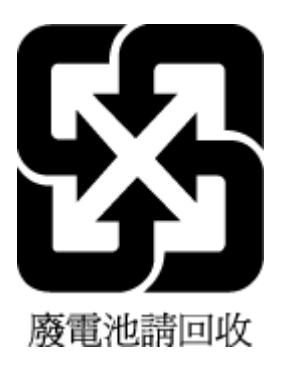

# **Obvestilo o akumulatorju za Brazilijo**

A bateria deste equipamento não foi projetada para ser removida pelo cliente.

# **Obvestilo o perkloratu za Kalifornijo**

# California Perchlorate Material Notice

Perchlorate material - special handling may apply. See: http://www.dtsc.ca.gov/hazardouswaste/perchlorate/

This product's real-time clock battery or coin cell battery may contain perchlorate and may require special handling when recycled or disposed of in California.

# <span id="page-154-0"></span>**Izjava o oznaki prisotnosti omejenih snovi (Tajvan)**

## 限用物質含有情況標示聲明書

Declaration of the Presence Condition of the Restricted Substances Marking

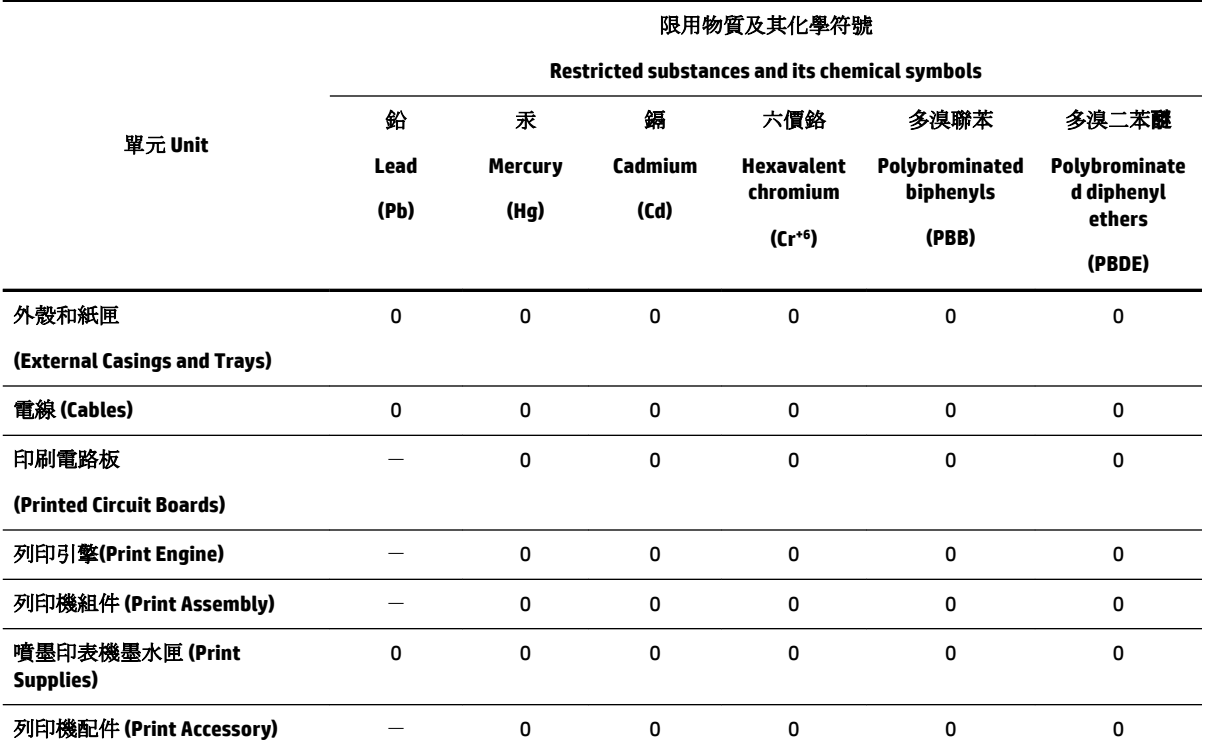

備考 1. 〝超出 0.1 wt %"及 〝超出 0.01 wt %"係指限用物質之百分比含量超出百分比含量基準值。

Note 1: "Exceeding 0.1 wt %" and "exceeding 0.01 wt %" indicate that the percentage content of the restricted substance exceeds the reference percentage value of presence condition.

備考 2. №0″ 係指該項限用物質之百分比含量未超出百分比含量基準值。

Note 2: "0" indicates that the percentage content of the restricted substance does not exceed the percentage of reference value of presence.

備考 3.〝-〞係指該項限用物質為排除項目。

Note 3: The "−" indicates that the restricted substance corresponds to the exemption.

若要存取產品的最新使用指南或手冊,請前往 [www.support.hp.com](http://www.support.hp.com)。選取搜尋您的產品,然後依照 畫 面上的指示繼續執行。

To access the latest user guides or manuals for your product, go to [www.support.hp.com.](http://www.support.hp.com) Select **Find your product**, and then follow the onscreen instructions.

# <span id="page-155-0"></span>**Tabela strupenih in nevarnih snovi (Kitajska)**

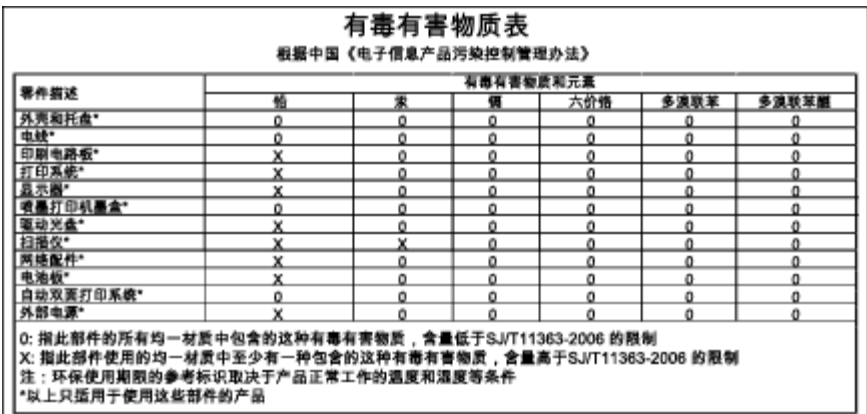

# **Omejitve za nevarne snovi (Ukrajina)**

## Технічний регламент щодо обмеження використання небезпечних речовин (Україна)

Обладнання відповідає вимогам Технічного регламенту щодо обмеження використання деяких небезпечних речовин в електричному та електронному обладнанні, затвердженого постановою Кабінету Міністрів України від 3 грудня 2008 № 1057

# **Omejitve nevarnih snovi (Indija)**

## Restriction of hazardous substances (India)

This product complies with the "India E-waste (Management and Handling) Rule 2011" and<br>prohibits use of lead, mercury, hexavalent chromium, polybrominated biphenyls or<br>polybrominated diphenyl ethers in concentrations excee % for cadmium, except for the exemptions set in Schedule 2 of the Rule.

# **EPEAT**

## **FPFAT**

Most HP products are designed to meet EPEAT. EPEAT is a comprehensive environmental rating that helps identify greener electronics equipment. For more information on EPEAT go to www.epeat.net. For information on HP's EPEAT registered products go to www.hp.com/hpinfo/globalcitizenship/environment/pdf/epeat\_printers.pdf.

# <span id="page-156-0"></span>**Uporabniške informacije za kitajsko eko oznako SEPA**

## 中国环境标识认证产品用户说明

噪声大于63.0Db(A)的办公设备不宜放置于办公室内,请在独立的隔离区域使用。 如需长时间使用本产品或打印大量文件,请确保在通风良好的房间内使用。 如您需要确认本产品处于零能耗状态,请按下电源关闭按钮,并将插头从电源插 座断开。

您可以使用再生纸,以减少资源耗费。

# <span id="page-157-0"></span>**B Dodatne nastavitve faksa**

Ko končate vse korake iz priročnika »Prvi koraki«, sledite navodilom v tem razdelku za zaključitev vaše nastavitve faksa. Priročnik »Prvi koraki« shranite za poznejšo uporabo.

V tem poglavju boste izvedeli, kako nastaviti tiskalnik, tako da bo faksiranje potekalo uspešno z opremo in storitvami, ki jih morda že imate na isti telefonski liniji.

**NASVET:** Uporabite lahko tudi Fax Setup Wizard (Čarovnik za namestitev faksa) (Windows) ali HP Utility (OS X), ki vam bo pomagal hitro nastaviti nekatere pomembne nastavitve faksa, kot so način odgovarjanja in informacije glave faksa. Do teh orodij lahko dostopate prek HP-jeve programske opreme, ki ste jo namestili skupaj s tiskalnikom. Po zagonu teh orodij sledite postopkom v tem razdelku in dokončajte urejanje nastavitev faksa.

Ta razdelek vsebuje naslednje teme:

- Nastavitev faksiranja (vzporedni telefonski sistemi)
- [Preskus nastavitve faksa](#page-179-0)

# **Nastavitev faksiranja (vzporedni telefonski sistemi)**

Pred začetkom nastavitve tiskalnika za faksiranje ugotovite, kateri telefonski sistem se uporablja v vaši državi/regiji. Navodila za nastavitev faksiranja se razlikujejo glede na to, ali uporabljate zaporedni ali vzporedni telefonski sistem.

- Če vaše države/regije ni v spodnji tabeli, imate verjetno telefonski sistem zaporedne povezave. V zaporednem telefonskem sistemu povezani tip skupne telefonske opreme (modemi, telefoni in telefonski odzivniki) ne dovoljuje fizične povezave z vrati »2-EXT« na tiskalniku. Vso opremo morate priključiti v stensko telefonsko vtičnico.
- **T**OPOMBA: V nekaterih državah/regijah, v katerih deluje zaporedni telefonski sistem, ima lahko telefonski kabel, ki ste ga dobili skupaj s tiskalnikom, pritrjen dodatni stenski vtič. Tako lahko druge telefonske naprave povežete s stensko vtičnico, v katero ste priključili tiskalnik.

Morda boste morali telefonski kabel povezati z adapterjem za svojo državo/regijo.

- Če je vaša država/regija navedena v spodnji tabeli, imate verjetno vzporedni telefonski sistem. V vzporednem telefonskem sistemu lahko skupno telefonsko opremo povežete s telefonsko linijo z vrati »2-EXT« na zadnji strani tiskalnika.
- **OPOMBA:** Pri vzporednem telefonskem sistemu HP priporoča dvožični telefonski kabel, priložen tiskalniku, za povezavo v stensko telefonsko vtičnico.

#### **Tabela B-1 Države/regije z vzporednim telefonskim sistemom**

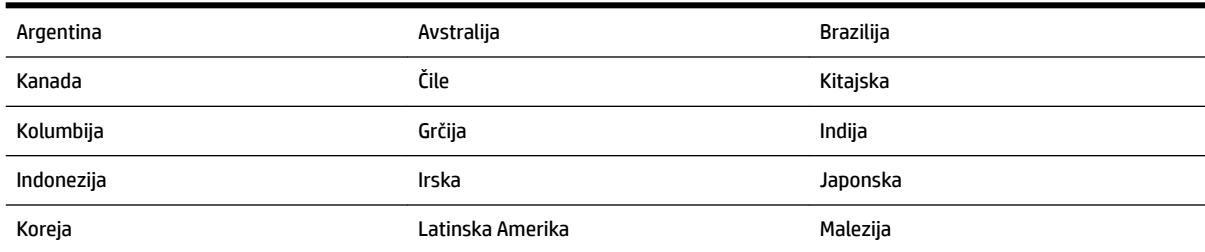

| Mehika      | Filipini   | Poljska         |
|-------------|------------|-----------------|
| Portugalska | Rusija     | Saudova Arabija |
| Singapur    | Španija    | Tajvan          |
| Tajska      | <b>ZDA</b> | Venezuela       |
| Vietnam     |            |                 |

**Tabela B-1 Države/regije z vzporednim telefonskim sistemom (Se nadaljuje)**

Če ne veste, kakšen telefonski sistem imate (vzporednega ali zaporednega), preverite pri vašem telefonskem podjetju.

Ta razdelek vsebuje naslednje teme:

- Izbira pravilne nastavitve faksa za dom ali pisarno
- [Primer A: Ločena faks linija \(ni sprejetih govornih klicev\)](#page-160-0)
- [Primer B: Nastavitev tiskalnika z DSL-jem](#page-161-0)
- [Primer C: Nastavitev tiskalnika s telefonskim sistemom PBX ali linijo ISDN](#page-162-0)
- [Primer D: Faks z značilnim zvonjenjem na isti liniji](#page-163-0)
- [Primer E: Govorna/faks linija v skupni rabi](#page-164-0)
- [Primer F: Govorna/faks linija v skupni rabi z glasovno pošto](#page-165-0)
- [Primer G: Faks linija v skupni rabi z računalniškim modemom \(ni sprejetih govornih klicev\)](#page-166-0)
- [Primer H: Govorna/faks linija v skupni rabi z računalniškim modemom](#page-169-0)
- [Primer I: Govorna/faks linija v skupni rabi z odzivnikom](#page-172-0)
- [Primer J: Govorna/faks linija v skupni rabi z računalniškim modemom in odzivnikom](#page-174-0)
- [Primer K: Govorna/faks linija v skupni rabi z računalniškim klicnim modemom in glasovno pošto](#page-178-0)

## **Izbira pravilne nastavitve faksa za dom ali pisarno**

Za uspešno faksiranje morate vedeti, katera oprema in storitve (če obstajajo) imajo telefonsko linijo v skupni rabi s tiskalnikom. To je pomembno zaradi tega, ker boste morali nekaj pisarniške opreme povezati neposredno s tiskalnikom in boste morali pred faksiranjem morda spremeniti nekatere nastavitve faksa.

**1.** Ugotovite, ali imate zaporedni ali vzporedni telefonski sistem.

Za več informacij glejte [Nastavitev faksiranja \(vzporedni telefonski sistemi\).](#page-157-0)

- **2.** Izberite kombinacijo opreme in storitev, ki uporabljajo vašo faks linijo.
	- DSL: storitev digitalne naročniške linije (DSL) prek telefonskega podjetja. (DSL se v vaši državi/regiji lahko imenuje ADSL.)
	- PBX: telefonski sistem naročniške centrale (PBX).
	- ISDN: sistem digitalnega omrežja z integriranimi storitvami (ISDN).
	- Storitev značilnega zvonjenja: možnost omogoča, da imate pri telefonskem podjetju vključeno storitev značilnega zvonjenja, ki ponuja več telefonskih številk z različnimi načini zvonjenja.
- Govorni klici: govorne klice lahko sprejemate na isti telefonski številki, ki jo uporabljate za faks klice v tiskalniku.
- Računalniški modem za klicno povezavo: na isti telefonski liniji, kot je tiskalnik, imate priključen računalniški klicni modem. Če na katero koli od naslednjih vprašanj odgovorite z Da, potem uporabljate računalniški modem s klicno povezavo:
	- Ali pošiljate in sprejemate fakse neposredno iz računalniških aplikacij in v aplikacije prek klicne povezave?
	- Ali pošiljate in sprejemate e-poštna sporočila prek povezave na klic?
	- Imate dostop iz računalnika v internet prek klicne povezave?
- Odzivnik: odzivnik, ki sprejema govorne klice na isti telefonski številki, kot jo uporabljate za faks klice v tiskalniku.
- Storitev glasovne pošte: pri telefonskem podjetju imate vključeno storitev glasovne pošte na isti telefonski številki, kot jo uporabljate za faks klice v tiskalniku.
- **3.** V tabeli izberite kombinacijo opreme in storitev, ki veljajo za vašo domačo ali pisarniško nastavitev. Potem poglejte priporočljivo nastavitev faksa. Kasneje v tem poglavju so navedena postopna navodila za vsak primer.

**OPOMBA:** Če vaša domača ali pisarniška nastavitev v tem poglavju ni opisana, tiskalnik nastavite kot običajen analogni telefon. En konec telefonskega kabla v škatli priključite v stensko telefonsko vtičnico, drugega pa priključite v vrata 1-LINE na hrbtni strani tiskalnika. Če uporabljate drug telefonski kabel, pri pošiljanju in sprejemanju faksov lahko pride do težav.

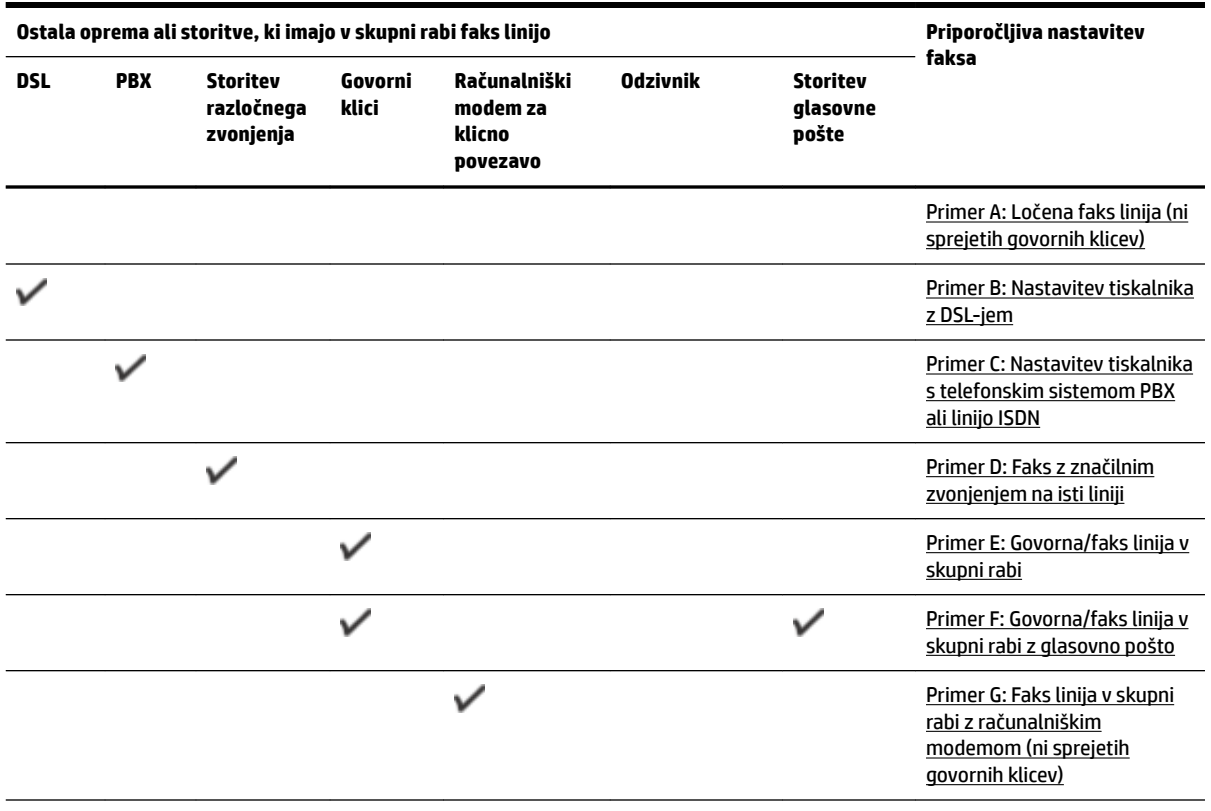

Morda boste morali telefonski kabel povezati z adapterjem za svojo državo/regijo.

<span id="page-160-0"></span>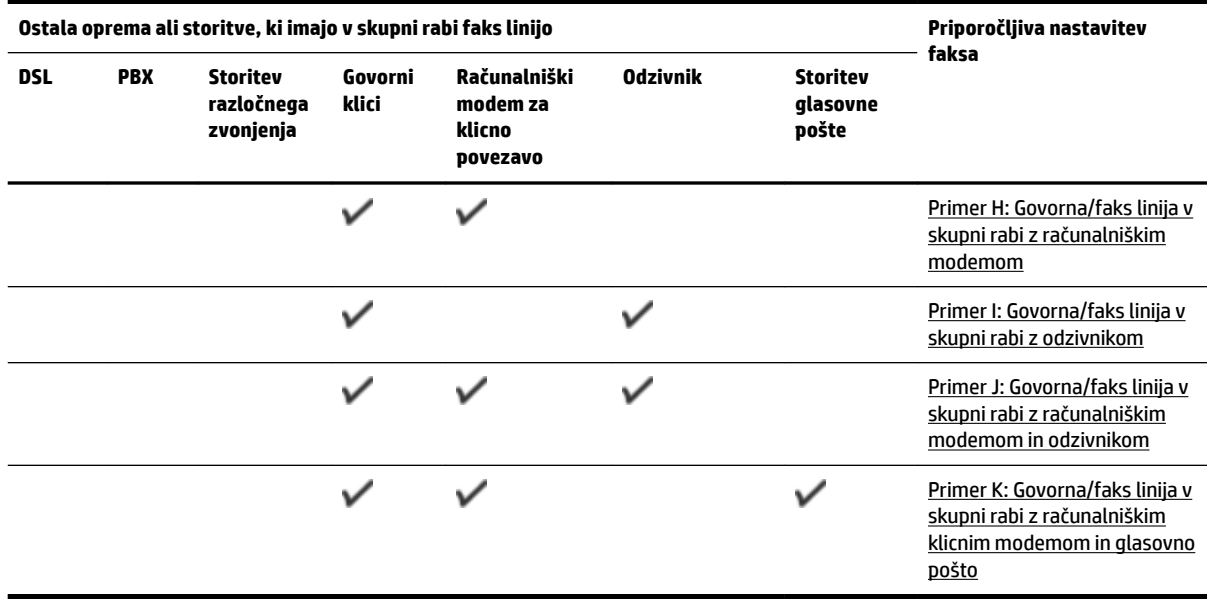

# **Primer A: Ločena faks linija (ni sprejetih govornih klicev)**

Če imate ločeno telefonsko linijo, na kateri ne sprejemate govornih klicev, in druge opreme nimate priključene na to telefonsko linijo, nastavite tiskalnik tako, kot je opisano v tem odstavku.

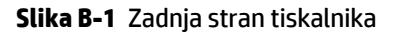

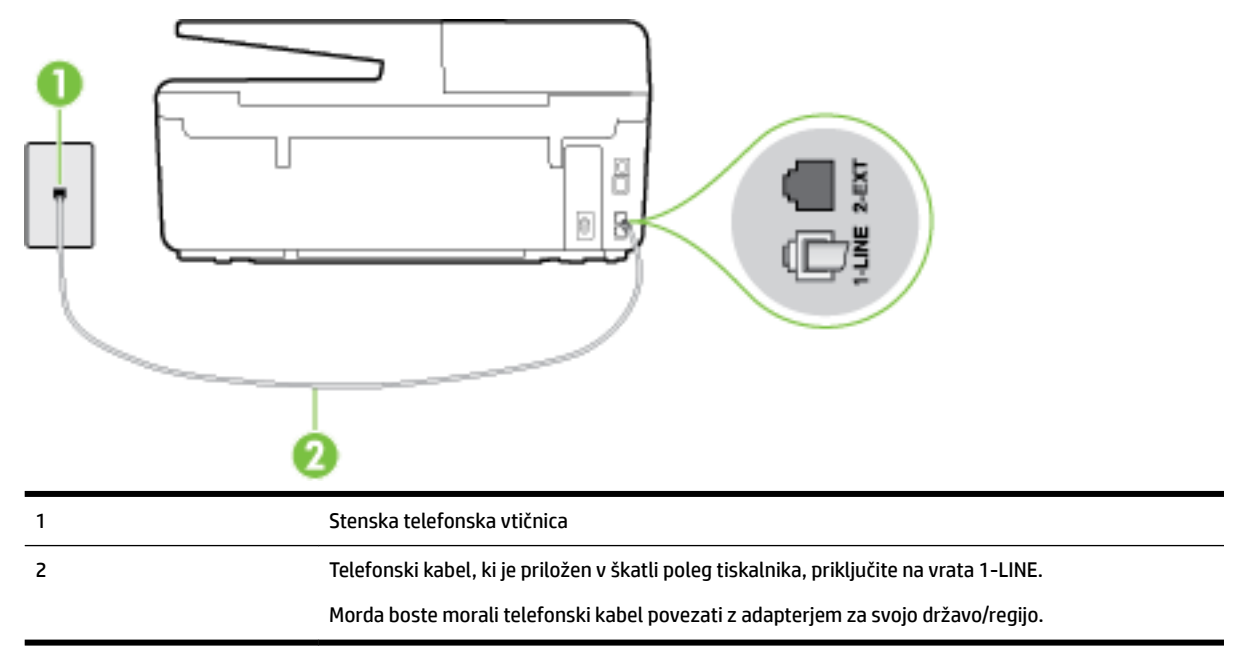

## **Nastavitev tiskalnika z ločeno faks linijo**

**1.** En konec telefonskega kabla, ki je priložen v škatli skupaj s tiskalnikom, priključite v stensko telefonsko vtičnico, drugega pa na vrata z oznako 1-LINE na zadnji strani tiskalnika.

<span id="page-161-0"></span>**OPOMBA:** Morda boste morali telefonski kabel povezati z adapterjem za svojo državo/regijo.

Če za povezavo med stensko telefonsko vtičnico in tiskalnikom ne uporabite priloženega kabla, faksiranja verjetno ne boste mogli uporabljati. Ta posebni telefonski kabel se razlikuje od telefonskih kablov, ki jih morda doma ali v pisarni že imate.

- **2.** Vklopite nastavitev **Auto Answer (Samodejni odgovor)** .
- **3.** (Izbirno) Nastavitev **Rings to Answer (Zvonj. do odg.)** nastavite na najmanjšo nastavitev (dve zvonjenji).
- **4.** Zaženite preskus faksa.

Ko zazvoni telefon, se bo tiskalnik samodejno odzval po številu zvonjenj glede na nastavitev **Rings to Answer (Zvonj. do odg.)** . Nato bo začel oddajati sprejemne tone faksa oddajnemu faksu in sprejel faks.

# **Primer B: Nastavitev tiskalnika z DSL-jem**

Če imate pri telefonskem podjetju vključeno storitev DSL in v tiskalnik niste povezali nikakršne opreme, s pomočjo navodil v tem poglavju povežite filter DSL med stensko telefonsko vtičnico in tiskalnikom. Filter DSL odstrani digitalni signal, ki lahko tiskalniku onemogoči pravilno delovanje preko telefonske linije, da lahko pravilno komunicira s telefonsko linijo. (DSL se v vaši državi/regiji lahko imenuje ADSL.)

**T** OPOMBA: Če imate linijo DSL in ne priključite filtra DSL, s tiskalnikom ne boste mogli pošiljati in sprejemati faksov.

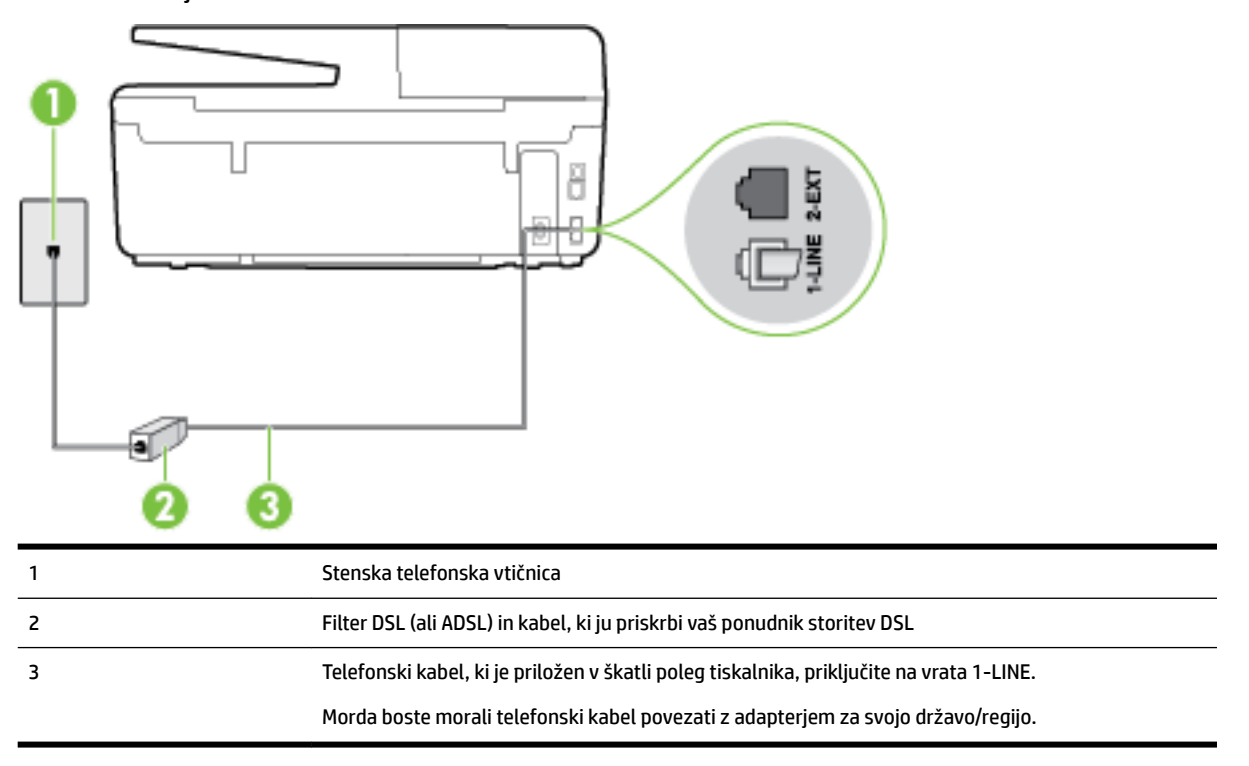

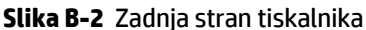

#### <span id="page-162-0"></span>**Nastavitev tiskalnika z DSL**

- **1.** Ponudnik storitev DSL naj vam priskrbi filter DSL.
- **2.** En konec telefonskega kabla, ki je priložen škatli s tiskalnikom, priključite v odprta vrata na filtru DSL, drugi konec pa na vrata z oznako 1-LINE na zadnji strani tiskalnika.

**Z OPOMBA:** Morda boste morali telefonski kabel povezati z adapterjem za svojo državo/regijo.

Če za povezavo filtra DSL in tiskalnika ne uporabite priloženega kabla, verjetno ne boste mogli pošiljati faksa. Ta posebni telefonski kabel se razlikuje od telefonskih kablov, ki jih morda doma ali v pisarni že imate.

Ker je priložen samo en telefonski kabel, boste morda morali dobiti dodatne telefonske kable za to nastavitev.

- **3.** Dodatni telefonski kabel filtra DSL vključite v telefonsko zidno vtičnico.
- **4.** Zaženite preskus faksa.

Če naletite na težave pri nastavljanju tiskalnika in izbirne opreme, se za pomoč obrnite na lokalnega ponudnika storitev ali prodajalca.

# **Primer C: Nastavitev tiskalnika s telefonskim sistemom PBX ali linijo ISDN**

Če uporabljate telefonski sistem PBX ali pretvornik/terminalski adapter ISDN, poskrbite za naslednje:

- Če uporabljate PBX ali pretvornik/terminalski adapter ISDN, tiskalnik povežite z vrati, ki so prirejena za uporabo faksa in telefona. Terminalski vmesnik mora biti nastavljen na pravilno vrsto stikala za vašo državo/regijo.
- **T** $\mathbb{Z}$  **OPOMBA:** Nekateri sistemi ISDN omogočajo, da vrata konfigurirate za določeno telefonsko opremo. Ena vrata lahko na primer dodelite za telefon in Skupina 3 faks, druga pa za različne namene. Če imate pri povezovanju prek vrat faksa/telefona pretvornika ISDN težave, se poskusite povezati prek vrat, ki so namenjena za uporabo v različne namene; označena so lahko z nalepko »multi-combi« ali kaj podobnega.
- Če uporabljate telefonski sistem PBX, ton čakajočega klica nastavite na »off (izklop)«.
- **OPOMBA:** Številni digitalni sistemi PBX vključujejo ton čakajočega klica, ki je tovarniško nastavljen na »vklopljeno«. Ton čakajočega klica bo motil prenose faksov, tako da s tiskalnikom ne boste mogli poslati ali sprejeti faksa. Za navodila o izklopu tona čakajočega klica glejte dokumentacijo telefonskega sistema PBX.
- Če uporabljate telefonski sistem PBX, odtipkajte številko za zunanjo linijo, preden odtipkate številko faksa.
- Tiskalnik in telefonsko zidno vtičnico povežite s priloženim kablom. Če tega ne storite, je lahko pošiljanje faksov neuspešno. Ta posebni telefonski kabel se razlikuje od telefonskih kablov, ki jih morda doma ali v pisarni že imate. Če je priloženi telefonski kabel prekratek, lahko v trgovini z električno opremo kupite daljši telefonski kabel z dvema žicama in ga podaljšate.

Morda boste morali telefonski kabel povezati z adapterjem za svojo državo/regijo.

Če naletite na težave pri nastavljanju tiskalnika in izbirne opreme, se za pomoč obrnite na lokalnega ponudnika storitev ali prodajalca.

# <span id="page-163-0"></span>**Primer D: Faks z značilnim zvonjenjem na isti liniji**

Če imate (pri telefonskem podjetju) vključeno storitev značilnega zvonjenja, ki vam omogoča več telefonskih številk na eni telefonski liniji, vsako z drugačnim vzorcem zvonjenja, nastavite tiskalnik tako, kot je opisano v tem odstavku.

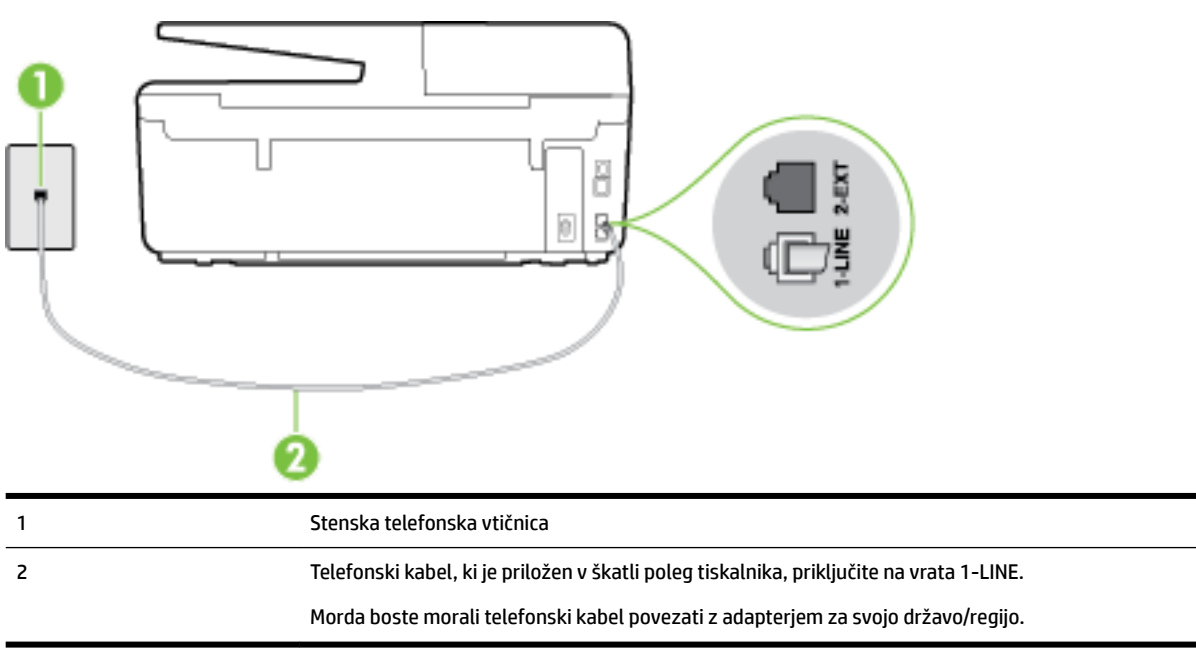

#### **Slika B-3** Zadnja stran tiskalnika

## **Nastavitev tiskalnika s storitvijo značilnega zvonjenja**

**1.** En konec telefonskega kabla, ki je priložen v škatli skupaj s tiskalnikom, priključite v stensko telefonsko vtičnico, drugega pa na vrata z oznako 1-LINE na zadnji strani tiskalnika.

**T**oPOMBA: Morda boste morali telefonski kabel povezati z adapterjem za svojo državo/regijo.

Če za povezavo med stensko telefonsko vtičnico in tiskalnikom ne uporabite priloženega kabla, faksiranja verjetno ne boste mogli uporabljati. Ta posebni telefonski kabel se razlikuje od telefonskih kablov, ki jih morda doma ali v pisarni že imate.

- **2.** Vklopite nastavitev **Auto Answer (Samodejni odgovor)** .
- **3.** Nastavitev **Distinctive Ring (Značilno zvonjenje)** spremenite v vzorec, ki ga je telefonsko podjetje dodelilo vaši faks številki.

**OPOMBA:** Tiskalnik je privzeto nastavljen za odziv na vse vzorce zvonjenja. Če ne nastavite **Distinctive Ring (Značilno zvonjenje)** , da se ujema z vzorcem zvonjenja, ki ga je vaši faks številki dodelilo telefonsko podjetje, se lahko zgodi, da se bo tiskalnik odzval na govorne in faks klice ali pa se sploh ne bo odzval.

**NASVET:** Značilno zvonjenje lahko nastavite tudi na nadzorni plošči tiskalnika, in sicer s funkcijo Zaznavanje vzorca zvonjenja. Tiskalnik s to funkcijo prepozna in posname vzorec zvonjenja dohodnega klica in na podlagi tega klica določi vzorec značilnega zvonjenja, ki ga vaš telefonski operater uporablja za klice faksa. Več informacij najdete v poglavju [Spreminjanje vzorca odzivnega zvonjenja za značilno](#page-67-0) [zvonjenje](#page-67-0).

- <span id="page-164-0"></span>**4.** (Izbirno) Nastavitev **Rings to Answer (Zvonj. do odg.)** nastavite na najmanjšo nastavitev (dve zvonjenji).
- **5.** Zaženite preskus faksa.

Tiskalnik bo po številu zvonjenj, ki ste jih izbrali (nastavitev **Distinctive Ring (Značilno zvonjenje)** ), samodejno odgovoril na dohodne klice z vzorcem zvonjenja, ki ste ga izbrali (nastavitev **Rings to Answer (Zvonj. do odg.)** ). Nato bo začel oddajati sprejemne tone faksa oddajnemu faksu in sprejel faks.

Če naletite na težave pri nastavljanju tiskalnika in izbirne opreme, se za pomoč obrnite na lokalnega ponudnika storitev ali prodajalca.

# **Primer E: Govorna/faks linija v skupni rabi**

Če govorne in faks klice sprejemate na isti telefonski številki in na tej telefonski liniji nimate priklopljene nobene druge pisarniške opreme (ali glasovne pošte), tiskalnik nastavite tako, kot je opisano v tem odstavku.

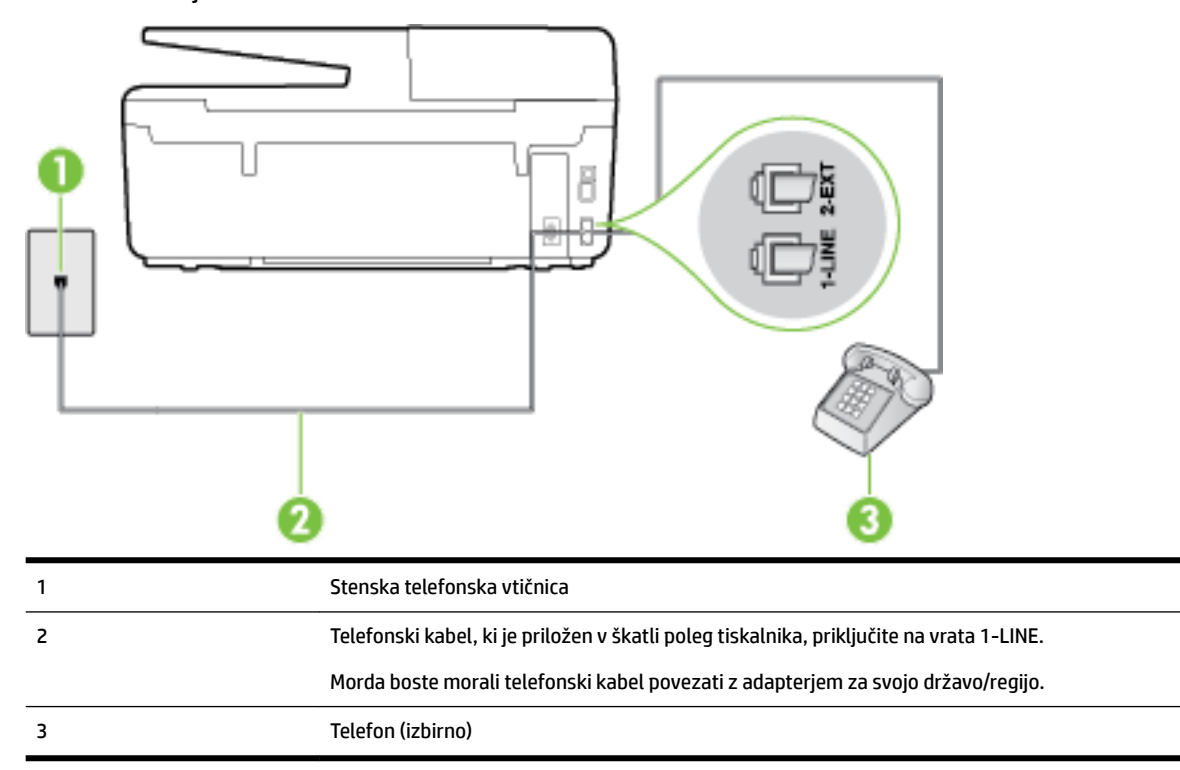

**Slika B-4** Zadnja stran tiskalnika

## **Nastavitev tiskalnika s skupno glasovno/faks linijo**

**1.** En konec telefonskega kabla, ki je priložen v škatli skupaj s tiskalnikom, priključite v stensko telefonsko vtičnico, drugega pa na vrata z oznako 1-LINE na zadnji strani tiskalnika.

 $\mathbb{Z}$  **OPOMBA:** Morda boste morali telefonski kabel povezati z adapterjem za svojo državo/regijo.

Če za povezavo med stensko telefonsko vtičnico in tiskalnikom ne uporabite priloženega kabla, faksiranja verjetno ne boste mogli uporabljati. Ta posebni telefonski kabel se razlikuje od telefonskih kablov, ki jih morda doma ali v pisarni že imate.

**2.** Storite nekaj od naslednjega:

- <span id="page-165-0"></span>Če imate vzporedni telefonski sistem, iz vrat izvlecite beli vtič z oznako 2-EXT na zadnji strani tiskalnika in v ta vrata priključite telefon.
- Če uporabljate zaporedni telefonski sistem, lahko telefon priključite neposredno na vrh kabla tiskalnika, na katerem je vtikač za stensko vtičnico.
- **3.** Zdaj se morate odločiti, kako želite s tiskalnikom odgovarjati na klice samodejno ali ročno:
	- Če tiskalnik nastavite na **samodejno** odzivanje na klice, to pomeni, da se odzove na vse dohodne klice in sprejme fakse. V tem primeru tiskalnik ne bo razločeval med klici faksa in glasovnimi klici. Če mislite, da gre za glasovni klic, se morate nanj odzvati pred tiskalnikom. Če želite tiskalnik nastaviti, da se bo na klice odzival samodejno, vklopite nastavitev **Auto Answer (Samodejni odgovor)** .
	- Če tiskalnik nastavite na **ročno** odzivanje na fakse, pa to pomeni, da morate na dohodne faksne klice odgovoriti osebno, drugače tiskalnik ne bo mogel sprejemati faksov. Če želite tiskalnik nastaviti na ročno odzivanje na klice, izklopite nastavitev **Auto Answer (Samodejni odgovor)** .
- **4.** Zaženite preskus faksa.

Če dvignete slušalko, preden se tiskalnik odzove na klic, in s faksa, ki pošilja, zaslišite znak centrale za faks, se boste morali na klic faksa odzvati ročno.

Če naletite na težave pri nastavljanju tiskalnika in izbirne opreme, se za pomoč obrnite na lokalnega ponudnika storitev ali prodajalca.

# **Primer F: Govorna/faks linija v skupni rabi z glasovno pošto**

Če govorne in faks klice sprejemate na isti telefonski številki in imate pri telefonskem podjetju vključeno storitev glasovne pošte, tiskalnik nastavite tako, kot je opisano v tem poglavju.

**The OPOMBA:** Faksov ne morete sprejemati samodejno, če imate storitev glasovne pošte na isti telefonski številki, kot jo uporabljate za faks klice. Fakse morate sprejemati ročno; to pomeni, da morate na dohodne faks klice odgovoriti osebno. Če bi fakse raje sprejemali samodejno, se obrnite na telefonsko podjetje, da vam vključijo storitev značilnega zvonjenja, ali pa si priskrbite ločeno telefonsko linijo za faksiranje.

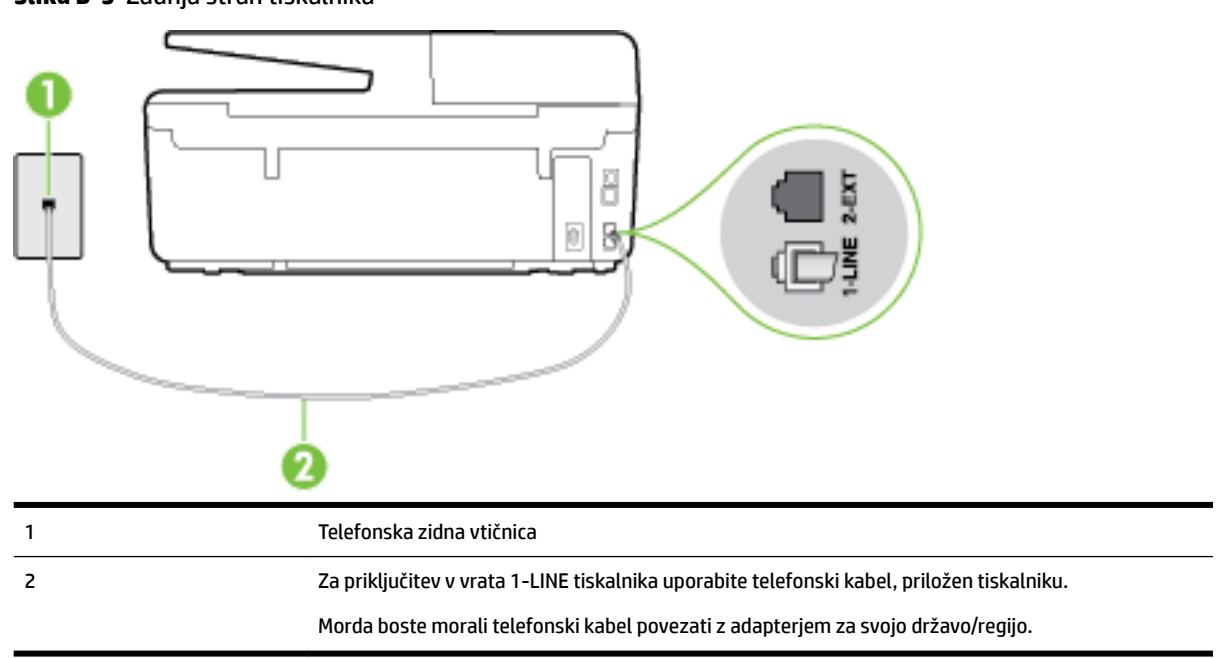

**Slika B-5** Zadnja stran tiskalnika

#### <span id="page-166-0"></span>**Nastavitev tiskalnika z glasovno pošto**

**1.** En konec telefonskega kabla, ki je priložen v škatli skupaj s tiskalnikom, priključite v stensko telefonsko vtičnico, drugega pa v vrata z oznako 1-LINE na zadnji strani tiskalnika.

Morda boste morali telefonski kabel povezati z adapterjem za svojo državo/regijo.

**Z OPOMBA:** Morda boste morali telefonski kabel povezati z adapterjem za svojo državo/regijo.

Če za povezavo med stensko telefonsko vtičnico in tiskalnikom ne uporabite priloženega kabla, faksiranja verjetno ne boste mogli uporabljati. Ta posebni telefonski kabel se razlikuje od telefonskih kablov, ki jih morda doma ali v pisarni že imate.

- **2.** Izklopite nastavitev **Auto Answer (Samodejni odgovor)** .
- **3.** Zaženite preskus faksa.

Na dohodne faks klice morate odgovoriti osebno, sicer tiskalnik ne more sprejemati faksov. Preden glasovna pošta prevzame linijo, morate inicializirati ročni faks.

Če naletite na težave pri nastavljanju tiskalnika in izbirne opreme, se za pomoč obrnite na lokalnega ponudnika storitev ali prodajalca.

## **Primer G: Faks linija v skupni rabi z računalniškim modemom (ni sprejetih govornih klicev)**

Če imate linijo za faks, na kateri ne sprejemate govornih klicev, in računalniški modem, ki je priključen na to linijo, nastavite tiskalnik tako, kot je opisano v tem poglavju.

- **OPOMBA:** Če imate računalniški klicni modem, je ta modem priključen na isto telefonsko linijo kot tiskalnik. Modema in tiskalnika ne morete uporabljati istočasno. Tiskalnika na primer ne morete uporabiti za pošiljanje faksov, če za dostop do interneta in pošiljanje e-pošte uporabljate računalniški modem za povezavo na klic.
	- Nastavljanje tiskalnika z računalniškim klicnim modemom
	- [Nastavljanje tiskalnika z računalniškim modemom DSL/ADSL](#page-168-0)

## **Nastavljanje tiskalnika z računalniškim klicnim modemom**

Če uporabljate isto telefonsko linijo za pošiljanje faksov in računalniški klicni modem, sledite tem navodilom za nastavljanje tiskalnika.

## **Slika B-6** Zadnja stran tiskalnika

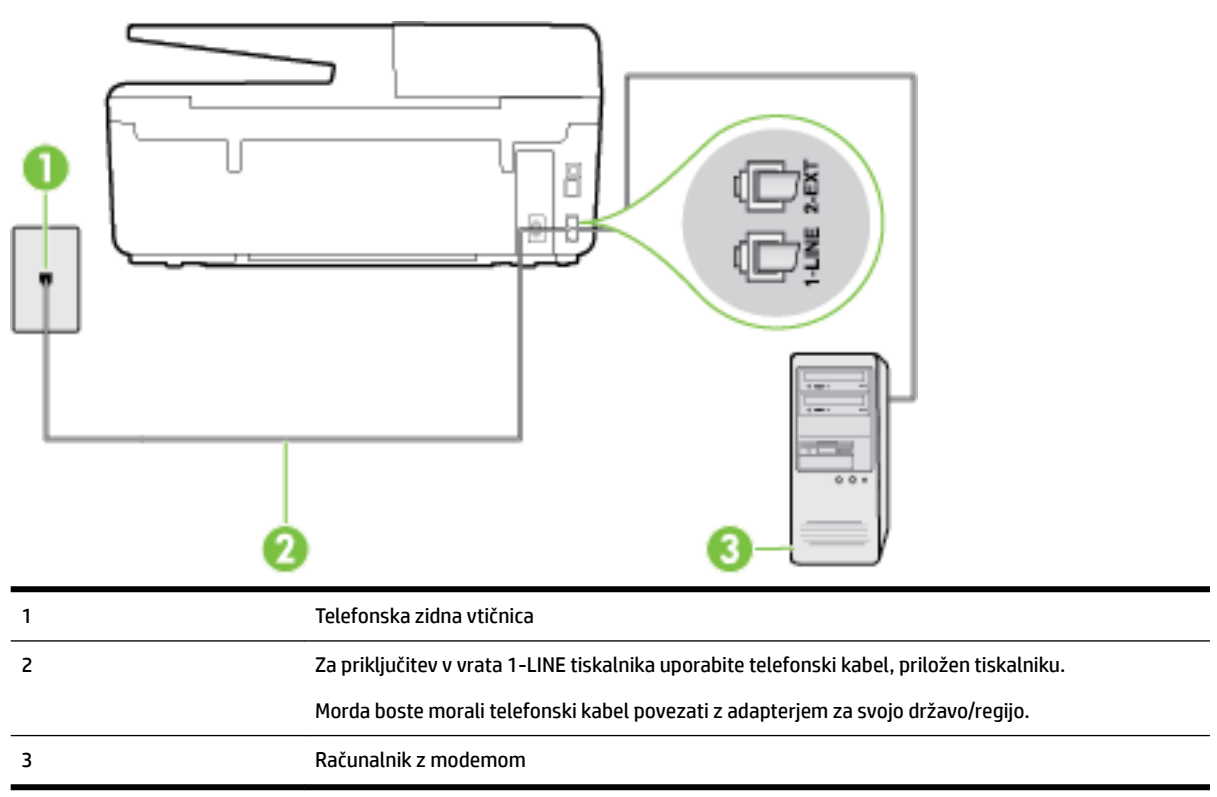

#### **Nastavitev tiskalnika z računalniškim klicnim modemom**

- **1.** Iz vrat izvlecite beli vtikač z oznako 2-EXT na hrbtni strani tiskalnika.
- **2.** Poiščite telefonski kabel, ki je priključen v hrbtno stran računalnika (klicni računalniški modem) in stensko telefonsko vtičnico. Kabel izvlecite iz stenske telefonsko vtičnice in ga vključite v vrata z oznako 2-EXT na hrbtni strani tiskalnika.
- **3.** En konec telefonskega kabla, ki je priložen v škatli skupaj s tiskalnikom, priključite v stensko telefonsko vtičnico, drugega pa v vrata z oznako 1-LINE na zadnji strani tiskalnika.

**T**oPOMBA: Morda boste morali telefonski kabel povezati z adapterjem za svojo državo/regijo.

Če za povezavo med stensko telefonsko vtičnico in tiskalnikom ne uporabite priloženega kabla, faksiranja verjetno ne boste mogli uporabljati. Ta posebni telefonski kabel se razlikuje od telefonskih kablov, ki jih morda doma ali v pisarni že imate.

- **4.** Če je programska oprema modema nastavljena na samodejno sprejemanje faksov v računalnik, to nastavitev izklopite.
- **The OPOMBA:** Če ne izklopite nastavitve programske opreme modema za samodejno sprejemanje faksov, tiskalnik ne bo mogel sprejemati faksov.
- **5.** Vklopite nastavitev **Auto Answer (Samodejni odgovor)** .
- **6.** (Izbirno) Nastavitev **Rings to Answer (Zvonj. do odg.)** nastavite na najmanjšo nastavitev (dve zvonjenji).
- **7.** Zaženite preskus faksa.

Ko zazvoni telefon, se bo tiskalnik samodejno odzval po številu zvonjenj glede na nastavitev **Rings to Answer (Zvonj. do odg.)** . Nato bo začel oddajati sprejemne tone faksa oddajnemu faksu in sprejel faks.

Če naletite na težave pri nastavljanju tiskalnika in izbirne opreme, se za pomoč obrnite na lokalnega ponudnika storitev ali prodajalca.

## <span id="page-168-0"></span>**Nastavljanje tiskalnika z računalniškim modemom DSL/ADSL**

Če imate linijo DSL in uporabljate to telefonsko linijo za pošiljanje faksov, sledite tem navodilom za nastavljanje faksa.

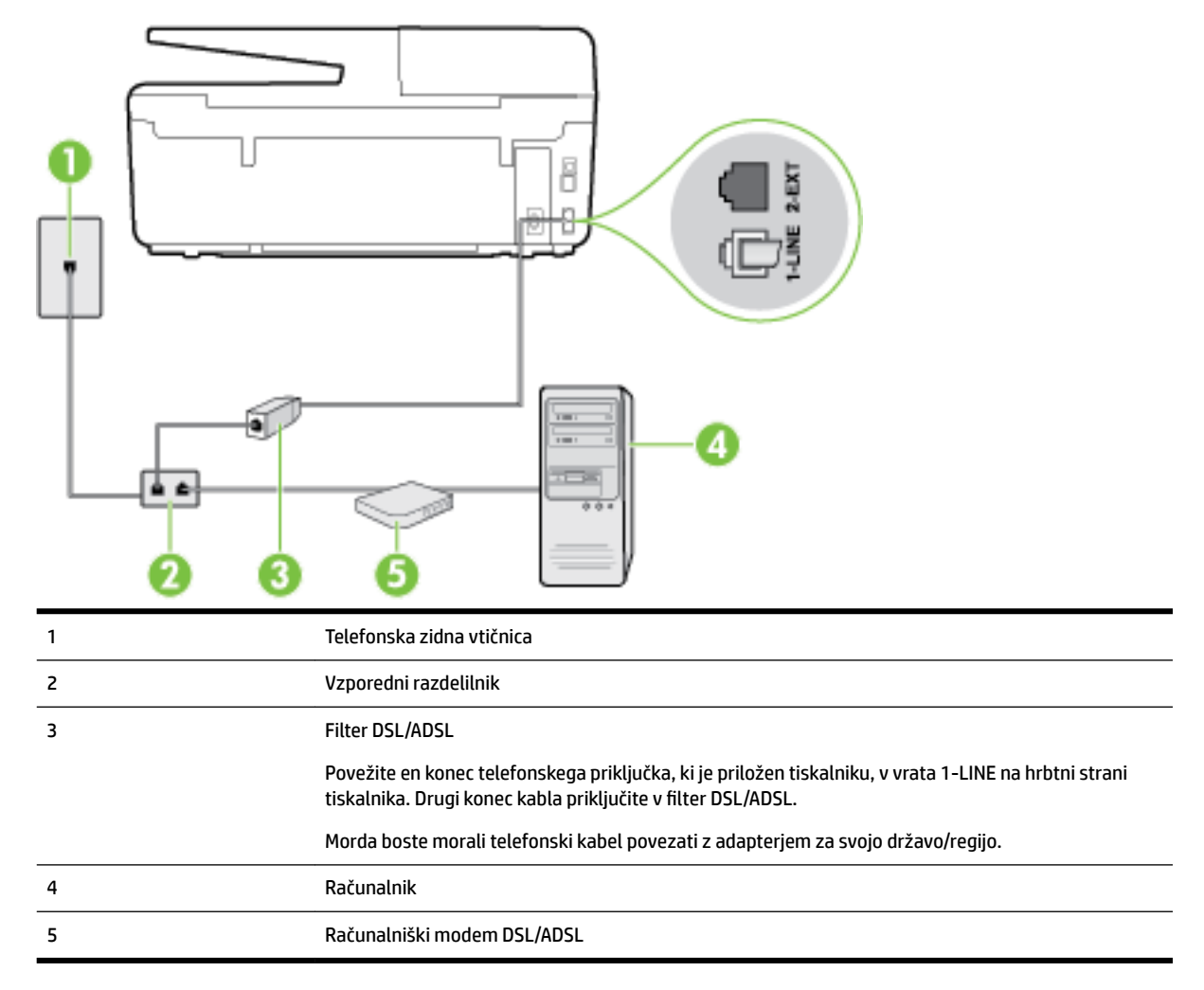

**T**OPOMBA: Kupiti morate vzporedni razdelilnik. Vzporedni razdelilnik ima ena vrata RJ-11 spredaj in dvoje vrat RJ-11 zadaj. Ne uporabljajte 2-linijskega telefonskega razdelilnika, zaporednega razdelilnika ali vzporednega razdelilnika, ki ima spredaj dvoje vrat RJ-11, zadaj pa vtič.

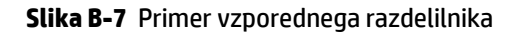

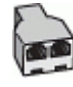

#### <span id="page-169-0"></span>**Nastavljanje tiskalnika z računalniškim modemom DSL/ADSL**

- **1.** Ponudnik storitev DSL naj vam priskrbi filter DSL.
- **2.** En konec telefonskega kabla, ki je priložen škatli s tiskalnikom, priključite v filter DSL, drugi konec pa v vrata z oznako 1-LINE na zadnji strani tiskalnika.

**OPOMBA:** Morda boste morali telefonski kabel povezati z adapterjem za svojo državo/regijo.

Če za povezavo filtra DSL in tiskalnika (hrbtne strani) ne uporabite priloženega kabla, verjetno ne boste mogli pošiljati faksa. Ta posebni telefonski kabel se razlikuje od telefonskih kablov, ki jih morda doma ali v pisarni že imate.

- **3.** Povežite filter DSL z vzporednim razdelilnikom.
- **4.** Povežite modem DSL z vzporednim razdelilnikom.
- **5.** Vzporedni razdelilnik priključite v stensko vtičnico.
- **6.** Zaženite preskus faksa.

Ko zazvoni telefon, se bo tiskalnik samodejno odzval po številu zvonjenj glede na nastavitev **Rings to Answer (Zvonj. do odg.)** . Nato bo začel oddajati sprejemne tone faksa oddajnemu faksu in sprejel faks.

Če naletite na težave pri nastavljanju tiskalnika in izbirne opreme, se za pomoč obrnite na lokalnega ponudnika storitev ali prodajalca.

# **Primer H: Govorna/faks linija v skupni rabi z računalniškim modemom**

Tiskalnik lahko z računalnikom nastavite na dva načina, odvisno od števila vrat za telefon računalnika. Pred začetkom preverite, ali ima računalnik ena ali dvoje vrat za telefon.

 $\mathbb{Z}$  **OPOMBA:** Če ima računalnik samo ena telefonska vrata, boste morali kupiti vzporedni razdelilnik (spojnik), kot je prikazano na sliki. (Vzporedni razdelilnik ima ena vrata RJ-11 spredaj in dvoje vrat RJ-11 zadaj. Ne uporabljajte 2-linijskega telefonskega razdelilnika, zaporednega razdelilnika ali vzporednega razdelilnika, ki ima spredaj dvoje vrat RJ-11, zadaj pa vtič.)

- Govorna/faks linija v skupni rabi z računalniškim klicnim modemom
- [Govorna/faks linija v skupni rabi z računalniškim modemom DSL/ADSL](#page-171-0)

## **Govorna/faks linija v skupni rabi z računalniškim klicnim modemom**

ČE uporabljate telefonsko linijo za faks in telefonske klice, uporabite ta navodila za nastavljanje faksa.

Tiskalnik lahko z računalnikom nastavite na dva načina, odvisno od števila vrat za telefon računalnika. Pred začetkom preverite, ali ima računalnik ena ali dvoje vrat za telefon.

 $\mathbb{Z}$  **OPOMBA:** Če ima računalnik samo ena telefonska vrata, boste morali kupiti vzporedni razdelilnik (spojnik), kot je prikazano na sliki. (Vzporedni razdelilnik ima ena vrata RJ-11 spredaj in dvoje vrat RJ-11 zadaj. Ne uporabljajte 2-linijskega telefonskega razdelilnika, zaporednega razdelilnika ali vzporednega razdelilnika, ki ima spredaj dvoje vrat RJ-11, zadaj pa vtič.)

**Slika B-8** Primer vzporednega razdelilnika

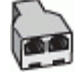

## **Slika B-9** Zadnja stran tiskalnika

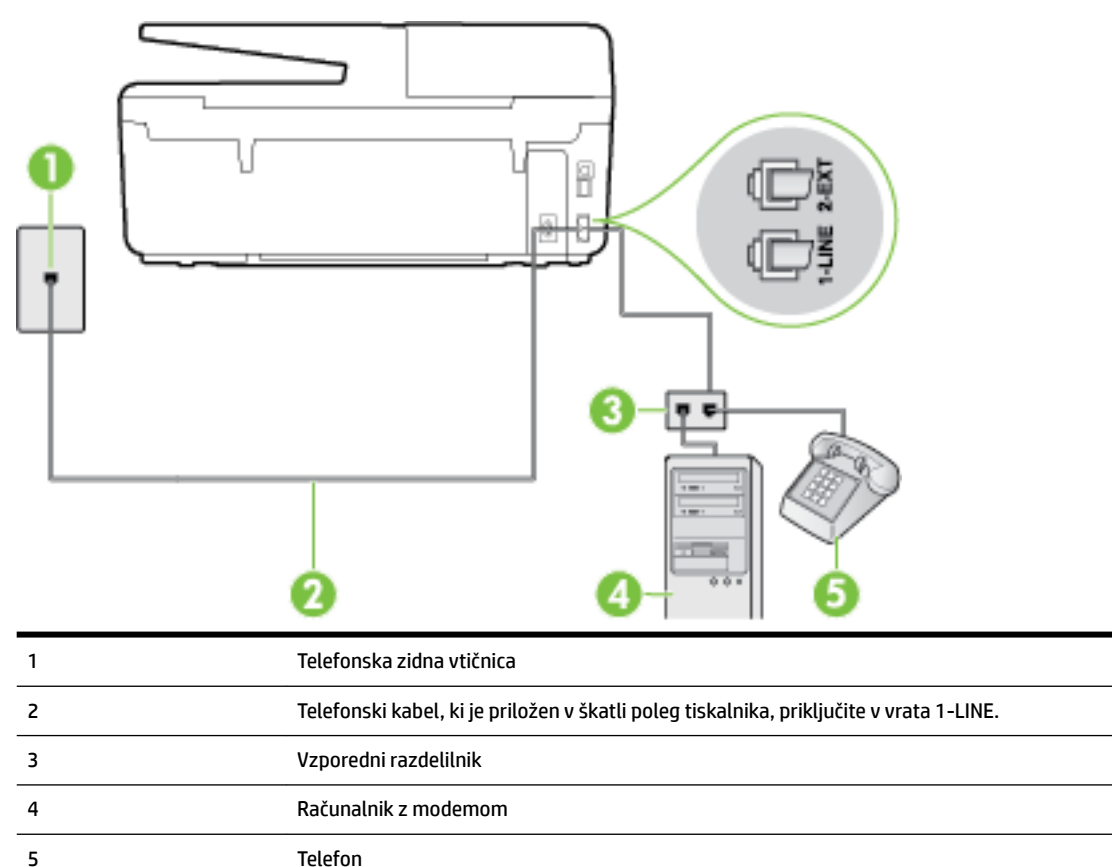

#### **Nastavitev tiskalnika na isto telefonsko linijo kot računalnik z dvoje telefonskih vrat**

- **1.** Iz vrat izvlecite beli vtikač z oznako 2-EXT na hrbtni strani tiskalnika.
- **2.** Poiščite telefonski kabel, ki je priključen v hrbtno stran računalnika (klicni računalniški modem) in stensko telefonsko vtičnico. Kabel izvlecite iz stenske telefonsko vtičnice in ga vključite v vrata z oznako 2-EXT na hrbtni strani tiskalnika.
- **3.** Telefon povežite z vrati »OUT« na računalniškem modemu za povezavo na klic.
- **4.** En konec telefonskega kabla, ki je priložen v škatli skupaj s tiskalnikom, priključite v stensko telefonsko vtičnico, drugega pa v vrata z oznako 1-LINE na zadnji strani tiskalnika.
- **OPOMBA:** Morda boste morali telefonski kabel povezati z adapterjem za svojo državo/regijo.

Če za povezavo med stensko telefonsko vtičnico in tiskalnikom ne uporabite priloženega kabla, faksiranja verjetno ne boste mogli uporabljati. Ta posebni telefonski kabel se razlikuje od telefonskih kablov, ki jih morda doma ali v pisarni že imate.

- **5.** Če je programska oprema modema nastavljena na samodejno sprejemanje faksov v računalnik, to nastavitev izklopite.
- **The OPOMBA:** Če ne izklopite nastavitve programske opreme modema za samodejno sprejemanje faksov, tiskalnik ne bo mogel sprejemati faksov.
- **6.** Zdaj se morate odločiti, kako želite s tiskalnikom odgovarjati na klice samodejno ali ročno:
- <span id="page-171-0"></span>● Če tiskalnik nastavite na **samodejno** odzivanje na klice, to pomeni, da se odzove na vse dohodne klice in sprejme fakse. V tem primeru tiskalnik ne bo razločeval med klici faksa in glasovnimi klici. Če mislite, da gre za glasovni klic, se morate nanj odzvati pred tiskalnikom. Če želite tiskalnik nastaviti, da se bo na klice odzival samodejno, vklopite nastavitev **Auto Answer (Samodejni odgovor)** .
- Če tiskalnik nastavite na **ročno** odzivanje na fakse, pa to pomeni, da morate na dohodne faksne klice odgovoriti osebno, drugače tiskalnik ne bo mogel sprejemati faksov. Če želite tiskalnik nastaviti na ročno odzivanje na klice, izklopite nastavitev **Auto Answer (Samodejni odgovor)** .
- **7.** Zaženite preskus faksa.

Če dvignete slušalko, preden se tiskalnik odzove na klic, in s faksa, ki pošilja, zaslišite znak centrale za faks, se boste morali na klic faksa odzvati ročno.

Če telefonsko linijo uporabljate za glasovne in faks klice ter računalniški klicni modem, sledite tem navodilom za nastavljanje faksa.

Če naletite na težave pri nastavljanju tiskalnika in izbirne opreme, se za pomoč obrnite na lokalnega ponudnika storitev ali prodajalca.

## **Govorna/faks linija v skupni rabi z računalniškim modemom DSL/ADSL**

Če ima računalnik modem DSL/ADSL, sledite tem navodilom.

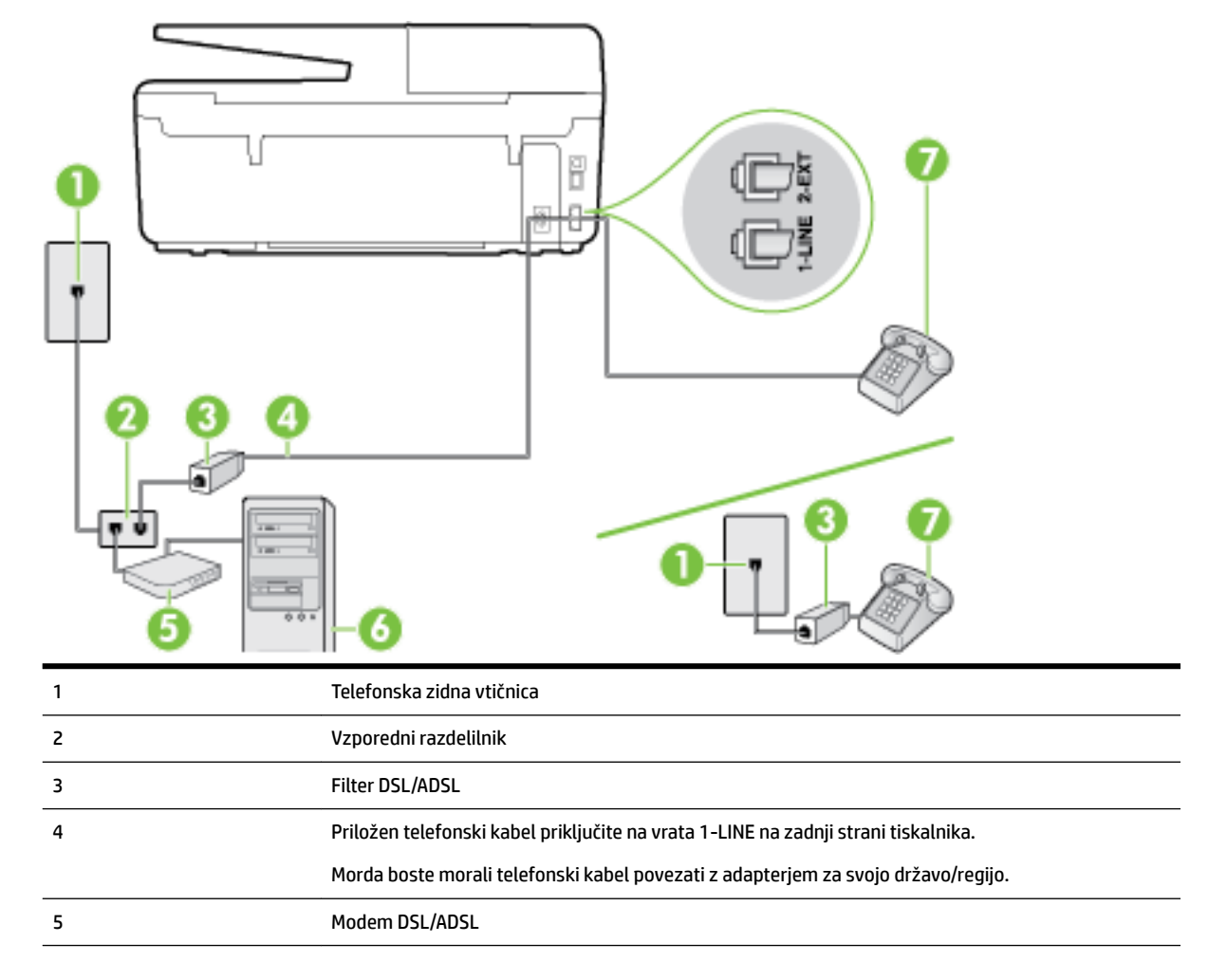

<span id="page-172-0"></span>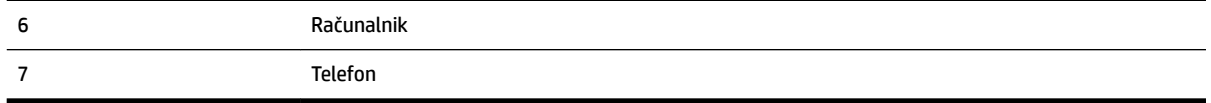

**OPOMBA:** Kupiti morate vzporedni razdelilnik. Vzporedni razdelilnik ima ena vrata RJ-11 spredaj in dvoje vrat RJ-11 zadaj. Ne uporabljajte 2-linijskega telefonskega razdelilnika, zaporednega razdelilnika ali vzporednega razdelilnika, ki ima spredaj dvoje vrat RJ-11, zadaj pa vtič.

**Slika B-10** Primer vzporednega razdelilnika

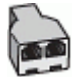

#### **Nastavljanje tiskalnika z računalniškim modemom DSL/ADSL**

- **1.** Ponudnik storitev DSL naj vam priskrbi filter DSL.
- **OPOMBA:** Telefone v drugih prostorih hiše/pisarne, ki imajo isto telefonsko številko v skupni rabi s storitvijo DSL, morate priključiti na dodatne filtre DSL, da se izognete šumom pri glasovnih klicih.
- **2.** En konec telefonskega kabla, ki je priložen v škatli skupaj s tiskalniki, priključite v filter DSL, drugi konec pa v vrata z oznako 1-LINE na zadnji strani tiskalnika.
- **T**oPOMBA: Morda boste morali telefonski kabel povezati z adapterjem za svojo državo/regijo.

Če za povezavo filtra DSL in tiskalnika ne uporabite priloženega kabla, verjetno ne boste mogli pošiljati faksa. Ta posebni telefonski kabel se razlikuje od telefonskih kablov, ki jih morda že imate doma ali v pisarni.

- **3.** Če imate vzporedni telefonski sistem, iz vrat izvlecite beli vtič z oznako 2-EXT na zadnji strani tiskalnika in v ta vrata priključite telefon.
- **4.** Povežite filter DSL z vzporednim razdelilnikom.
- **5.** Povežite modem DSL z vzporednim razdelilnikom.
- **6.** Vzporedni razdelilnik priključite v stensko vtičnico.
- **7.** Zaženite preskus faksa.

Ko zazvoni telefon, se bo tiskalnik samodejno odzval po številu zvonjenj glede na nastavitev **Rings to Answer (Zvonj. do odg.)** . Nato bo začel oddajati sprejemne tone faksa oddajnemu faksu in sprejel faks.

Če naletite na težave pri nastavljanju tiskalnika in izbirne opreme, se za pomoč obrnite na lokalnega ponudnika storitev ali prodajalca.

## **Primer I: Govorna/faks linija v skupni rabi z odzivnikom**

Če govorne in faks klice sprejemate na isti telefonski številki in imate na to številko priključen tudi odzivnik, ki se odziva na govorne klice, tiskalnik nastavite tako, kot je opisano v tem poglavju.

## **Slika B-11** Zadnja stran tiskalnika

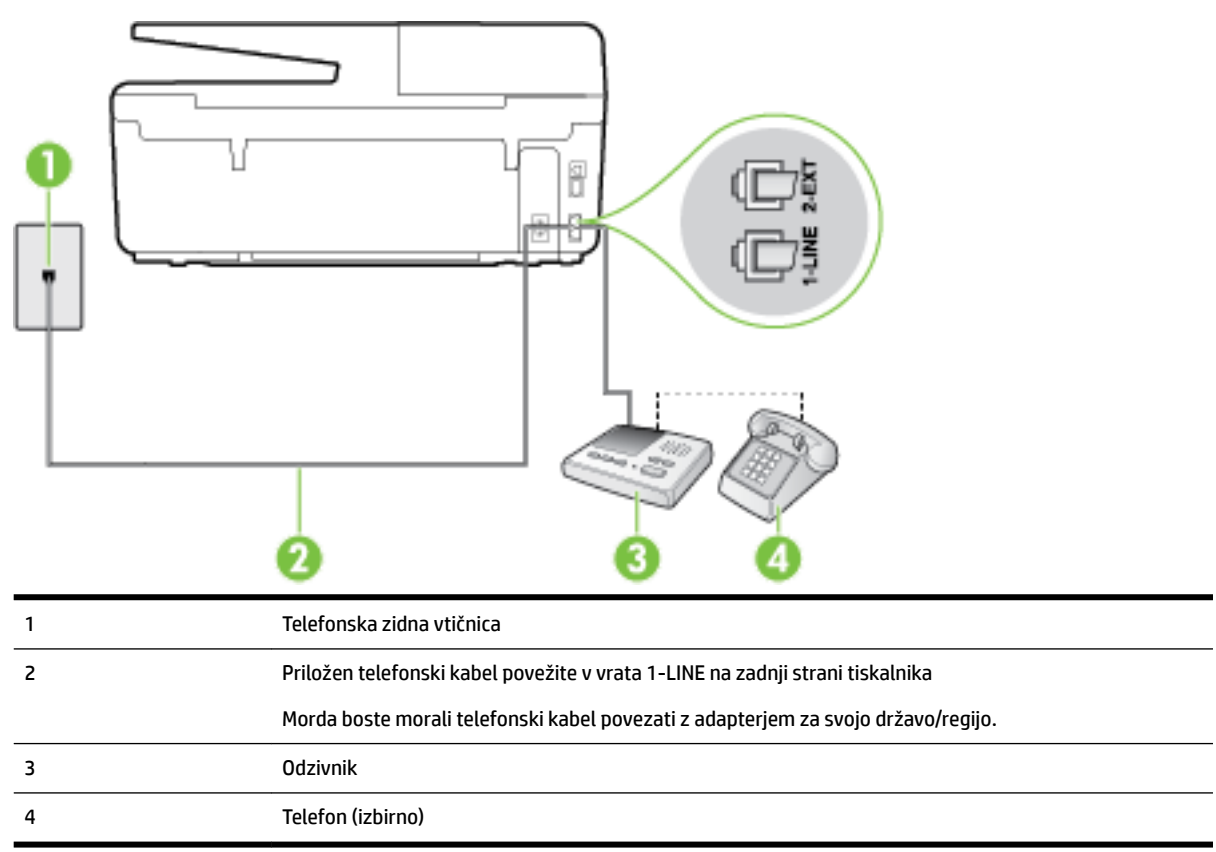

## **Nastavitev tiskalnika s skupno glasovno/faks linijo z odzivnikom**

- **1.** Iz vrat izvlecite beli vtikač z oznako 2-EXT na hrbtni strani tiskalnika.
- **2.** Odzivnik izklopite iz stenske telefonske vtičnice in ga povežite z vrati z oznako 2-EXT na hrbtni strani tiskalnika.
	- **OPOMBA:** Če odzivnika ne povežete neposredno s tiskalnikom, se lahko na odzivnik posnamejo toni faksa z oddajnega faksa in s tiskalnikom verjetno ne boste mogli prejemati faksov.
- **3.** En konec telefonskega kabla, ki je priložen v škatli skupaj s tiskalnikom, priključite v stensko telefonsko vtičnico, drugega pa v vrata z oznako 1-LINE na zadnji strani tiskalnika.
- **<sup>2</sup> OPOMBA:** Morda boste morali telefonski kabel povezati z adapterjem za svojo državo/regijo.

Če za povezavo med stensko telefonsko vtičnico in tiskalnikom ne uporabite priloženega kabla, faksiranja verjetno ne boste mogli uporabljati. Ta posebni telefonski kabel se razlikuje od telefonskih kablov, ki jih morda doma ali v pisarni že imate.

**4.** (Izbirno) Če odzivnik nima vdelanega telefona, bi bilo morda bolj pripravno, če bi telefon vključili v vrata »OUT« na hrbtni strani odzivnika.

 $\mathbb{F}$  **OPOMBA:** Če odzivnik ne omogoča priklopa na zunanjo telefonsko linijo, lahko za priklop le-tega in priklop telefona na tiskalnik kupite in uporabite vzporedni razdelilnik (imenujemo ga tudi spojnik). Za te povezave lahko uporabite običajne telefonske kable.

**5.** Vklopite nastavitev **Auto Answer (Samodejni odgovor)** .

- <span id="page-174-0"></span>**6.** Odzivnik nastavite tako, da se bo odzval pri majhnem številu zvonjenj.
- **7.** V tiskalniku spremenite nastavitev **Rings to Answer (Zvonj. do odg.)** na najmanjše število zvonjenj, ki ga tiskalnik še podpira. (Največje število zvonjenj je odvisno od države/regije.)
- **8.** Zaženite preskus faksa.

Ko telefon zazvoni, se bo odzivnik odzval po številu zvonjenj, ki ste ga nastavili, in nato predvajal posneti pozdrav. Tiskalnik medtem nadzoruje klic in čaka na tone faksa. Če tiskalnik zazna znak centrale za faks, odda zvok za sprejem faksa in sprejme faks; če znaka centrale za faks ni, tiskalnik preneha nadzorovati linijo in odzivnik bo lahko posnel glasovno sporočilo.

Če naletite na težave pri nastavljanju tiskalnika in izbirne opreme, se za pomoč obrnite na lokalnega ponudnika storitev ali prodajalca.

## **Primer J: Govorna/faks linija v skupni rabi z računalniškim modemom in odzivnikom**

Če govorne in faks klice sprejemate na isti telefonski številki in imate na tej telefonski liniji priključen tudi modem in odzivnik, nastavite tiskalnik tako, kot je opisano v tem poglavju.

**T** OPOMBA: Ker je računalniški modem priključen na isto telefonsko linijo kot tiskalnik, ga ne morete uporabljati istočasno s tiskalnikom. Tiskalnika na primer ne morete uporabiti za pošiljanje faksov, če za dostop do interneta in pošiljanje e-pošte uporabljate računalniški modem za povezavo na klic.

- Govorna/faks linija v skupni rabi z računalniškim klicnim modemom in odzivnikom
- [Govorna/faks linija v skupni rabi z modemom DSL/ADSL in odzivnikom](#page-176-0)

## **Govorna/faks linija v skupni rabi z računalniškim klicnim modemom in odzivnikom**

Tiskalnik lahko z računalnikom nastavite na dva načina, odvisno od števila vrat za telefon računalnika. Pred začetkom preverite, ali ima računalnik ena ali dvoje vrat za telefon.

 $\mathbb{R}^n$  **OPOMBA:** Če ima računalnik samo ena telefonska vrata, boste morali kupiti vzporedni razdelilnik (spojnik), kot je prikazano na sliki. (Vzporedni razdelilnik ima ena vrata RJ-11 spredaj in dvoje vrat RJ-11 zadaj. Ne uporabljajte 2-linijskega telefonskega razdelilnika, zaporednega razdelilnika ali vzporednega razdelilnika, ki ima spredaj dvoje vrat RJ-11, zadaj pa vtič.)

**Slika B-12** Primer vzporednega razdelilnika

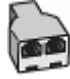

## **Slika B-13** Zadnja stran tiskalnika

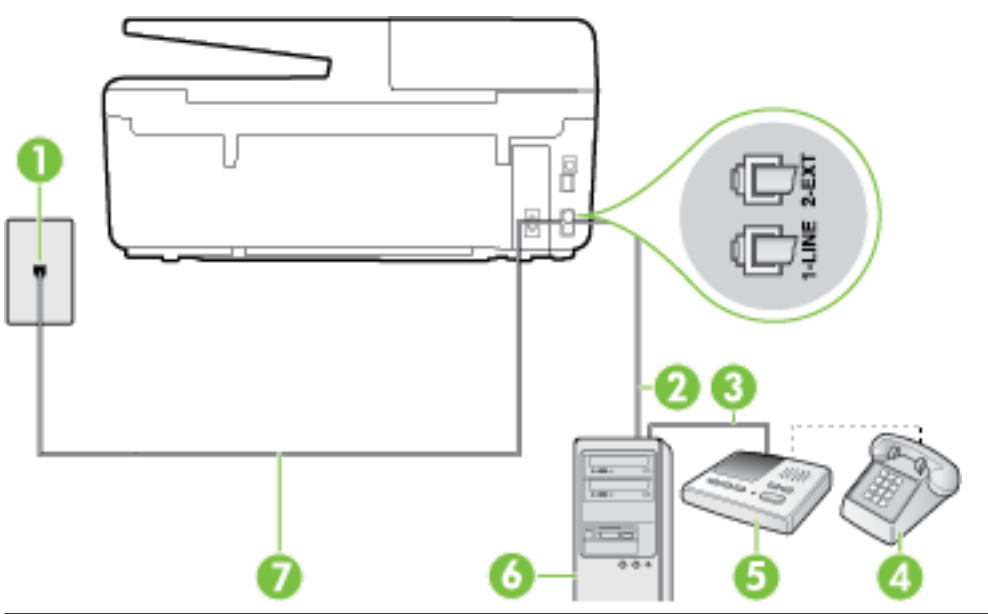

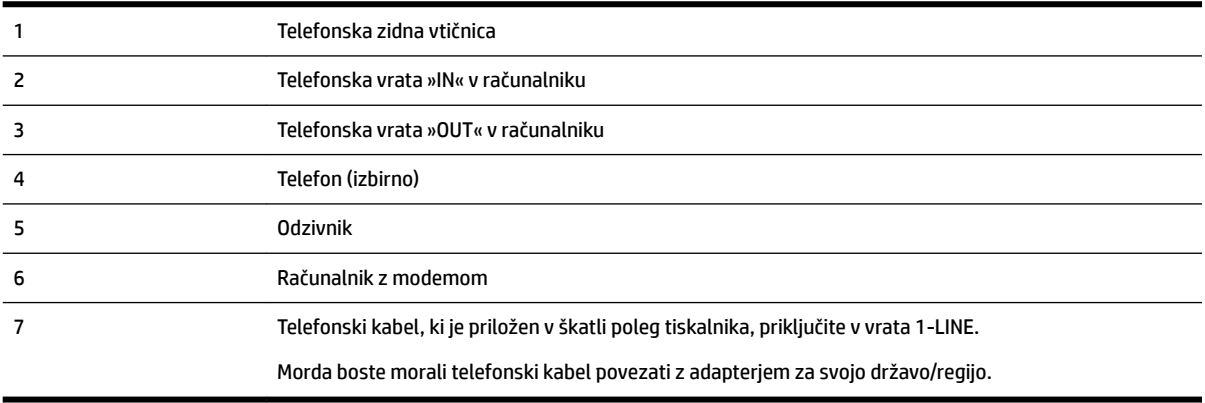

## **Nastavitev tiskalnika na isto telefonsko linijo kot računalnik z dvoje telefonskih vrat**

- **1.** Iz vrat izvlecite beli vtikač z oznako 2-EXT na hrbtni strani tiskalnika.
- **2.** Poiščite telefonski kabel, ki je priključen v hrbtno stran računalnika (klicni računalniški modem) in stensko telefonsko vtičnico. Kabel izvlecite iz stenske telefonsko vtičnice in ga vključite v vrata z oznako 2-EXT na hrbtni strani tiskalnika.
- **3.** Odzivnik izklopite iz zidne telefonske vtičnice in ga povežite z vrati »OUT« na hrbtni strani računalnika (klicni računalniški modem).
- **4.** En konec telefonskega kabla, ki je priložen v škatli skupaj s tiskalnikom, priključite v stensko telefonsko vtičnico, drugega pa v vrata z oznako 1-LINE na zadnji strani tiskalnika.

**OPOMBA:** Morda boste morali telefonski kabel povezati z adapterjem za svojo državo/regijo.

Če za povezavo med stensko telefonsko vtičnico in tiskalnikom ne uporabite priloženega kabla, faksiranja verjetno ne boste mogli uporabljati. Ta posebni telefonski kabel se razlikuje od telefonskih kablov, ki jih morda doma ali v pisarni že imate.

**5.** (Izbirno) Če odzivnik nima vdelanega telefona, bi bilo morda bolj pripravno, če bi telefon vključili v vrata »OUT« na hrbtni strani odzivnika.

- <span id="page-176-0"></span>**Z OPOMBA:** Če odzivnik ne omogoča priklopa na zunanjo telefonsko linijo, lahko za priklop le-tega in priklop telefona na tiskalnik kupite in uporabite vzporedni razdelilnik (imenujemo ga tudi spojnik). Za te povezave lahko uporabite običajne telefonske kable.
- **6.** Če je programska oprema modema nastavljena na samodejno sprejemanje faksov v računalnik, to nastavitev izklopite.
- **T** $\mathbb{Z}$  **OPOMBA:** Če ne izklopite nastavitve programske opreme modema za samodejno sprejemanje faksov, tiskalnik ne bo mogel sprejemati faksov.
- **7.** Vklopite nastavitev **Auto Answer (Samodejni odgovor)** .
- **8.** Odzivnik nastavite tako, da se bo odzval pri majhnem številu zvonjenj.
- **9.** Spremenite nastavitev **Rings to Answer (Zvonj. do odg.)** na največje število zvonjenj, ki jih izdelek podpira. (Največje število zvonjenj je odvisno od države/regije.)
- **10.** Zaženite preskus faksa.

Ko telefon zazvoni, se bo odzivnik odzval po številu zvonjenj, ki ste ga nastavili, in nato predvajal posneti pozdrav. Tiskalnik medtem nadzoruje klic in čaka na tone faksa. Če tiskalnik zazna znak centrale za faks, odda zvok za sprejem faksa in sprejme faks; če znaka centrale za faks ni, tiskalnik preneha nadzorovati linijo in odzivnik bo lahko posnel glasovno sporočilo.

Če naletite na težave pri nastavljanju tiskalnika in izbirne opreme, se za pomoč obrnite na lokalnega ponudnika storitev ali prodajalca.

## **Govorna/faks linija v skupni rabi z modemom DSL/ADSL in odzivnikom**

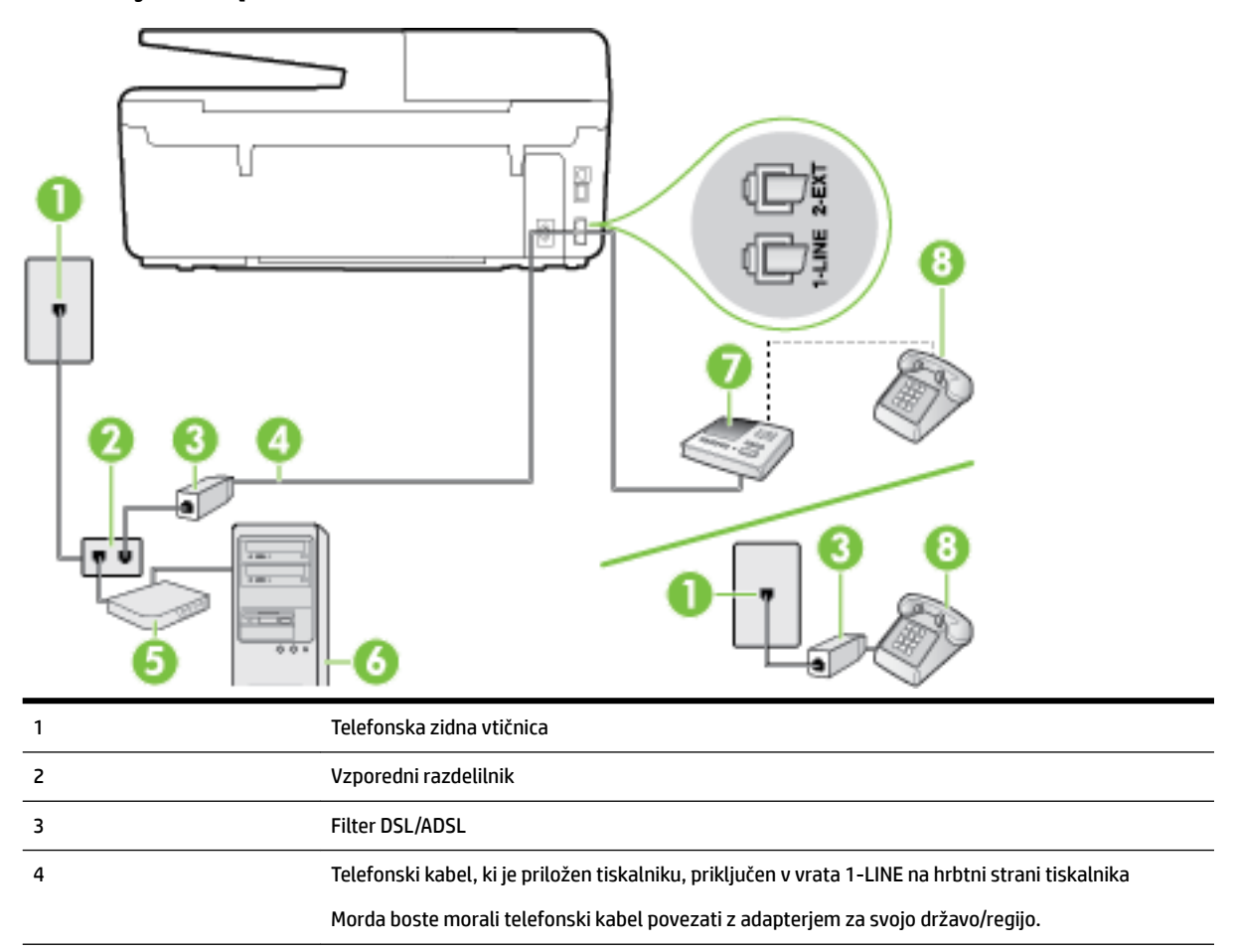

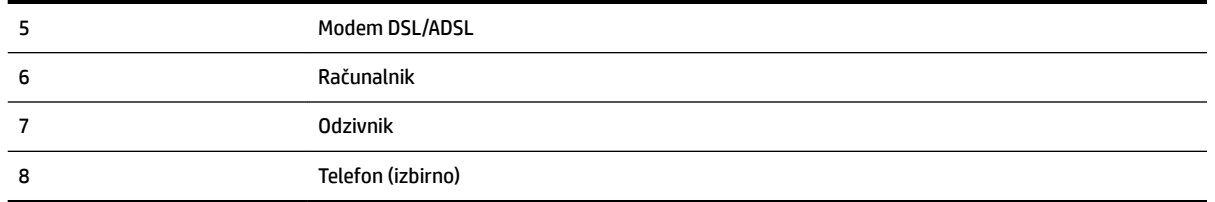

**T** OPOMBA: Kupiti morate vzporedni razdelilnik. Vzporedni razdelilnik ima ena vrata RJ-11 spredaj in dvoje vrat RJ-11 zadaj. Ne uporabljajte 2-linijskega telefonskega razdelilnika, zaporednega razdelilnika ali vzporednega razdelilnika, ki ima spredaj dvoje vrat RJ-11, zadaj pa vtič.

**Slika B-14** Primer vzporednega razdelilnika

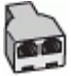

#### **Nastavljanje tiskalnika z računalniškim modemom DSL/ADSL**

- **1.** Ponudnik storitev DSL/ADSL naj vam priskrbi filter DSL/ADSL.
- **OPOMBA:** Telefone v drugih prostorih hiše/pisarne, ki imajo isto telefonsko številko v skupni rabi s storitvijo DSL/ADSL, morate priključiti na dodatne filtre DSL/ADSL, da se izognete šumom pri glasovnih klicih.
- **2.** En konec telefonskega kabla, ki je priložen škatli s tiskalnikom, priključite v filter DSL/ADSL, drugi konec pa v vrata z oznako 1-LINE na zadnji strani tiskalnika.

**T**oPOMBA: Morda boste morali telefonski kabel povezati z adapterjem za svojo državo/regijo.

Če za povezavo filtra DSL/ADSL in tiskalnika ne uporabite priloženega kabla, morda ne boste mogli pošiljati faksa. Ta posebni telefonski kabel se razlikuje od telefonskih kablov, ki jih morda doma ali v pisarni že imate.

- **3.** Povežite filter DSL/ADSL z razdelilnikom.
- **4.** Odzivnik odklopite iz stenske telefonske vtičnice in ga povežite z vrati z oznako 2-EXT na hrbtni strani tiskalnika.
- **OPOMBA:** Če odzivnika ne povežete neposredno s tiskalnikom, se lahko na odzivnik posnamejo toni faksa z oddajnega faksa in s tiskalnikom verjetno ne boste mogli prejemati faksov.
- **5.** Povežite modem DSL z vzporednim razdelilnikom.
- **6.** Vzporedni razdelilnik priključite v stensko vtičnico.
- **7.** Odzivnik nastavite tako, da se bo odzval pri majhnem številu zvonjenj.
- **8.** V tiskalniku spremenite nastavitev **Rings to Answer (Zvonj. do odg.)** na največje število zvonjenj, ki ga tiskalnik še podpira.

*Z* OPOMBA: Največje število zvonjenj je odvisno od države/regije.

**9.** Zaženite preskus faksa.

Ko telefon zazvoni, se bo odzivnik odzval po številu zvonjenj, ki ste ga nastavili, in nato predvajal posneti pozdrav. Tiskalnik medtem nadzoruje klic in čaka na tone faksa. Če tiskalnik zazna znak centrale za faks, odda zvok za sprejem faksa in sprejme faks; če znaka centrale za faks ni, tiskalnik preneha nadzorovati linijo in odzivnik bo lahko posnel glasovno sporočilo.

<span id="page-178-0"></span>Če uporabljate isto telefonsko linijo za telefon ter faks in imate računalniški modem DSL, sledite tem navodilom za nastavitev faksa.

Če naletite na težave pri nastavljanju tiskalnika in izbirne opreme, se za pomoč obrnite na lokalnega ponudnika storitev ali prodajalca.

## **Primer K: Govorna/faks linija v skupni rabi z računalniškim klicnim modemom in glasovno pošto**

Če govorne in faks klice sprejemate na isti telefonski številki, na isti telefonski liniji uporabljate tudi računalniški modem za klicno povezavo ter imate pri telefonskem podjetju vključeno storitev glasovne pošte, nastavite tiskalnik tako, kot je opisano v tem odstavku.

**T** OPOMBA: Faksov ne morete sprejemati samodejno, če imate storitev glasovne pošte na isti telefonski številki, kot jo uporabljate za faks klice. Fakse morate sprejemati ročno; to pomeni, da morate na dohodne faks klice odgovoriti osebno. Če bi fakse raje sprejemali samodejno, se obrnite na telefonsko podjetje, da vam vključijo storitev značilnega zvonjenja, ali pa si priskrbite ločeno telefonsko linijo za faksiranje.

Ker je računalniški modem priključen na isto telefonsko linijo kot tiskalnik, ga ne morete uporabljati istočasno s tiskalnikom. Tiskalnika na primer ne morete uporabiti za pošiljanje faksov, če za dostop do interneta in pošiljanje e-pošte uporabljate računalniški modem za povezavo na klic.

Tiskalnik lahko z računalnikom nastavite na dva načina, odvisno od števila vrat za telefon računalnika. Pred začetkom preverite, ali ima računalnik ena ali dvoje vrat za telefon.

Če ima računalnik samo ena telefonska vrata, boste morali kupiti vzporedni razdelilnik (spojnik), kot je prikazano na sliki. (Vzporedni razdelilnik ima ena vrata RJ-11 spredaj in dvoje vrat RJ-11 zadaj. Ne uporabljajte 2-linijskega telefonskega razdelilnika, zaporednega razdelilnika ali vzporednega razdelilnika, ki ima spredaj dvoje vrat RJ-11, zadaj pa vtič.)

**Slika B-15** Primer vzporednega razdelilnika

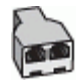

Če ima računalnik dvoje vrat za telefon, namestite tiskalnik tako, kot je prikazano na sliki.

**Slika B-16** Zadnja stran tiskalnika

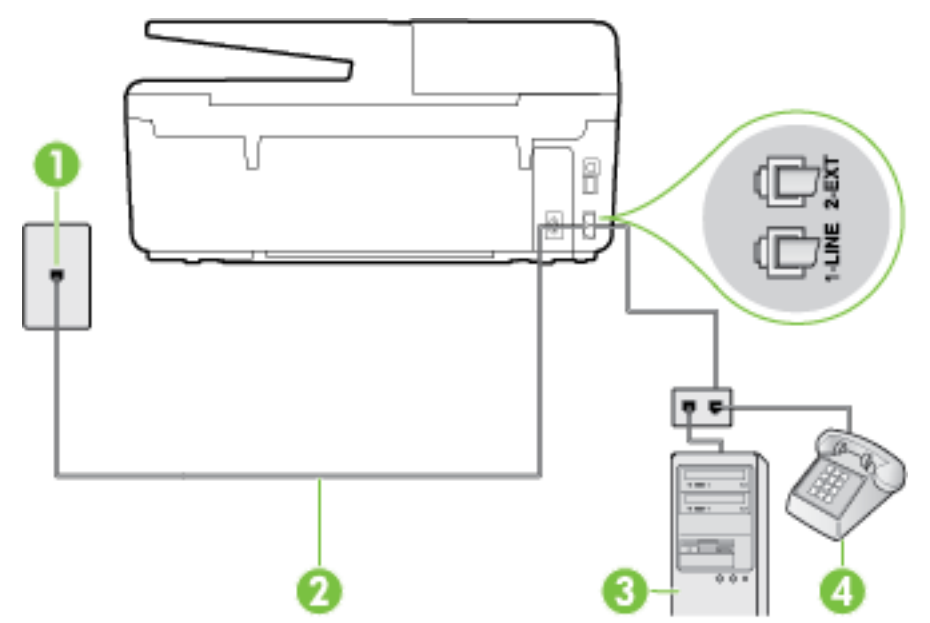

<span id="page-179-0"></span>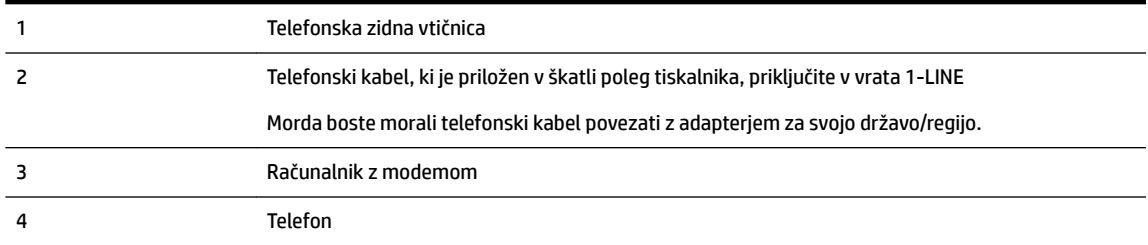

#### **Nastavitev tiskalnika na isto telefonsko linijo kot računalnik z dvoje telefonskih vrat**

- **1.** Iz vrat izvlecite beli vtikač z oznako 2-EXT na hrbtni strani tiskalnika.
- **2.** Poiščite telefonski kabel, ki je priključen v hrbtno stran računalnika (klicni računalniški modem) in stensko telefonsko vtičnico. Kabel izvlecite iz stenske telefonsko vtičnice in ga vključite v vrata z oznako 2-EXT na hrbtni strani tiskalnika.
- **3.** Telefon povežite z vrati »OUT« na računalniškem modemu za povezavo na klic.
- **4.** En konec telefonskega kabla, ki je priložen v škatli skupaj s tiskalnikom, priključite v stensko telefonsko vtičnico, drugega pa v vrata z oznako 1-LINE na zadnji strani tiskalnika.

**Z** OPOMBA: Morda boste morali telefonski kabel povezati z adapterjem za svojo državo/regijo.

Če za povezavo med stensko telefonsko vtičnico in tiskalnikom ne uporabite priloženega kabla, faksiranja verjetno ne boste mogli uporabljati. Ta posebni telefonski kabel se razlikuje od telefonskih kablov, ki jih morda doma ali v pisarni že imate.

- **5.** Če je programska oprema modema nastavljena na samodejno sprejemanje faksov v računalnik, to nastavitev izklopite.
	- **T** $\mathbb{Z}$  **OPOMBA:** Če ne izklopite nastavitve programske opreme modema za samodejno sprejemanje faksov, tiskalnik ne bo mogel sprejemati faksov.
- **6.** Izklopite nastavitev **Auto Answer (Samodejni odgovor)** .
- **7.** Zaženite preskus faksa.

Na dohodne faks klice morate odgovoriti osebno, sicer tiskalnik ne more sprejemati faksov.

Če naletite na težave pri nastavljanju tiskalnika in izbirne opreme, se za pomoč obrnite na lokalnega ponudnika storitev ali prodajalca.

# **Preskus nastavitve faksa**

Naredite lahko preskus nastavitve faksa, da preverite stanje tiskalnika in se prepričate, ali je za pošiljanje faksov pravilno nastavljen. Preskus izvedite po končani nastavitvi tiskalnika za pošiljanje faksov. S preskusom:

- preverite strojno opremo faksa,
- preverite, ali je tiskalnik povezan s pravim telefonskim kablom,
- preverite, ali je telefonski kabel priključen na prava vrata,
- preverite znak centrale,
- preverite aktivno telefonsko linijo,
- preverite stanje povezave telefonske linije.
Tiskalnik natisne poročilo z rezultati preskusa. Če je preskus neuspešen, v poročilu poiščite informacije za rešitev težave in znova zaženite preskus.

#### **Preizkušanje nastavitve faksa z nadzorne plošče tiskalnika**

- **1.** Tiskalnik za pošiljanje faksov nastavite v skladu z navodili za domačo ali pisarniško nastavitev.
- **2.** Pred začetkom preskusa preverite, ali so nameščene kartuše s črnilom in ali je v vhodni pladenj naložen papir polne velikosti.
- **3.** Na nadzorni plošči tiskalnika se dotaknite **Setup (Nastavitev)** .
- **4.** Dotaknite se **Fax Setup (Nastavitev faksa)** .
- **5.** Dotaknite se možnosti **Tools (Orodja)** , nato pa še **Run Fax Test** (Zaženi preskus faksa).

Tiskalnik na zaslonu prikaže stanje preskusa in natisne poročilo.

- **6.** Preglejte poročilo.
	- Če imate po končanem preskusu še vedno težave s faksiranjem, preverite, ali so nastavitve faksa, ki so navedene v poročilu, pravilne. Težave pri faksiranju lahko povzroča prazna ali nepravilna nastavitev faksa.
	- Če preskus ni uspel, v poročilu poiščite več informacij za odpravo najdenih težav.

# **C Napake (Windows)**

- Črnila je malo.
- [Zmanjkuje črnila](#page-182-0)
- [Težava kartuše s črnilom](#page-182-0)
- [Velikost papirja se ne ujema](#page-183-0)
- [Nosilec tiskalne kartuše je oviran](#page-183-0)
- [Zagozditev papirja ali težava s pladnjem](#page-183-0)
- [Zmanjkalo je papirja](#page-183-0)
- [Dokument se ni natisnil](#page-183-0)
- [Okvara tiskalnika](#page-183-0)
- [Door Open \(Vrata so odprta\)](#page-184-0)
- [Težave s kartušo s črnilom](#page-184-0)
- [Težava pri nadgradnji potrebščin za tiskalnik](#page-184-0)
- [Nasveti v zvezi s ponarejenimi kartušami](#page-184-0)
- [Uporaba NAMESTITVENIH kartuš](#page-184-0)
- [Ne uporabljajte NAMESTITVENIH kartuš](#page-184-0)
- [Nezdružljive kartuše s črnilom](#page-185-0)
- [Težava s pripravo tiskalnika](#page-185-0)
- [Papir je prekratek](#page-185-0)
- [Kartuša s črnilom ni pravilno nameščena](#page-185-0)
- [Težava z namestitveno kartušo](#page-185-0)
- [Težava s tiskalno glavo](#page-185-0)
- [Nezdružljiva kartuša HP Instant Ink](#page-185-0)
- [Uporabljena kartuša HP Instant Ink](#page-186-0)
- [Povežite tiskalnik s storitvijo HP Connected](#page-186-0)
- [\(Tiskanje ni mogoče](#page-186-0)
- [Izhodni pladenj je zaprt](#page-186-0)
- [Papir se je zagozdil v samodejnem podajalniku dokumentov](#page-186-0)
- [Nameščena je zaščitena kartuša HP](#page-186-0)

# **Črnila je malo.**

Kartuša s črnilom iz sporočila ima nizko raven črnila.

<span id="page-182-0"></span>Opozorila in indikatorji ravni črnila posredujejo ocene le za namene načrtovanja. Ko prejmete opozorilno sporočilo, da primanjkuje črnila, kupite nadomestno kartušo, da se boste izognili možnim zakasnitvam pri tiskanju. Zamenjajte jo šele, ko je kakovost tiskanja nesprejemljiva.

Če želite informacije o zamenjavi kartuš s črnilom, glejte [Zamenjava kartuš s črnilom](#page-79-0). Če želite informacije o naročilu kartuš s črnilom, glejte [Naročanje kartuš s črnilom](#page-81-0). Za informacije o recikliranju zalog črnila glejte [Program recikliranja potrebščin za brizgalne tiskalnike HP.](#page-152-0)

**OPOMBA:** Črnilo iz kartuš se med postopkom tiskanja uporablja na različne načine, tudi med inicializacijo, ko se naprava in kartuše pripravijo za tiskanje. Poleg tega v kartuši ostane nekaj črnila, potem ko je porabljena. Več informacij najdete v poglavju [www.hp.com/go/inkusage](http://www.hp.com/go/inkusage) .

# **Zmanjkuje črnila**

Kartuši s črnilom, navedeni v sporočilu, zmanjkuje črnila.

Opozorila in indikatorji ravni črnila posredujejo ocene le za namene načrtovanja. Ko prejmete opozorilno sporočilo, da primanjkuje črnila, HP priporoča, da kupite nadomestno kartušo, da se boste izognili možnim zakasnitvam pri tiskanju. Dokler je kakovost tiskanja še sprejemljiva, vam ni treba zamenjati kartuše.

Če želite informacije o zamenjavi kartuš s črnilom, glejte [Zamenjava kartuš s črnilom](#page-79-0). Če želite informacije o naročilu kartuš s črnilom, glejte [Naročanje kartuš s črnilom](#page-81-0). Za informacije o recikliranju zalog črnila glejte [Program recikliranja potrebščin za brizgalne tiskalnike HP.](#page-152-0)

**OPOMBA:** Črnilo iz kartuš se med postopkom tiskanja uporablja na različne načine, tudi med inicializacijo, ko se naprava in kartuše pripravijo za tiskanje. Poleg tega v kartuši ostane nekaj črnila, potem ko je porabljena. Več informacij najdete v poglavju [www.hp.com/go/inkusage](http://www.hp.com/go/inkusage) .

# **Težava kartuše s črnilom**

Kartuša s črnilom, navedena v tem sporočilu, manjka, je poškodovana, nezdružljiva ali vstavljena v napačno režo na tiskalniku.

**OPOMBA:** Če je v sporočilu navedeno, da kartuša ni združljiva, v poglavju [Naročanje kartuš s črnilom](#page-81-0) poiščite informacije o nabavi kartuš za tiskalnik.

Za odpravo te težave poskusite naslednje: Rešitve so naštete v vrstnem redu od najbolj do najmanj verjetne. Če s prvo rešitvijo ne odpravite težave, poskušajte še z ostalimi, dokler težave ne odpravite.

- 1. rešitev: Izklopite in vklopite tiskalnik.
- 2. rešitev: Pravilno namestite kartuše s črnilom.

#### **1. rešitev: Izklopite in vklopite tiskalnik**

Tiskalnik izklopite in ga ponovno vklopite.

Če težava ni odpravljena, nadaljujte z naslednjo rešitvijo.

#### **2. rešitev: Pravilno namestite kartuše s črnilom.**

Poskrbite, da bodo vse kartuše s črnilom pravilno nameščene.

- **1.** Prepričajte se, da je tiskalnik vklopljen.
- **2.** Odprite vratca za dostop do kartuše s črnilom.

**<sup>2</sup> OPOMBA:** Preden nadaljujete, počakajte, da se nosilec kartuše neha premikati.

**3.** Pritisnite sprednji del kartuše s črnilom, da se sprosti, in jo nato odstranite iz reže.

- <span id="page-183-0"></span>**4.** Kartušo nato vstavite nazaj v režo. Kartušo močno pritisnite navzdol, da bo pravilno nameščena na svojem mestu.
- **5.** Zaprite vratca prostora za kartuše.

### **Velikost papirja se ne ujema**

Velikost papirja ali vrsta izbranega papirja v tiskalniku ne ustreza papirju, ki je naložen v tiskalniku. V tiskalnik naložite pravilen papir in nato poskusite znova natisniti dokument. Za več informacij glejte [Nalaganje papirja.](#page-22-0)

**OPOMBA:** Če je v tiskalniku naložena pravilna velikost papirja, spremenite izbrano velikost papirja v gonilniku tiskalnika in nato znova natisnite dokument.

### **Nosilec tiskalne kartuše je oviran**

Nosilec kartuš s črnilom (del tiskalnika, v katerem sta nameščeni kartuši s črnilom) je oviran.

Ovire odstranite tako, da pogledate, ali je kje zagozden papir.

Za več informacij glejte [Odstranjevanje zagozdenega papirja.](#page-127-0)

### **Zagozditev papirja ali težava s pladnjem**

Papir se je zagozdil v tiskalniku.

Preden odpravite zagozdenje, preverite naslednje:

- Preverite, ali ste naložili papir, ki ustreza tehničnim značilnostim in ni naguban, prepognjen ali poškodovan. Za več informacij glejte [Priporočene vrste papirja za tiskanje](#page-19-0).
- Poskrbite, da je tiskalnik čist. Za več informacij glejte [Vzdrževanje tiskalnika.](#page-123-0)
- Preverite, ali so pladnji pravilno naloženi in niso prepolni. Za več informacij glejte [Nalaganje papirja](#page-22-0).

Za navodila v zvezi z odstranjevanjem zagozdenega papirja in za več informacij o izogibanju takim situacijam glejte [Odstranjevanje zagozdenega papirja](#page-127-0).

### **Zmanjkalo je papirja**

Privzeti pladenj je prazen.

Naložite več papirja in se dotaknite **OK (V redu)** .

Za več informacij glejte [Nalaganje papirja](#page-22-0).

### **Dokument se ni natisnil**

Tiskalnik ni mogel natisniti dokumenta, ker je v tiskalnem sistemu prišlo do težave.

Če želite informacije o reševanju težav pri tiskanju, glejte [Reševanje težav s tiskalnikom](#page-102-0).

### **Okvara tiskalnika**

Težava s tiskalno glavo ali sistemom za podajanje črnila. Običajno lahko take težave odpravite z upoštevanjem naslednjih korakov:

- <span id="page-184-0"></span>**1.** Pritisnite (<sup>I</sup>) (gumb Napajanje), da izklopite tiskalnik.
- **2.** Izključite napajalni kabel in ga ponovno priključite.
- **3.** Pritisnite (b) (gumb Napajanje), da vklopite tiskalnik.

Če težava ni odpravljena, si zapišite kodo napake iz sporočila in se obrnite na HP-jevo podporo. Če želite več informacij o stiku s HP-jevo podporo, glejte [HP-jeva podpora.](#page-94-0)

# **Door Open (Vrata so odprta)**

Če želite tiskalniku omogočiti tiskanje dokumentov, morate najprej zapreti vsa vratca in pokrove.

 $\mathcal{X}$  **NASVET:** Večina vratc in pokrovov se zaskoči na mestu, če so popolnoma zaprta.

Če težava ni odpravljena, ko popolnoma zaprete vsa vratca in pokrove, se obrnite na HP-jevo podporo. Za več informacij glejte [HP-jeva podpora](#page-94-0).

# **Težave s kartušo s črnilom**

Kartuše, navedene v sporočilu, so poškodovane ali je prišlo do napake.

Glejte [Zamenjava kartuš s črnilom.](#page-79-0)

## **Težava pri nadgradnji potrebščin za tiskalnik**

Nadgradnja potrebščin ni bila uspešna. Kartuše, navedene v sporočilu, se lahko še vedno uporabljajo v tem tiskalniku. Zamenjajte kartušo nadgradnje potrebščin. Za več informacij glejte [Zamenjava kartuš s črnilom](#page-79-0).

### **Nasveti v zvezi s ponarejenimi kartušami**

Nameščena kartuša ni nova originalna kartuša HP. Obrnite se na prodajno mesto, kjer ste kupili kartušo. Če želite prijaviti morebitno prevaro, obiščite HP na [www.hp.com/go/anticounterfeit](http://www.hp.com/go/anticounterfeit) . Če želite še naprej uporabljati kartušo, kliknite **Continue** (Nadaljuj).

# **Uporaba NAMESTITVENIH kartuš**

Ob prvi nastavitvi tiskalnika namestite kartuše, ki so bile priložene paketu tiskalnika. Na teh kartušah je oznaka SETUP, uporabijo pa se za kalibriranje tiskalnika pred prvim opravilom. Če kartuš z oznako SETUP ne namestite med postopkom začetne nastavitve tiskalnika, se bo pojavila napaka. Če ste namestili komplet običajnih kartuš, jih odstranite in namestite kartuše z oznako SETUP, da ustrezno končate postopek nastavitve tiskalnika. Po končanem postopku nastavitve tiskalnika lahko v tiskalniku uporabite običajne kartuše.

Če še vedno prihaja do napak in tiskalnik ne more dokončati inicializacije črnilnega sistema, se obrnite na HPjevo podporo. Več informacij najdete v poglavju [HP-jeva podpora](#page-94-0).

<u>Če si želite ogledati več informacij o tem v spletu, kliknite tukaj</u>. Trenutno to spletno mesto morda ni na voljo v vseh jezikih.

### **Ne uporabljajte NAMESTITVENIH kartuš**

NAMESTITVENIH kartuš ne smete uporabljati po tem, ko je bil tiskalnik inicializiran. Odstranite NAMESTITVENE kartuše. Za več informacij glejte [Zamenjava kartuš s črnilom.](#page-79-0)

## <span id="page-185-0"></span>**Nezdružljive kartuše s črnilom**

Kartuša s črnilom ni združljiva z vašim tiskalnikom.

Rešitev: Takoj odstranite to kartušo in jo zamenjajte z združljivo kartušo. Več informacij o nameščanju novih kartuš najdete v poglavju [Zamenjava kartuš s črnilom](#page-79-0).

### **Težava s pripravo tiskalnika**

Ura tiskalnika ne deluje in priprava črnila morda ni končana. Merilnik ravni črnila morda ni natančen.

Rešitev: Preverite kakovost tiskanja pri vaših tiskalnih poslih. Če kakovost ni zadovoljiva, jo boste morda izboljšali tako, da zaženete postopek čiščenja tiskalne glave iz orodjarne.

### **Papir je prekratek**

Naložen papir je krajši od minimalne zahteve. Naložiti morate papir, ki ustreza zahtevam tiskalnika. Če želite več informacij, glejte [Priporočene vrste papirja za tiskanje](#page-19-0) in [Nalaganje papirja](#page-22-0).

### **Kartuša s črnilom ni pravilno nameščena**

Kartuša s črnilom, navedena v sporočilu, ni pravilno nameščena.

Poskrbite, da bodo vse kartuše s črnilom pravilno nameščene.

- **1.** Prepričajte se, da je tiskalnik vklopljen.
- **2.** Odprite vratca za dostop do kartuše s črnilom.

**<sup>2</sup> OPOMBA:** Preden nadaljujete, počakajte, da se nosilec kartuše neha premikati.

- **3.** Pritisnite sprednji del kartuše s črnilom, da se sprosti, in jo nato odstranite iz reže.
- **4.** Kartušo nato vstavite nazaj v režo. Kartušo močno pritisnite navzdol, da bo pravilno nameščena na svojem mestu.
- **5.** Zaprite vratca prostora za kartuše.

### **Težava z namestitveno kartušo**

Prišlo je do težave z namestitveno kartušo in tiskalnik ne more dokončati inicializacije sistema za podajanje črnila. Obrnite se na [HP-jeva podpora](#page-94-0).

### **Težava s tiskalno glavo**

Prišlo je do težave s tiskalno glavo.

Tiskalnik izklopite in ga ponovno vklopite.

Če težave ne morete odpraviti , se obrnite na službo za podporo HP. Za več informacij glejte [HP-jeva podpora](#page-94-0).

### **Nezdružljiva kartuša HP Instant Ink**

To kartušo lahko uporabite samo, če ste trenutno registrirani v storitvi HP Instant Ink.

Če menite, da bi tiskalnik moral sprejeti to kartušo, se obrnite na [www.hp.com/buy/supplies](http://www.hp.com/buy/supplies) .

# <span id="page-186-0"></span>**Uporabljena kartuša HP Instant Ink**

Kartuše HP Instant Ink, navedene na nadzorni plošči tiskalnika, lahko uporabljate samo v tiskalniku HP Instant Ink, ki je prvotno namestil kartušo. Kartušo morate zamenjati.

Če želite informacije o zamenjavi kartuš s črnilom, glejte [Zamenjava kartuš s črnilom](#page-79-0). Če želite informacije o naročilu kartuš s črnilom, glejte [Naročanje kartuš s črnilom](#page-81-0). Za informacije o recikliranju zalog črnila glejte [Program recikliranja potrebščin za brizgalne tiskalnike HP.](#page-152-0)

# **Povežite tiskalnik s storitvijo HP Connected**

Tiskalnik povežite s storitvijo HP Connected, sicer kmalu ne boste mogli več tiskati, ne da bi se pred tem prikazalo še kakšno opozorilo. Navodila za povezovanje poiščite na nadzorni plošči tiskalnika.

# **(Tiskanje ni mogoče**

Če želite posodobiti stanje tiskalnika Instant Ink, ga morate povezati s storitvijo HP Connected.

Tiskanje ne bo mogoče, dokler ne povežete tiskalnika in posodobite njegovega stanja Instant Ink. Navodila za povezovanje poiščite na nadzorni plošči tiskalnika.

# **Izhodni pladenj je zaprt**

Če želite nadaljevati tiskanje, odprite izhodni pladenj.

## **Papir se je zagozdil v samodejnem podajalniku dokumentov**

Odstranite zagozdeni papir iz samodejnega podajalnika dokumentov. Za več informacij glejte [Odstranjevanje](#page-127-0)  [zagozdenega papirja](#page-127-0).

# **Nameščena je zaščitena kartuša HP**

Kartušo s črnilom, navedeno na nadzori plošči tiskalnika, lahko uporabljate samo v tiskalniku, ki je prvotno zaščitil kartušo s funkcijo HP Cartridge Protection. Kartušo s črnilom v tem tiskalniku morate zamenjati.

Več informacij o nameščanju novih kartuš s črnilom najdete v poglavju [Zamenjava kartuš s črnilom.](#page-79-0)

# **Stvarno kazalo**

### **A**

adresar brisanje stikov [54](#page-65-0) nastavitev [52](#page-63-0) nastavitev skupinskih stikov [53](#page-64-0) pošiljanje faksa [42](#page-53-0) spreminjanje skupinskih stikov [53](#page-64-0) spreminjanje stika [52](#page-63-0) tiskanje seznama [54](#page-65-0) ADSL, nastavitev faksa z vzporedni telefonski sistemi [150](#page-161-0)

#### **B**

barvno besedilo in optično prepoznavanje znakov [38](#page-49-0) bele črte ali trakovi, odpravljanje težav kopije [96](#page-107-0) optično prebrani dokumenti [99](#page-110-0) besedilo manjka na optično prebranem dokumentu, odpravljanje težav [97](#page-108-0) po optičnem branju ni mogoče urediti, odpravljanje težav [97](#page-108-0) bliskovni pogon USB vstavlianie [18](#page-29-0) blokirane številke faksa nastavitev [49](#page-60-0) brezžična komunikacija nastavitev [72](#page-83-0) brezžična povezava upravne informacije [138](#page-149-0)

### **Č**

čiščenje podajalnik dokumentov [114](#page-125-0) steklo optičnega bralnika [113](#page-124-0) tiskalna glava [116](#page-127-0) zunanjost [113](#page-124-0) črno-bele strani faks [42](#page-53-0)

#### črte

kopije, odpravljanje težav [96](#page-107-0) optično prebrani dokumenti, odpravljanje težav [98](#page-109-0), [99](#page-110-0)

#### **D**

diagnostična stran [89](#page-100-0) dnevnik, faks tiskanje [61](#page-72-0) dostopnost [2](#page-13-0) DSL, Nastavitev faksa z vzporedni telefonski sistemi [150](#page-161-0)

#### **E**

ECM. *Glejte* način odprave napak

### **F**

faks blokiranje številk [49](#page-60-0) dnevnik, počisti [61](#page-72-0) dnevnik, tiskanje [61](#page-72-0) DSL, nastavitev (vzporedni telefonski sistemi) [150](#page-161-0) glasnost zvoka [58](#page-69-0) glasovna pošta, nastavitev (vzporedni telefonski sistemi) [154](#page-165-0) glava [54](#page-65-0) hitrost [57](#page-68-0) internetni protokol, prek [58](#page-69-0) linija ISDN, vzpostavitev (vzporedni telefonski sistemi) [151](#page-162-0) modem in glasovno pošta v skupni porabi z (vzporedni telefonski sistemi) [167](#page-178-0) modem in telefonski odzivnik v skupni rabi z (vzporedni telefonski sistemi) [163](#page-174-0) modem, v skupni rabi s (vzporedni telefonski sistemi) [155](#page-166-0) modemova in glasovna linija, v skupni rabi s (vzporedni telefonski sistemi) [158](#page-169-0)

možnosti ponovnega izbiranja [57](#page-68-0) način odprave napak [46](#page-57-0) način odziva [55](#page-66-0) nadzor izbiranja [44,](#page-55-0) [45](#page-56-0) nastavitev faksa [168](#page-179-0) nastavitev ločene linije (vzporedni telefonski sistemi) [149](#page-160-0) nastavitev telefonske linije v skupni rabi (vzporedni telefonski sistemi) [153](#page-164-0) nastavitev značilnega zvonjenja (vzporedni telefonski sistemi) [152](#page-163-0) nastavitve, sprememba [54](#page-65-0) odpravljanje težav pri odzivnikih [108](#page-119-0) odzivnik, nastavitev (vzporedni telefonski sistemi) [161](#page-172-0) ponovno tiskanje [48](#page-59-0) poročila [59](#page-70-0) poročila o napakah [60](#page-71-0) poročila o potrditvi [59](#page-70-0) posredovanje [48](#page-59-0) pošiljanje [42](#page-53-0) pošiljanje, odpravljanje težav [105](#page-116-0), [107](#page-118-0) prekratek telefonski kabel [108](#page-119-0) preskus povezave telefonskega kabla, spodletel [101](#page-112-0) preskus spodletel [100](#page-111-0) preskus stanja linije, spodletel [104](#page-115-0) preskus z zidno vtičnico, spodletel [101](#page-112-0) preskus za vrsto telefonskega kabla, spodletel [103](#page-114-0) preskus znaka centrale, spodletel [103](#page-114-0) samodejni odgovor [55](#page-66-0) sistem PBX, nastavitev (vzporedni telefonski sistemi) [151](#page-162-0) sprejemanje [46](#page-57-0) sprejemanje, odpravljanje težav [105](#page-116-0), [106](#page-117-0)

tehnični podatki [129](#page-140-0) telefonski odzivnik in modem v skupni rabi z (vzporedni telefonski sistemi) [163](#page-174-0) tiskanje podrobnosti o zadnjem pošiljanju faksa [61](#page-72-0) varnostna kopija faksa [47](#page-58-0) vrsta izbiranja, nastavitev [56](#page-67-0) vrste namestitve [147](#page-158-0) vzporedni telefonski sistemi [146](#page-157-0) zmanjšanje [49](#page-60-0) značilno zvonjenje, sprememba vzorca [56](#page-67-0) zvonjenje do odgovora [55](#page-66-0) faksiranje odpravljanje težav [99](#page-110-0) fax ročno sprejemanje [47](#page-58-0) FoIP [58](#page-69-0) fotografije vstavljanje bliskovnega pogona USB [18](#page-29-0)

#### **G**

glasnost [129](#page-140-0) zvoki faksa [58](#page-69-0) glasovna pošta nastavitev s faksom (vzporedni telefonski sistemi) [154](#page-165-0) nastavitev s faksom in računalniškim modemom (vzporedni telefonski sistemi) [167](#page-178-0) glava, faks [54](#page-65-0) gumb Help (Pomoč) [7](#page-18-0) gumb Photo (Fotografija) [7](#page-18-0) gumb Setup (Nastavitev) [7](#page-18-0) gumbi, nadzorna plošča [6](#page-17-0)

#### **H**

hitrost odpravljanje težav pri optičnem bralniku [97](#page-108-0) hitrost povezave, nastavitev [75](#page-86-0) hitrost prenosa [57](#page-68-0) HP Utility (OS X) odpiranje [79](#page-90-0)

### **I**

identifikacijska številka naročnika [54](#page-65-0) ikone brezžične povezave [7](#page-18-0) ikone stanja [6](#page-17-0) ikone za prikaz ravni črnila [7](#page-18-0) informacije manjkajo ali so napačne, odpravljanje težav [93](#page-104-0) internetni protokol faks, uporaba [58](#page-69-0) izhodni pladenj iskanje [4](#page-15-0)

#### **K**

kakovost tiskanja čiščenje madeža na strani [116](#page-127-0) kakovost, odpravljanje težav kopiranje [95](#page-106-0) optično branje [98](#page-109-0) kartuše [70](#page-81-0) kartuše s črnilom garancijski roki trajanja [86](#page-97-0) iskanie [5](#page-16-0) nasveti [67](#page-78-0) preverjanje količine črnila [67](#page-78-0) stanje [86](#page-97-0) številke delov [70](#page-81-0) številke delov: [86](#page-97-0) zamenjava [68](#page-79-0) klicni modem v skupni rabi s faks in glasovno linijo (vzporedni telefonski sistemi) [158](#page-169-0) v skupni rabi s faksom (vzporedni telefonski sistemi) [155](#page-166-0) v skupni rabi s faksom in glasovno pošto (vzporedni telefonski sistemi) [167](#page-178-0) količina črnila, preverjanje [67](#page-78-0) Kopiranje [6](#page-17-0) kopiranje kakovost [95](#page-106-0) odpravljanje težav [95](#page-106-0) tehnični podatki [128](#page-139-0)

#### **L**

linija ISDN, nastavitev s faksom vzporedni telefonski sistemi [151](#page-162-0) lučke, nadzorna plošča [6](#page-17-0)

#### **M**

Mac OS [22](#page-33-0) medij obojestransko tiskanje [28](#page-39-0) modem v skupni rabi s faks in glasovno linijo (vzporedni telefonski sistemi) [158](#page-169-0) v skupni rabi s faksom (vzporedni telefonski sistemi) [155](#page-166-0) v skupni rabi s faksom in glasovno pošto (vzporedni telefonski sistemi) [167](#page-178-0) v skupni rabi s faksom in telefonskim odzivnikom (vzporedni telefonski sistemi) [163](#page-174-0)

možnosti ponovnega izbiranja, nastavitev [57](#page-68-0)

#### **N**

način odprave napak [46](#page-57-0) način za nezaželene fakse [49](#page-60-0) nadzor izbiranja [44,](#page-55-0) [45](#page-56-0) nadzorna plošča gumbi [6](#page-17-0) ikone stanja [6](#page-17-0) lučke [6](#page-17-0) nadzorna plošča tiskalnika iskanie [4](#page-15-0) omrežne nastavitve [75](#page-86-0) pošiljanje faksov [43](#page-54-0) napajanje odpravljanje težav [91](#page-102-0) naslov IP preverjanje tiskalnika [81](#page-92-0) nastavitev DSL (vzporedni telefonski sistemi) [150](#page-161-0) faks z vzporednimi telefonskimi sistemi [146](#page-157-0) glasovna pošta (vzporedni telefonski sistemi) [154](#page-165-0) glasovna pošta in računalniški modem (vzporedni telefonski sistemi) [167](#page-178-0) linija ISDN (vzporedni telefonski sistemi) [151](#page-162-0) ločena faks linija (vzporedni telefonski sistemi) [149](#page-160-0)

odzivnik (vzporedni telefonski sistemi) [161](#page-172-0) opisi faksa [147](#page-158-0) preskus faksa [168](#page-179-0) računalniški modem (vzporedni telefonski sistemi) [155](#page-166-0) računalniški modem in glasovna linija (vzporedni telefonski sistemi) [158](#page-169-0) računalniški modem in glasovna pošta (vzporedni telefonski sistemi) [167](#page-178-0) računalniški modem in telefonski odzivnik (vzporedni telefonski sistemi) [163](#page-174-0) sistem PBX (vzporedni telefonski sistemi) [151](#page-162-0) telefonska linija v skupni rabi (vzporedni telefonski sistemi) [153](#page-164-0) telefonski odzivnik in modem (vzporedni telefonskimi sistemi) [163](#page-174-0) značilno zvonjenje [56](#page-67-0) značilno zvonjenje (vzporedni telefonski sistemi) [152](#page-163-0) nastavitve glasnost, faks [58](#page-69-0) hitrost, faks [57](#page-68-0) omrežje [75](#page-86-0) nastavitve IP [75](#page-86-0) nosilec odpravljanje zagozditve nosilca [124](#page-135-0)

### **O**

obdobje telefonske podpore obdobje podpore [85](#page-96-0) obe strani, tiskanje na [28](#page-39-0) obojestransko tiskanje [28](#page-39-0) OCR odpravljanje težav [97](#page-108-0) oddajanje zvoka [129](#page-140-0) odpravljanje težav faksiranje [99](#page-110-0) informacije manjkajo ali so napačne [93](#page-104-0) kakovost optično prebranega dokumenta [98](#page-109-0) kakovost, kopiranje [95](#page-106-0)

kopiranje [95](#page-106-0) napajanje [91](#page-102-0) ni natisov [92](#page-103-0) odzivniki [108](#page-119-0) optično branje [96](#page-107-0) podajanje papirja, težave [92](#page-103-0) podajanje več strani hkrati [92](#page-103-0) poročilo o stanju tiskalnika [86](#page-97-0) poševne kopije [96](#page-107-0) poševne strani [92](#page-103-0) pošiljanje faksov [105](#page-116-0), [107](#page-118-0) požarni zidovi [93](#page-104-0) preskus faks linije ni uspel [104](#page-115-0) preskus povezave med telefonskim kablom in faksom ni uspel [101](#page-112-0) preskus strojne opreme faksa ni uspel [100](#page-111-0) preskus v zidno vtičnico povezanega faksa, spodletel [101](#page-112-0) preskus za vrsto telefonskega kabla faksa ni uspel [103](#page-114-0) preskus znaka centrale za faks ni uspel [103](#page-114-0) preskusi faksa [100](#page-111-0) reševanje težav z omrežjem [109](#page-120-0) sistem pomoči na nadzorni plošči [85](#page-96-0) sprejemanje faksov [105](#page-116-0), [106](#page-117-0) stran s konfiguracijo omrežja [87](#page-98-0) težave s tiskanjem [92](#page-103-0) tiskalnik iz pladnja ne pobira papirja [92](#page-103-0) tiskanje [91](#page-102-0) vdelan spletni strežnik [81](#page-92-0) zagozditve, papir [123](#page-134-0) odzivnik nastavitev s faksom (vzporedni telefonski sistemi) [161](#page-172-0) nastavitev s faksom in modemom [163](#page-174-0) posneti toni faksa [108](#page-119-0) okoljevarstveni program [140](#page-151-0) omrežja brezžična komunikacija, nastavitev [72](#page-83-0) hitrost povezave [75](#page-86-0) nastavitve brezžičnega omrežja [87](#page-98-0)

nastavitve IP [75](#page-86-0) nastavitve, spreminjanje [75](#page-86-0) požarni zidovi, odpravljanje težav [93](#page-104-0) prikaz in tiskanje nastavitev [75](#page-86-0) reševanje težav [109](#page-120-0) slika priključka [5](#page-16-0) optično branje iz funkcije Webscan [38](#page-49-0) kakovost [98](#page-109-0) odpravljanje težav [96](#page-107-0) optično prepoznavanje znakov [38](#page-49-0) počasno [97](#page-108-0) tehnični podatki optičnega branja [128](#page-139-0) zaslon Scan (Optično branje) [7](#page-18-0) optično prepoznavanje znakov urejanje optično prebranih dokumentov [38](#page-49-0) OS X HP Utility [79](#page-90-0)

### **P**

papir HP, naročilo [10](#page-21-0) izbiranje [10](#page-21-0) nalaganje v pladenj [11](#page-22-0) odpravljanje težav s podajanjem [92](#page-103-0) odstranjevanje zagozdenega papirja [116](#page-127-0) poševne strani [92](#page-103-0) tehnični podatki [127](#page-138-0) zagozditve [123](#page-134-0) pladnji iskanje [4](#page-15-0) nalaganje papirja [11](#page-22-0) odpravljanje težav s podajanjem [92](#page-103-0) odstranjevanje zagozdenega papirja [116](#page-127-0) slika papirja z vodili [4](#page-15-0) po poteku telefonske podpore [85](#page-96-0) počisti dnevniki faksa [61](#page-72-0) podajalnik dokumentov čiščenje [114](#page-125-0)

nalaganje izvirnikov [17](#page-28-0) težave s podajanjem, odpravljanje težav [114](#page-125-0) podajanje več strani hkrati, odpravljanje težav [92](#page-103-0) podatki o hrupu [129](#page-140-0) podpora [83](#page-94-0) podpora uporabnikom elektronska [84](#page-95-0) podprti operacijski sistemi [126](#page-137-0) pomnilnik ponovno tiskanje faksov [48](#page-59-0) shranjevanje faksov [47](#page-58-0) ponovno tiskanje faksi iz pomnilnika [48](#page-59-0) poravnava tiskalne glave [116](#page-127-0) poročila diagnostika [89](#page-100-0) dostop do spleta [91](#page-102-0) napaka, faks [60](#page-71-0) potrditev, faks [59](#page-70-0) preizkus brezžične povezave [91](#page-102-0) preskus faksa spodletel [100](#page-111-0) poročila o napakah, faks [60](#page-71-0) poročila o potrditvi, faks [59](#page-70-0) poročilo o dostopu do spleta [91](#page-102-0) poročilo o kakovosti tiskanja [89](#page-100-0) poročilo o preizkusu brezžične povezave [91](#page-102-0) poročilo o stanju tiskalnika informacije o [86](#page-97-0) tiskanje [86](#page-97-0) posredovanje faksa pošiljanje [45](#page-56-0) posredovanje faksov [48](#page-59-0) postopek podpore [84](#page-95-0) poševno, odpravljanje težav optično branje [98](#page-109-0) tiskanje [92](#page-103-0) poševnost, odpravljanje težav kopiranje [96](#page-107-0) pošiljanje faksov iz telefona [44](#page-55-0) nadzor izbiranja [44,](#page-55-0) [45](#page-56-0) odpravljanje težav [105,](#page-116-0) [107](#page-118-0) osnovni faks [42](#page-53-0) pomnilnik, iz [45](#page-56-0)

pošiljanje optično prebranih dokumentov odpravljanje težav [96](#page-107-0) za optično prepoznavanje znakov [38](#page-49-0) Povezava USB vrata, iskanje [4](#page-15-0) povezava USB vrata, iskanje [5](#page-16-0) požarni zidovi, odpravljanje težav [93](#page-104-0) prazne strani, odpravljanje težav kopiranje [95](#page-106-0) preskus pravih vrat, faks [101](#page-112-0) preskus stanja linije, faks [104](#page-115-0) preskus z zidno vtičnico, faks [101](#page-112-0) preskus znaka centrale, napaka [103](#page-114-0) preskusi, faks nastavitev [168](#page-179-0) povezava vrat, spodletel [101](#page-112-0) preskus za vrsto telefonskega kabla faksa ni uspel [103](#page-114-0) spodletel [100](#page-111-0) stanje faks linije [104](#page-115-0) stroja oprema, spodletel [100](#page-111-0) telefonska zidna vtičnica [101](#page-112-0) znak centrale, spodletel [103](#page-114-0) prikaz omrežne nastavitve [75](#page-86-0) priključek za napajanje, iskanje [5](#page-16-0) priključki, iskanje [5](#page-16-0) pripomočki poročilo o stanju tiskalnika [86](#page-97-0) programska oprema optično prepoznavanje znakov [38](#page-49-0) Webscan [38](#page-49-0) programska oprema tiskalnika (Windows) o programu [79](#page-90-0) odpiranje [19,](#page-30-0) [79](#page-90-0) pulzno izbiranje [56](#page-67-0)

### **R**

računalniški modem v skupni rabi s faks in govorno linijo (vzporedni telefonski sistemi) [158](#page-169-0) v skupni rabi s faksom (vzporedni telefonski sistemi) [155](#page-166-0)

v skupni rabi s faksom in glasovno pošto (vzporedni telefonski sistemi) [167](#page-178-0) v skupni rabi s faksom in telefonskim odzivnikom (vzporedni telefonski sistemi) [163](#page-174-0) računalniški modem za povezavo na klic v skupni rabi s faksom in telefonskim odzivnikom (vzporedni telefonski sistemi) [163](#page-174-0) radijske motnje upravne informacije [138](#page-149-0) receive faxes ročno [47](#page-58-0) recikliranje kartuše s črnilom [141](#page-152-0) robovi nastavitev, tehnični podatki [127](#page-138-0) ročno faksiranje pošiljanje [44](#page-55-0) sprejemanje [47](#page-58-0)

### **S**

samodejno zmanjšanje faksa [49](#page-60-0) serijska številka [86](#page-97-0) shranjevanje faksi v pomnilniku [47](#page-58-0) sistem PBX, nastavitev s faksom vzporedni telefonski sistemi [151](#page-162-0) sistemske zahteve [126](#page-137-0) spletna mesta informacije o dostopnosti [2](#page-13-0) okoljevarstveni programi [140](#page-151-0) podpora uporabnikom [84](#page-95-0) sprejemanje faksov blokiranje številk [49](#page-60-0) način samodejnega odgovora [55](#page-66-0) odpravljanje težav [105,](#page-116-0) [106](#page-117-0) posredovanje [48](#page-59-0) samodejno [46](#page-57-0) zvonjenje do odgovora [55](#page-66-0) stanje poročilo o stanju tiskalnika [86](#page-97-0) stran s konfiguracijo omrežja [87](#page-98-0) steklo optičnega bralnika čiščenje [113](#page-124-0)

iskanje [4](#page-15-0) nalaganje izvirnikov [16](#page-27-0) steklo, optični bralnik čiščenje [113](#page-124-0) iskanje [4](#page-15-0) nalaganje izvirnikov [16](#page-27-0) strojna oprema, preskus nastavljanja faksa [100](#page-111-0)

### **Š**

številka modela [86](#page-97-0)

#### **T**

tehnični podatki fizično [126](#page-137-0) oddajanje zvoka [129](#page-140-0) papir [127](#page-138-0) sistemske zahteve [126](#page-137-0) tehnični podatki faksa [129](#page-140-0) tehnični podatki kopiranja [128](#page-139-0) tehnični podatki optičnega branja [128](#page-139-0) tehnični podatki o okolju [126](#page-137-0) tehnični podatki o temperaturi [126](#page-137-0) tehnični podatki o vlažnosti [126](#page-137-0) telefon, faks iz pošiljanje [44](#page-55-0) pošiljanje, [44](#page-55-0) telefon, faksiranje z sprejemanje [47](#page-58-0) telefonska linija, vzorec značilnega zvonjenja [56](#page-67-0) telefonska linija, vzored značilnega zvonjenja [56](#page-67-0) telefonska podpora [84](#page-95-0) telefonska zidna vtičnica, faks [101](#page-112-0) telefonski kabel podaljšek [108](#page-119-0) preskus ustrezne vrste ni uspel [103](#page-114-0) preskus vključenosti v ustrezna vrata ni uspel [101](#page-112-0) telefonski sistemi zaporedne povezave vrste nastavitve [147](#page-158-0) težave s podajanjem papirja, odpravljanje težav [92](#page-103-0) tiskalna glava [116](#page-127-0) čiščenje [116](#page-127-0) tiskalna glava, poravnava [116](#page-127-0)

tiskalne kartuše [5](#page-16-0) tiskanje diagnostična stran [89](#page-100-0) dnevniki faksa [61](#page-72-0) faksi [48](#page-59-0) obojestransko [28](#page-39-0) odpravljanje težav [91](#page-102-0) poročila o faksu [59](#page-70-0) poročilo o stanju tiskalnika [86](#page-97-0) zadnje podrobnosti faksa [61](#page-72-0) Tiskanje brošur tiskanje [22](#page-33-0) tonsko izbiranje [56](#page-67-0) trakovi na optično prebranih dokumentih, odpravljanje težav [99](#page-110-0)

#### **U**

upravna številka modela [130](#page-141-0) upravne informacije [129](#page-140-0), [138](#page-149-0) urejanje besedilo v programu za optično prepoznavanje znakov [38](#page-49-0)

#### **V**

varnostna kopija faksa [47](#page-58-0) vdelan spletni strežnik odpravljanje težav, ni mogoče odpreti [81](#page-92-0) opis [79](#page-90-0) vdelani spletni strežnik odpiranje [80](#page-91-0) Webscan [38](#page-49-0) velikost odpravljanje težav pri kopiranju [95](#page-106-0) optično prebrani dokumenti, odpravljanje težav [99](#page-110-0) vratca za dostop do kartuše s črnilom, iskanje [5](#page-16-0) vrsta izbiranja, nastavitev [56](#page-67-0) VSS. *Glejte* vdelan spletni strežnik vzdrževanje čiščenje [113](#page-124-0) čiščenje tiskalne glave [116](#page-127-0) diagnostična stran [89](#page-100-0) madež na strani [116](#page-127-0) poravnava tiskalne glave [116](#page-127-0) preverjanje količine črnila [67](#page-78-0)

tiskalna glava [116](#page-127-0) zamenjava kartuš s črnilom [68](#page-79-0) vzorec odzivnega zvonjenja sprememba [56](#page-67-0) vzporedni telefonski sistemi [152](#page-163-0) vzporedni telefonski sistemi države/regije z [146](#page-157-0) nastavitev DSL [150](#page-161-0) nastavitev ISDN [151](#page-162-0) nastavitev ločene linije [149](#page-160-0) nastavitev modema [155](#page-166-0) nastavitev modema in glasovne pošte [167](#page-178-0) nastavitev modema in telefonskega odzivnika [163](#page-174-0) nastavitev modema v skupni rabi z glasovno linijo [158](#page-169-0) nastavitev odzivnika [161](#page-172-0) nastavitev PBX [151](#page-162-0) nastavitev telefonske linije v skupni rabi [153](#page-164-0) nastavitev značilnega zvonjenja [152](#page-163-0) vrste namestitve [147](#page-158-0)

### **W**

Webscan [38](#page-49-0) Windows sistemske zahteve [126](#page-137-0) tiskanje brošur [21](#page-32-0)

### **Z**

zadnja vratca slika [5](#page-16-0) zagozditve čiščenje [116](#page-127-0) neprimerne vrste papirja [10](#page-21-0) papir [123](#page-134-0) zaloge poročilo o stanju tiskalnika [86](#page-97-0) zamenjava kartuš s črnilom [68](#page-79-0) zaporedni telefonski sistemi države/regije z [146](#page-157-0) Zaslon Fax (Faks) [7](#page-18-0) zaslon Scan (Optično branje) [7](#page-18-0) zmanjšanje faksa [49](#page-60-0)

značilno zvonjenje spreminjanje [56](#page-67-0) vzporedni telefonski sistemi [152](#page-163-0) zrnaste ali bele črte na kopijah, odpravljanje težav [96](#page-107-0) zvonjenje do odgovora [55](#page-66-0)